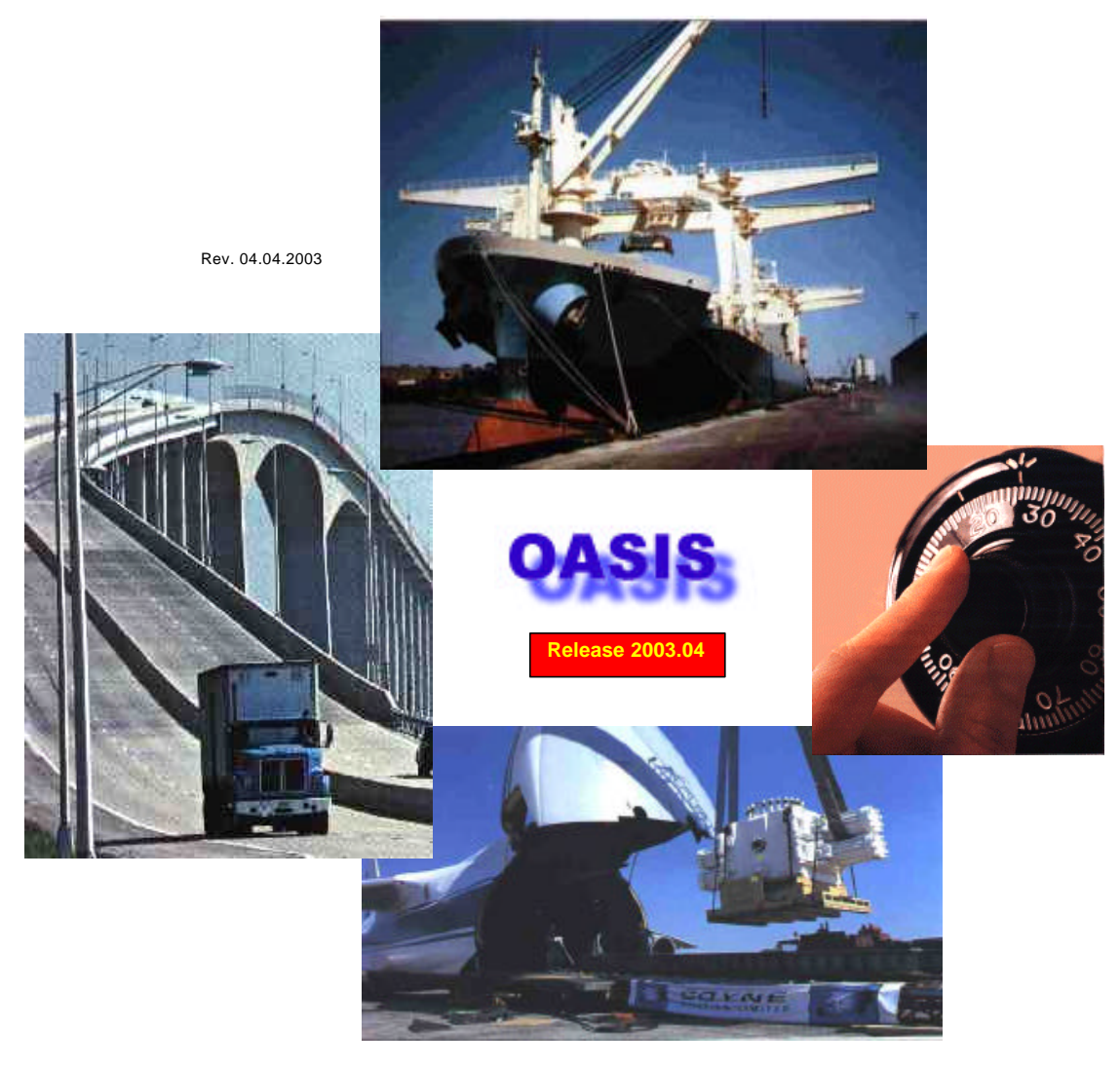

Integrated Call & Sales Management - Break Bulk Ocean & Air documentation, Warehousing, Air<br>Consolidation, Ocean Consolidation, Domestic Air Freight, Inbound De Consolidation, Electronic<br>SED Reporting - AES 'Automated Expo

 *. w / support for EDITRADE Imports & ABI by Micro Software Services, Inc., Miami, FL. Billing.*

7M TRANSPORT INC. - A&E INTERNATIONAL INC. - ACS - AMERICAN CARGO SRVCS, INC. - AEROFRESH FLOWER CARGO, INC. - AEROTYME INC. – AID FORWARDING CO., INC. - AIR & OCEAN SHIPPING - AIR-OCEANIC SERVICES, INC. – AKINS INTL INC - ALL INTERNATIONAL SOLUTIONS INC - ALRO FORWARDING COMPANY LTD. – AMACO CORP. -AMBER GROUP – AMBROSIO SHIPPING INC. – AMERICAN FREIGHT LINE - APEX AIRFREIGHT SYSTEMS LTD - APPAREL TRANSPORTATION INC. - AQUAOCEAN TRANSPORT INC. - ARIES FREIGHT SYSTEMS, INC.\* - ATLAS FREIGHT SYSTEMS - BARTEL SHIPPING COMPANY INC. – BENCHMARK WORLDWIDE TRANSPORT - BERARDINO & ASSOCIATES - BM INTL TRANSPORT, INC. - BOAT SHIPPING INTERNATIONAL, INC. - BRAHM & KRENZ INTL., LTD. \* - BRAHM INTERNATIONAL – BRYAN FORWARDING INCL - CAP WORLDWIDE - CARGILL, INC. - CARGO TRANSPORT FLA INC. - CARGO TRANSPORT INC. - CARIBBEAN OCEAN, CORP. - CARIBE USA INC. - CENTRAL DISPATCH, INC \* - CHOICE LOGISTICS, INC. - COLTRANS USA, INC. - CONSOLIDATED FREIGHT & SHIPPING INC – CONTINENTAL FREIGHT FWDNG - CRAIG INTERNATIONAL INC. - D.K. LOGISTICS, INC. - DEUGRO PROJECTS USA, INC. \* - DRAKE INTERNATIONAL, INC. – EIMSKIP LOGISTICS - EXPORT SERVICES, INC. - F.E.T. INTERNATIONAL, INC. – FAST FLOW INC. - GLOBAL LOGISTICS, INC. \* - FEDERAL MOGUL WORLD TRADE INC. - FITS, LLC - FOREIGN TRADE EXPORT PACKING CO. - FREIGHT EXPEDITERS - FUTURE IMAGE, INC. - G & W INTERNATIONAL FRWDRS INC. - GALAXY FORWARDING, INC. - GAMMA FREIGHT FORWARDERS, INC. - GAP FORWARDING, INC. - GCI FORWARDING CO., INC. - GFS LOGISTICS - GILSCOT / GUIDROZ INTERNATIONAL – GRUPO INTERCARGA - GLOBAL FREIGHT SERVICES, INC. - GLOBAL MANAGEMENT DIST. CORP - GLODEX CORPORATION - H.A. GOGARTY, INC. - HORIZON FORWARDERS, INC. - HORIZONS WORLDWIDE - IMPEX SERVICES INC. - INTERCARGA LOGISTICS GROUP, INC \* - INTER-CARGO SYSTEMS INC. - IFF INTERNATIONAL FREIGHT FORWARDERS, INC. \* - INTERNATIONAL FREIGHT SERVICES, INC. - INTERNATIONAL SHIPPING CORPORATION - INTERNATIONAL TRANSPORTATION NETWORK - INT'L FREIGHT SYSTEMS - INTRANS CONSOLIDATORS INC. - ITG INTERNATIONAL TRANSPORTS INC. - J.E. HOGAN FORWARDERS, INC. - JONES & CARROL SHIPPING L.L.C – K2 LOGISTICS – KRENZ & HANNAN INTL. - KOMATSU LATIN AMERICAN CORP - LANDSTAR EXPRESS AMERICA, INC. - LATIN AMERICAN FRDNG., COMPANY - MAARTEN INTERMODAL - EXPEDITORS INC - MAGNUM FREIGHT CORP - MERZARIO U.S.A. INC. \* - MIDDLE EAST SHIPPING CO., INC. – MIDWEST TRANSATLANTIC LINES, INC. - MTI WORLDWIDE CORP – N.D. CUNNINGHAM & COMPANY, INC. – NEPTUNE LINES, INC. - O.W. LOCHNER INC. – OceanAir Logistics Corp. - OCEANAIRE INTL SRVCS, INC. - OMNI EXPORT SVCS INC. - PAGE & JONES INC. \* - PATRON SERVICES, INC. \* - PAUL A. BOULO INC. – PMJ INTERNATIONAL - PRO FREIGHT AIR CARGO - RESPOND CARGO SERVICES CORP. - RICHARD MURRAY & COMPANY - ROHDE & LIESENFELD, USA \* - RULEWAVE INC. – ROYAL LONESTAR FORWARDING - SEA EAGLE LOGISTICS INC \* - SEAIR CONCORD INTL FORWARDING L.C. - SEAIRFREIGHT, INC – SEARIDERS GROUP - SIMS, WATERS & ASSOCIATES INC. - SINGH UNIVERSAL NETWORKS – SNT GLOBAL SOLUTIONS PTE LTD - SOLEX EXPRESS FORWARDERS – TEXAS CARGO - THE CAMELOT COMPANY - THE CLARK GROUP - TOUCHSTONE SHIPPING & LOGISTICS INC. – TRADESOURCE - TRANS WORLD SHIPMENTS - TRI-STAR FREIGHT FRWD CORP. - TTG INTERNATIONAL FREIGHT FRWDRS. - UNLIMITED CARGO SERVICE - COMPANY INC - USGA LOGISTIC, INC. - VENDOME CARGO SERVICES, INC. - WESTFELDT / WORLDWIDE SRVCS, INC. - WORLD EXPRESS CARGO, NC. - WORLD FREIGHT SERVICES, INC. - WORLD<br>TRADE CARGO & LOGISTICS - WORLDWIDE EXPORT SERVICES, INC. - ZAP CARGO SERVICES

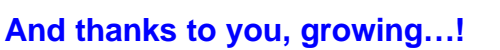

\* (Multiple site clients)

**1988 - 2003 Proudly celebrating our 15th Service & Support to Freight Forward Steamship / Agency And Exporting Community.**

**Melco Group Intl., Inc. 4421 Conlin Street - Ste 202 Metairie, LA 70006 USA**

**1.504.888.5598 1.504.888.5599 fax support@melcogroup.com www.melcogroup.com**

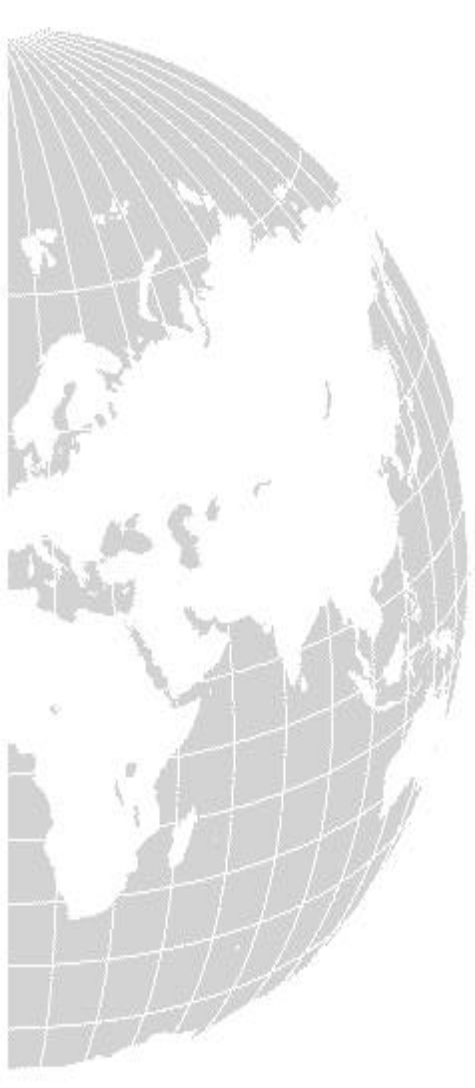

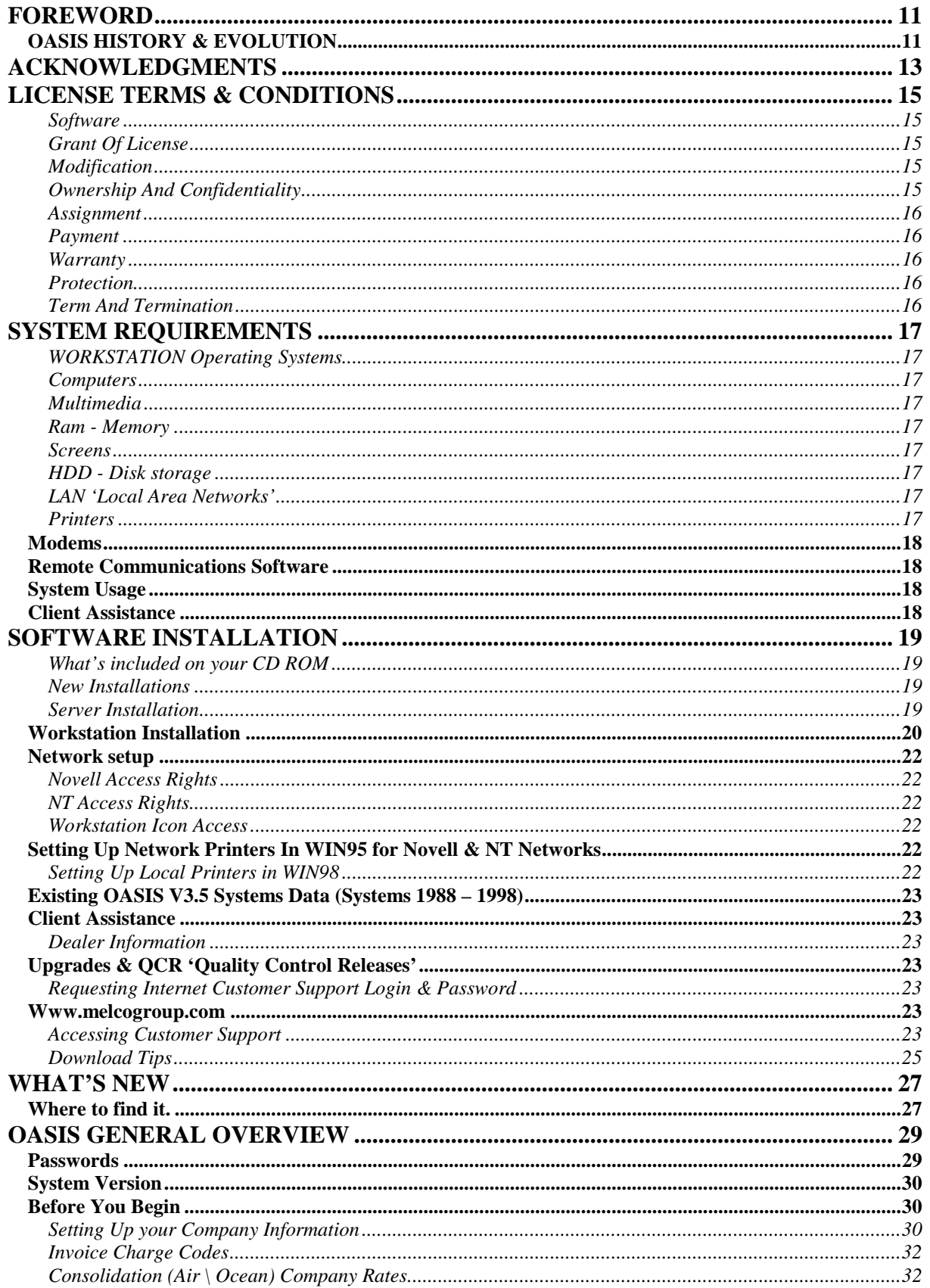

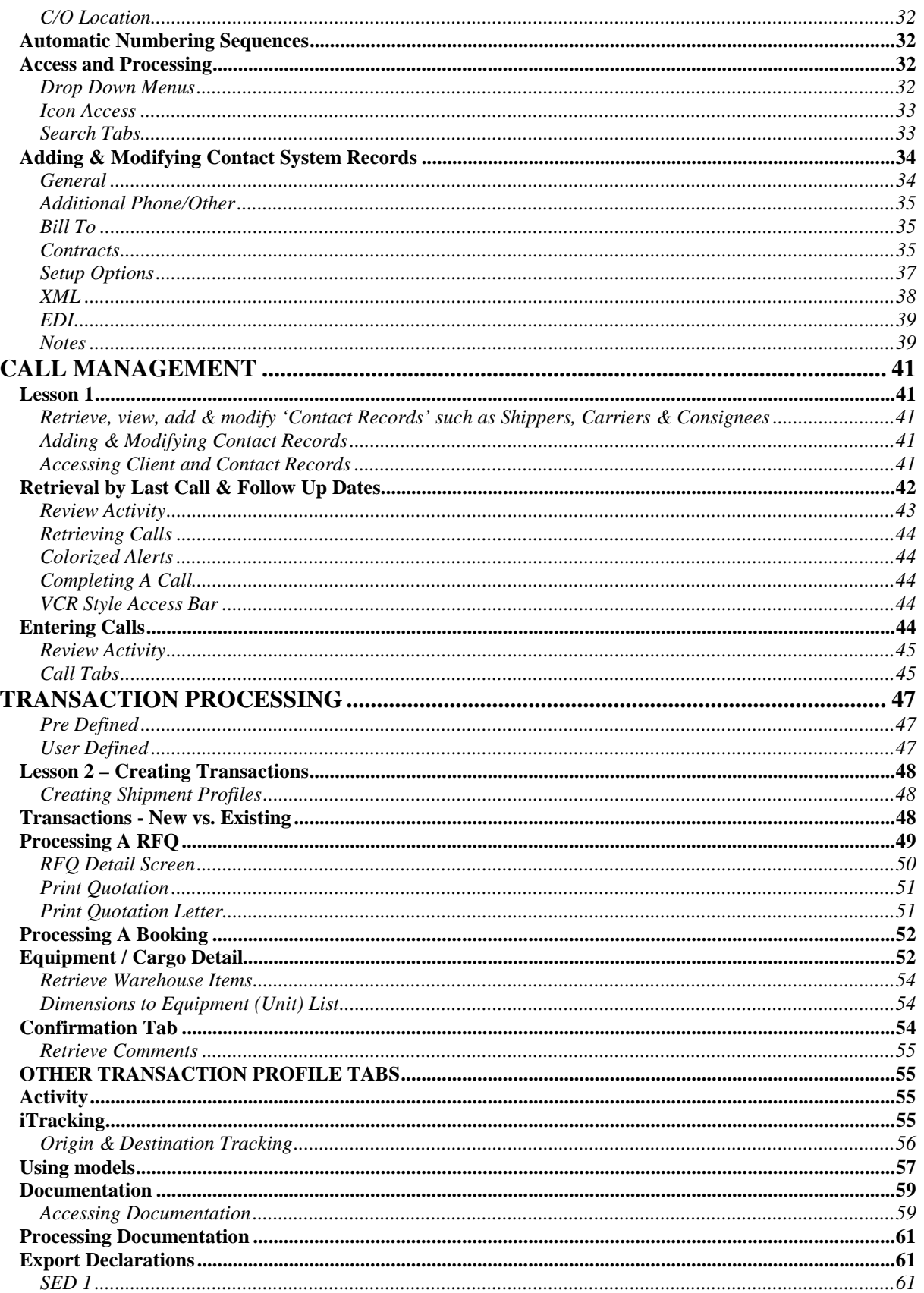

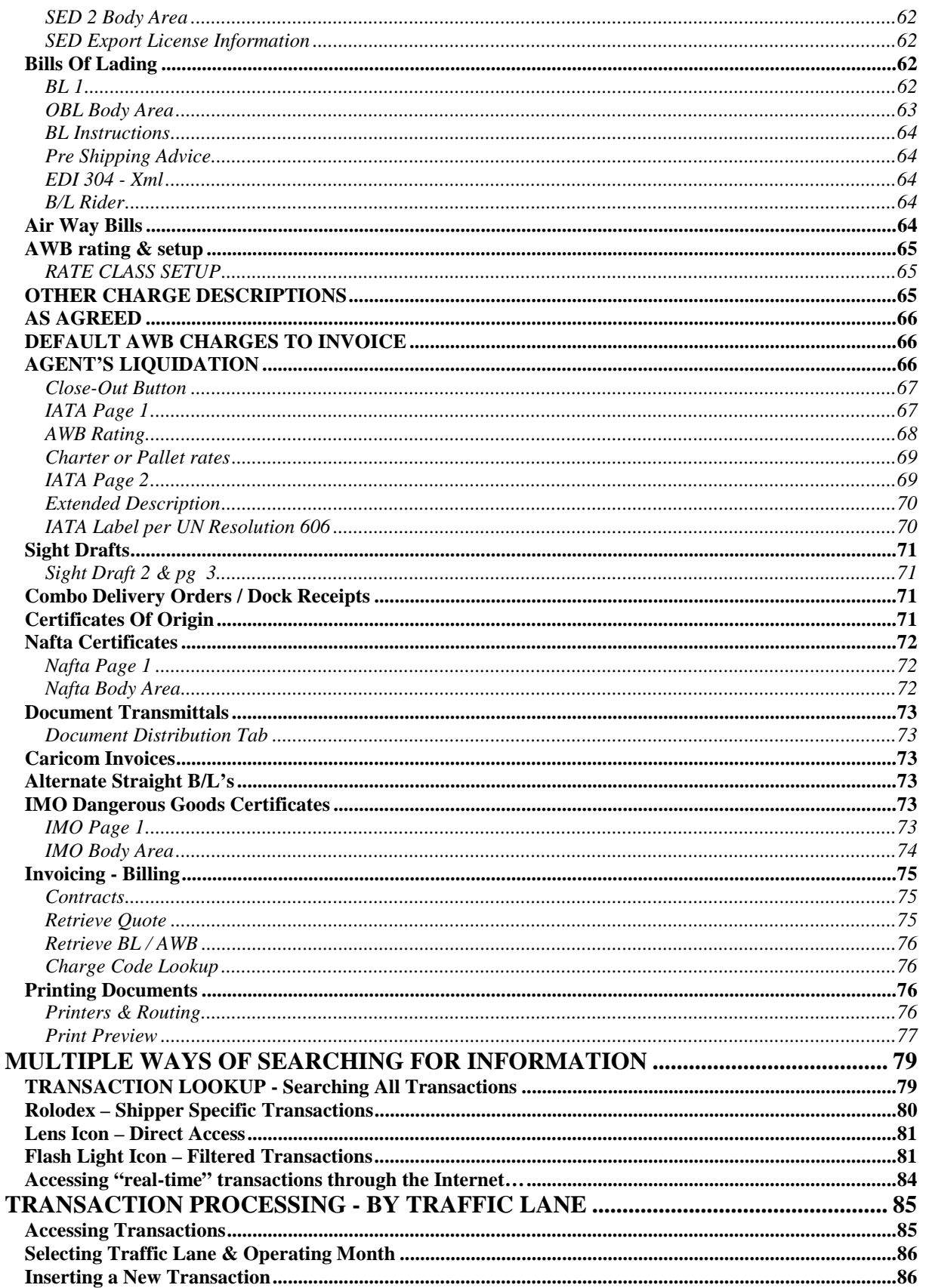

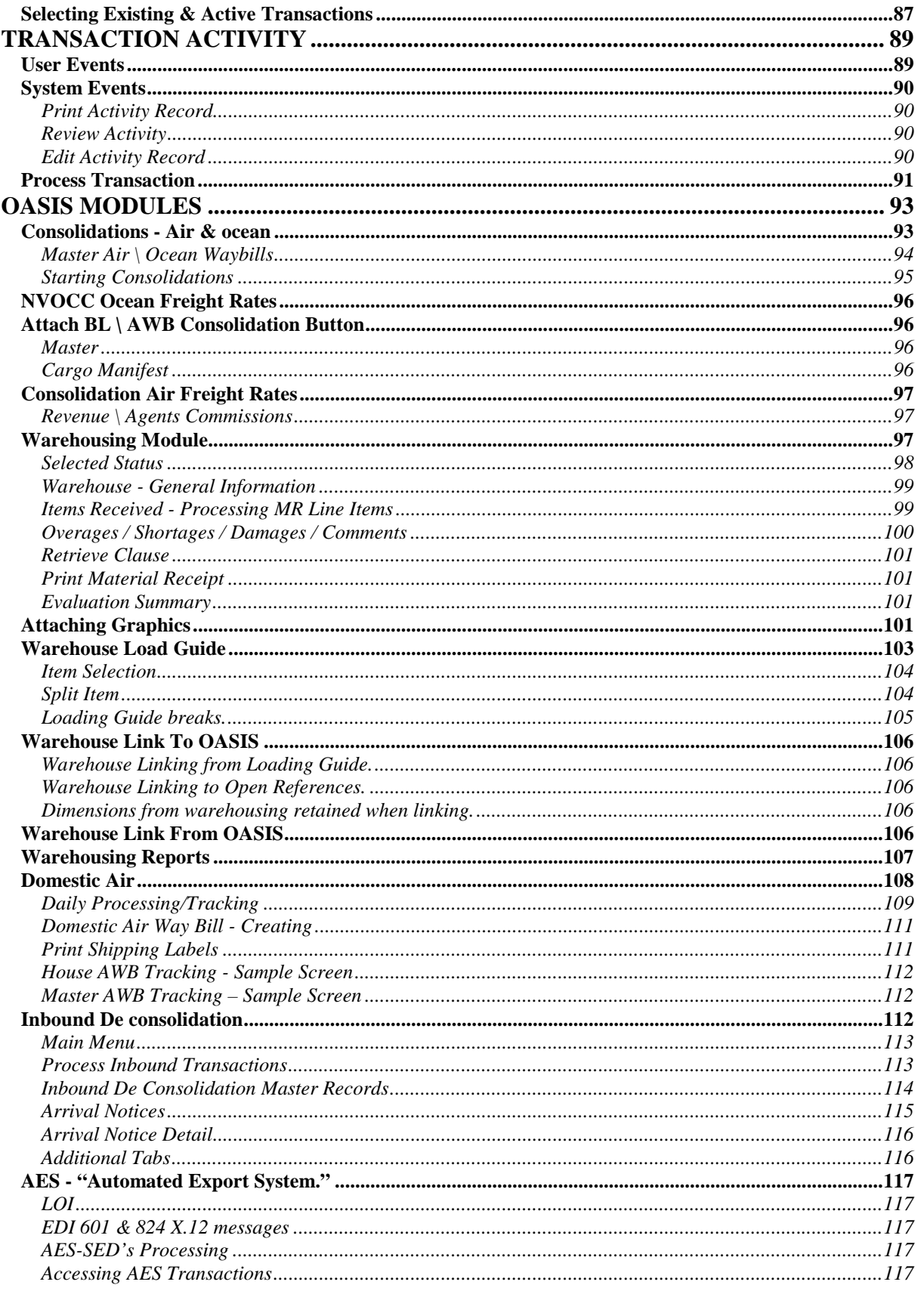

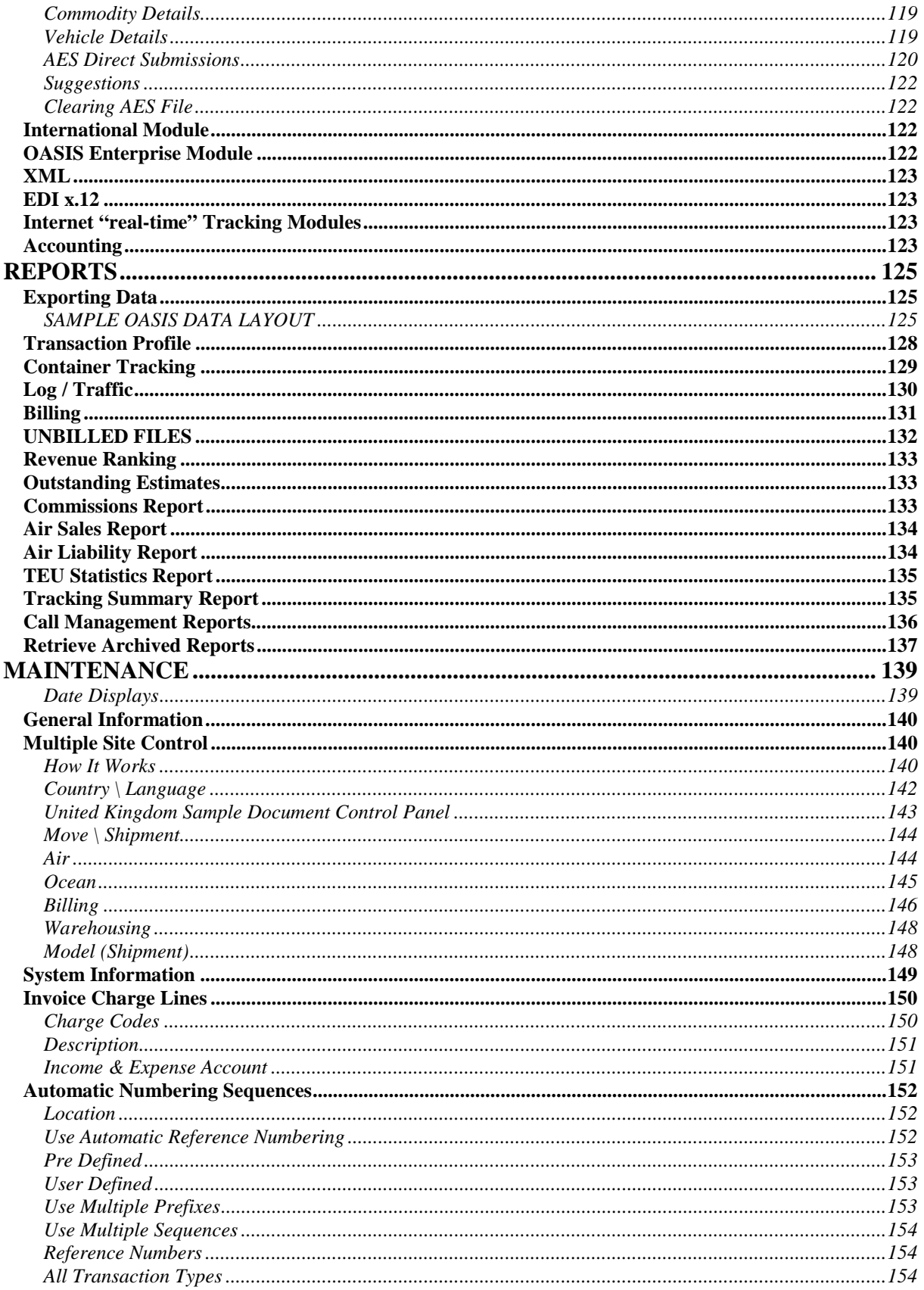

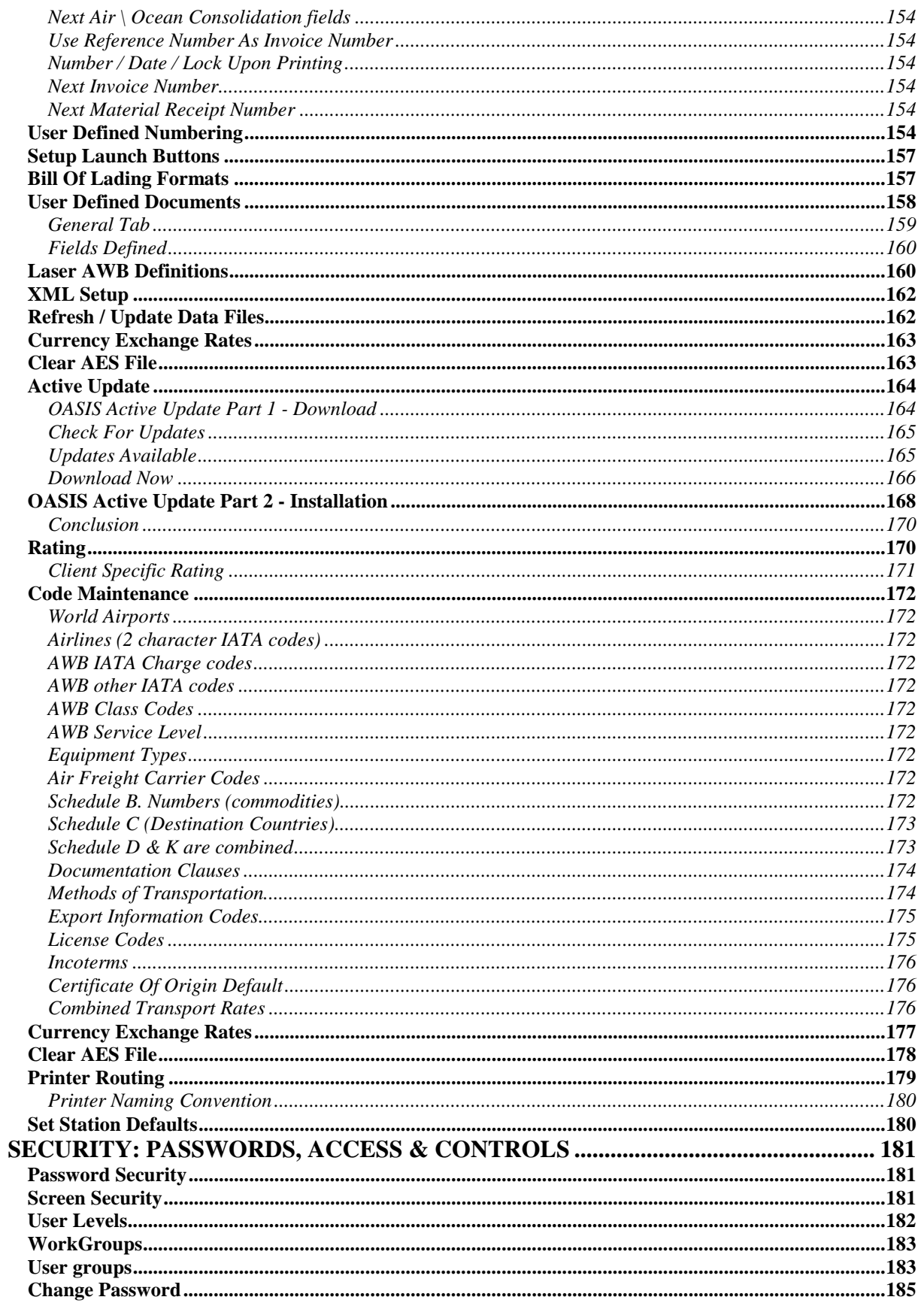

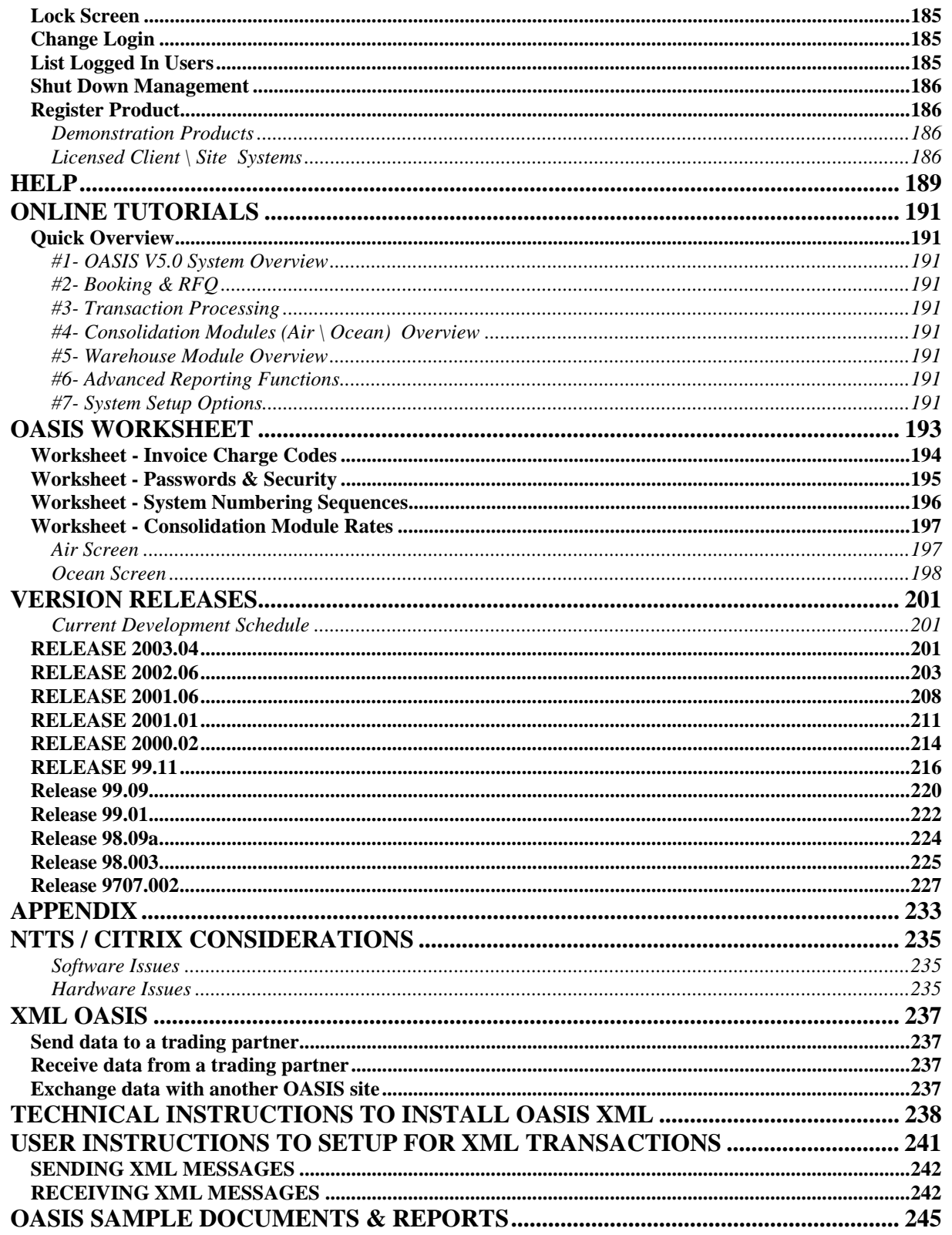

This document is produced in its entirety by **Melco Group International, Inc**. Latest document revision is available in **Adobe Acrobat Reader Format** (PDF) "**electronic publishing standard**" by accessing: <http://www.melcogroup.com/doc.htm> Hard Copies are mailed to OASIS client sites automatically, as revisions are made. **Melco Group Intl., Inc.**  4421 Conlin Street Suite 202 Metairie, LA 70006 1.504.888.5598 MF 8-5pm CST 1.504.888.5599 24hr. fax [support@melcogroup.com](mailto:support@melcogroup.com) [http://www.melcogroup.com](http://www.melcogroup.com/) **OASIS** 'Ocean Air Shipping Information System' **© 1988-2003 OASIS v5.0 r2003.04 April 2003 Concept & Founder: E. Melzer Author & Graphics: E. Melzer Editing \ Proof-Reading: E. Granados Programming: K. Jones & M. Jordan Guidance & Trouble Shooting: D. Bramson Xml: Dr. Markus Montigel, Phd. Web Design: E. Melzer** 

# <span id="page-12-0"></span>**FOREWORD**

Welcome! We believe that OASIS represents value! We also believe that over the years, OASIS has proven to be a powerful, versatile and functional Freight Forwarding system. It is an evolving program. One that benefits from user interaction. The best ideas, from a wide spectrum of end users are integrated on a consistent basis into OASIS and distributed to you, the user, insuring non obsolescence now and into the future.

# *OASIS HISTORY & EVOLUTION*

OASIS, an acronym for 'Ocean Air Shipping Information System' was born out of two basic realities:

- ⇒ The invention and rapid deployment of the PC 'Personal Computer' in the late '70s and early '80's.
- ⇒ A need to offer the International Freight Forwarding community a robust, stable and affordable software system as an alternative to expensive Main Frame systems and legacy applications, prevalent in that era.

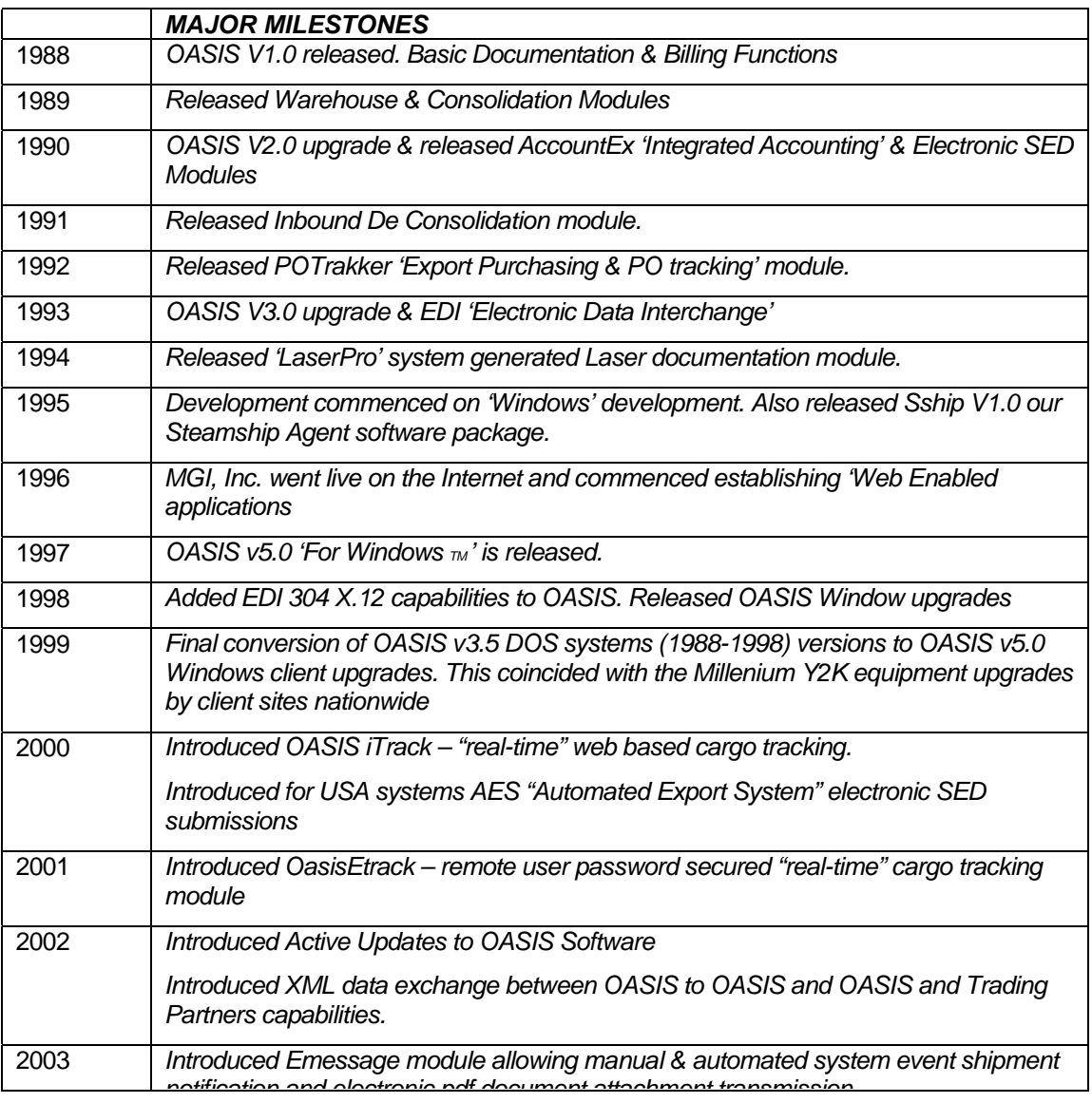

*notification and electronic pdf document attachment transmission.* 

OASIS v1.0 was released in 1988 as a DOS application after a preliminary two year programming effort. As a modularized system the development team at Melco Group International, Inc., in conjunction with countless clients developed industry applications to perform just about every conceivable task required by a busy freight forwarding operation.

In the mid 1980's the initial primary goal and function of the system was to allow users to profile, prepare and produce export documentation in an efficient manner. Reporting capabilities although desirable, have over time become more robust as system capabilities were added.

In the mid 1990's RAD 'Rapid Application Development' tools, Electronic Mail & the Internet have all made their presence known. The "Melco Team' harnessed it's resources and commenced a systematic Bottom Up review of the synergistic forces driving the Shipping Industry in general and our clients needs in particular. Several unfulfilled needs became apparent:

I. Clients required a robust means of capturing, organizing and tracking and reporting 'Call Management'. Selling is as important as producing documentation efficiently.

II. Due to high growth and in some instances employee turnover, an efficient and cost effective means of training and employee retraining had to be devised.

III. A more effective and timely means of keeping client system sites updated by delivering and automating our 'Quality Control Releases' was required. This is often due to rapid changes in Government Laws, Customer & Corporate downsizing and various International market forces.

All these factors went into the 'blue print' and design considerations as we forged the new OASIS 'Ocean Air Shipping Information System'. This 'Reference' guide attempts to describe the OASIS environment, concisely.

Favorite quotes of Erwin Melzer & the MGI, Inc. team

*'Ability, without opportunity is of no consequence…'*  **Napoleon Bonaparte**  French General

> *'To know, and not to act, is not to know…'*  **Wang Yang Ming**  Chinese Philosopher

# <span id="page-14-0"></span>**Acknowledgments**

It is worthy of note that many of our clients and their staff members have contributed their ideas, suggestions and operational experience, guiding our development and programming efforts. We are very grateful for this ongoing and continued support.

We cannot possibly acknowledge all of the individuals that have helped and contributed their ideas to Melco Group International, Inc., in the development of the **O.A.S.I.S.** 'Ocean Air Shipping Information System'. However, are going to try.

To my sweetheart & wife Gaynell; (daughters Ashley and Lauren too) - For always being there when I needed you; for always brightening my darkest hours; for letting me slide on my duties as a husband and father in my quest to build a better future for family & friends; for your understanding; for all the nights and weekends, over the years, that I did not spend with you...

**Mr. Noel Lacassin, President, McCandless, Inc., New Orleans, LA** - (Retired) For giving us our first shot! For guiding our early development and bringing to our attention what was nice but not practical; what we did not have but should; what we should concentrate on so as to not waste our development time.

For his invaluable help in developing the SED Electronic Transmittal module and being the very first client to successfully connect with The Bureau of Census. Thanks Noel. We will never forget the patience of your staff nor your kindness!

**Mr. Guillermo Velez, President, Air-Oceanic Services, Inc., Miami, FL-** For being our first Florida client. Today O.A.S.I.S. is #1 in Miami with more installations than any other vendor! For his help in debugging the Air Freight documentation back in 1988. For being a loyal friend and a gentleman, throughout the years.

**Mr. Tyler Boulo, President, & Rob Constantine, Vice President, Paul A. Boulo, Inc., Mobile, AL.** - For being our first Alabama client and giving us a shot! For the patience and help in enhancing the Log reports, B/L alignment, B/L rating. Also **Mr. John Norton, Export Manager**, for always being a friend and ally!

**Mr. Jose Estrada, President, Oceanaire Intl., Services, Inc., Miami, FL** - For being a loyal friend. For his assistance in improving the Ocean Consolidation module.

**Mr. Greg 'Gregski' Wisniewsky, President, ACS-American Cargo Services, Inc., Des Plaines/Chicago, IL.** - For being our first Des Plaines / Chicago client! For just being a terrific fellow. For his patience and dedication in improving on what we are doing. For being one of our very best salesmen not on the payroll! For believing in us. For not pulling our leg but saying what he means and meaning what he says! Thanks Greg!

**Mr. Lorenzo Lopez, President, ExpressAir Cargo Services, Inc., Miami, FL.** - For his help and Ms. Madelaine Quintero's help in automating AccountEx's payable processing. For insisting that we program and build in transaction by transaction revenue & cost accounting. For realizing that delays are not intentional, but sometimes caused by events beyond our control. For being our friends!

**Mr. Alfonso Rojas, President, Cimpex, Inc., Miami, FL**. – (Retired and now runs a private Management Consultant Firm) For the many faxes, telephone conferences, meetings and assistance in the overall enhancements to various modules. To Lissette & Sergio in continually advising us on how to make AccountEx better, with greater financial accountability across the range of modules; for really being there all the time!!!

**Aid & Lucy Clark, Principals, Aid Forwarding, Signal Hill, CA**. - Your help with Laser Documentation, guidance in the development of THE 'Web Site', Windows 'Brain Storming' sessions, speeding up network printing, keeping us abreast of all the 'Harley Davidson' tours, for being terrific, supportive, sweetheart of a client…

**Mr. Sergio Garcia, Controller, Lilly & Associates, Miami, FL** - Since 1990 for all your past and continued help in the Accounting modules. For being a true 'amigo' that is always there with the very best of advice. For his invaluable assistance and suggestions all this years…!

**Mr. Richard Gareau, President, Midwest Transatlantic Lines, Berea, OH** - For coming on down to the 'Big Easy' and meeting with us. Your suggestions. Your support. For being a gentleman and a 'forwarding scholar?!?'. Thanks…

**Mr. Jeff McIntire, President, Aries Freight Systems, Houston, TX** - For allowing his Senior management team including **Mike Malloy, VP Domestic A/F** division and **Mr. Will Kimpe, Dir. MIS** to craft the Domestic Air Freight module in OASIS5. Your invaluable support and assistance in making staff and resources available, your guidance and above all… patience. *Remember it is a virtue*…

**Mr. Mannie Birk, President, Singh Universal Systems, Chicago, IL** - Your invaluable guidance in the Air Freight modules. Everybody will thank you with OASIS v5.0!!! Thank's Mannie…

**Mr. Rudy Remont, V.P., J.W. Allen, New Orleans, LA** - For his support and guidance in the Booking & RFQ modules.

**Mr. Thorsten Buescher, V.P. MIS Rohde & Liesenfeld USA, New York City, NY** - for his tremendous assistance in the development of the **OASIS Enterprise** multiple branching system. For all his good suggestions and implementation of their FMI (Cobol) accounting transfer routines. For coordinating, across two continents the development of OASIS to the "next" level. **Also Mr. Christian Harders, Direktor MIS (retired), Hamburg, Gmbh** for allowing us to implement this project over an 18 month period. For all the courtesies while in Hamburg, Germany, New York City, NY & Miami, FL. For his invaluable insights and tremendous industry knowledge. What a teacher!!

**Ms. Gail Millholland, Vice President, USGA, Inc. Houston, TX** - For her tremendous patience and insights in debugging the Air Freight AWB…

**Mr. Scott Case – V.P. The Camelot Company, Chicago, IL** – For being such a good friend. For all his invaluable tips & tricks. For debugging pre-releases.

**Mr. Dean Bramson, Nationwide Sales Manager, Melco Group International, Inc.,** - For smoothing rough feathers, being the 'Diplomat', all the engaging and meaningful discussions, quietly doing his 'sales' thing…

**Mr. Kevin Jones, Vice President, Melco Group International, Inc.,** - For his dedication, friendship, loyalty, sixteen hour days shoulder to shoulder doing what now seems the impossible... possible! For being my partner and trusted friend!

**Mr. Mark Jourdan, Programmer/Analyst, Melco Group International, Inc**. – For all the "learning" you have done! For his tremendous attention to detail in our Laser documentation modules. For all the good work in the programming and transition from DOS to Windows. For his research & programming efforts, especially the OasisEtrack "real-time" modules. *Way to go Mark!*

Melco Group International is an Integrated Software Systems development company. We provide a complete product line of solution oriented software programs, to meet specific transportation business needs. Your O.A.S.I.S. program represents our commitment to this goal. We will continue to build on this commitment, and with your ongoing support, we cannot fail.

On behalf of all of us at Melco Group International, Inc., and until we speak again, I remain with kindest regards.

Always At Your Service, **Melco Group International, Inc.**  Erwin B. Melzer President & CEO

# <span id="page-16-0"></span>**License terms & conditions**

This is an agreement between MELCO GROUP INTERNATIONAL, INC. ("MGI"), and the following licensee ("you"):

#### **Software**

MGI has proprietary rights in the computer programs, documentation, and information described as follows:

• ANY AND ALL OF ITS MACHINE READABLE FORMS INCLUDING AMONG OTHERS, ANY SOURCE CODES AND ANY BINARY / OBJECT CODES TRANSLATED THEREFROM, AND ANY COPIES IN WHOLE OR IN PART OF ANY OF THE FOREGOING, IS COLLECTIVELY REFERRED TO AS SOFTWARE.

#### **Grant Of License**

Subiect to the terms of this Agreement, MGI hereby grants to you a non-exclusive license to use the Software, and to make one backup copy for your use, only for the purpose of securing the original set of programs delivered unto you by MGI at the location indicated above.

#### **Modification**

• You may not modify the Software.

#### **Ownership And Confidentiality**

- The Software contains trade secrets. Title to the Software and to all copyrights and trade secrets remain with us.
- All copies of the Software made by you, including translations, compilations, works or adaptations made by you based on the Software and updated works are our property.
- You shall not permit the Software or any part to be disclosed in any form to be used by any party, except to employees or to consultants or contractors performing direct services for you.
- You may demonstrate the usage of the Software to customers or clients provided that such demonstrations are performed by your employees performing direct services for you.
- You will maintain the Software in secure premises to prevent its unauthorized disclosure or use.
- In the unlikely event that Melco Group International should cease to operate as an entity, and would not continue to operate or provide services as outlined in our 'System Description & Proposal' or 'Licensing Agreement' due to the following, which may include but are not limited to:
	- 1. Chapter 7 Filing
	- 2. Death of the principal(s)
	- 3. Act of God or any action beyond our reasonable control

All licensed sites will be notified via registered mail of the event causing an action on our part. This notification will be made by our Attorneys, or such party empowered by us (MGI), to cause such a notification to be made. The recourse available to you the client will be:

- 1. Elect to purchase the 'Source Code', as described under the SOFTWARE SECTION, for such modules as had been delivered to the original site for the original invoice amount, at the time of sale, or...
- 2. Elect to activate their system indefinitely into the future by paying, 50% of original invoice amount, at the time of sale.

#### <span id="page-17-0"></span>**Assignment**

• This agreement is not assignable; neither the License granted under this Agreement nor any of the Software may be sub-licensed, and assigned or transferred by you without our prior written consent. Any attempt to sub-license, assign, or transfer any of the rights, duties or obligations under this Agreement is void.

### **Payment**

- Payment for the License to use the Software at your site as designated is due upon delivery specified in proposal tendered by MGI and accepted by you, the client.
- In the case of custom programming or modifications requested by you, payment is to be according to our agreed upon terms.
- Quarterly Fee's for Licensing; MGI Technical Support; and 'Quality Control Releases'; will be billed to you and are due 'Upon Receipt'. Quarterly Fee schedule originally tendered and duly signed by both parties.

#### **Warranty**

- This is a standard "Shrink Wrap" agreement. MGI does not warrant that the functions in the Software will meet your requirements other than stated; that operation will be error free; or that all program defects will be corrected.
- We disclaim all obligations or liability on our part for damages, including but not limited to special, indirect, or consequential damages arising out of or in connection with the use or performance of the Software.

### **Protection**

The Software contains mechanisms designed to protect it against unauthorized use by non-licensed user(s). You agree not to attempt defeat of those mechanisms.

#### **Term And Termination**

The license shall be effective upon delivery of the Software to your site and shall continue until termination as set forth in this paragraph. The license shall immediately terminate on the occurrence of any one of the following events:

- 1. Your written notice to us of election to terminate
- 2. Our written notice to you of our election to terminate on your failure to comply with any provision of this Agreement

This agreement shall be governed and construed in all respects in accordance with laws of the State of LOUISIANA as they apply to a contract entered into and performed in that State.

# <span id="page-18-0"></span>**System requirements**

All Melco Group International, Inc,. Software systems may be operated by IBM or 100% compatible Personal Computer systems. Generally the following applies:

## **WORKSTATION Operating Systems**

- 32 bit WIN98 WIN2000
- NT TERMINAL SERVER for highest Reliability
- or combination thereof.

### **Computers**

• MINIMUM Pentium Class – 64MB RAM / IBM or 100% compatible Computers

### **Multimedia**

- At least one computer in your office \ network should be equipped with a soundboard and speakers to fully benefit from the Visual and Sound enabled Tutorials.
- At least one computer to have CD ROM installed as media and upgrades are delivered on this medium.

## **Ram - Memory**

- WORKSTATIONS minimum of 64 megabytes ram under WIN98.
- FILE SERVER 256 megabytes ram MINIMUM.

### **Screens**

#### **OASIS V5.0 is optimized for 800 x 600 - 256 Colors - Small Fonts setting or above.**

**800x600 setting is required on workstations**, otherwise screens will not have the correct appearance. This may be changed by accessing your Windows 'Control Panel' and changing your 'Screen Display' settings.

#### **HDD - Disk storage**

• Minimum 500 Megabyte Hard Disk for single user systems. Minimum 1 gigabyte hard disk for multi-user systems. RAID5 SCSI 'Small Computer Standard Interface' drive and controller highly recommended for highest reliability and commercial grade data through put.

#### **LAN 'Local Area Networks'**

- All versions of Novell.
- NT, NTTS, Cytrix Or Microsoft Back Office
- Artisoft LANTASTIC (V6.0) OR Higher and or Peer-To-Peer Networks RECOMMENDED only if you have less than three printers on network and less than 3 - 5 stations.

#### **Printers**

- Printers should be Epson Compatible (Require 132 column) FOR AWB MULTIPART FOR SUCH AS FROM APPERSON BUSINESS FORMS OR HBL THAT ARE PRE PRINTED ON CONTINUOUS FORMS
- Hewlett Packard laser compatible printer FOR ALL OASIS GENERATED REPORTS & LASER DOCUMENTATION.
- See http://www.melcogroup.com/warehouse\_labels.htm for IATA 601 & bar coding specifications.

#### <span id="page-19-0"></span>*Modems*

- **At least 56.6K baud** or higher Baud Modem (Asynch Full Duplex) required for technical support. US Robotics & Hayes modems are excellent!
- We strongly recommend 28.8 baud or higher.

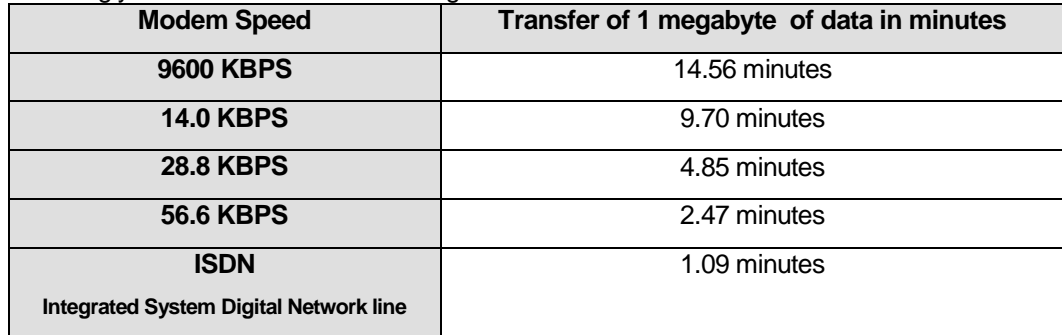

# *Remote Communications Software*

**PCAnywhere** Program (for Remote Diagnostics And Communications) allow remote linking with your system for technical trouble shooting, training and program updates. (**Required**)

## *System Usage*

- Average Complete Transactions Per Megabyte = 100 transactions.
- MAIN MODULES OCCUPIES APPROXIMATELY 5.5 MEGABYTES OF STORAGE SPACE.
- Accountex OCCUPIES APPROXIMATELY 2.7 MEGABYTES OF STORAGE SPACE.
- OTHER MODULES OCCUPY BETWEEN .5 TO 1.5 MEGABYTES OF STORAGE SPACE.
- MULTIMEDIA AUDIO \ VIDEO TUTORIALS \ AUTOMATED E-MAIL TRAINING ACCESSIBLE THROUGH OPT-IN OR OUR CORPORATE SERVERS.
- ON LINE HELP SYSTEM OCCUPIES 3 MEGABYTES

## *Client Assistance*

Melco Group International and authorized distributors are computer dealers possessing a wide range of experience in systems installation and hardware setup. Equipment is configured In House with the finest components insuring efficient, trouble free operation. On site warranty are provided nationwide. We will be happy to assist and advise you on your Turn Key hardware & network requirements.

# <span id="page-20-0"></span>**Software Installation**

OASIS is delivered in on CD ROM for new installations. QCR 'Quality Control Releases' are usually handled via direct connection to client's OASIS system or when activated and notified, through Active Update. Some updates are also available through our Corporate Web Site on the Internet.

New installations require that **Setup.Exe** be invoked and then following the screen prompts.

On QCR 'Quality Control Releases, existing installations usually will receive an update with a file named **UP####.EXE**, where #### denotes the version year & version release month.

This chapter discusses the CD ROM installation process.

#### **What's included on your CD ROM**

Your OASIS CD ROM contains the following items:

- 1. **A full copy of the latest version release of OASIS**. This is usually named SETUP.EXE and is intended for "New Installations." The SETUP.EXE also contains a full version of the <HELP> system, which is organized almost exactly like the OASIS Reference Manual.
- 2. **A full copy of the latest available Adobe, Inc. AcroReader system**. You should install this Electronic Reader as all MGI, Inc. documentation including Reference Manuals; Help Documentation, QCR Interim and other documentation is delivered in electronic format.
- You may wish to install the AcroReader setup program {**Acrd4Enu.Exe**} on your server, in order to install copies to individual workstations for which you wish to give access to MGI, Inc. electronic documentation.

You may get the latest copy @ <http://www.adobe.com/products/acrobat/readstep2.html>

⇒ **A full copy of MGI, Inc. Reference Manuals in PDF Adobe AcroReader format.** Only one copy of the OASIS reference manual {**OASIS.PDF**} is provided with each new installation. If you require additional manuals, please feel free to access OASIS.PDF and print one master and as many individual copies as are required. Remember that all documentation is available from the OASIS <HELP> menu!

#### **New Installations**

One 32 bit version will be installed at the **\OASIS5\**directory level of your file server. A state-of-the-art installation procedure, which will guide you every step of the way. The installation program will automatically create the required directories, transfer system files, DLL 'Dynamic Link Libraries', Data files with new

Schedule B. Nos, Schedules **A**ir freight carrier codes, **C**ountries of destination , **D**omestic ports of loading,

**K**ports of discharge, Currency tables, 3 Digit World Airport Codes, 2 & 3 Digit Airline Codes and so on to the appropriate directories.

#### **Server Installation**

1. Insert the OASIS CDROM into your CD ROM drive on your computer. Your CD ROM drive is usually defaulted to Drive D.

<span id="page-21-0"></span>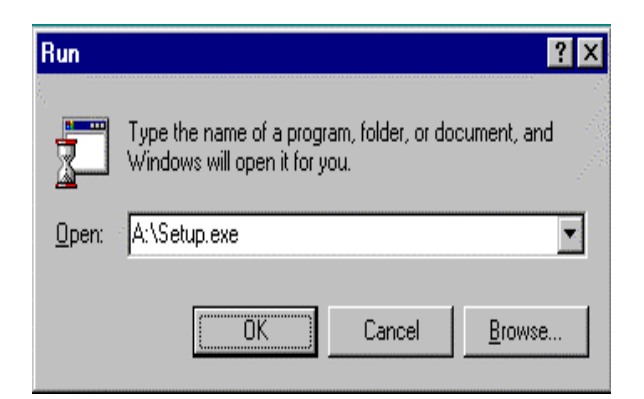

- 2. In the Open Dialog box, either type d:\setup.exe or you may also use the Browse box to select your specific CD ROM drive letter and then select \ choose SETUP.EXE. Click O.K.
- 3. After a short pause, a screen will display 'System is Preparing the Installation Files' and then 'Setup is Initializing'.

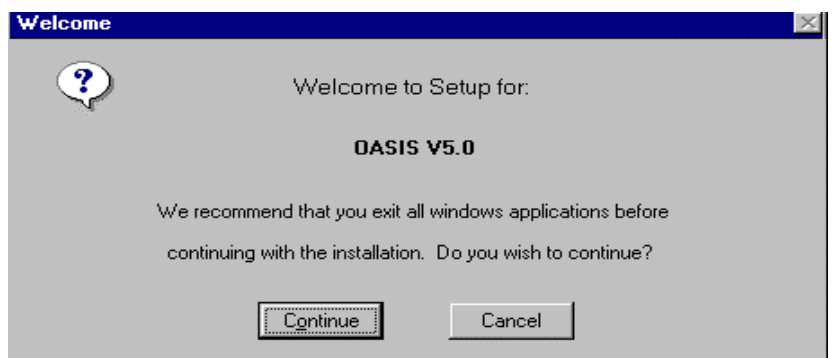

• The screen similar to the following 'Welcome' screen will be displayed, confirming that you are about to install the OASIS system. Click on <Continue> to proceed.

The installation will prompt you for the drive letter to which you wish to install to. Keep the Directory name but your may change C: to F: and so on for the appropriate drive letter of **your network.**

Follow the screen prompts and insert the diskettes, in the order requested by the installation process.

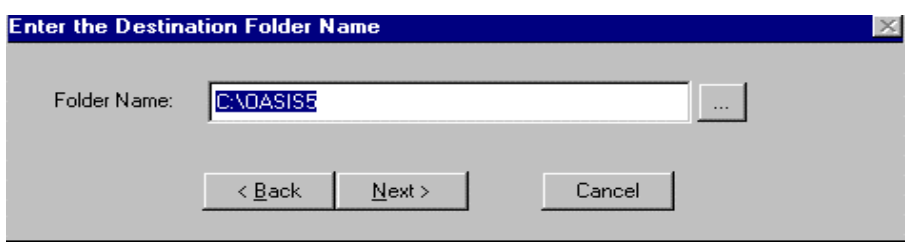

#### *Workstation Installation*

For each workstation requiring OASIS access from your network, you will simply add an icon at the program manager level to gain access to the system.

This process should take about 1 minute per workstation. Then you are done! Here we are demonstrating the workstation installation from WIN95. Procedures may vary slightly with Windows 95 or NT systems. Follow these steps!

- From your Start Menu (bottom left of screen) select Settings then Taskbar
- Select 'Start Menu Programs' and click on 'Add' button.

- At the Command line: type  $\frac{f:\text{loasis}}{5}$  substituting the appropriate drive letter (C:, F:, G:, H: etc.)
- You may also use the Browse button and navigate through your drive and directories to accomplish this. Then select the <Next> button.

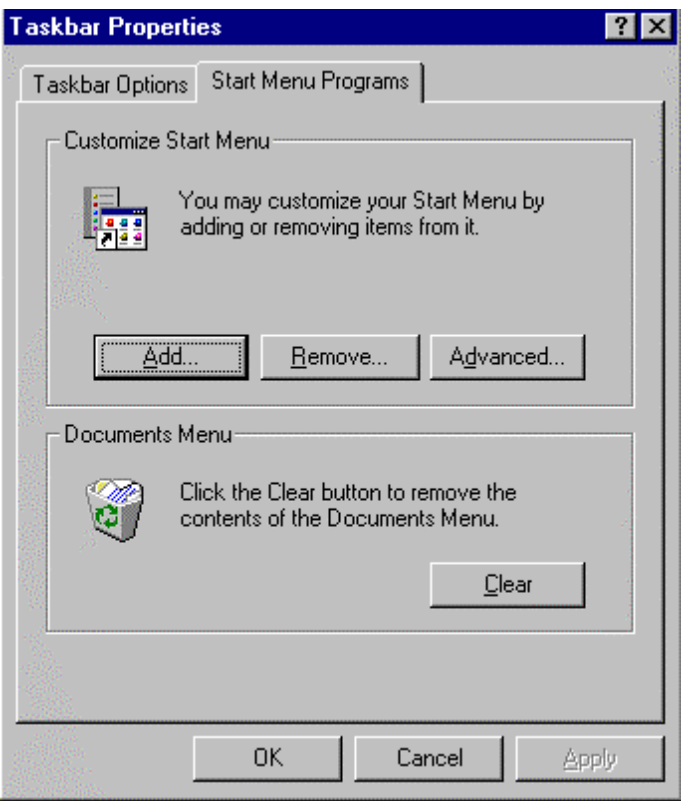

Finally, select where you want the icon to reside. Our suggestion is that you place the icon (which accesses the entire OASIS system at the 'Start Menu' or drag and drop the icon on the 'Desk Top'.

• Repeat the above steps for each workstation, requiring access to OASIS.

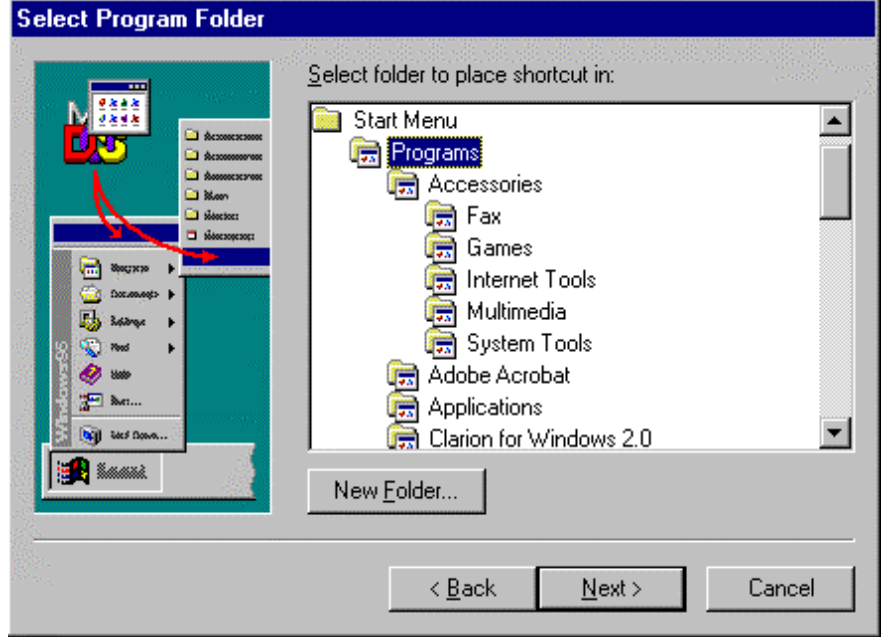

**Note** : Only one copy of OASIS should reside in your File Server. Icon access from each station will access the multi user features of the system.

#### <span id="page-23-0"></span>*Network setup*

The following additional basic steps are required, in order to grant access to additional OASIS workstations on your network.

#### **Novell Access Rights**

In order to grant access to users, you or your "tech" should perform the following :

- 1. You must be logged in and have administrator rights.
- 2. Access SYSCON & then select Group Information
- 3. If OASIS v3.5 already installed, Select "OASIS" Group
- 4. Select Trustee Directory Assignments
- 5. <Insert> i.e.: SYS:OASIS5 or your appropriate Volume : Directory
- 6. Then press <Enter> and <Insert> all rights

#### **NT Access Rights**

- 1. On the server go to "My Computer"
- 2. Go to your drive i.e. C: or D: and double click on appropriate drive
- 3. Select OASIS5 directory and <Right Click>, then select "sharing"
- 4. Access "Security Tab" and select permissions button
- 5. Add all appropriate "Users" to the list with full control access
- 6. Make sure "Replace Permissions On Existing Files" is checked
- 7. Then Press <OK>

#### **Workstation Icon Access**

- 1. At each workstation requiring access to OASIS v5.0, select <Start>, then <Settings> and finally <Task Bar>
- 2. Select <Start Menu Programs Tab> and <Add> then <Browse> and find the network location and OASIS5 directory
- 3. Select the OASIS icon and select <Open> then <Next>
- 4. We suggest the location be specified as <Desk Top>
- 5. Rename OASIS as OASIS5 and press <Finish>

## *Setting Up Network Printers In WIN95 for Novell & NT Networks*

- 1. On each workstation, select Network Neighborhood
- 2. Select File Server
- 3. Find the Print Que and <right click>, select <Install>
- 4. Then the Wizard will step you through printer definitions.
- 5. Make sure that you turn off, Banner & Form Feed.

#### **Setting Up Local Printers in WIN98**

- 1. At the station that has a local printer
- 2. Access "My Computer" and access Printers
- 3. Select <Add New Printer>
- 4. Then the Wizard will step you through printer definitions.

## <span id="page-24-0"></span>*Existing OASIS V3.5 Systems Data (Systems 1988 – 1998)*

If you are not converting from an existing OASIS v3.5 (DOS) system, you may skip this section. There are many new fields in V5.0. i.e.: Email, Web URL, Country codes and so on that need to be added \ edited by your staff to enhance your system. We have a conversion routine that will automate this process.

OASIS v3.5 systems should reside in your **\OASIS** directory and OASIS v5.0 should reside in **\OASIS5** directory, so both system will coexist. V3.5 will be the bread winner for you until you have kicked the tires of the new system and your staff has had a chance to familiarize themselves with the new access options and features such as Integrated Call Management, Transaction Profile, RFQ 'Request For Quotation', Booking Front end, and new access options.

The Import routing is a two step process. First you import "Contact Data"; Shippers, Consignee's, Carrier contacts and so on. Some clean up of the data will be necessary such as adding e-mail and other fields not previously available. Secondly, you may import "Transaction Data". This will consist of records as of a data you select and will bring in B/L, AWB & SED type data. No Invoicing data is imported. We suggest that you select an appropriate future date when the system is to go "live".

## *Client Assistance*

• Melco Group International and authorized distributors are computer dealers possessing a wide range of experience in systems installation and hardware setup. Equipment is configured In House with the finest components insuring efficient, trouble free operation. On site warranty are provided nationwide. We will be happy to assist and advise you on your Turn Key hardware & network requirements.

### **Dealer Information**

Latest information is available from our Web Site [http://www.melcogroup.com/dealer.htm.](http://www.melcogroup.com/dealer.htm)

## *Upgrades & QCR 'Quality Control Releases'*

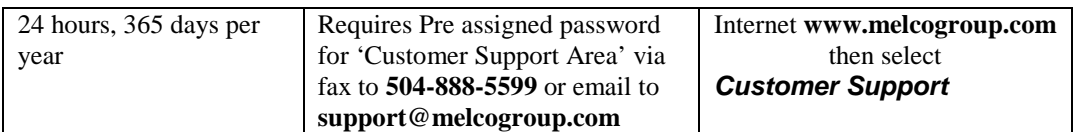

#### **Requesting Internet Customer Support Login & Password**

The fastest, most efficient means of receiving program patches, bug fixes and upgrades coined QCR 'Quality Control Releases' is by accessing Melco Group Intl.'s Corporate Web Site at **<http://www.melcogroup.com/customer.htm>**

This resource is available to all registered clients sites and is password protected. Therefore a Login Name

and Password is required. Contact us via **email** in order to receive your codes. Once we are in receipt of your request and our operations department authenticates it, a confirmation is delivered back to you acknowledging the completion of the request. Logins & Passwords are not case sensitive!

#### *Www.melcogroup.com*

Once you type the above URL into your browser, a Welcome screen is presented. Note that your browser must be frame enabled Netscape v2.0 or Microsoft Explorer v3.0 or above are. Once you enter our web site, many options are presented which you are encouraged to explore.

#### **Accessing Customer Support**

Clicking on Customer Support will present the authentication or login & password screen, into which you enter these two items in UPPER CASE.

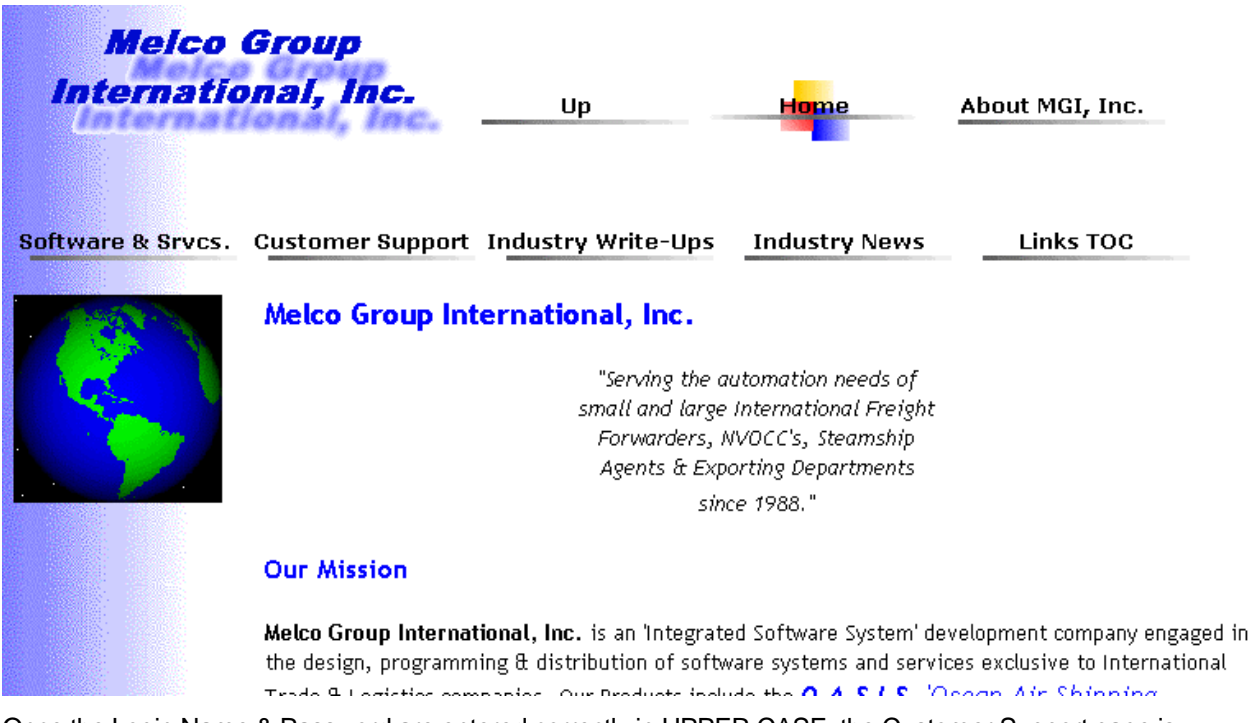

Once the Login Name & Password are entered correctly in UPPER CASE, the Customer Support page is presented.

Many different options are contained at this level including:

- **What's New** Latest information relating to our development and software upgrades and general information on the status of our product line.
- **Download** Directory area where latest multimedia lessons, updated electronic reference manuals, updated system schedules and various resources are available for upload by registered clients.

Program name, brief description, date of file and size are described in some detail.

<span id="page-26-0"></span>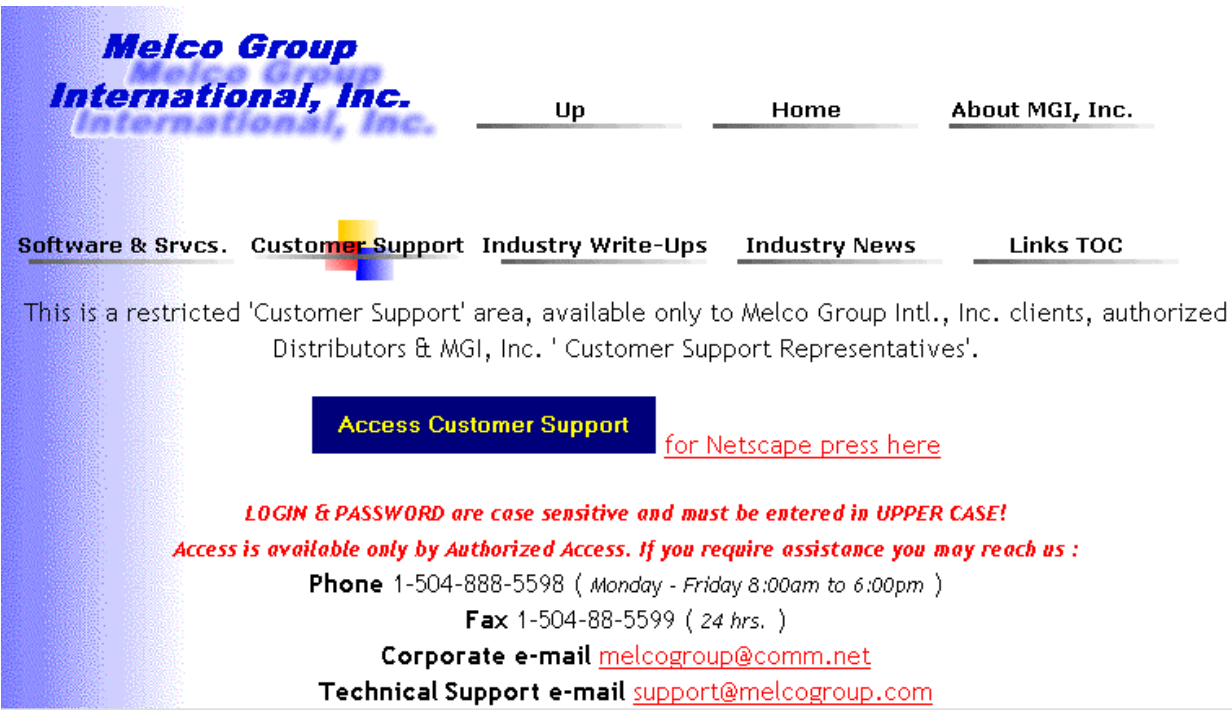

#### **Download Tips**

- 1. To select an item for download click on the item.
- 2. On some browsers you may have to <right click> your mouse button.
- 3. A generic message stating that some files may contain viruses will be presented. It further states that you should be familiar with the company from which you are retrieving files or data. All MGI, Inc. software systems are free of any viruses so you may ignore these messages and proceed with your download.
- 4. Generally you will be asked the drive and directory you wish to save the file to.
- 5. We suggest a temporary directory such as C:\TEMP, F:\XFER or directory of your choice.
- 6. Once the transfer is complete, and depending on the type of file downloaded, you may either save the file to F:\OASIS5\ (substituting the drive letter to where you actually are running OASIS from) or run the self-extraction routine, which will place the files in their appropriate directories.

# <span id="page-28-0"></span>**What's New**

**Please review the chapter "Version Releases" for an in depth overview of new functions, additions and changes as of the latest OASIS version & release date!** 

## *Where to find it.*

<http://www.melcogroup.com/prodtoc.htm>- *Links to latest OASIS Software systems & modules.* 

<http://www.melcogroup.com/doc.htm>- *Document library with latest InProgress.Pdf, which describes status of current development status, other documents detailing specific functions, which have not been incorporated into our reference manuals or help systems, newsletters, pricing catalogue, OASIS & AccountEx reference manuals.* 

<http://www.melcogroup.com/TRAINING/TRAINING.HTM>- *Automated "Training" database where you can have "your" employee's opt-in to our automated email servers to receive a series of lessons, delivered to their e-mail address as Acrobat "AcroReader" PDF electronic documents. Perfect for new OASIS sites or new hires!* 

# <span id="page-30-0"></span>**OASIS General Overview**

OASIS v5.0 is a robust business application designed for the busy International Freight Forwarder, NVOCC and in some instances, large international export departments. OASIS v5.0 is fully modularized and gives the user access to various program areas depending on the options chosen.

#### *Passwords*

When first accessing OASIS the user is prompted to enter a password. OASIS is shipped to accept the following initial Login and Password:

#### **Login OASIS**

#### **Password OASIS**

This Login and Password provide 'Supervisor' privileges which means the entire system is accessible to every single employee login in as such.

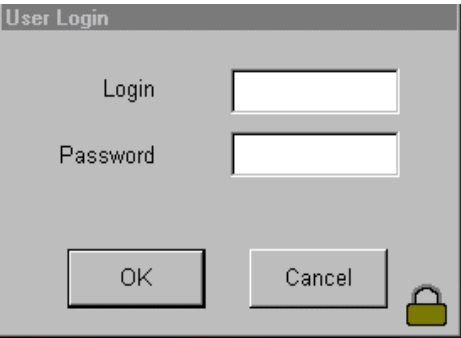

We suggest that this password be changed immediately. We suggest that now is the time to start assigning Login Names to your employees with appropriate Passwords and User or Group rights. Refer to the Security chapter for detailed instructions.

In OASIS passwords may be defined to restrict the user to specific program areas. For Example, a particular employee may be given access to the Rolodex, which contains your contact data such as shippers, carriers, consignee's and break Bulk Ocean but not to the accounting module. Once a password is entered, the user is presented with the OASIS Main Menu.

Pointing and clicking this option with your mouse displays a drop down menu, which allows access, depending on the modules purchased to the selected program.

If the user selects a module, which has not been purchased (activated in the system), a message will be displayed informing the operator that the module is not currently active but may be purchased by contacting Melco Group International.

<span id="page-31-0"></span>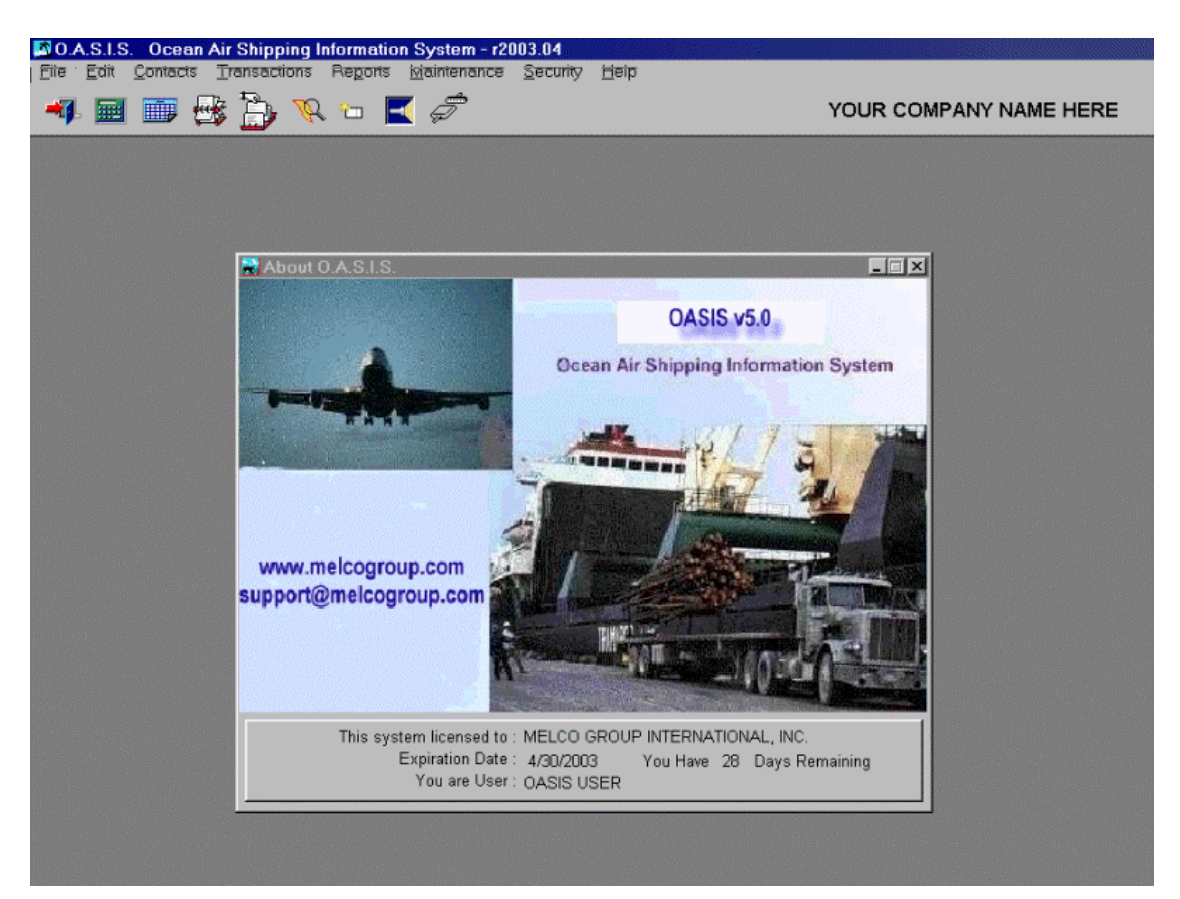

The OASIS Logo screen (similar to above) is displayed upon system start up.

## *System Version*

Please note that the system version is always noted on the upper, Top Left of the OASIS screen header.

## *Before You Begin*

You should begin by becoming familiar with the major portions of this program and gathering specific information required by the system. This information is discussed below but is generally located at the OASIS Maintenance Drop Down Menu. *Several 'Work Sheets' are provided for your convenience at the end of the reference manual, which may be photo copied and utilized in gathering system information.* 

#### **Setting Up your Company Information**

At the OASIS Main Menu:

1. Select the Maintenance drop down menu

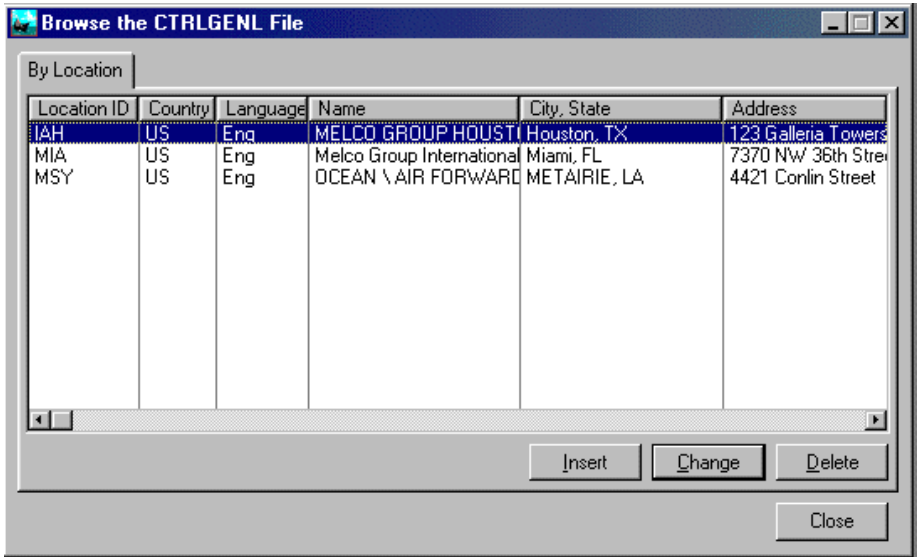

- 2. Choose the General Information option
- 3. Select or <Insert> your company.
- 4. Enter your Company name and information presented in each field

This information automatically populates the Laser Documentation headers located in the Upper Right Hand corner of such documentation.

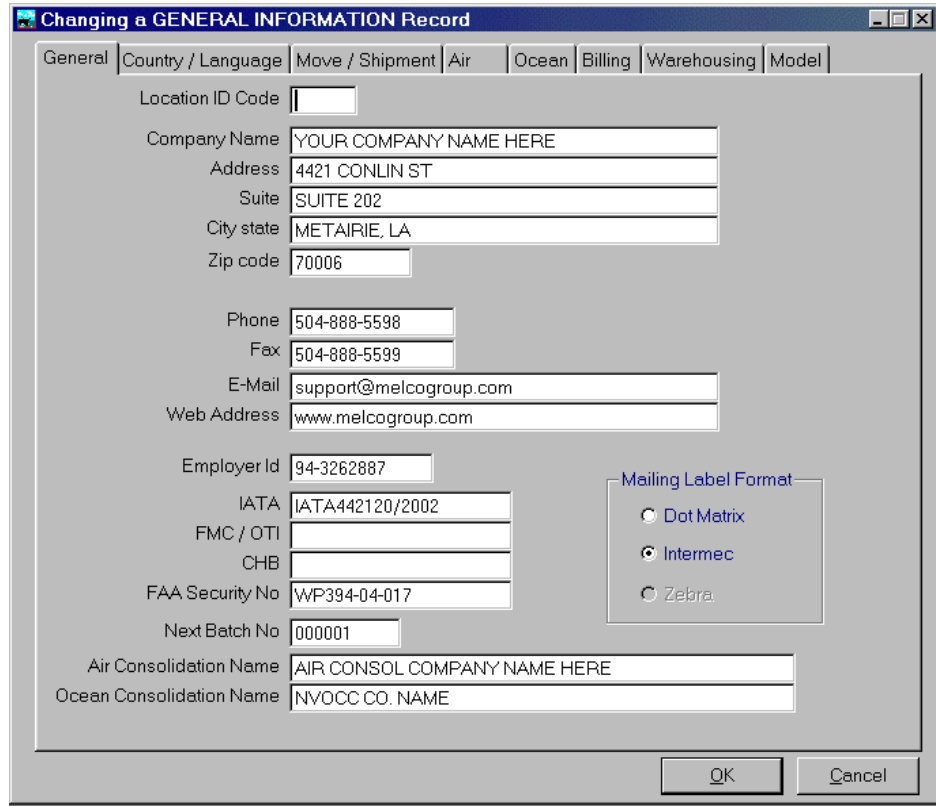

For 'LaserPro' laser documents, your company Logo is automatically inserted in the 'Document Headers taking approximately .500 of an inch of space.

**Note: Please review <Maintenance> chapter for in depth setup options with explanations.** 

#### <span id="page-33-0"></span>**Invoice Charge Codes**

Have your G/L chart of account handy & your codes and descriptions utilized when billing your clients. For more information refer to the Maintenance chapter.

#### **Consolidation (Air \ Ocean) Company Rates**

If you need your HBL and or HAWB's rated, gather your company tariff information \ rates and populate these fields prior to processing Consolidations.

#### **C/O Location**

For USA systems, enter the default locations to be automatically inserted in your Certificate Of Origins.

### *Automatic Numbering Sequences*

Carefully consider and then profile or define \ enter your numbering sequences for :

- File References
- **Invoices**
- Brokerage Invoices

prior to actual processing.

## *Access and Processing*

OASISv5.0 may be operated from WIN98 OR NT applications, or a combination of several machines running under WIN98 or NT platforms simultaneously. Access is generally achieved with your mouse or alternatively a combination of the <Alt> key and the letter underscoring a particular function i.e.: **<Alt>T** that would access **T**ransactions.

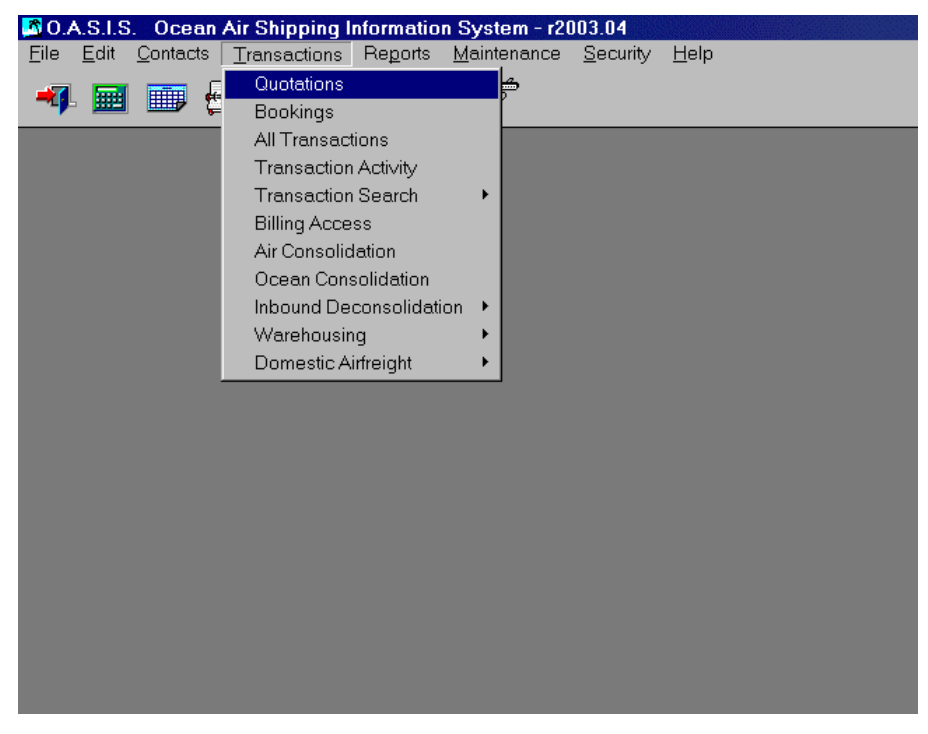

#### **Drop Down Menus**

Transactions may be accessed in several ways. By Menu or Icon access.

- <span id="page-34-0"></span>1. You may access general transactions, such as 'All' Bookings by date or by Carrier or 'All' Shipment by Air, Ocean etc.
- Pointing the mouse and clicking on the OASIS <Transactions> menu bar, displays various access and retrieval options each with a particular type of sorting access. Also if your OASIS system was purchased with any of it's integrated modules such as Warehousing or Domestic Airfreight, that option will be available.

#### **Icon Access**

You may also access all the transactions belonging to an individual or specific Client such as a Shipper or Consignee by selecting the Rolodex icon.

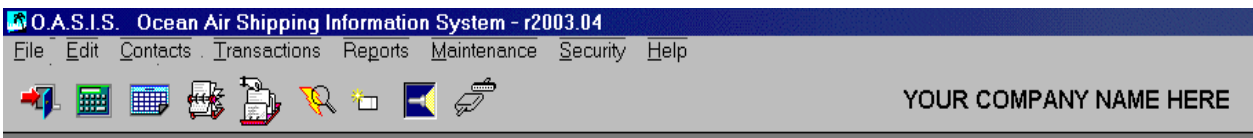

When you point the mouse and select the Rolodex icon, then a screen such as the following appears and displays system contact records, initially in alphabetical order.

The primary access is set to retrieve by **Company Name**. You may however also search or retrieve records based on the tab selected.

### **Search Tabs**

Search tabs are designed to retrieve or search for information based on indexes or keys. The Company Name, Contact or Status are all examples of tabs which allow the retrieval of information in specific ways.

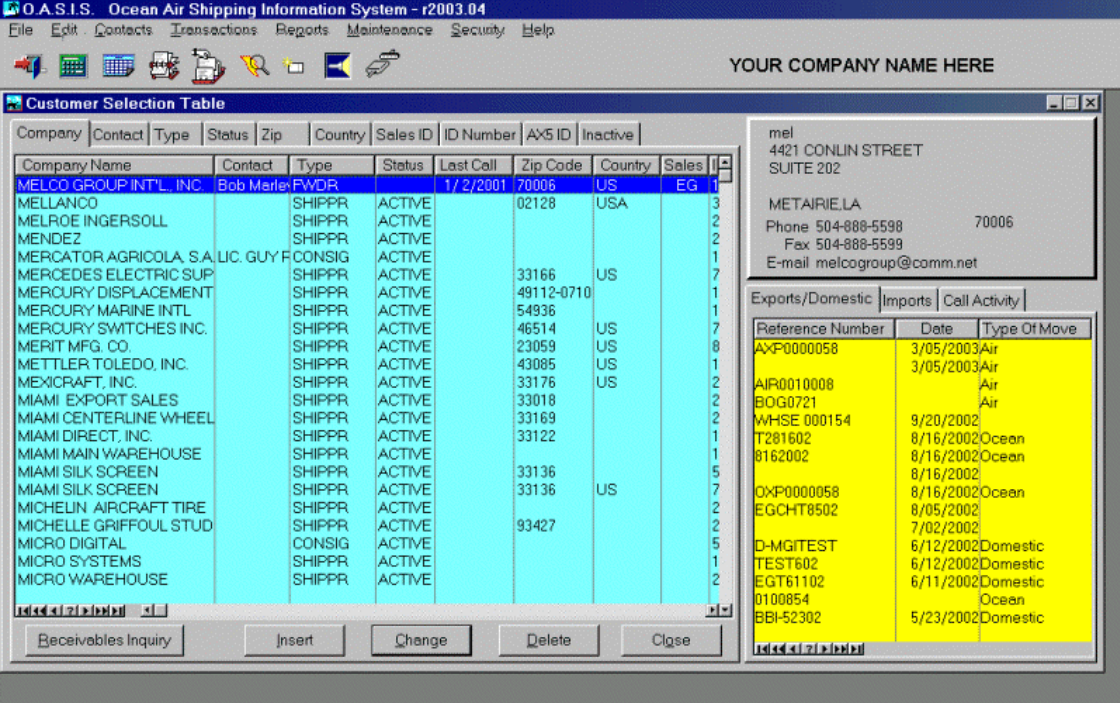

Each tab is organized to retrieve records in a specific manner and order. For example, selecting the 'Company Name' tab and placing your cursor in the display area (blue area) and typing the first characters of the individual you are seeking *i.e.: MELCO*, would display all records which contain the name MELCO in the call management system.

<span id="page-35-0"></span>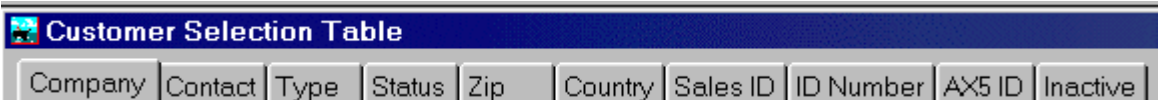

Or you may wish to retrieve clients having a particular **Status** such as 'Active' or all Carriers in a particular **Zip Code.** Search Tabs allow you to accomplish this very efficiently.

**HINT In order for Tabs to work properly, you must first activate the tab by pointing & clicking on a particular tab and then placing your cursor within the body or display area.** 

## *Adding & Modifying Contact System Records*

All the information entered at various screens within OASIS filters throughout the system. Here we will discuss 'Contact' information which is utilized in the various documentation screens all the way through the processing of labels. These include Shippers, Consignees, Carriers and other types of records utilized throughout the OASIS environment.

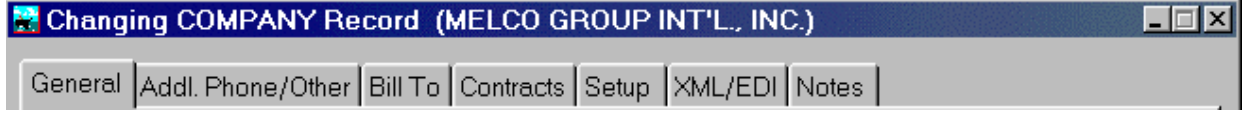

#### **General**

When a record is selected by 'double clicking' on it with the mouse or selecting the 'Change' button, the following screen is displayed.

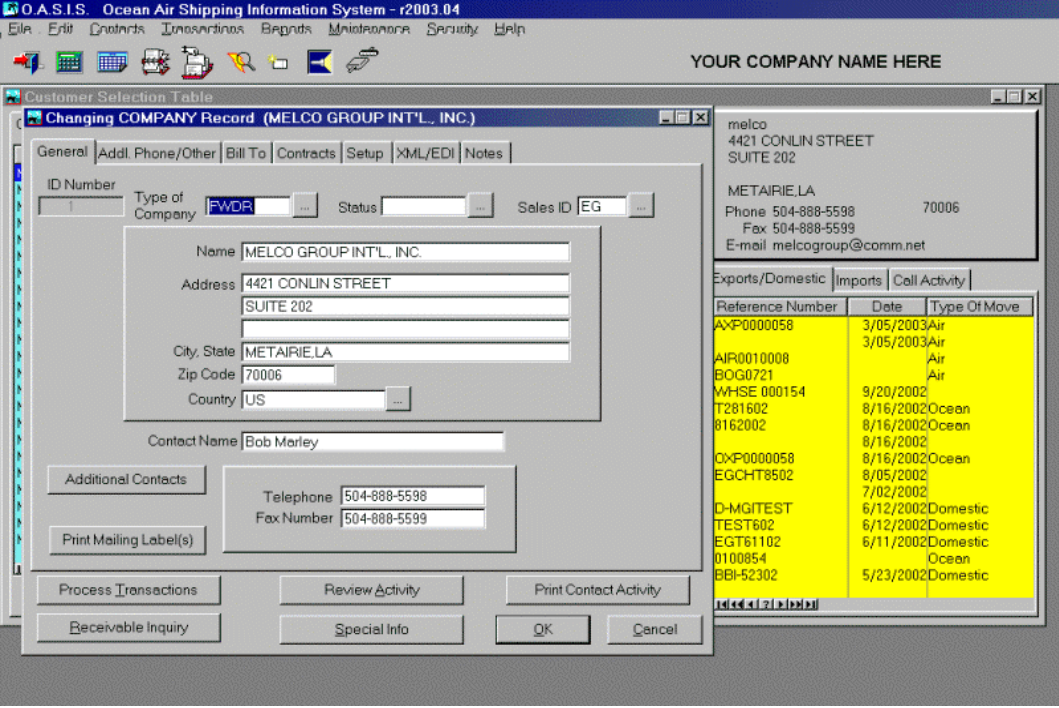

At this level (tabs across the top of screen), different kinds of information may be added, edited or reviewed, depending on the tab selected.

These tabs generally control address & contact information, various record numbering sequences such as Shipper EIN numbers or Automated AWB and or B\L numbering sequences, assigned by a carrier to your company.
### **Additional Phone/Other**

Selecting this tab allows you to review or edit email, Internet Web addresses and fields such as Phone, Fax and EIN numbers. These filter throughout the OASIS environment to appropriate forms, reports, etc.

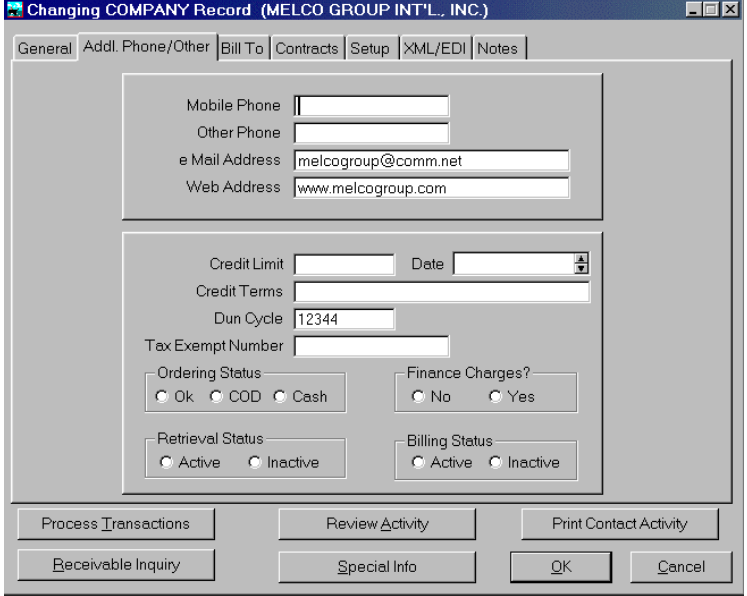

## **Bill To**

If the "Customer Record" requires to have a different "**Bill To**" address other than the regular address contained in the customer record field, enter this information at this tab level. Note that the "Bill To" field is blank, the regular address field will be utilized when billing out of OASIS.

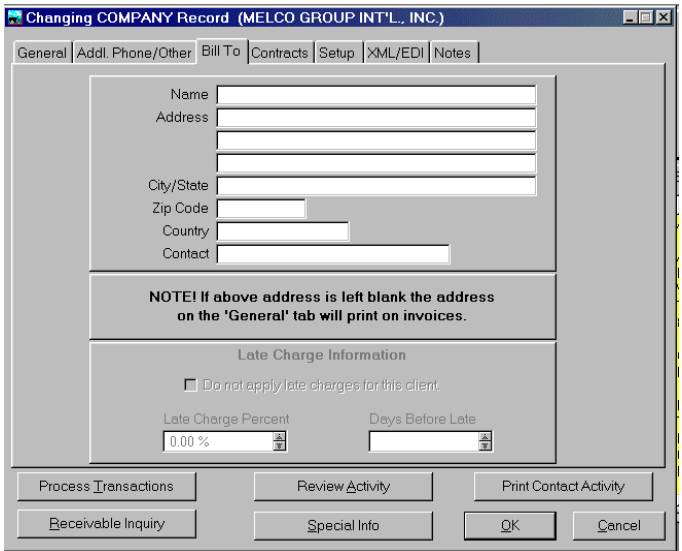

#### **Contracts**

This tab allows for the setup of "**Contracts**" or "**Billing Schemes**" to be applied to specific customer records. You may enter a single "Contract" billing scheme or multiple ones, depending on your operational needs.

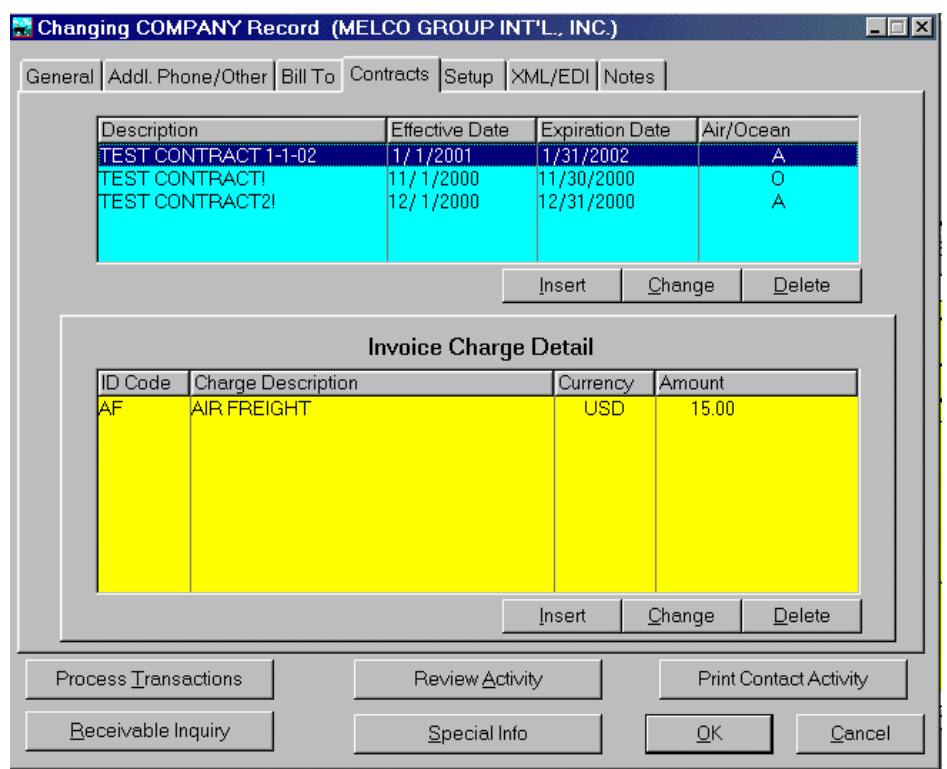

For example, you may have one billing scheme for a "Contract" for the *Chile Mining Project*. You may at a later date add <Insert> an additional billing scheme i.e.: *UAE Desalination Project* with different billing schemes attached to said record.

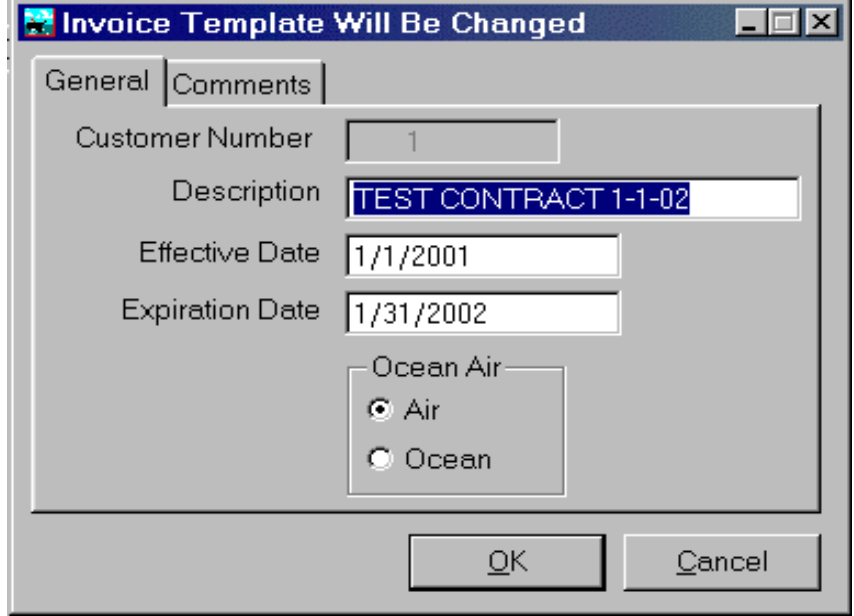

You may profile Effective & Expiration Dates and if the rates apply to default Air or Ocean rates, to each Contract rate.

When a transaction is processed in OASIS and the "**Billing**" button accessed in order to process an invoice, the operator may select the CONTRACT button in order to select and automatically populate the invoice with the appropriate "Billing Scheme"

#### **Setup Options**

Set Up Options for the Shipper, Carrier & Forwarder record are very important because the information profiled in these particular records are utilized in a variety of ways by the System.

These may include:

- Automating AWB and \ or B/L numbering sequences
- Filtering or passing to forms and reports such as Harbor Maintenance, Shipper EIN numbers
- Passing Forwarding FMC and other numbers to Shipper export Declarations, AERP 'Automated Export Reporting Program', AES 'Automated Export System'

and so on.

#### *Shipper*

For SHIPPER type records, enter the EIN 'Employee Identification Number' required on SED's & Reports here. You may designate this as either of the three choices:

⇒ EIN

- ⇒ SSN
- ⇒ Foreign Entity

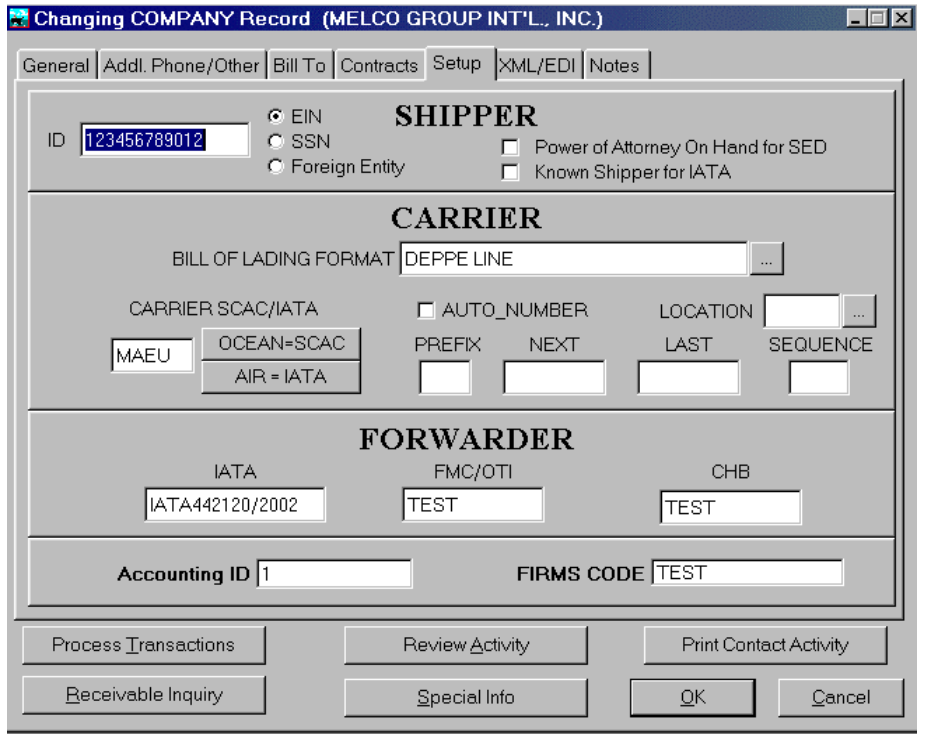

#### *Power Of Attorney On Hand for SED*

If you have a Power Of Attorney on hand for this client, you may check this box. IATA regulations can impose some penalties & fines if an SED is produced and "you" as an entity do not posses this form. **If this field is not checked, the result is that when processing documentation, you will not be able to print an SED and a warning screen will remind you of this fact.** 

#### *Carrier*

OASIS contains some specific B/L formats. Select the ellipsis box to display an available list of pre-formatted Ocean Carrier Bill Of Ladings.

#### *Location*

If you have the OASIS Enterprise multiple branching module and operate from different branches i.e.: Houston, San Francisco & London UK, you may select specific branch codes for air carrier records you have entered in OASIS. Otherwise, leave this field blank.

#### *Carrier (SCAC, IATA, PREFIX, NEXT, LAST, SEQUENCE)*

If this record is an **OCEAN CARRIER** type you SELECT from the SCAC lookup table.

If this record is an **AIR CARRIER** type you SELECT from the IATA lookup table.

Depending on the carrier type, OASIS accesses the appropriate table from the OASIS System Maintenance databases.

If you have requested and been assigned an AWB number sequence, enter the appropriate information in these fields.

#### *Forwarder*

If this record belongs to you as the FORWARDER record, then enter the appropriate information in the FORWARDER fields. This information is automatically inserted in various OASIS Laser Documents and at specific areas of OASIS produced documentation such as B/L and AWB's.

#### *Accounting ID*

OASIS does allow for the checking of A/r at the <Receivable Inquiry> prompt. However, the following setup maintenance procedure is required ONLY if the Ax5 code is different from the OASIS Id or customer number.

- 1. In OASIS, access the client in question.
- 2. Click on the <Setup> tab and make sure that the CUSTOMER NUMBER from AccountEx is entered in the box that says "Accounting ID".
- 3. This sets up a link to AccountEx.

This needs to be done only once for each CUSTOMER Record for which A/r inquiry is desired.

#### *Firms Code*

This inserts a line below the Address lines of the INBOUND DE-Consolidation module which prints this header and the corresponding information entered in this field.

#### **XML**

If you have purchased the OASISXML module, which allows for data transfer of shipment related information between systems then these fields are utilized in order to specify where the data is sent too.

Please review the APPENDIX titled "XML OASIS" to review in-depth information relating to this module. Latest published information is always available by accessing <http://www.melcogroup.com/XML/xml.htm>

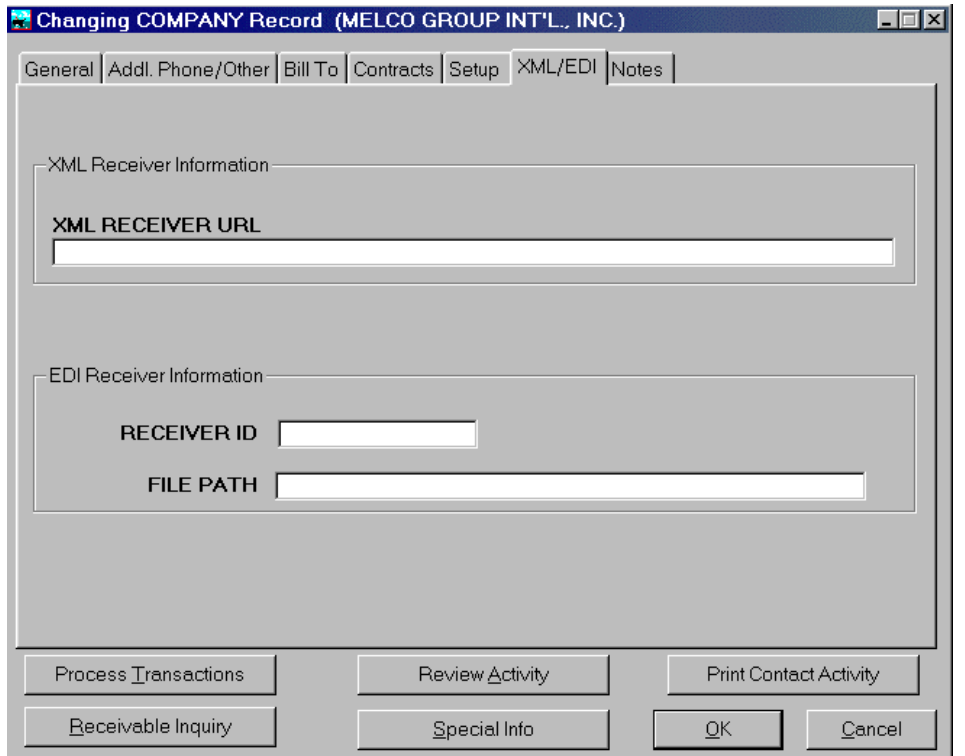

## **EDI**

If you have purchased the OASIS EDI module for X.12 Ocean 304 (BL's) then enter the information in these fields. Basically these fields tell OASIS where the X.12 translated information needs to be stored for later retrieval either through:

- ⇒ A VAN Value Added Network such as GEISS, TDNI, ARINC or such other entity
- ⇒ FTP "Internet" File Transfer Protocol
- ⇒ E-mail file attachment to the carrier designated processing center

#### **Notes**

System notes, which are meant to capture other information not otherwise required by documentation modules, may be entered here. Examples can include Banking information such as wire transfer instructions, etc.

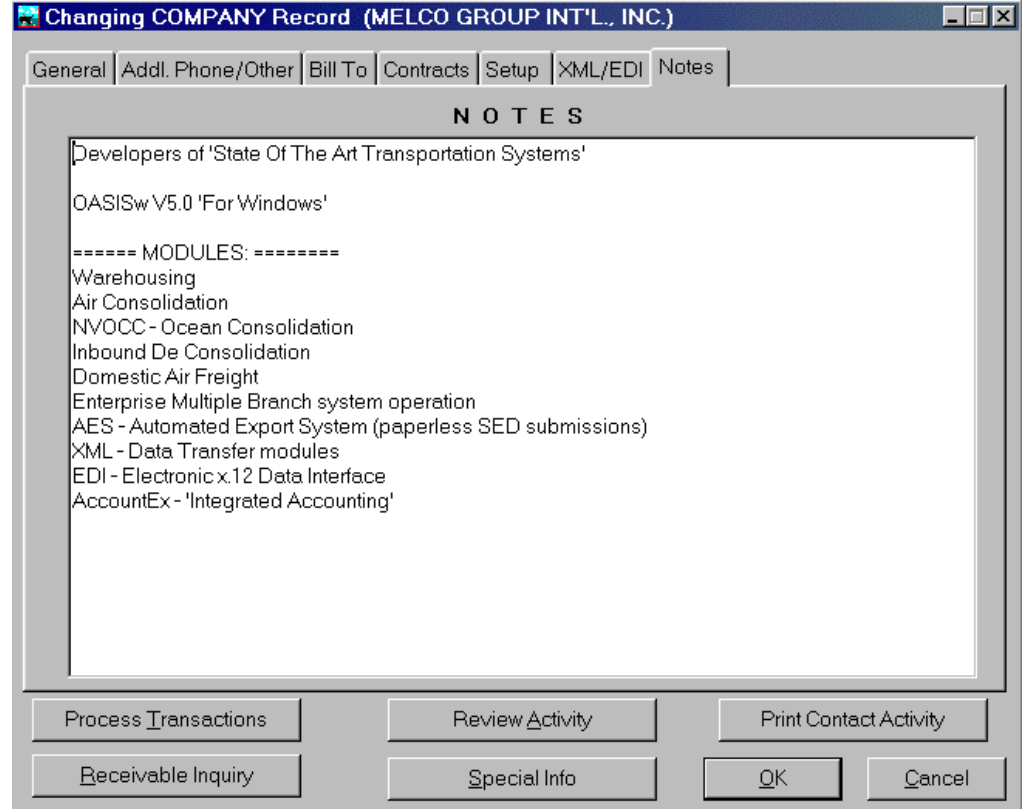

# **Call Management**

# *Lesson 1*

Before beginning, you should have read the WHAT 'S NEW and OASIS GENERAL OVERVIEW chapters. You should already be familiar with the navigation and access controls which access the various parts of the system utilizing the 'Drop Down' menus and 'Icons'.

In this lesson, you will learn how to:

#### **Retrieve, view, add & modify 'Contact Records' such as Shippers, Carriers & Consignees**

- Retrieve Call Records by Last Call & Follow Up dates
- Utilize OASIS controls to search & retrieve records by various user selected criteria.

#### **Adding & Modifying Contact Records**

- 1. To add Contact Records either select the Rolodex Icon or the Contacts drop down menu from OASIS.
- 2. Point & click your mouse on the 'Customer Selection' screen and press the <Insert> button
- 3. Enter appropriate company, contact & address information.
- 4. Select 'tabs' to add additional record information.
- 5. Click on <Ok> to save record.
- 6. The record will be added and displayed on the Customer Selection screen.

#### **Accessing Client and Contact Records**

To access system contact records (Shippers, Carriers, Consignee's and so on) as opposed to system shipment records (transaction records such as bookings, RFQ's or individual documents contained within references) you select either:

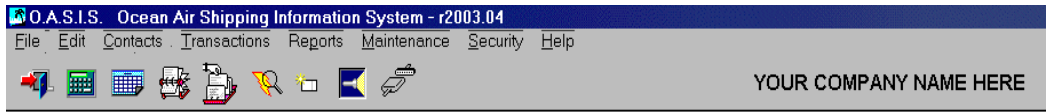

- 1. Contacts then Contact records from the OASIS drop down menu
- 2. or pointing and clicking on the Rolodex icon

Either way the OASIS **'Customer Selection Table'** will be presented.

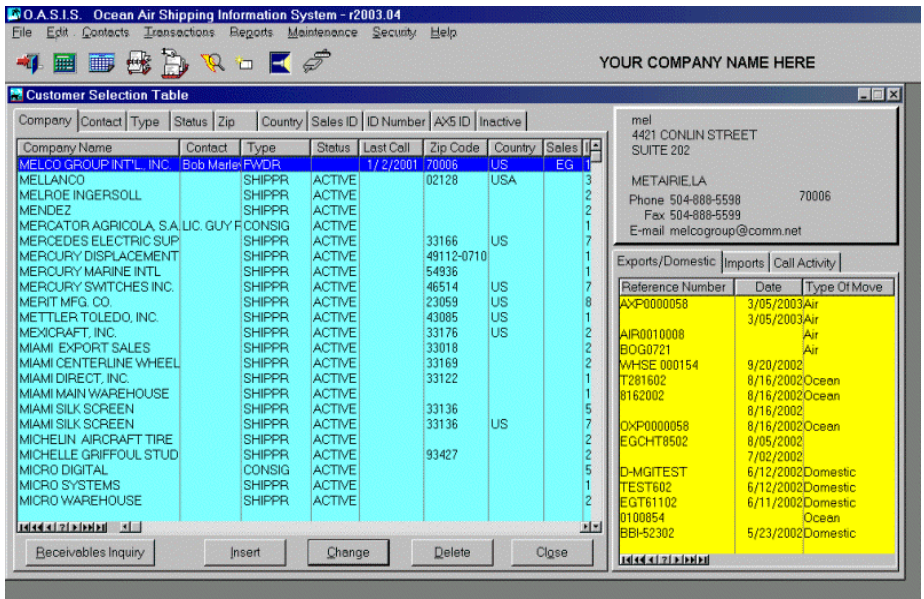

- 1. Select Rolodex Icon. This will display your contact records.
- 2. Select the tab by which you wish to retrieve such as Company Name, Type of Company or Zip Code.
- 3. Click / Place mouse cursor in body area and type couple of characters such as MEL would retrieve all names starting with those characters. Same for other tabs. For Zip Code type in numbers.

**NOTE: That there are three 'headings' on the right hand box displayed above. Depending on which tab is selected, it will display Export/Domestic, Imports or Call Activity transactions.** 

# *Retrieval by Last Call & Follow Up Dates*

Once call records exist in the system, you may retrieve them in several ways. Here we discuss several Call date retrievals. You begin by selecting the Contacts drop down menu and either selecting the Latest Call Activity or Follow Up Activity.

Depending on your choice and clicking on either option will display the following detail screen, displaying the 'Last Call' entered for the highlighted contact. If you would choose by Follow Up Date, then the Follow Up Dates would be displayed.

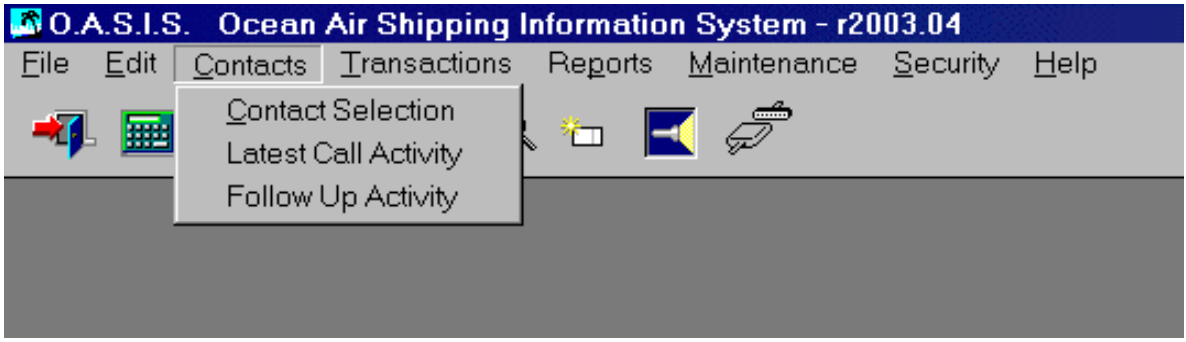

By utilizing the VCR controls you can quickly navigate record by record, page down, last record and so on. Calls usually default displaying the newest calls first but you may *reverse the display* order to 'Oldest Calls First' by selecting that button.

#### **Review Activity**

To view all of the call activity for a particular client, carrier, vendor and so on, choose the <Change> option button or double click the record and then choose <Review Activity> on the following screen.

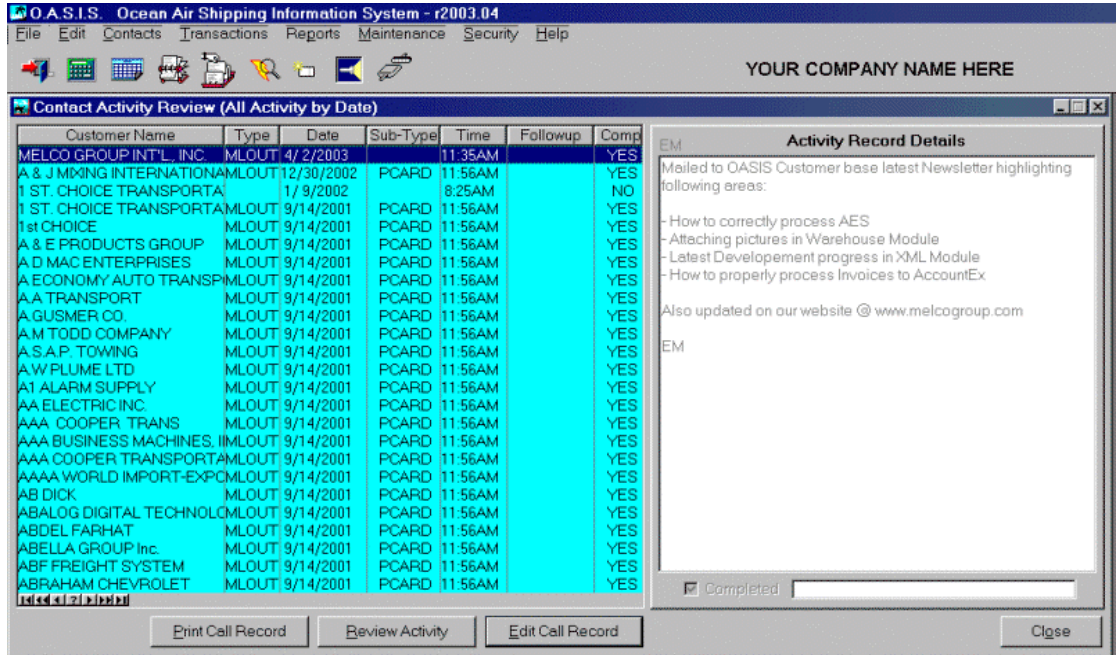

Clicking on either option will display the 'Contact Activity' detail screen located on the right of the screen. Browsing the (left hand) box by moving the cursor up or down on particular records will display detailed call information of the highlighted record on the (right hand) box for a particular call date.

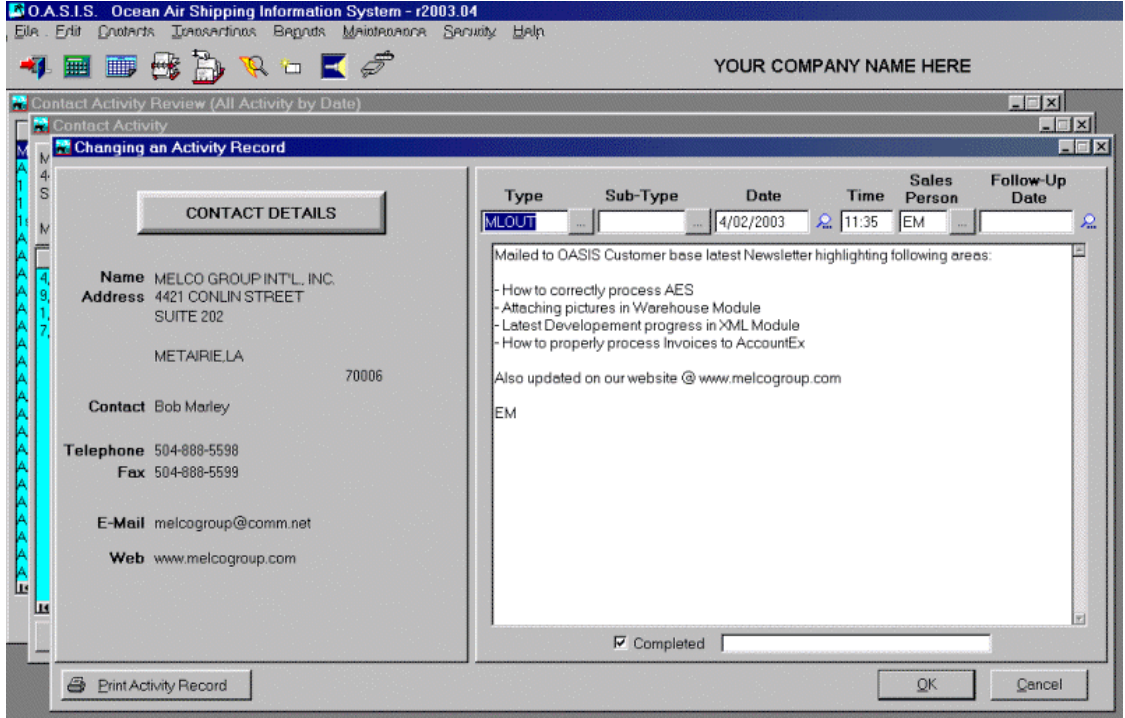

#### **Retrieving Calls**

We previously discussed how you may access 'Contact Records' by utilizing the various tabs. If you know the name of the company you wish to enter a call for, type a few characters and OASIS will retrieve all companies, which start with the characters you typed. For Example typing **MEL** will bring up a list in alphabetical order of every company whose name commences with MEL.

If the company you were searching for was **MELCO GROUP INTERNATIONAL** and calls exist (were previously entered), then the last previously entered calls (sorted by date in descending order) would be displayed in the blue display box labeled 'Latest Contact Activity.'

#### **Colorized Alerts**

OASIS utilizes 'Traffic Light' colors to visually alert users, of potential trouble. The system logic is as follows:

 $Yellow = Caution$ . The follow up day equals today's date yet the call is not marked as completed.

Red = Trouble. The follow up date is past today's date and the call is not marked completed.

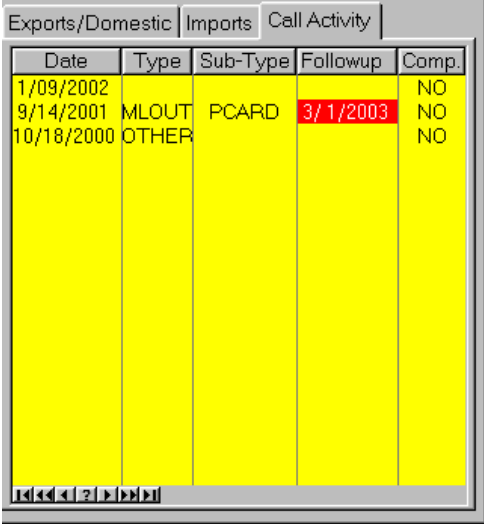

Double clicking on a particular call would display the contents of that call. You could add information to the selected call, print the call or exit the call in order to access other system functions.

## **Completing A Call**

Note that in order for the call to be completed you must check off or mark the Completed box. You may also jot down a brief comment, which will be displayed in subsequent reports.

#### **VCR Style Access Bar**

Note VCR controls at the bottom of the screen. Clicking on the buttons will move the Call table towards the desired direction.

# *Entering Calls*

To enter a new call you would double click on the record (i.e.: MELCO GROUP) which would display this screen with advanced processing options. All processing options are clearly presented on each active screen.

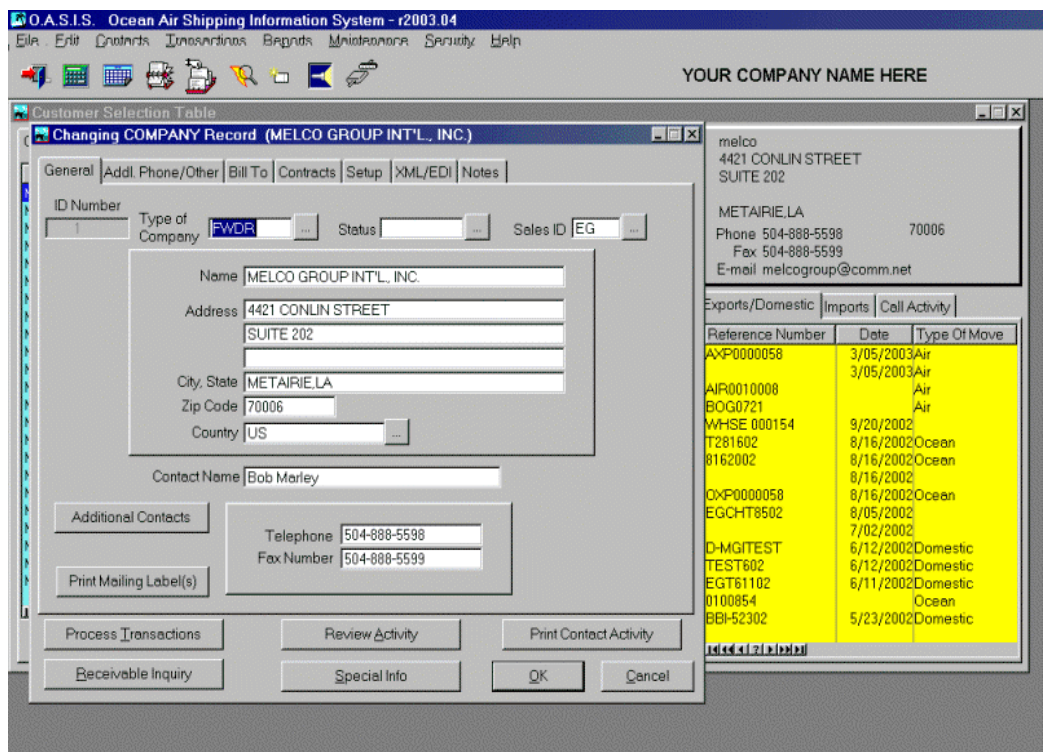

#### **Review Activity**

Clicking on the <Review Activity> button will display the Contact Activity records for the selected company. Inserting a new call will present a new entry screen with several tabs.  $\sim$ 

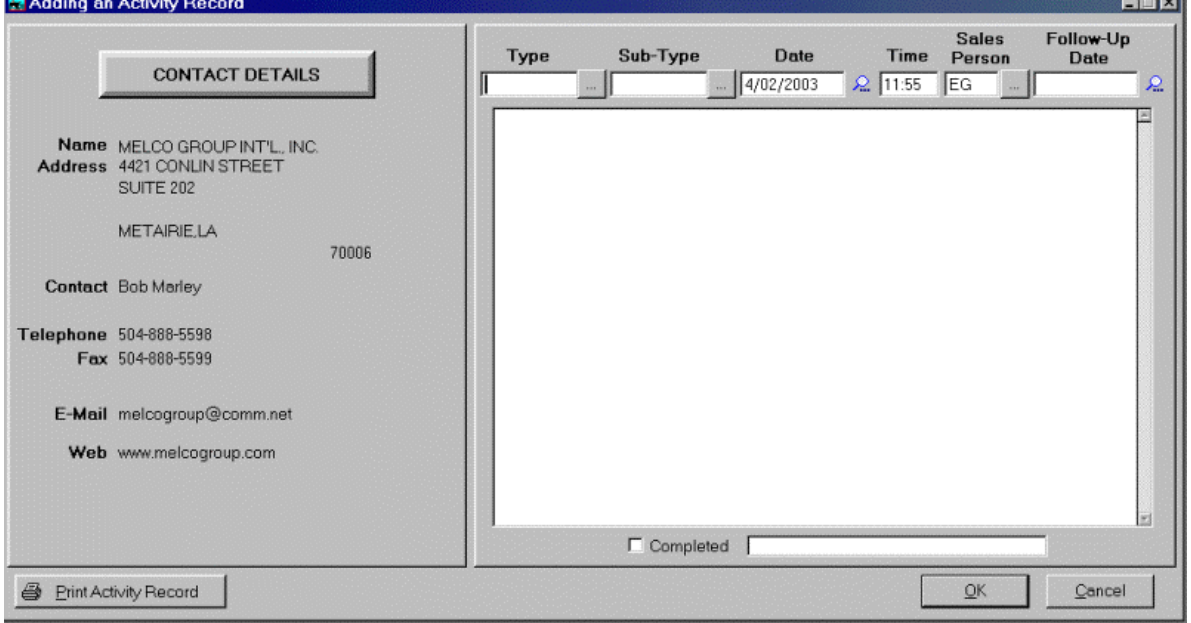

# **Call Tabs**

The call tabs allow you to select the Type of Call being entered. These are user defined and allow you to retrieve bulk information based on specific criteria such as all calls dealing with 'Inquires' or such other user defined information.

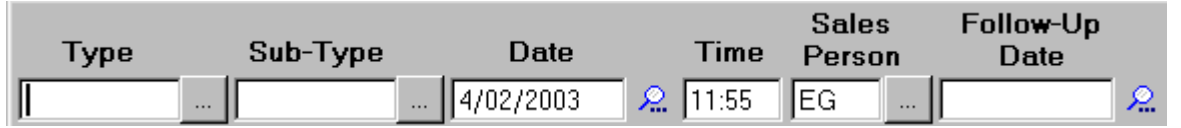

- 1. Select the Type of call being entered. Pressing the 'Ellipsis' box to the right displays your choices. If you wish to add a TYPE of activity to this list, "right click" on your mouse button and an entry box will be displayed where you may enter a "new" TYPE of call.
- 2. The date & time are defaulted in. Next select the Sales Person entering the call and follow-up date if required.
- 3. Enter appropriate notes into the record.
- 4. Click on the <OK> button to save the record or <Cancel> to not save and exit the record in question.

Once records are established in OASIS (either Transaction or Sales Call records) they will be displayed on the right hand side of the "Customer Selection Table."

# **Transaction Processing**

There are two very distinct options for the accessing of transactions in OASIS. The manner in which OASIS processes "Transactions", is dependent on the selection made at the OASIS <Maintenance> menu option and then selecting the <Automatic Numbering Sequences> sub menu selection option:

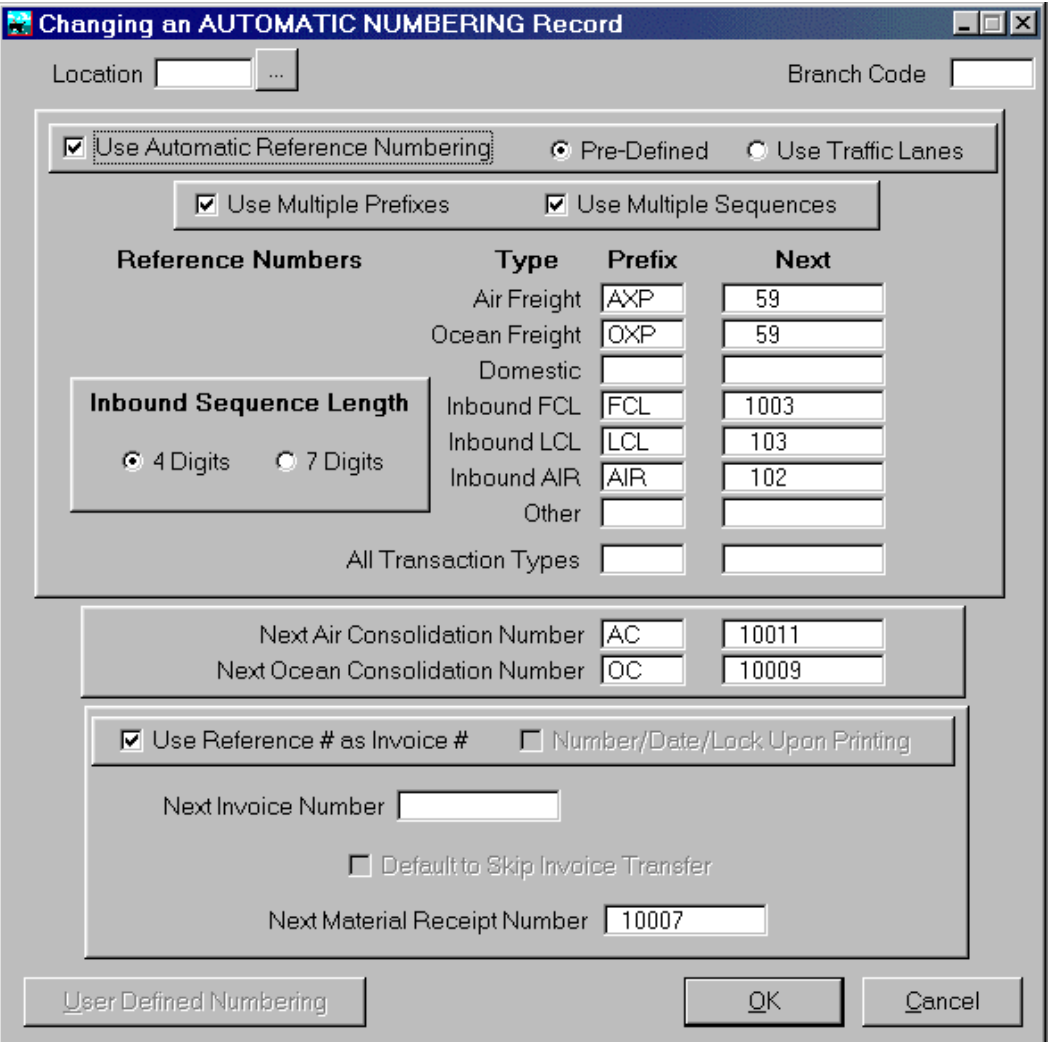

#### **Pre Defined**

Selecting this option, utilizes the normal OASIS Transaction look up tables where all Transactions, regardless of Type of Shipment {Air, Ocean, Inbound \ Import, etc.} or processing month date range, are available to the operator. This type of Transaction processing is suitable to most small to medium size companies operating OASIS and is described in this section.

#### **User Defined**

Selecting this option changes the manner in which Transactions are accessed in OASIS. This type of Transaction processing is more restrictive yet offers a more secure way of displaying information restricted to a specific Type of Shipment or Traffic Lane {Air, Ocean, Inbound \ Import, etc.} and processing month date range which is "strictly defined" by the operating company. This type of Transaction processing is suitable only to the Larger size company operating OASIS and is described in the next Chapter titled: **"Processing By Traffic Lane**."

# *Lesson 2 – Creating Transactions*

In this lesson you will learn how to create Shipping Transactions. You will learn how to:

- Create a Shipping Profile
- Review the various means of accessing documentation
- Enter an RFQ 'Request For Quotation'
- Process a Booking

### **Creating Shipment Profiles**

Every time you process a RFQ 'Request for Information', 'Booking' or create a 'Shipping Transaction' \ document, you are basically profiling information. Profiling means that you are tagging, selecting or entering records into form fields that when taken together, constitute a shipment or the basis for an expected shipment. For example:

- $\Rightarrow$  Client the company making the request
- $\Rightarrow$  Shipper the company who is labeled as such in the documentation
- $\Rightarrow$  POL the port of loading

all are examples of profiling information related to a particular shipment.

Most of these profile criteria is usually also information that by it's generic content is suitable to be disseminated throughout the environment. In this case, subsequent OASIS documents.

Profile criteria also are suitable as search or key indexes. That is why throughout the OASIS environment you are able to retrieve information based on who the Shipper is, the Load Port or Port of Unloading or Destination and so on.

## *Transactions - New vs. Existing*

New Shipping transactions may be started through the:

- Transaction drop down menu and selecting the selecting the appropriate action such as Booking, Rfq, etc.
- You may also start new transactions by selecting a Client and then selecting the Process Transactions button.

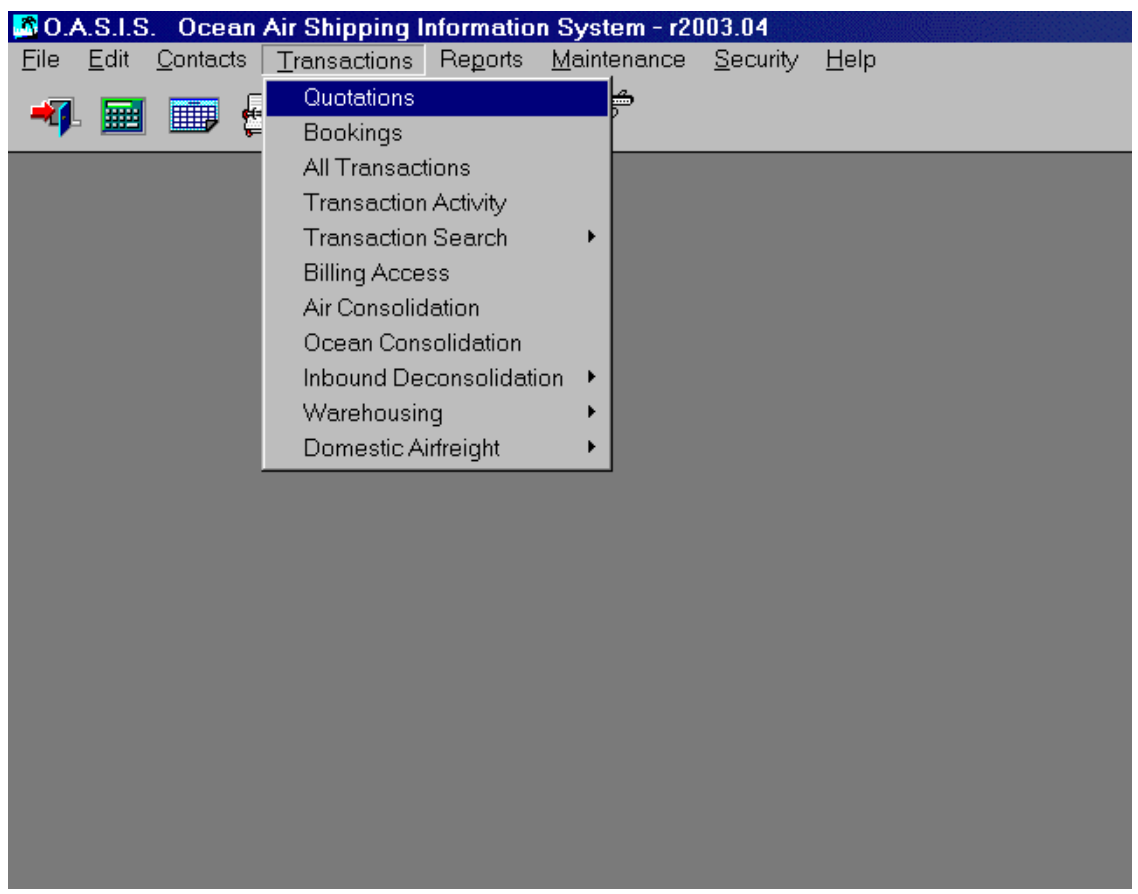

Existing transactions may be also retrieved in bulk. Selecting Transactions and the specifying Quotes, will display all active 'Quotations' active in the system. If a 'Quote' is then 'Booked', it will no longer be displayed under 'Quotes' but rather through the 'Booking' option. All transactions may be viewed through the 'Transactions' option.

# *Processing A RFQ*

- 1. From the OASIS Main Menu, select Transactions.
- 2. Then select **Quotations**.

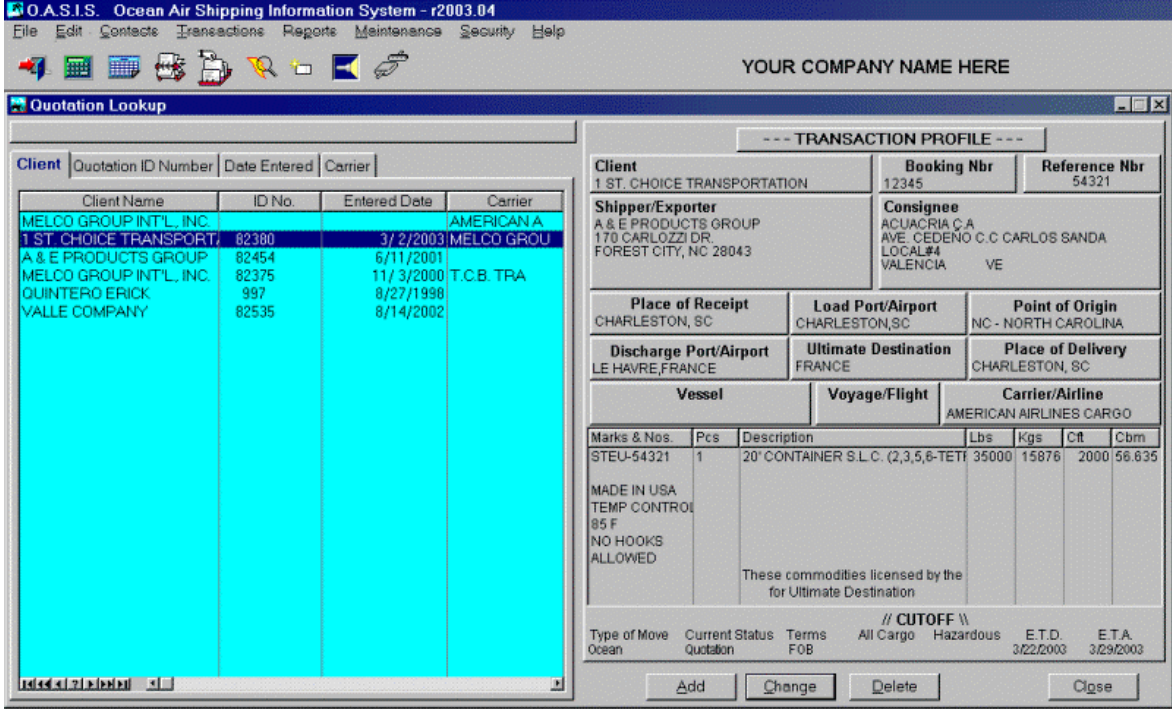

3. A Summary Screen similar to the following is displayed.

- Select how you will retrieve by pressing the appropriate tab order. Default is by Client.
- Move up and down with mouse or VCR controls. To retrieve <Select> or double click on highlighted record.
- Details of the highlighted record on Left portion of screen are displayed on the right

#### **RFQ Detail Screen**

- Once you select a record, the Details screen is displayed.
- This process is almost identical for Bookings or Transactions.
- 1. Click on ellipsis to lookup & select Shippers, Consignees, POL, POD an so on. <Inser> to create a new quote or <Select> to modify or view an existing quote.
- 2. Select type of Shipment. Later this will allow you to retrieve all Air vs. Ocean shipments etc.
- 3. Quote number is automatically assigned by system when opened.
- 4. Click on <Quotation> button and enter the information required to process your quote.

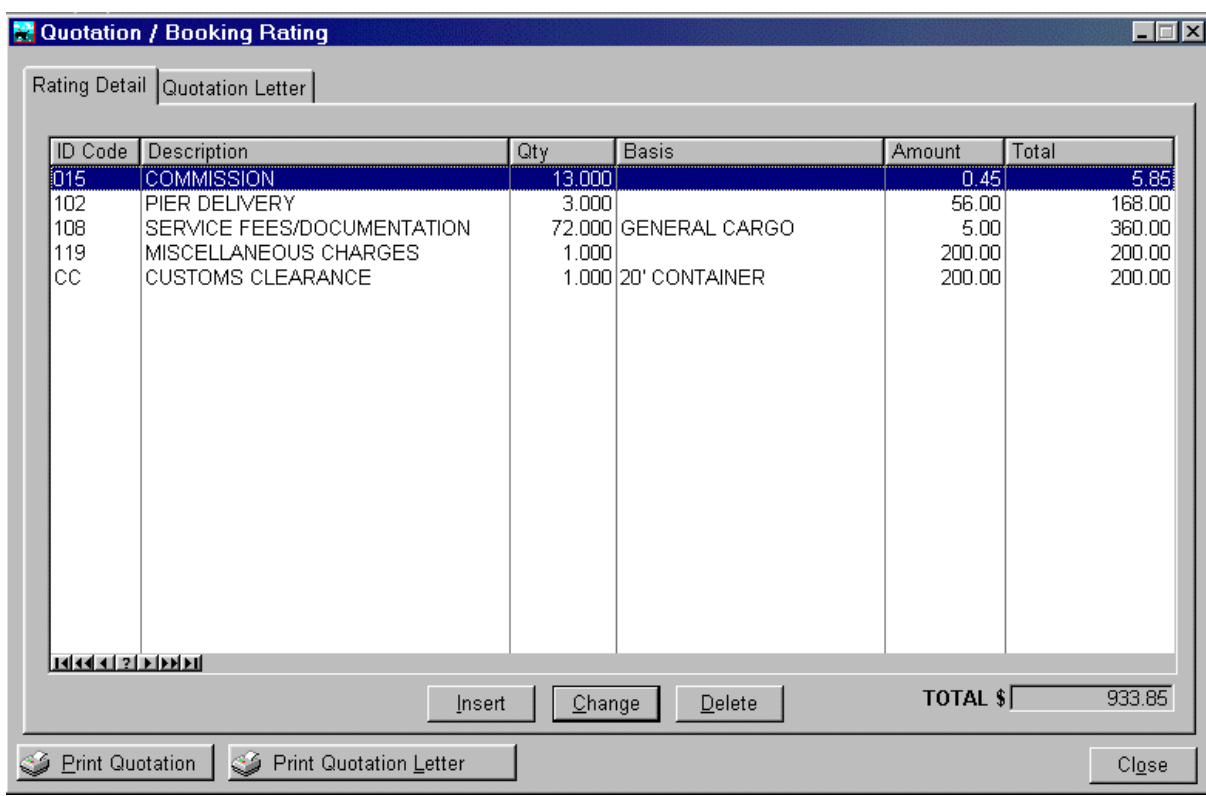

## **Print Quotation**

When completed, you may click on <Print Quotation> button to pre-view and route your quote to either a printer, fax or email system contained in your Windows "Printe Setup" box.

## **Print Quotation Letter**

This tab allows for comments to be added before & below rating detail, thereby personalizing your quote to clients.

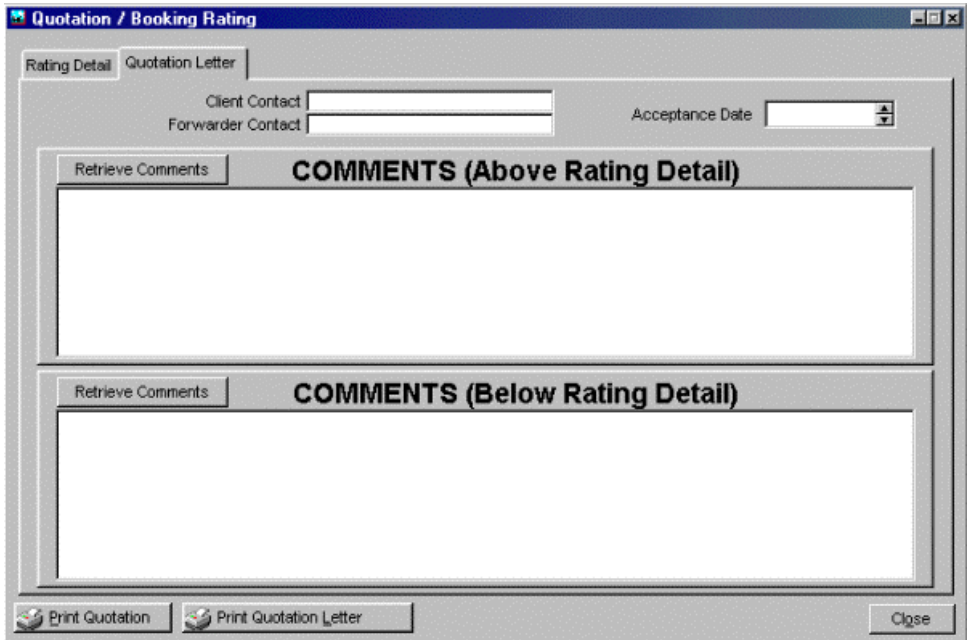

# *Processing A Booking*

Obviously, the difference between a quote and a booking is that a quote is something that you expect (or hope) to happen and a booking is basically a done deal. You may also process a booking without first processing a quote.

To change a quote to a booking perform the following steps:

- 1. Access **Transactions**, then **Quotations** and select the Quote that will be booked.
- 2. Alternatively you may select <Booking> from the Transaction drop down list.
- 3. Enter or modify additional information as required
- 4. Go back to the **Details** screen (press the Details tab)
- 5. Select the **Booking Button**
- 6. The system will confirm that a Booking Number is required.
- 7. You may Print a laser Booking Confirmation or process \ access other Documentation functions by pressing either of those buttons.
- 8. Fill in required information, not previously entered and defaulted into the form fields.
- **9.** Pressing the Print Booking Confirmation button will produce a Laser Booking Confirmation form. **NOTE THAT YOU MUST HAVE AT LEAST ON LINE IN THE RATING FILLED IN.**
- 10. Pressing Documentation / Billing button allows access to documentation forms.
- 11. When the <Ok> button is selected, the Booking will be visible from the Transactions / Bookings drop down menu and no longer visible from the Quotations drop down menu.

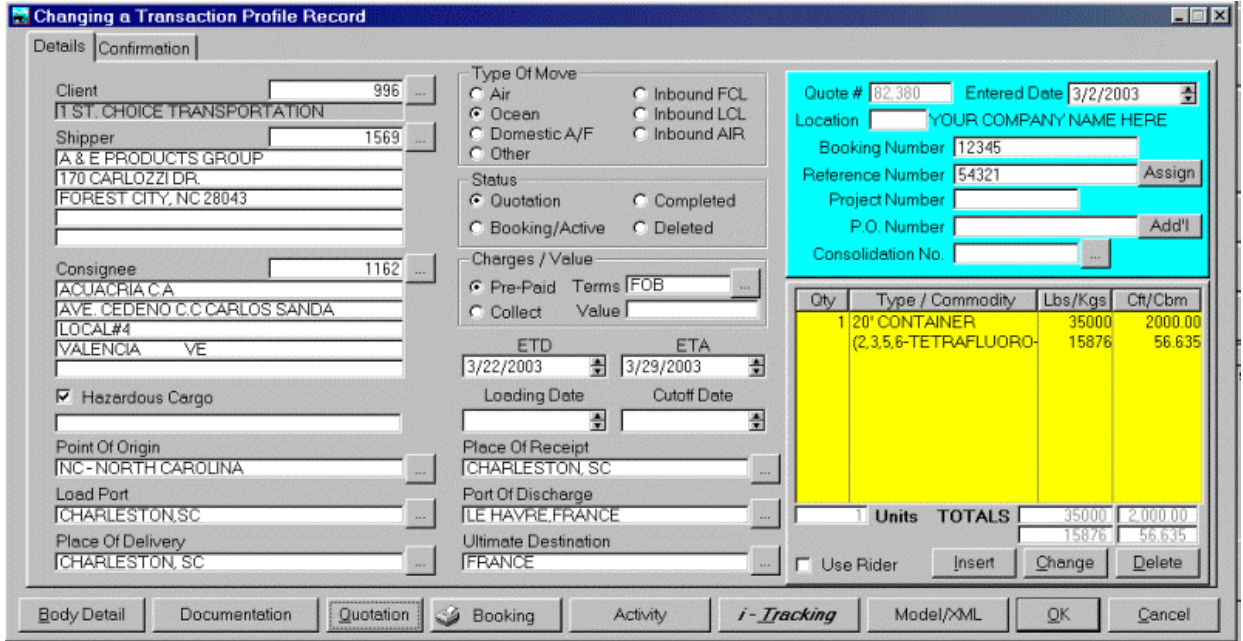

# *Equipment / Cargo Detail*

OASIS allows you to profile either a simple shipment, or shipment containing multiple equipment types. Pressing the<Insert> button on the windows located in the right bottom corner of the screen will display the Equipment / Cargo Detail screens.

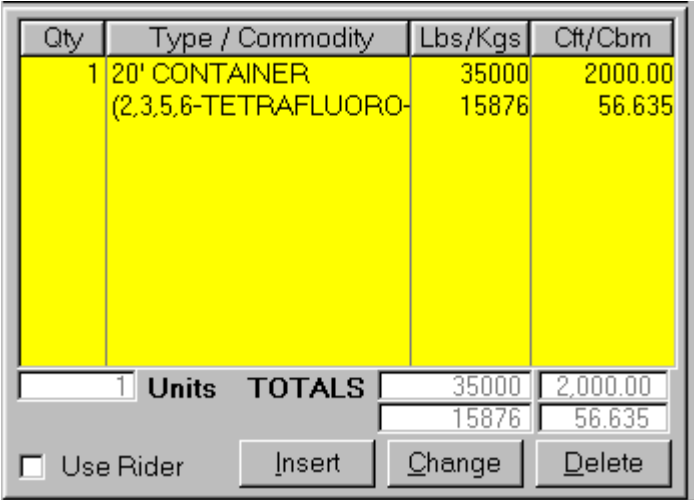

Pressing the Insert button allows you to enter a new line item. You may:

- 1. Enter the Quantity in the QTY. field
- 2. Select the Equipment Type. Pressing the ellipsis button will display a list of previously defined types of equipment.
- 3. Select the Schedule B. Number or Harmonized Code number. Pressing the ellipsis button will display over 8900 such codes. You may search them by Sch. B number or Commodity Name by selecting the appropriate Tab. The Commodity Number & Name will automatically be displayed in the appropriate fields.

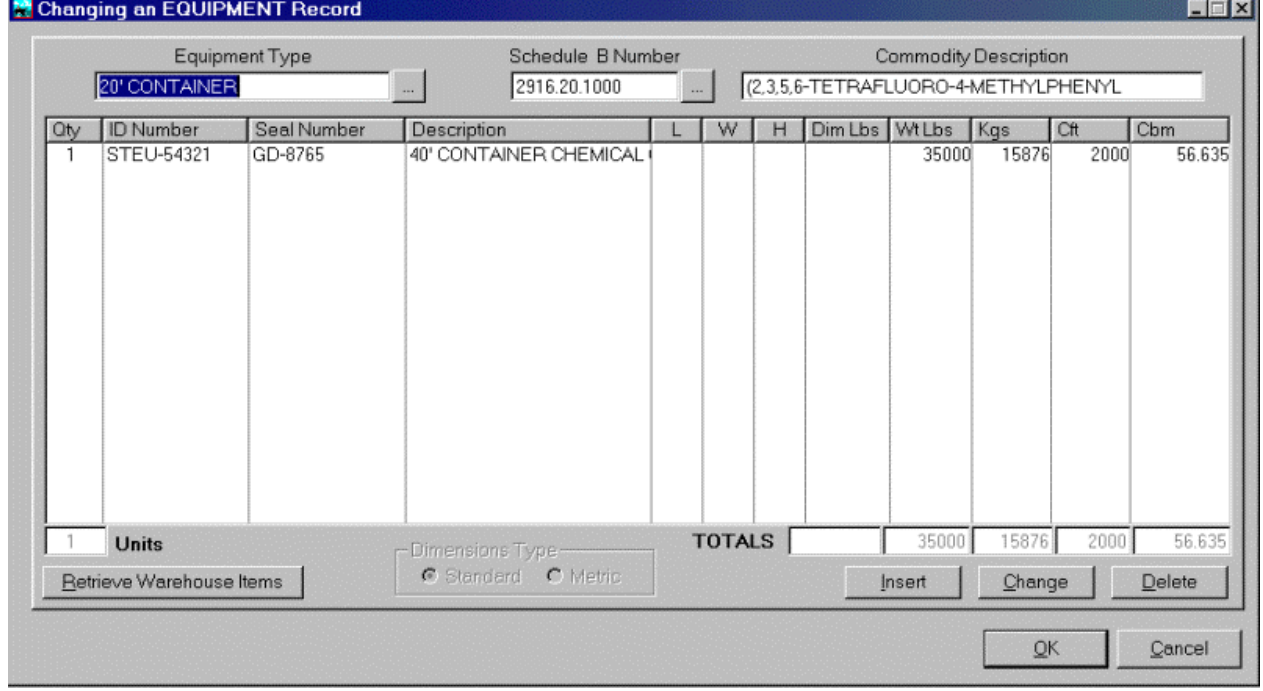

- 4. Entering the Pounds will automatically convert the Kilogram field. Entering the Cubic Feet will automatically convert the Cubic Meter field. Or vice versa.
- 5. If you require to display Equipment details such as Seal and or Container numbers in documents or even track this equipment, this information is entered in the EQUIPMENT DETAILS box.

#### **Retrieve Warehouse Items**

Selecting this option will access the Warehouse module (if you purchased this module) containing a list of available MR "Material Receipts." The selection process is straightforward. Please review Warehouse module under section MODULES for an in depth discussion of how MR's are selected and transferred into OASIS transactions.

#### **Dimensions to Equipment (Unit) List**

- ⇒ On the browse box containing unit information on the DETAILS tab of the Transaction Profile the specific dimensions of each piece can now be recorded. The total CFT/CBM will be calculated based on the dimensions.
- $\Rightarrow$  This information will be transferred to the AWB as long as there are Five (5) or less separate dimensions (each dimension contains a QTY field so this means five DIFFERENT dimensions, each of which could have multiple pieces of that dimension.
- $\Rightarrow$  The totals from these items are calculated and automatically placed onto the Equipment record, which in turn is displayed on the transaction profile screen.
- ⇒ The totals of all combined Equipment records will be transferred to the AWB rating line item. For containerized freight the Container number & Seal number have been retained and the dimensions should be left blank.
- ⇒ For break bulk freight the container & seal number can be used at your discretion.
- $\Rightarrow$  For shipments with a large number of separately dimensioned pieces you can use this new function as a 'DIMENSION CALCULATOR' with the added advantage of storing all data entered for future reference/edits.

## *Confirmation Tab*

Select the Confirmation tab. Change the Carrier if booked by another Line. Pressing the Ellipses box to search for the carrier record. Typing a few characters will quickly locate the desired one.

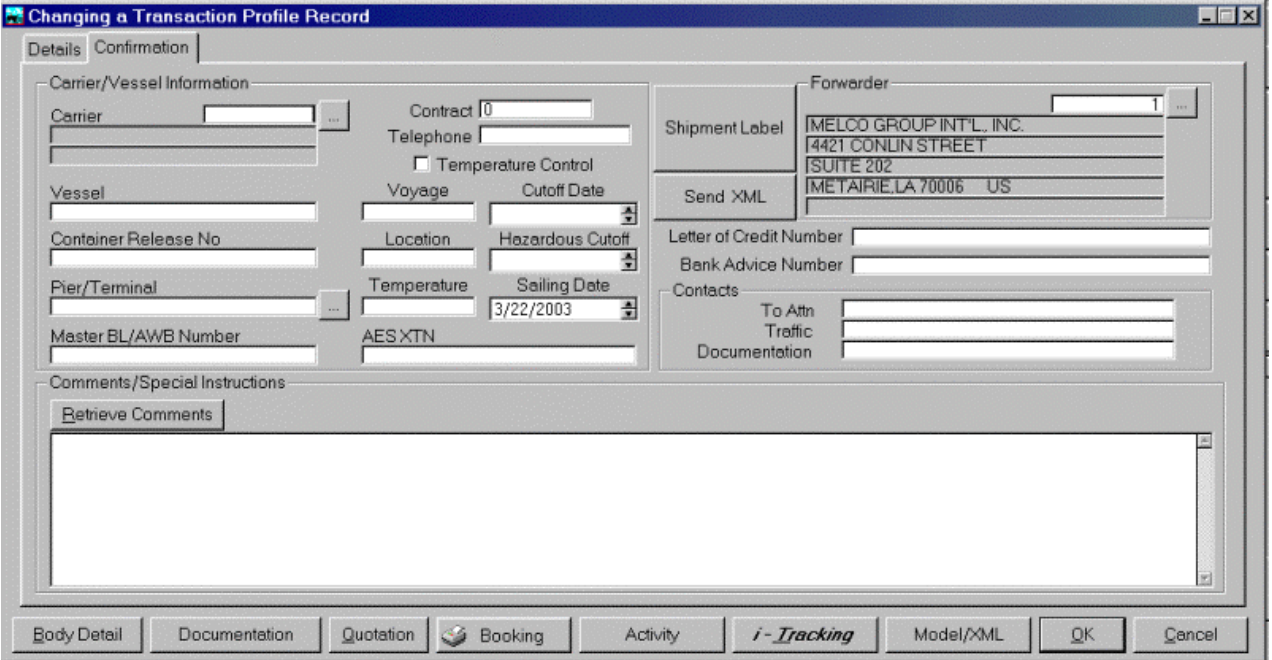

### **Retrieve Comments**

Selecting this options allows the user to select / insert / change default comment blocks in order to eliminate retyping of verbose comments. You may for example create clauses in different languages such as Spanish or German and have these automatically populate booking record information.

# *OTHER TRANSACTION PROFILE TABS*

These tabs located at the bottom of the OASIS <Transaction Profile> screen provide a high degree of system integration. For example:

- $\triangleright$  BODY DETAIL => information entered here or imported from the Equipment Detail list, automatically populates OASIS documentation, specifically Bills Of Lading.
- $\triangleright$  DOCUMENTATION = Access the main OASIS documentation control panel
- $\triangleright$  QUOTATION => Processes and prints RFQ quotations.
- > BOOKING CONFIRMATION => Prints a Booking Confirmation.
- $\triangleright$  ITracking => Integrates OASIS information into our OASIS "real-time" cargo tracking systems (itrack for web based cargo tracking) and \ or (OasisEtrack remote user cargo tracking module.)
- $\triangleright$  MODEL/XML = > Allows you to copy previously entered transactions into "new" transactions minimizing repetitive re-keying of previously entered data or the XML module if purchased.

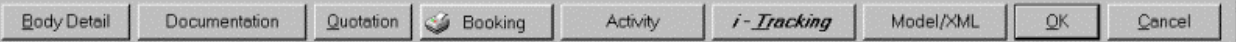

These are discussed in some detail in the following sections.

# *Activity*

We have devoted an entire section to this specific function under the heading [TRANSACTION ACTIVITY.] Please review that section for more details. The short of it however is that you may enter specific notes regarding the transaction much like the Sales Call records in OASIS. This Activity however, is tied to a specific transaction and may be used in a variety of ways i.e.: report to a client activity on particular transactions.

## *iTracking*

Originally developed for the **OASIS Domestic Air Freight** module, *iTracking* is now fully integrated into two OASIS "*real-time*" Internet based cargo tracking systems; **iTrack** & **OasisEtrack**. You may view the latest information on both of these modules by accessing<http://www.melcogroup.com/prodtoc.htm>and reviewing extensive documentation on either system.

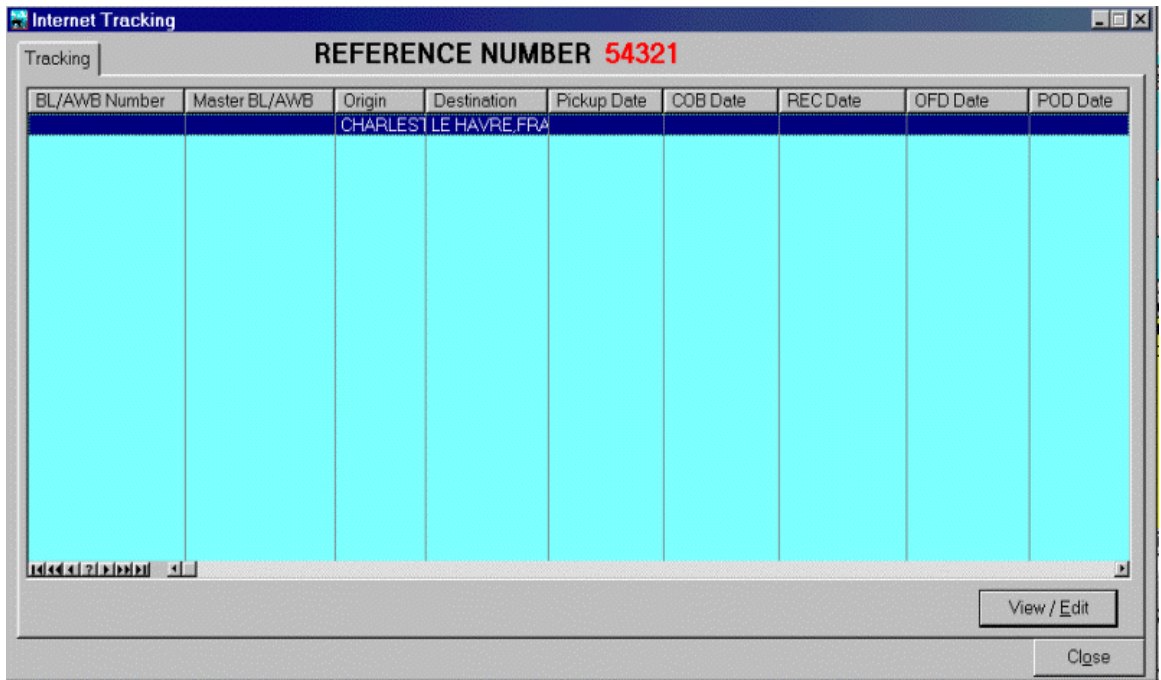

When a transaction is created in OASIS and **either a Bill Of Lading or an Air Way Bill** is created, the information is automatically created in *iTracking* and available by accessing this function. Several things become possible immediately:

- 1. You are able to <**View / Edit**> the record by selecting this button.
- 2. You are able to **create, edit or modify** notes, which immediately become available in either the **iTrack** or **OasisEtrack** Internet "real-time" cargo tracking modules.

#### **Origin & Destination Tracking**

There are two tabs available at the upper left hand corner of the screen. One is designated for notations at Origin, the other, for notations suitable for the destination.

#### *Origin Tracking*

The following note fields or boxes are available:

- On Hand at Origin
- Verbal / Fax Alert
- On-Board Confirmation

You will notice that there are three boxes available, for each of the aforementioned criteria.

1. By default, all operators have "Security Access" to this area. OASIS system supervisors can turn rights on or off by the use of the <**Ctrl F8**> security option. {*Please review the OASIS Security Chapter*} if you do not know what we are talking about here!

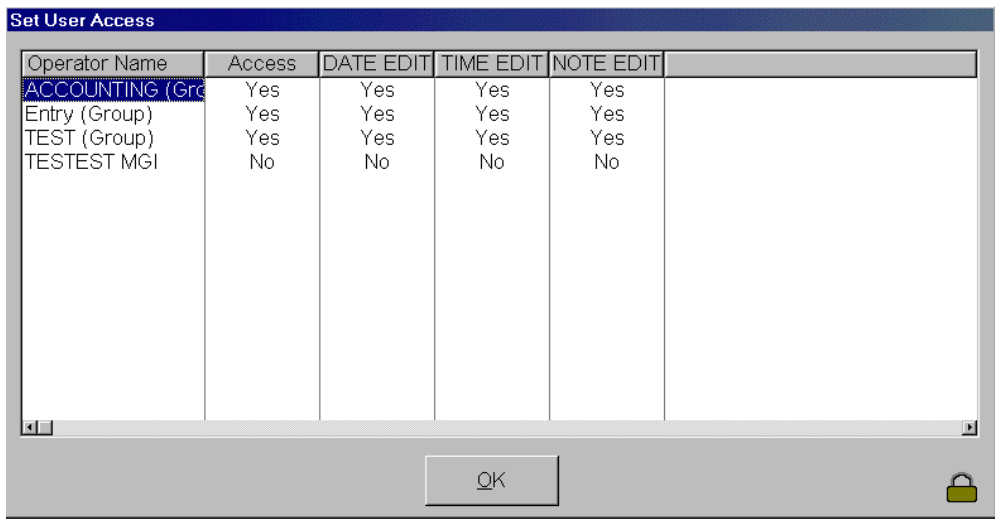

- 2. With the <Ctrl F8> options you are able to turn access on or off and allow users to edit or not to edit various fields.
- 3. Clicking on the [ ] Confirmed check box will automatically fill the Date, Time and the user name you are logged into OASIS as.
- 4. To create notes, you click on the [Create Notes] button under each individual box desired.
- 5. A pop-up window is displayed, where you are able to enter your notes regarding the shipment.
- 6. Once the notes are created, you can save your work by clicking on the <OK> button.

The information is then immediately available through iTrack or the OasisEtrack "real-time" systems.

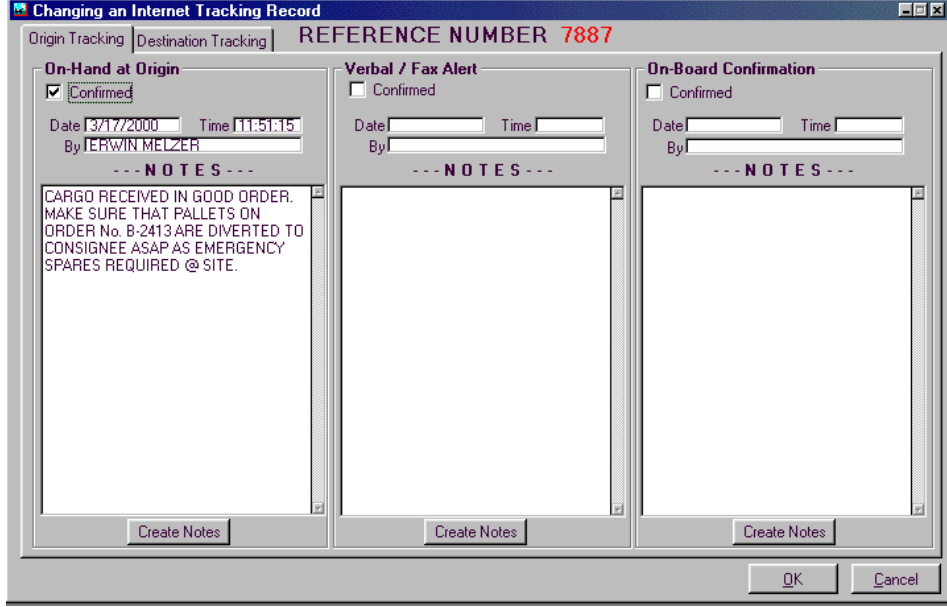

## *Using models*

The 'Model' button allows you to copy a previously entered transaction, avoiding the tedium of repetitive re keying of data, previously entered. This is most helpful when processing shipments for a client or clients, who ship the same type of cargo over and over but the transaction has slight differences. Obviously, one

difference may the consignee record (may not go to the same party all the time or weights, cargo descriptions and so on may differ, transaction by transaction) but all other things being equal it's the same.

You can either select a Previous Shipment or if you have purchased the XML or EDI module from a previous XML/EDI Transaction.

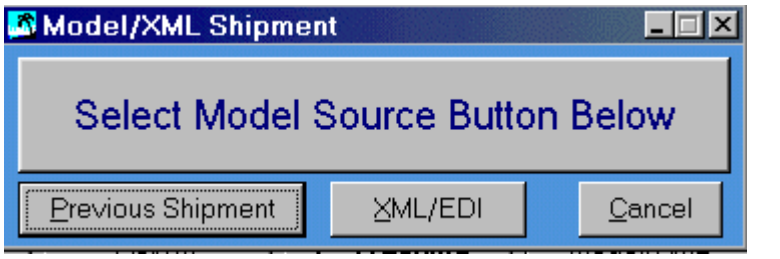

A warning screen similar to the following will be displayed upon selection.

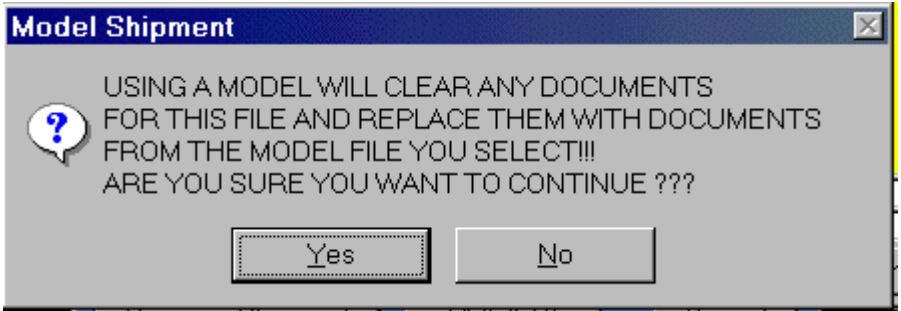

If accepted, finally another screen will be displayed from which you may select the appropriate "Model Shipment" that you wish re-defaulted into your new transaction.

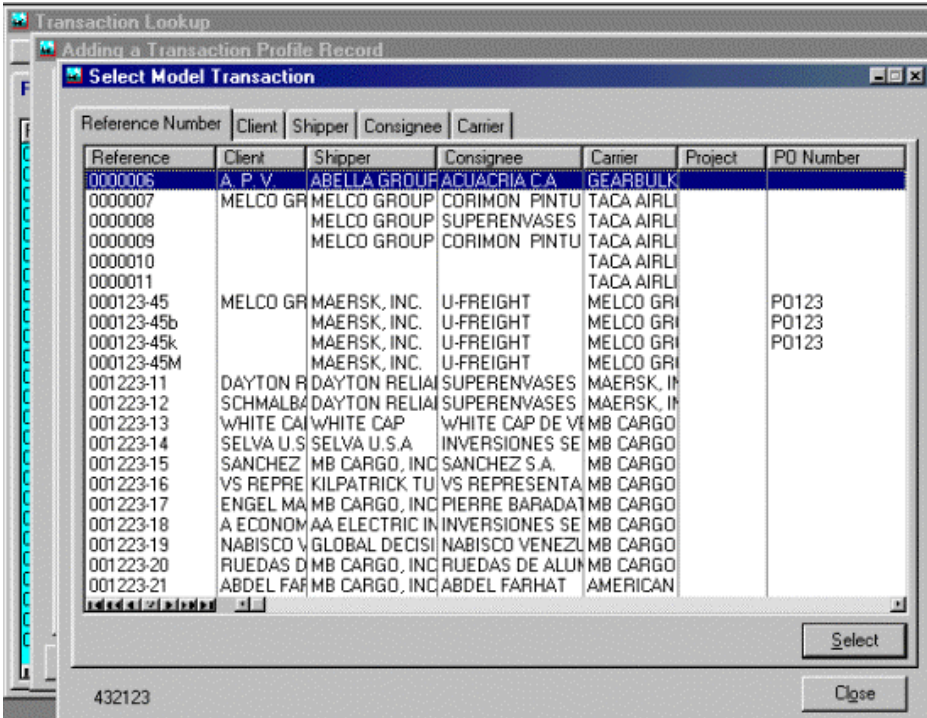

When you point & click on the MODEL button, a screen will be presented where you may select the appropriate transaction to copy. Utilizing the Tab buttons, you may sort, search and retrieve based on the following fields:

- Reference Number
- **Client**
- **Shipper**
- **Consignee**
- **Carrier**

All transaction data with the exception of the Invoice data will be copied into the newly created transaction. **You must make sure that the transaction is edited, to reflect any shipping detail changes, under the newly created reference.** 

#### *Documentation*

In this section you will learn how to:

- Access, review, insert and process documentation utilizing various advanced Documentation capabilities of OASIS
- **Print Transactions \ Documentation**

#### **Accessing Documentation**

There are several methods of accessing transactions.

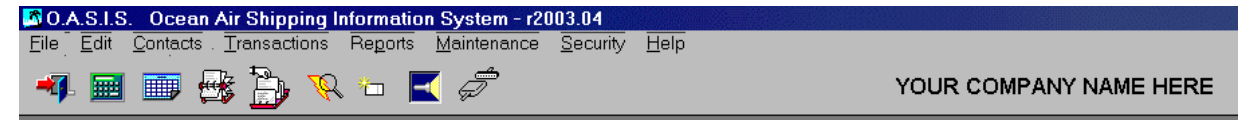

- Access Customer Selection Table through Rolodex Icon or Contact drop down Menu
- Select a Customer or Client
- Press the **Process Transactions** button

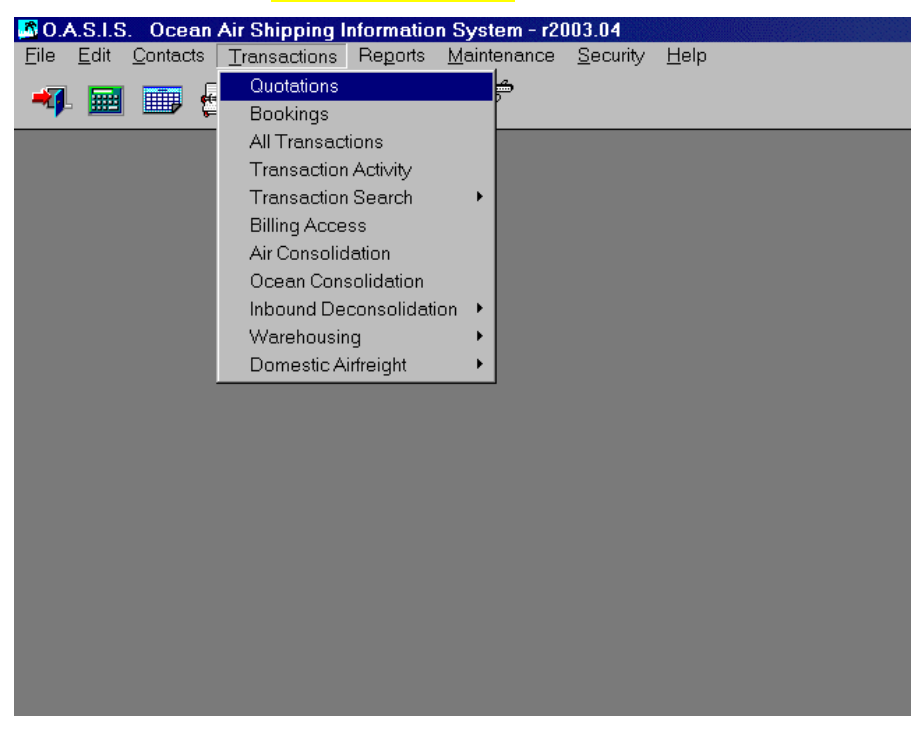

Or from the Transaction drop down menu

- Select access option (Client, Booking Number, Reference, etc.)
- Select transaction using double click of mouse or the <Select> button

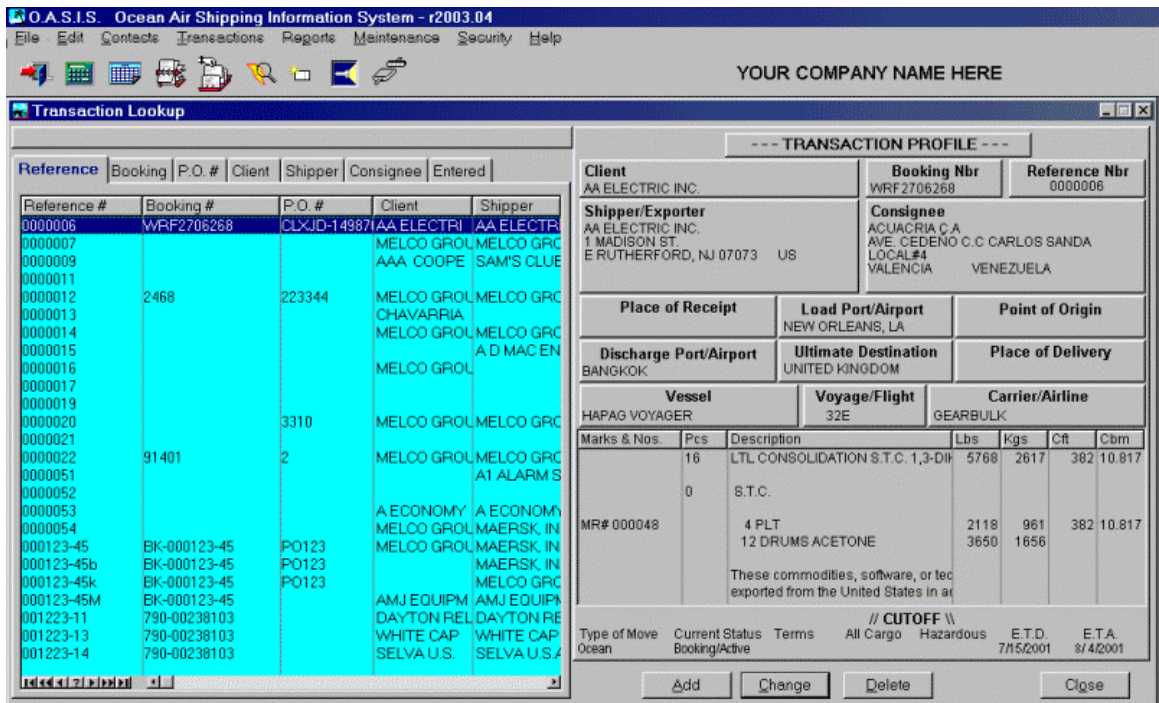

• The base information (Changing A Transaction Record) screen will be presented

• Click on the Document / Billing button

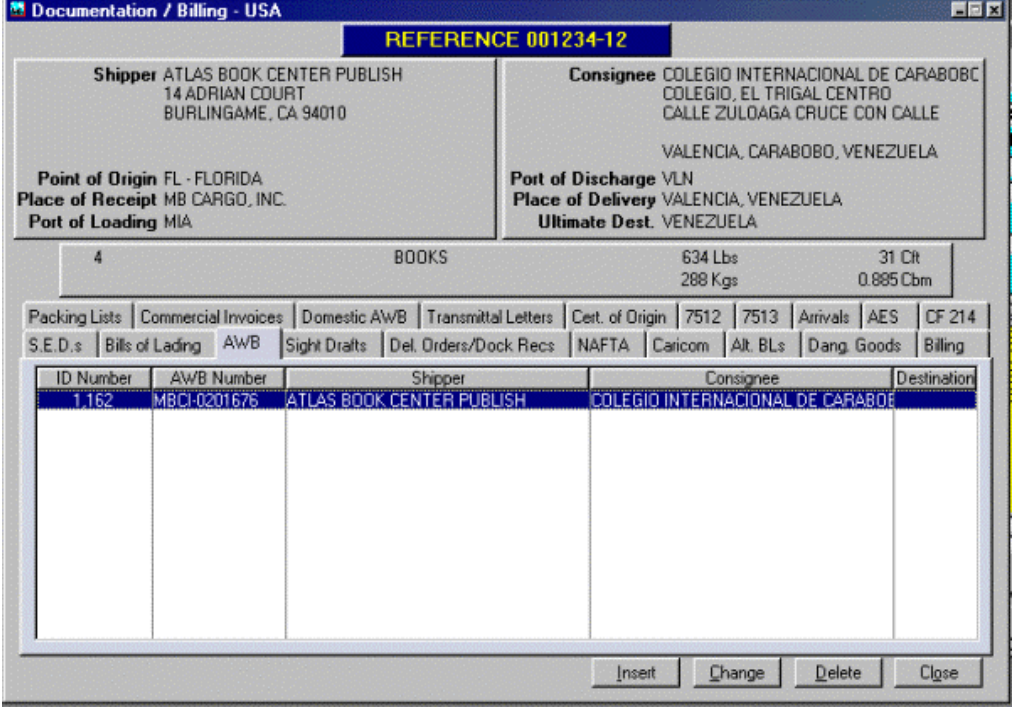

The Document / Billing Base screen is displayed.

#### **NOTE: OASIS has Multiple Document processing capability within one File Reference.**

## *Processing Documentation*

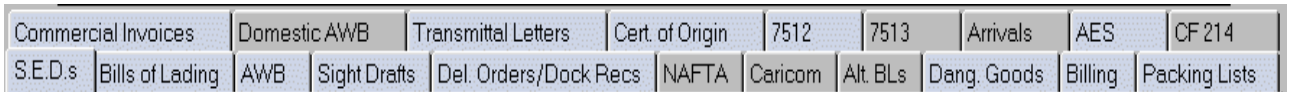

Once you have selected the appropriate client and specific File Reference, individual tabs allow access to each individual document.

Since OASIS has the capability of maintaining multiple documents within one File Reference, it automatically assigns document sequence numbers in ascending order as these are added. One example is multiple Sight Drafts for collection under one file reference.

OASIS is very straight forward in it's processing steps. Much of the information processed at the Booking & RFQ module level is propagated to individual documents as these are activated or opened. Data field changes made at a specific document level are not filtered into subsequent documents but reside only where the change is made.

The following screen shots describe the most salient and not necessarily obvious information.

## *Export Declarations*

#### **SED 1**

- Are contained in two processing screens Page1 & Page2
- Activating either tab, displays the appropriate entry screen
- Information edited in the form will not affect other forms.
- Auto propagates fields entered from the Booking & RFQ level
- To print the Laser formatted SED, select that Printing option.

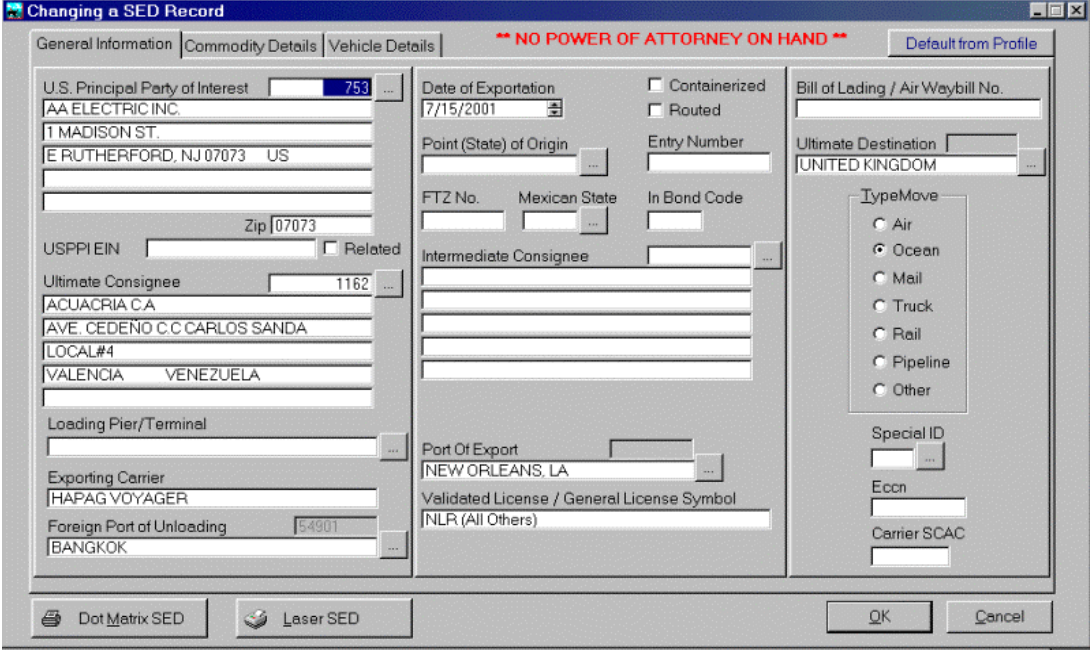

## **SED 2 Body Area**

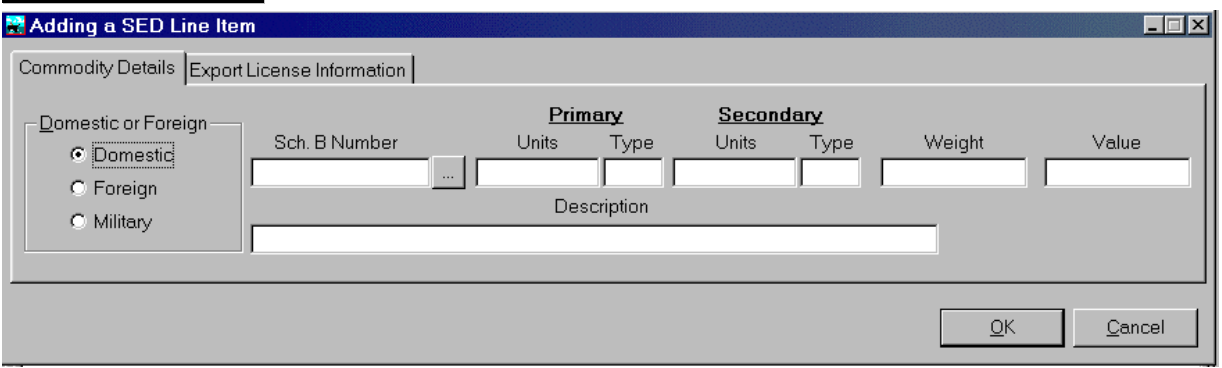

• Selecting Schedule B Number look up and making a selection, automatically populates Primary Units and Description field.

#### **SED Export License Information**

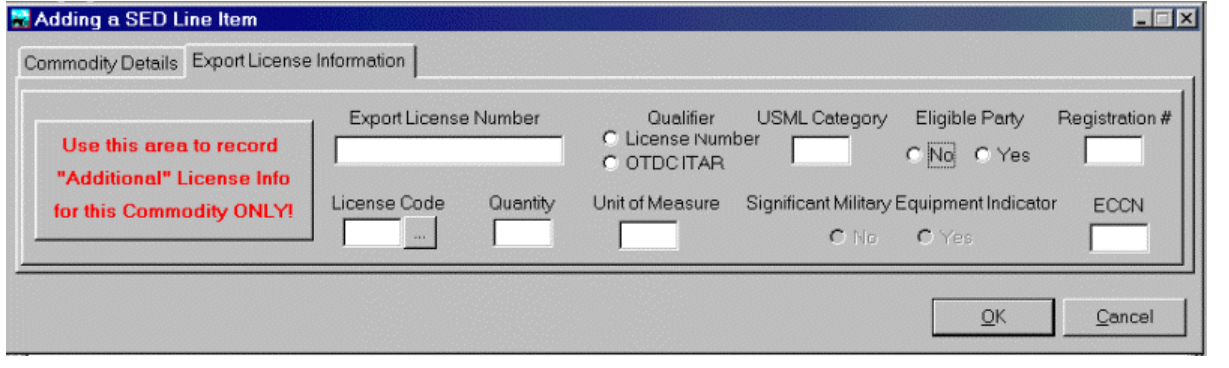

# *Bills Of Lading*

#### **BL 1**

- Are contained in three processing screens, Page 1, Body Area & B/L Instructions
- Contain three additional processing steps for EDI & XML if required (must purchase modules)
- Auto populates fields from the Booking & RFQ modules.
- Information edited in the form will not affect other forms.

Is capable of producing, without any further data entry the following Laser formatted documents:

- B/L
- Dock Receipt
- Confirmed On Board
- Cargo Receipt
- Negotiable Cargo Rcpt
- HBL

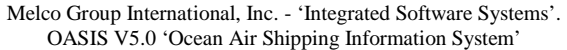

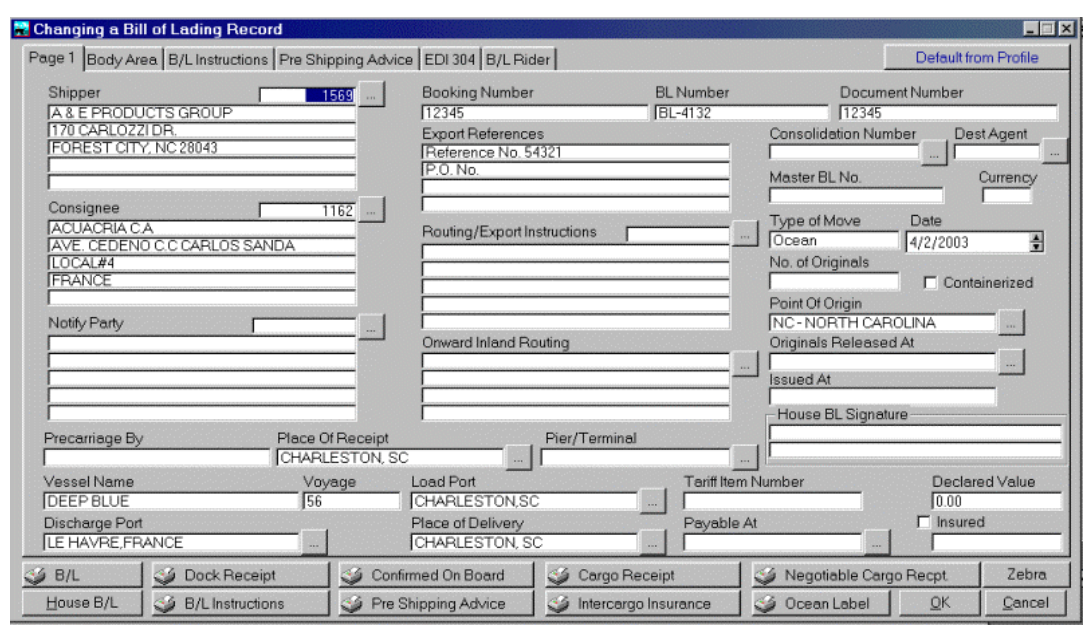

- B/L Instructions
- Pre-Shipping Advice
- Intercargo Insurance
- Ocean & Zebra Labels

See [http://www.melcogroup.com/warehouse\\_labels.htm](http://www.melcogroup.com/warehouse_labels.htm) for label samples, ordering and latest information.

#### **OBL Body Area**

- Information previously entered in the RFQ \ Booking areas is defaulted into the BL Body Area.
- You may choose the appropriate button to either Insert, Change or Delete a particular line item.

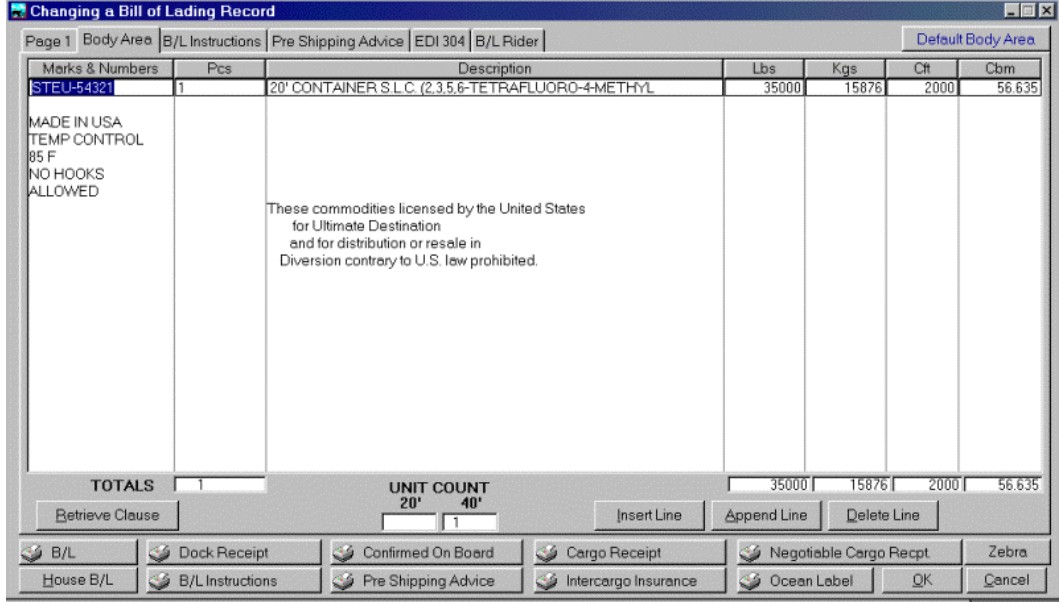

*Placing the cursor within a specific body area and selecting <Retrieve Clause> will display a Statement selection window. Selecting the appropriate statement will insert the same within the BL Body area.* 

### **BL Instructions**

Pressing the BL Instructions tab, will present an entry screen where specific and detailed instructions may be noted. These will automatically be inserted into the B/L Instructions form when printed.

### **Pre Shipping Advice**

Accessing this option allows the operator to enter Pre Shipping Advice Information.

#### **EDI 304 - Xml**

Accessing this screen allows the operator to process "Advanced" functions in OASIS which deal primarily with the electronic processing of data. These modules must be purchased in order for them to be functional. The two processes which are available are EDI "Electronic Data Interchange" X.12 format suitable for transmissions with WAN's such as INTTRA [http://www.inttra.com w](http://www.inttra.com/)hich allow for Bill Of Lading information to be electronically submitted to ocean carriers capable of accepting such information or XML, an advanced, cutting edge and emerging technology.

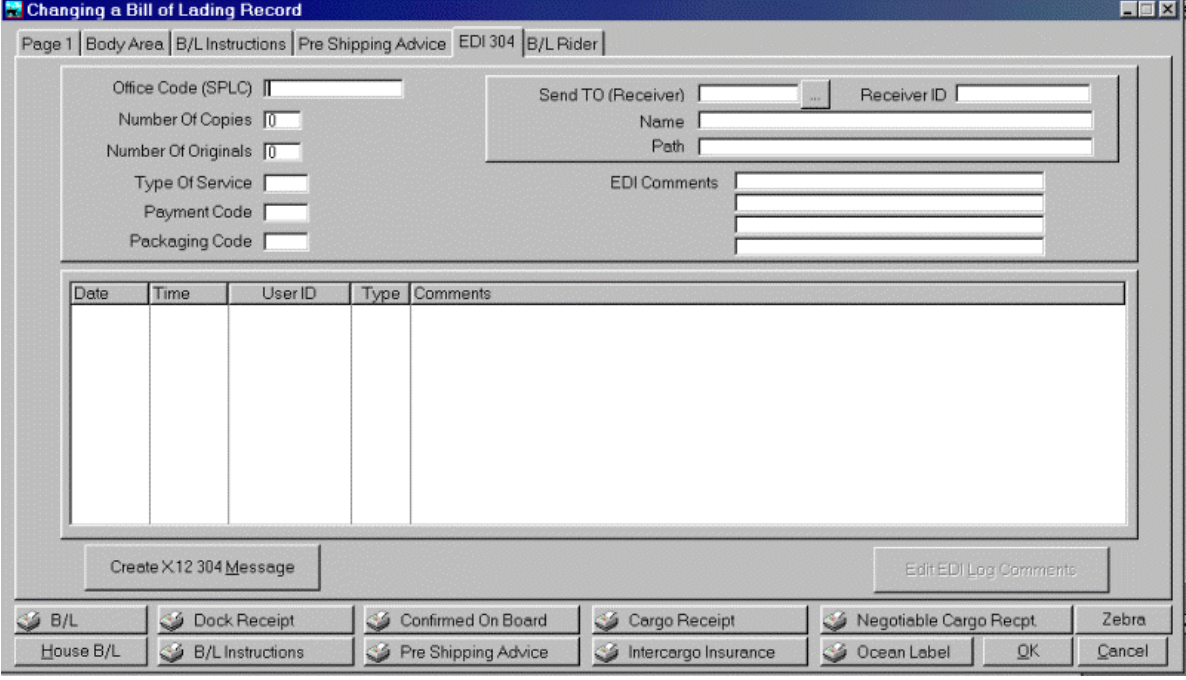

Please review the APPENDIX at the end of this reference guide titled XML OASIS or you may access latest and extensive information on our servers @ [http://www.melcogroup.com/XML/xml.htm r](http://www.melcogroup.com/XML/xml.htm)egarding capabilities.

## **B/L Rider**

Accessing this option allows the operator to produce riders when information cannot fit within the body of a standard B/L.

# *Air Way Bills*

Prior to reviewing how AWB's are processed it is advisable to discuss the different options available in setting up "automatic" rating when processing AWB's in OASIS. Most of these options are initially accessed from the OASIS <Maintenance> menu then accessing <System Maintenance>.

# *AWB rating & setup*

## **RATE CLASS SETUP**

New fields have been added to the **IATA 'RATE CLASS** file. This allows the user to determine several things about how the line item is handled.

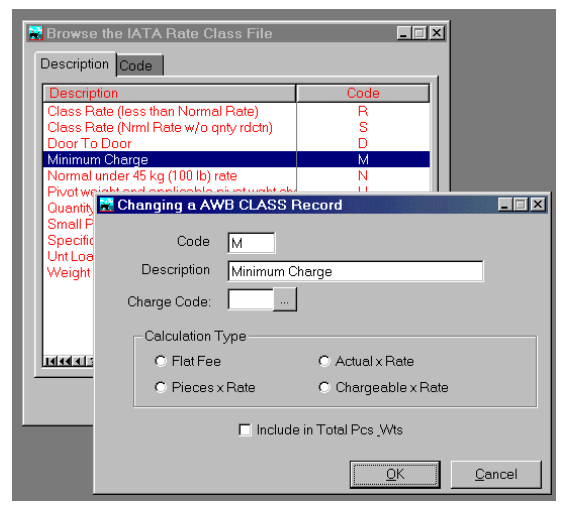

First, an **INVOICE CHARGE CODE** is defined for each **RATE CLASS**. This is used when populating the forwarding invoice from the AWB. This will determine the description and ID used on the invoice line item when defaulting charges from the AWB to the INVOICE.

Next the type of rating is defined. This allows RATE CLASS items to be calculated differently. There are four type of rating calculations. The RATE/CHARGE field is always the basis for the calculation.

- 1) **Flat Fee** --> RATE/CHARGE = LINE TOTAL
- 2) **Pieces x Rate** --> RATE/CHARGE times PIECES = LINE TOTAL
- 3) **Actual Weight x Rate** --> RATE/CHARGE times GROSS WEIGHT = LINE TOTAL
- 4) **Chargeable Weight x Rate** --> RATE/CHARGE times CHARGEABLE WEIGHT = LINE TOTAL

Finally Items can be excluded from the TOTAL PIECES & WEIGHT by removing the check mark on INCLUDE IN TOTAL PCS\_WTS. This is useful for adding a surcharge that is applicable to only a portion of the cargo (HazMat Fees etc.).

## *OTHER CHARGE DESCRIPTIONS*

New fields have been added to the IATA **'OTHER CHARGES'** file. This allows the user to determine several things about how the line item is handled.

First, an **INVOICE CHARGE CODE** is defined for each OTHER CHARGE. This is used when populating the forwarding invoice from the AWB. This will determine the description and ID used on the invoice line item when defaulting charges from the AWB to the INVOICE.

Next the OTHER CHARGE item can be defaulted as **DUE AGENT** or **DUE CARRIER.** 

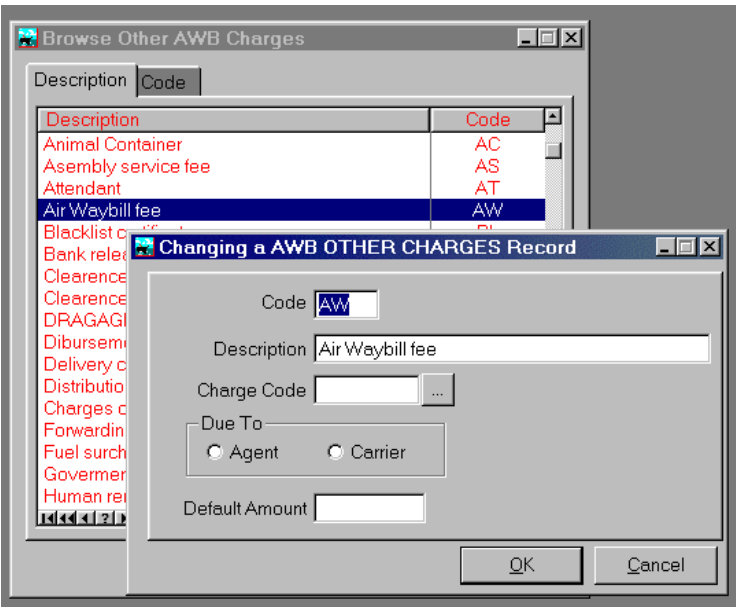

Finally the default **CHARGE AMOUNT** can be set for each OTHER CHARGE item.

# *AS AGREED*

**Check box at the lower left corner of the AWB screen** allows the AWB to print suppressing the rates and replacing them with the wording AS AGREED in all appropriate areas. This way the AWB can be rated and transfer to the billing but still print AS AGREED.

 $\nabla$  Double Form

**☑** Print AWB Nbr

F Print 'As Agreed'

# *DEFAULT AWB CHARGES TO INVOICE*

Once the RATE CLASS and OTHER CHARGES are 'linked' to Invoice CHARGE CODES, the invoice can be filled out automatically from the information entered onto the AWB. **This is done via a new button on the top center area of the invoice.** Once this is defaulted, additional charges may be entered if desired.

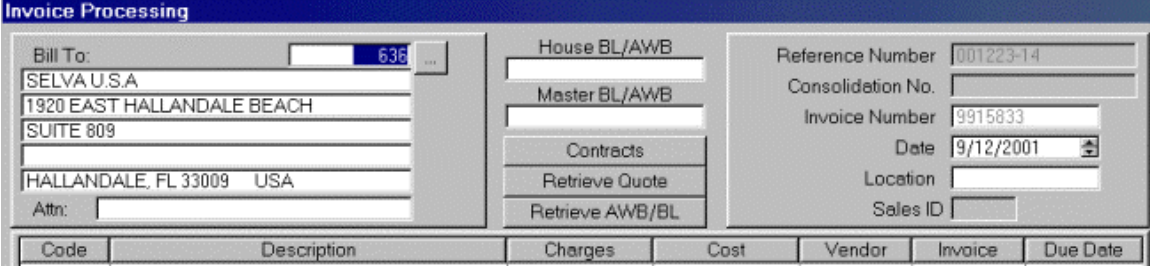

# *AGENT'S LIQUIDATION*

After all House AWBs are entered for a consolidation, the amounts from the AWB will be brought forward to the Agent's Liquidation. This is a document showing the calculation of the agent's commission as well as distribution of the monies collected from the house transactions. The rating information from the Master may also be brought through to the liquidation by using the button labeled <**Get COSTS from MASTER**>. Then

the overall profit is calculated by subtracting all MASTER COSTS from the HOUSE CHARGES. Agent's commission is a percentage this overall profit. Next, the amounts collected and paid are summarized determining to whom monies are due.

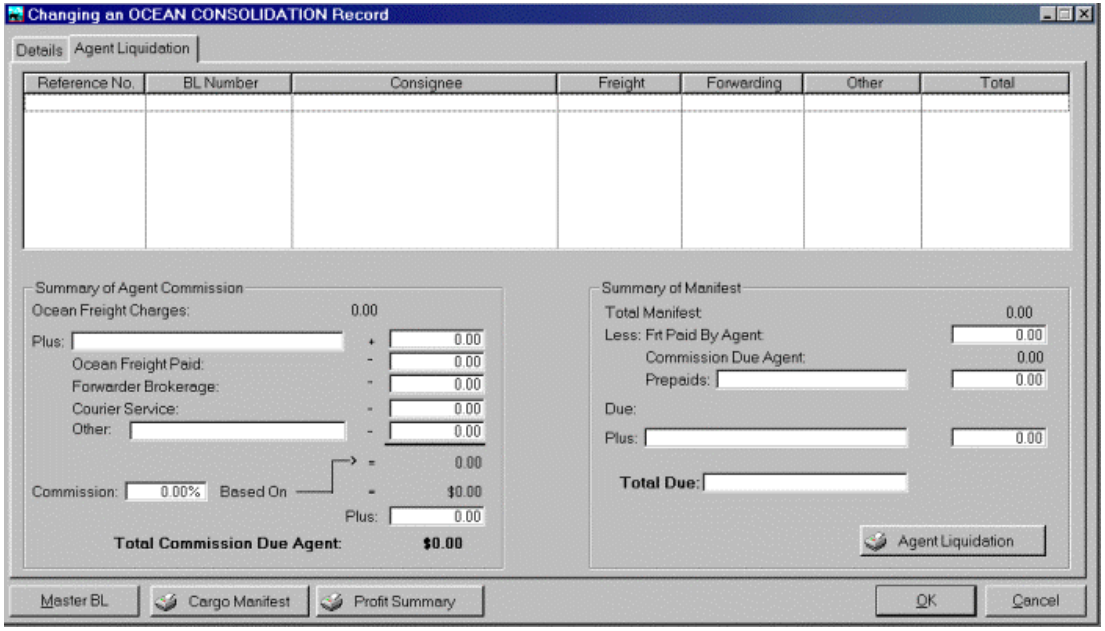

## **Close-Out Button**

A closeout button is being incorporated into the Agent's Liquidation module to allow to "Close" a particular consolidation. This will accomplish several things.

- 1. It will distribute "all costs" back to individual HAWBs, the end result being that cost's associated with a MASTER will equal ZERO when compared with individual House AWB's. In other words, the costs associated with a MASTER will equal the costs from the combined HAWB for that consolidation.
- 2. When running a "Billing Report" the profit per file calculation will be "very" accurate. Of course this is dependent on operators entering accurate data to begin with.
- 3. Once closed-out, it will not allow operators to make changes to a HAWB \ HBL, MASTER AWB \ BL or CONSOLIDATION \ LIQUIDATION.

This is comparable to an EOM "End Of Month" closeout in accounting systems.

#### **IATA Page 1**

- Are contained in four processing screens IATA Page1, RATING, IATA Page 2 and EXTENDED Description screens
- Auto populates fields from the Booking & RFQ modules.
- Information edited in the form will not affect other forms.

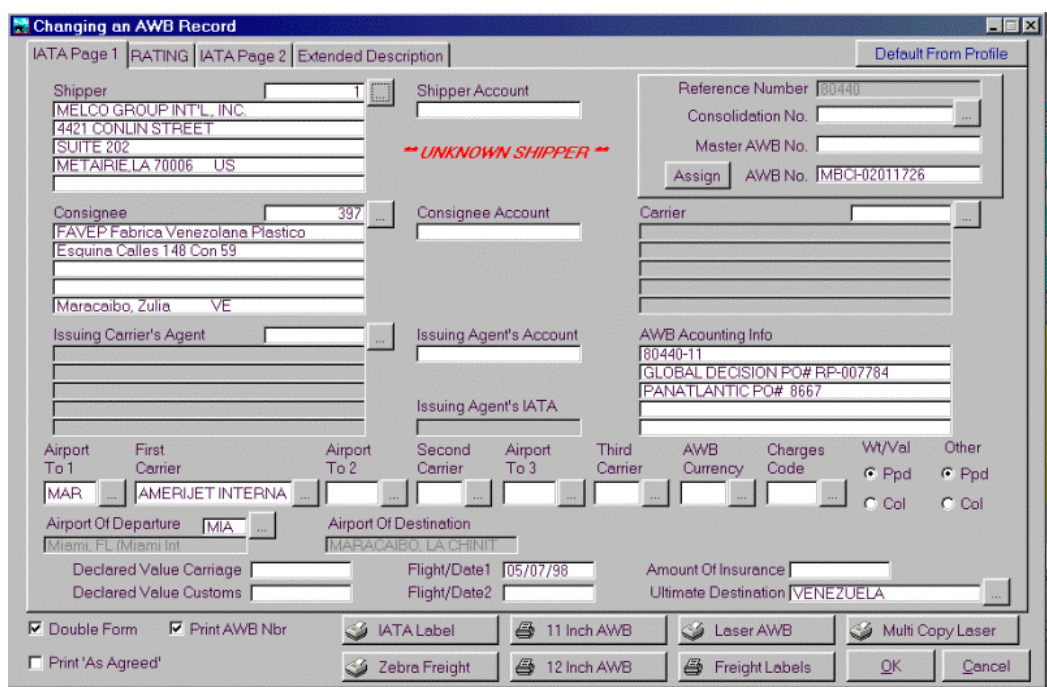

• Contains extensive IATA 3 digit codes, Air Carrier Codes, Currency Codes, IATA Charge Codes

#### *Unknown Shipper*

**NOTE**: That when a "Shipper" is selected that is NOT KNOWN because it was not tagged as such in the Contact Maintenance by accessing:

- > OASIS Rolodex
- ! Accessing Shipper Record and selecting <Change>
- > Accessing <Set Up> tab

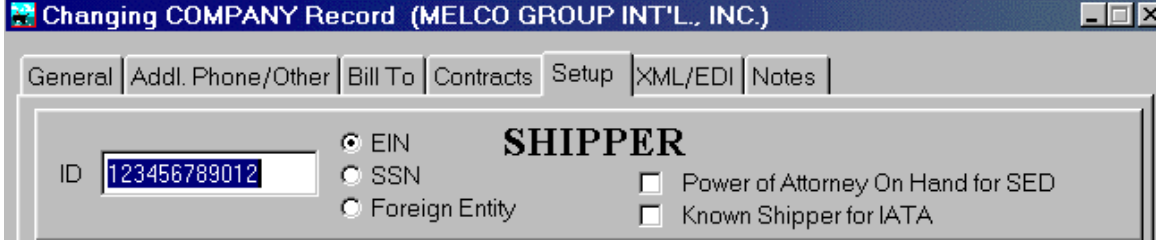

The operator will receive such a message.

#### **AWB Rating**

• Rate Class lookup

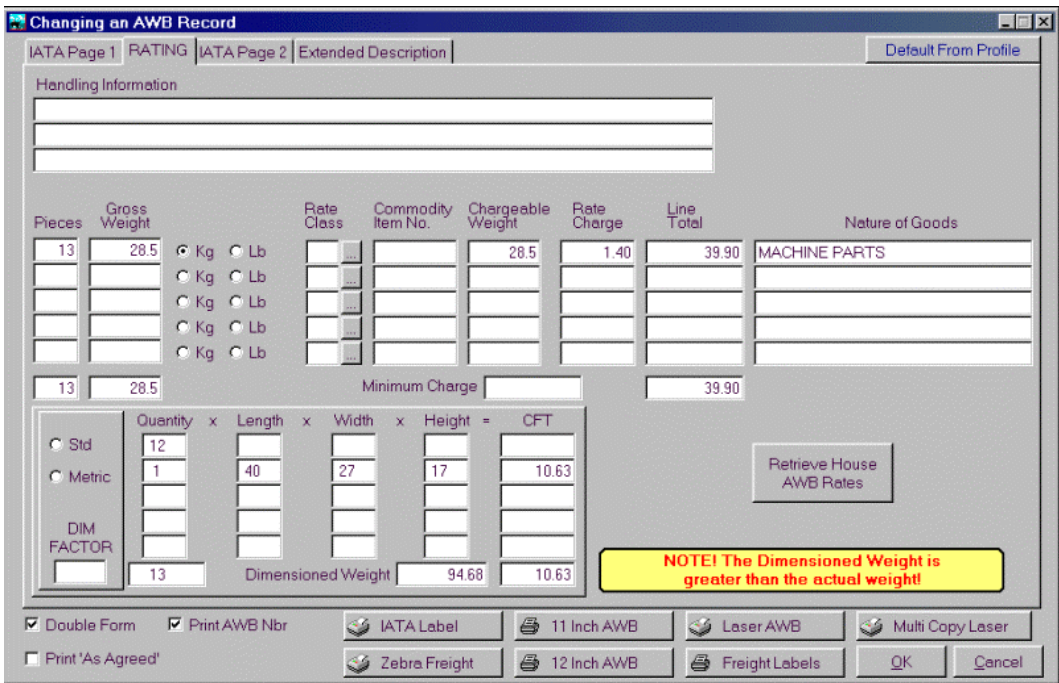

• Automatically rates based on weight or Dimension calculation

#### **Charter or Pallet rates**

Have added capability to use charter or pallet rates. On these rates there is no 'rate charge' only a total. In v3.5 we used to be able to edit the total directly. This is now possible by utilizing in AWB RATING TAB the RATE CLASS button and specifically the **U- "Pivot weight and applicable pivot weight charge"** rate charge. This allows you to put in a charter or pallet weight and bypass the normal OASIS rating calculations

#### **IATA Page 2**

Information entered from the Rating screen automatically defaults to appropriate fields.

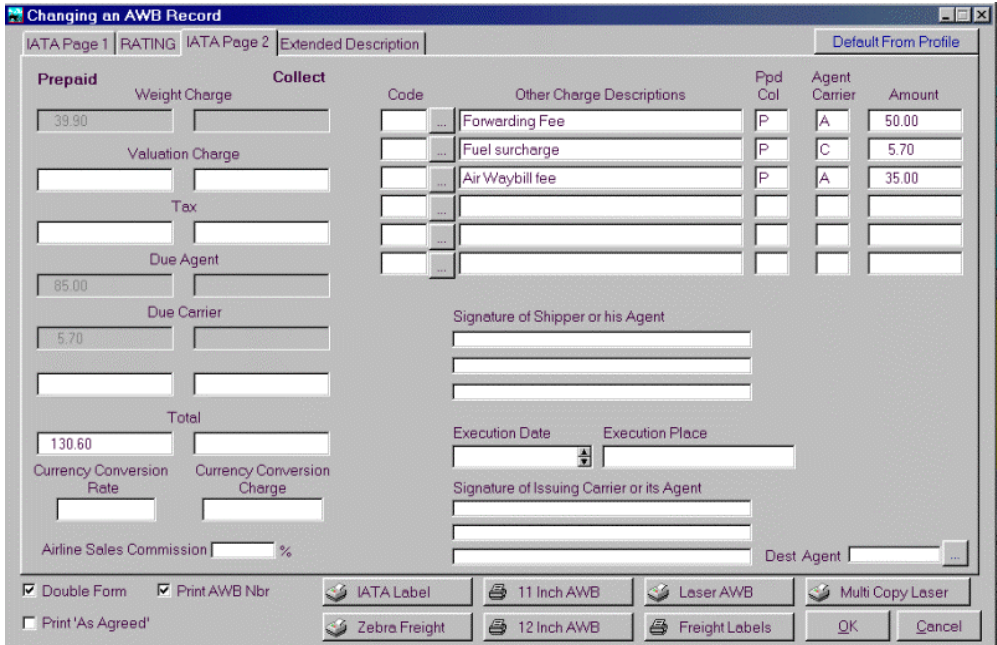

## **Extended Description**

Selecting this button \ tab allows the user to enter extended descriptions which are printed at the bottom part, beneath the AWB Body Area. Pressing the {Retrieve Text \ Comments} button accesses the "Clause" file where previously defined comments may be inserted into the document.

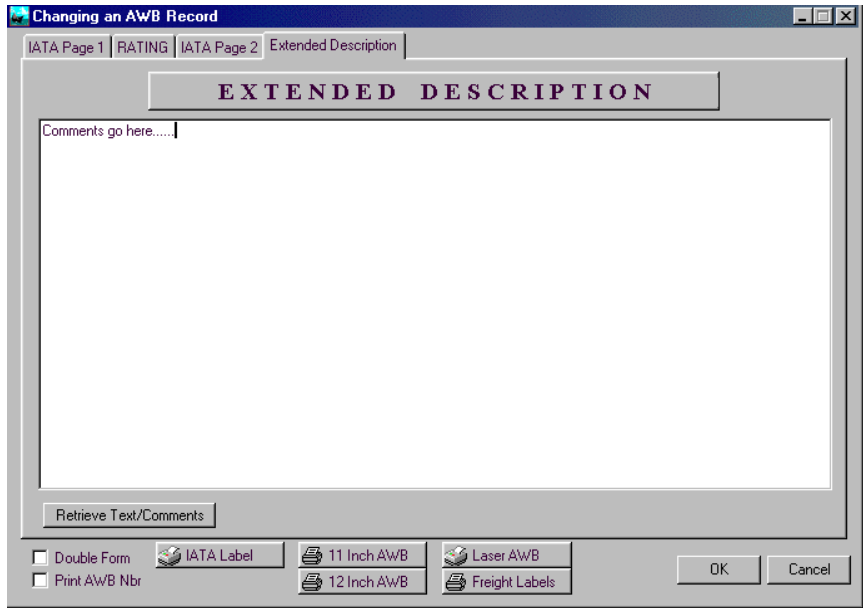

## **IATA Label per UN Resolution 606**

OASIS conforms to the IATA Resolution 606 Airline labeling format, which contains pertinent information from the AWB imprinted in Bar Code unto the label.

This label has been formatted to work specifically with the UBI 301 \ Intermic EasyCoder301 bar code label printer. Intermic has purchased the UBI corporation. You may access www.intermic.com in order to request purchasing information on this model printer.

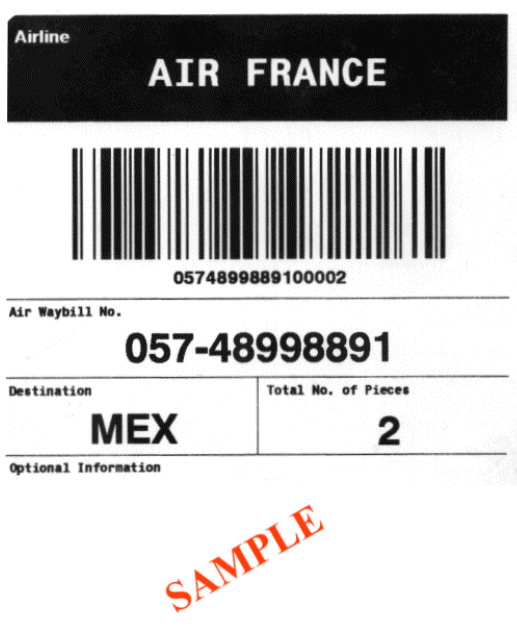
The following label example is for visual purposes only and is not an exact proportional replica \ scale of the IATA 606 label.

**NOTE**: See [http://www.melcogroup.com/warehouse\\_labels.htm](http://www.melcogroup.com/warehouse_labels.htm) for latest information related to suggested printers, label supplies and OASIS generated bar code label formats.

## *Sight Drafts*

- Are contained in three processing screens Page 1, Page 2 and Page 3
- Since the information on a Sight Draft is so specific, no data is automatically defaulted into this form.

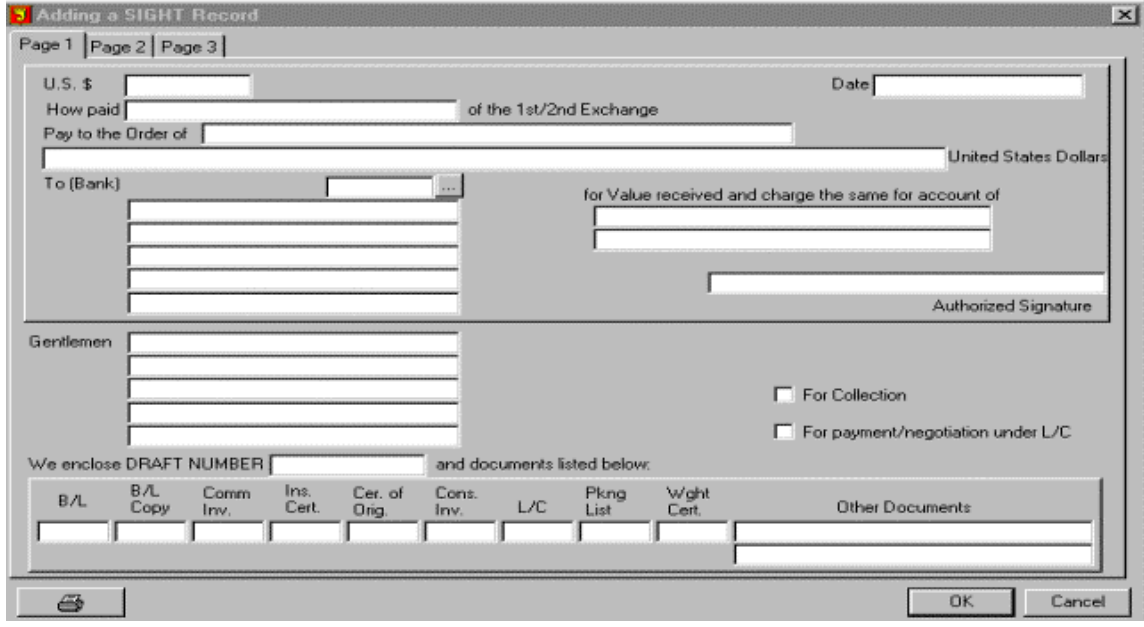

• Prints a Laser formatted document.

## **Sight Draft 2 & pg 3**

Allow you to enter other pertinent information not contained in regular input screens.

## *Combo Delivery Orders / Dock Receipts*

- Are contained in three processing screens.
- Defaults information from the RFQ & Booking areas.
- Information edited in the form will not affect other forms.
- Allows additional profiling of a TO and PICK UP FROM and SUPPLIER fields
- Allows the operator to enter specific NOTES or instructions.

## *Certificates Of Origin*

• Defaults information from the RFQ, Booking and B/L processing screens

## *Nafta Certificates*

#### **Nafta Page 1**

• Are contained in two processing screens Page 1 and Body Area

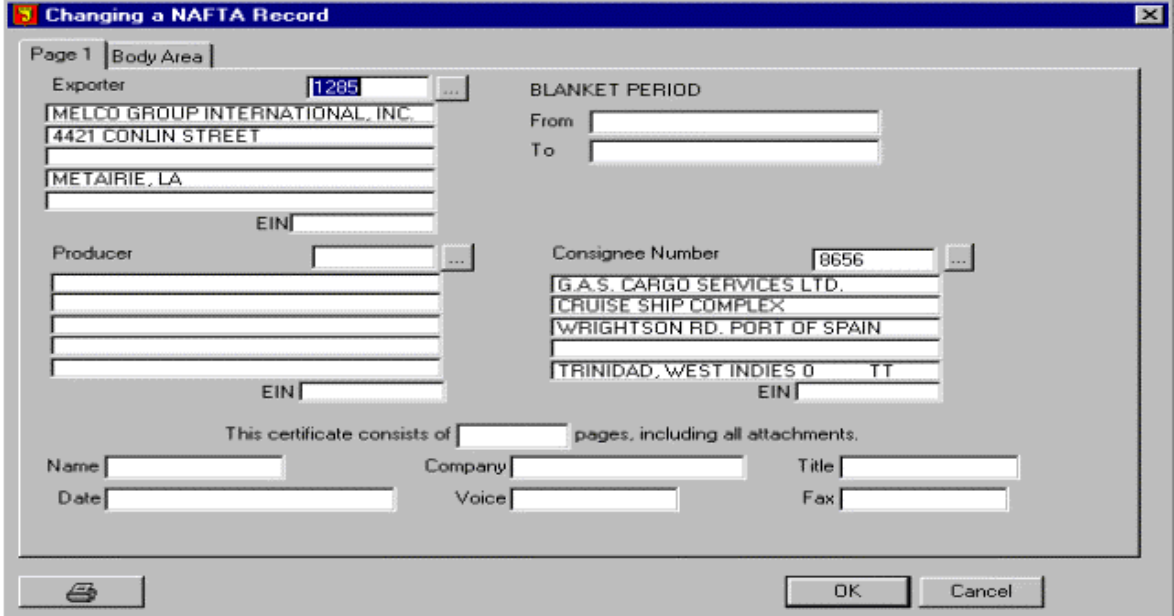

- Defaults some information from the Booking & RFQ modules
- Information edited in the form will not affect other forms.
- Prints a Laser formatted document

#### **Nafta Body Area**

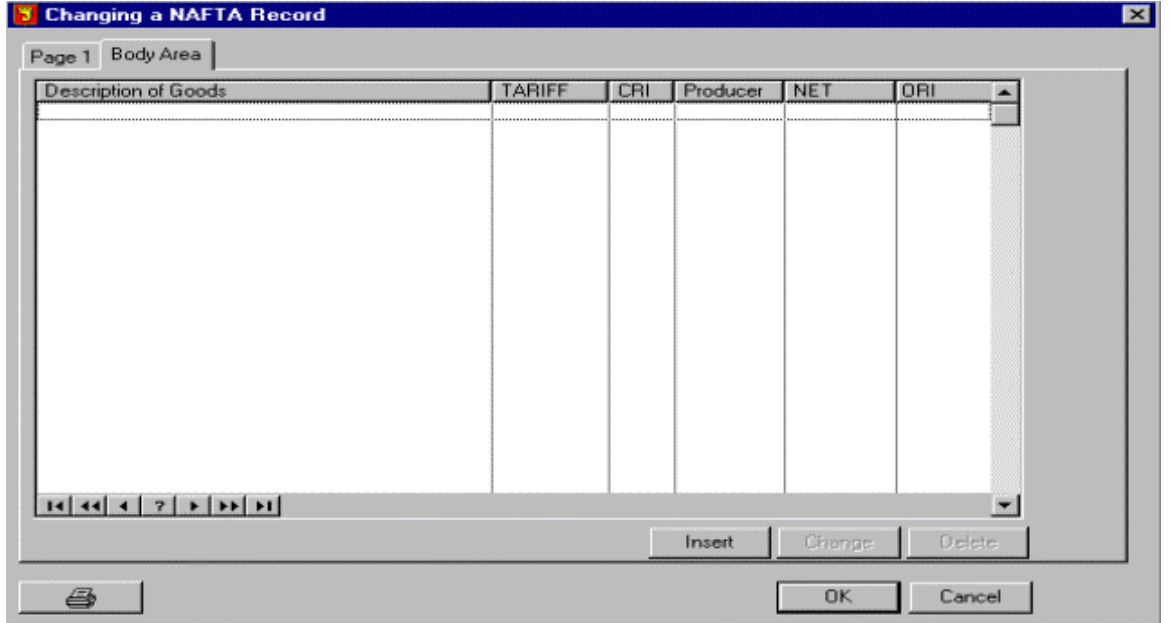

## *Document Transmittals*

- Are contained in three processing screens.
- Default information from the RFQ & Booking screens.
- Information edited in the form will not affect other forms.

#### **Document Distribution Tab**

Selecting the Distribution tab, presents a detailed screen where the parties which are to receive a document distribution set may be selected \ noted.

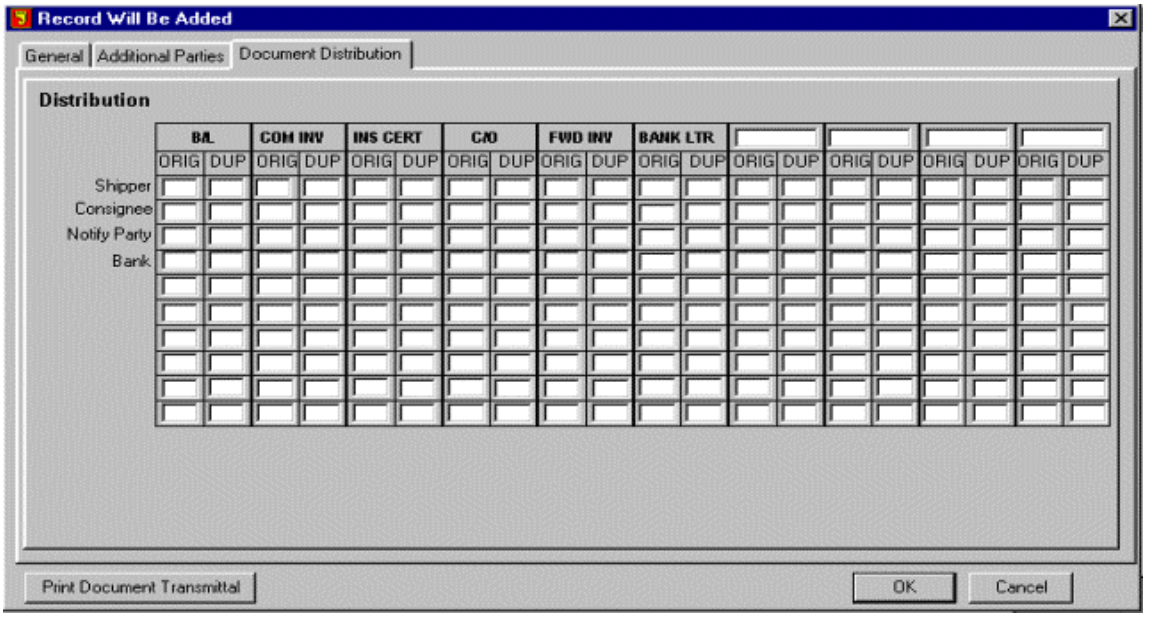

## *Caricom Invoices*

- Produces the Caribbean Common Market invoice in Laser Format.
- Defaults some information from the RFQ & Booking screen.

#### *Alternate Straight B/L's*

- Produces the Alternate Straight Bill of Lading (Short Form)
- Are contained in three processing screens.
- Information edited in the form will not affect other forms.
- Almost identical in function to the BL processing but with additional fields and a unique Laser Format.

## *IMO Dangerous Goods Certificates*

#### **IMO Page 1**

• Are contained in two processing screens Page 1 and Body Area

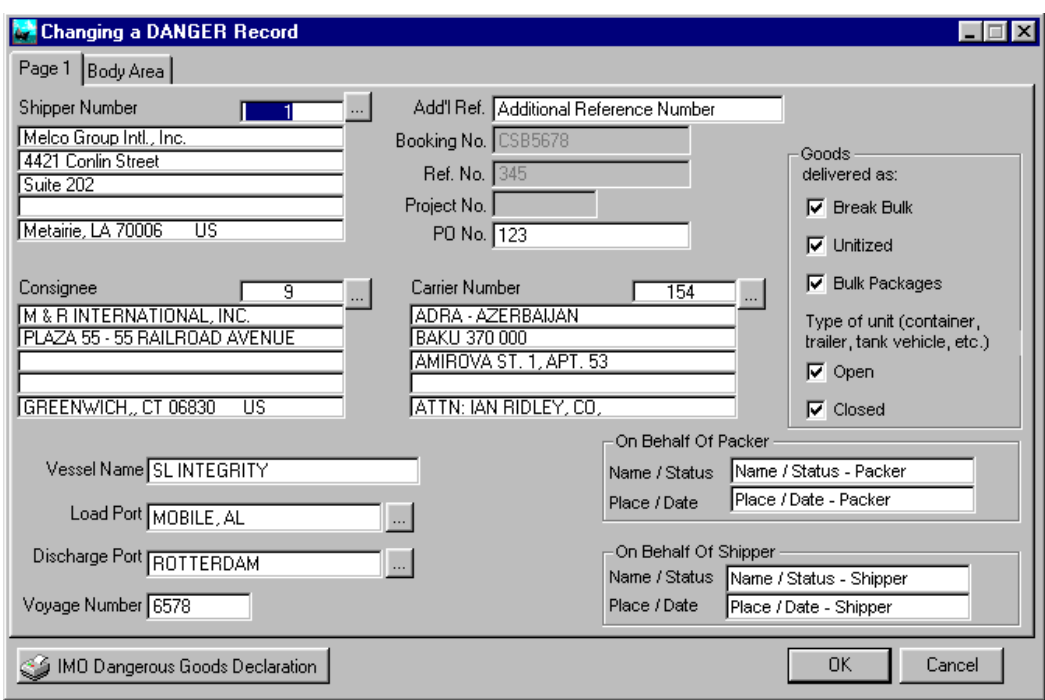

- Defaults some information from the Quote and RFQ modules
- Information edited in the form will not affect other forms.
- Produces a Laser formatted document

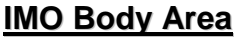

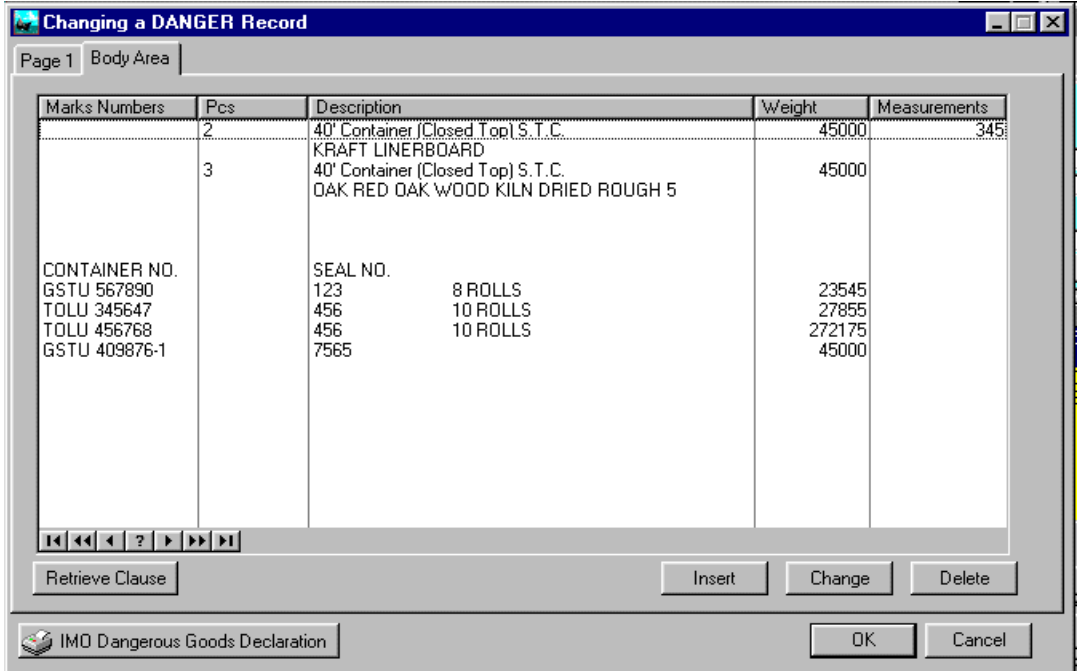

## *Invoicing - Billing*

When processing an invoice, also referred to as Billing, the information entered affects the following processes within the OASIS environment:

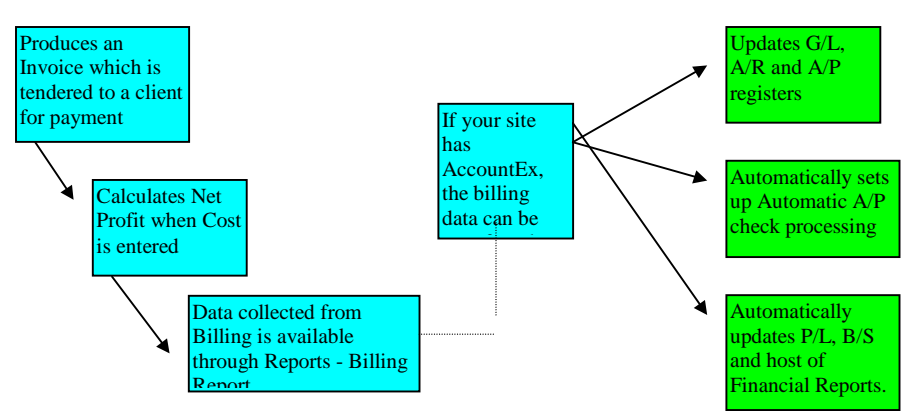

The Billing \ Invoicing functions require some explanation. Basically it is contained within one processing screen but with several lookup options. Also note that you have several buttons named "Contracts', 'Retrieve Quote' & 'Retrieve BL/AWB'. These allow for the following options.

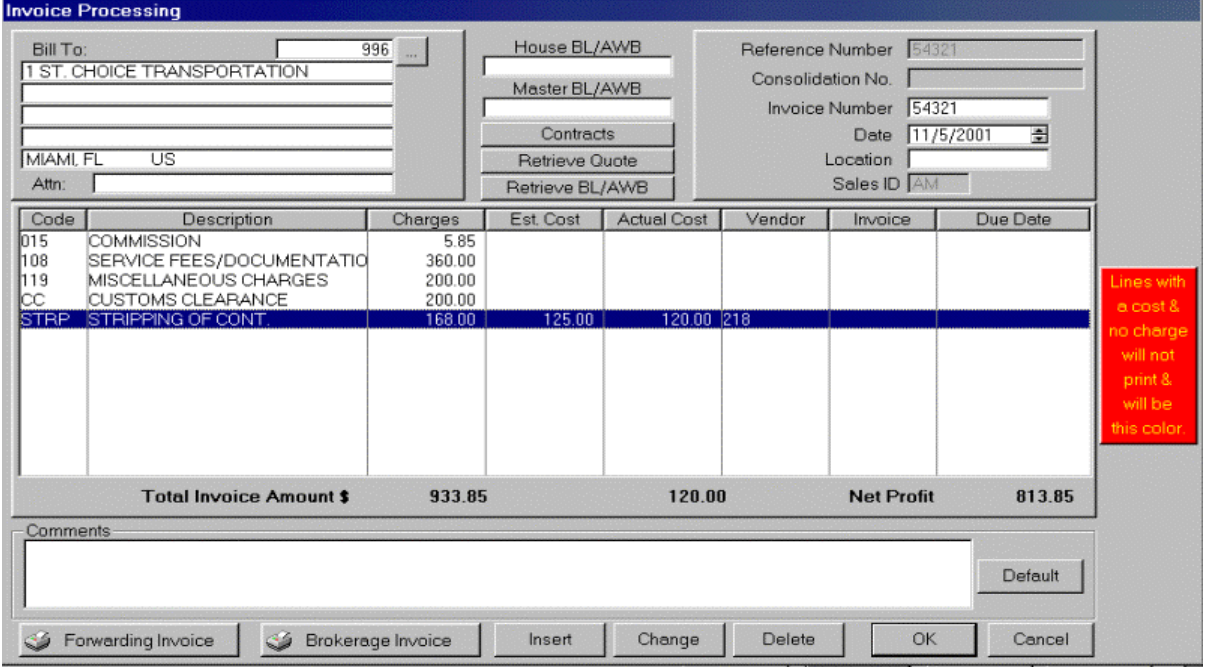

#### **Contracts**

Refer to the "OASIS GENERAL OVERVIEW" chapter and section **Adding & Modifying Contact System**  Records for in depth information but in essence, if you have set up <Contract> rates, these are defaulted into the Invoice – Billing screen. These charges may then be modified as needed without having to re-key each invoice line item.

#### **Retrieve Quote**

If a quotation has been previously processed for this particular client, which then has been booked and activated as a shipment by assigning a reference, then you may default the original Quotation into the Invoice-Billing screen. You may further edit line items or <insert> additional line items as required.

## **Retrieve BL / AWB**

Charges are retrieved from:

- $\triangleright$  From HBL when line items have been entered in the HBL screen
- ! From AWB when same has been rated RATING TAB and \ or IATA pg2. Please review AWB Rating & Setup for full description.

#### **Charge Code Lookup**

- Charge Codes are user defined
- If the Cost Amount is known and entered and Vendor tagged with appropriate Vendor Invoice and Due Date, it can automatically process A/P (when AccountEx) is installed.
- Information is passed to the Invoice \ Billing report and produces profit by file reporting.

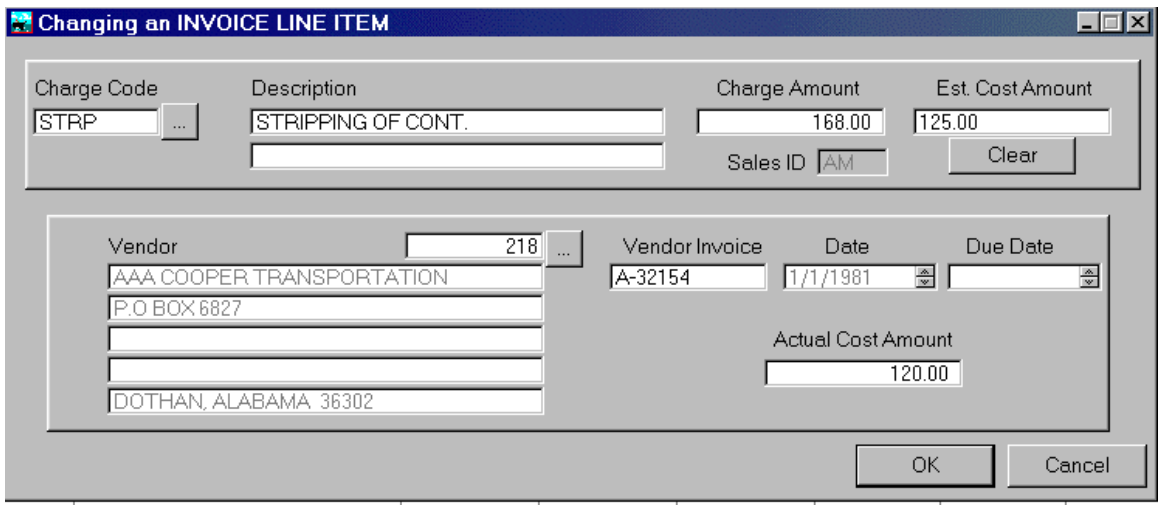

## *Printing Documents*

#### **Printers & Routing**

Please refer to the MAINTENANCE chapter to review the '**Printer Routing Definition**' section. OASIS allows you to define and default various documents, reports and other printed material to specific printers located through your network. You may however, temporarily route a specific print job to another printer, fax board or other resource by making the appropriate selection on the screen which is presented.

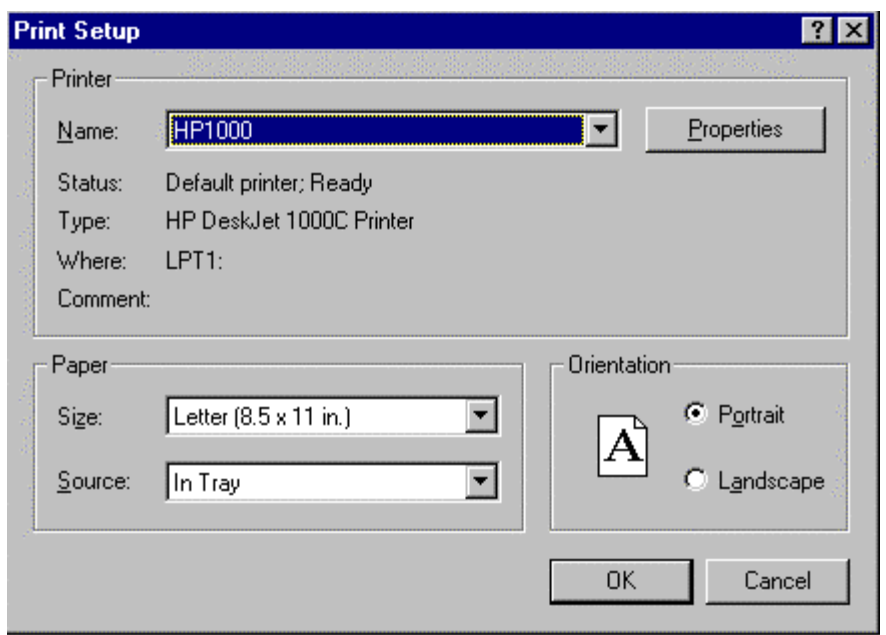

The printer set up and network routing is accomplished through Windows. OASIS defaults to the printer 'set as your default' at your Windows Control Panel. In order to route to a particular printer within your network, follow the following steps:

- 1. At OASIS Prior to printing select the File drop down menu and select Print Setup. The 'Print Setup' screen is displayed.
- 2. Click on the 'down arrow' to display & select the appropriate printer you wish to route to.

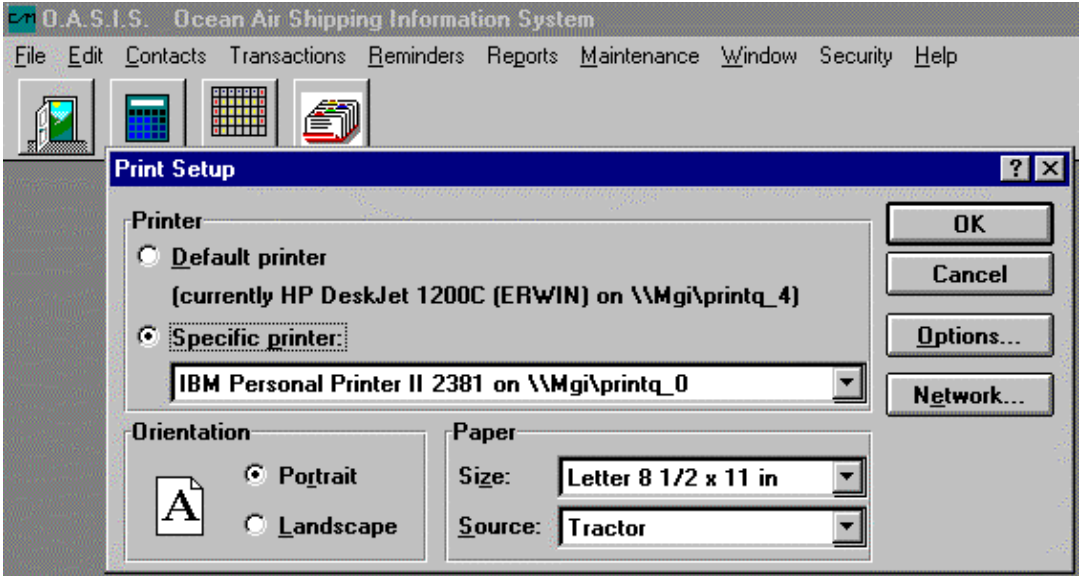

Once the printer is selected, it will remain as the default printer, until you exit OASIS. If you process a different document or report that needs to be printed to another printer within your network, repeat the above procedure.

#### **Print Preview**

OASIS has a 'Print Preview' function allowing you to visualize and thus view documents & reports prior to execution.

## **Multiple ways of Searching for information**

As you know, OASIS at its most basic level combines two very powerful features: Call Management & Documentation or Transaction Processing. We will go over the various ways that you can access Transaction (Shipment) information.

## *TRANSACTION LOOKUP - Searching All Transactions*

This is probably the most frequent way that OASIS users retrieve their existing Shipment Transactions. This is usually accomplished by either *selecting the "Card File" icon next to the "Rolodex" icon located beneath the OASIS Menu Item options* or just *clicking on <Transactions>* at the OASIS Main Menu and *then selecting the <All Transactions> submenu* option. Either way, a screen similar to this one would be displayed.

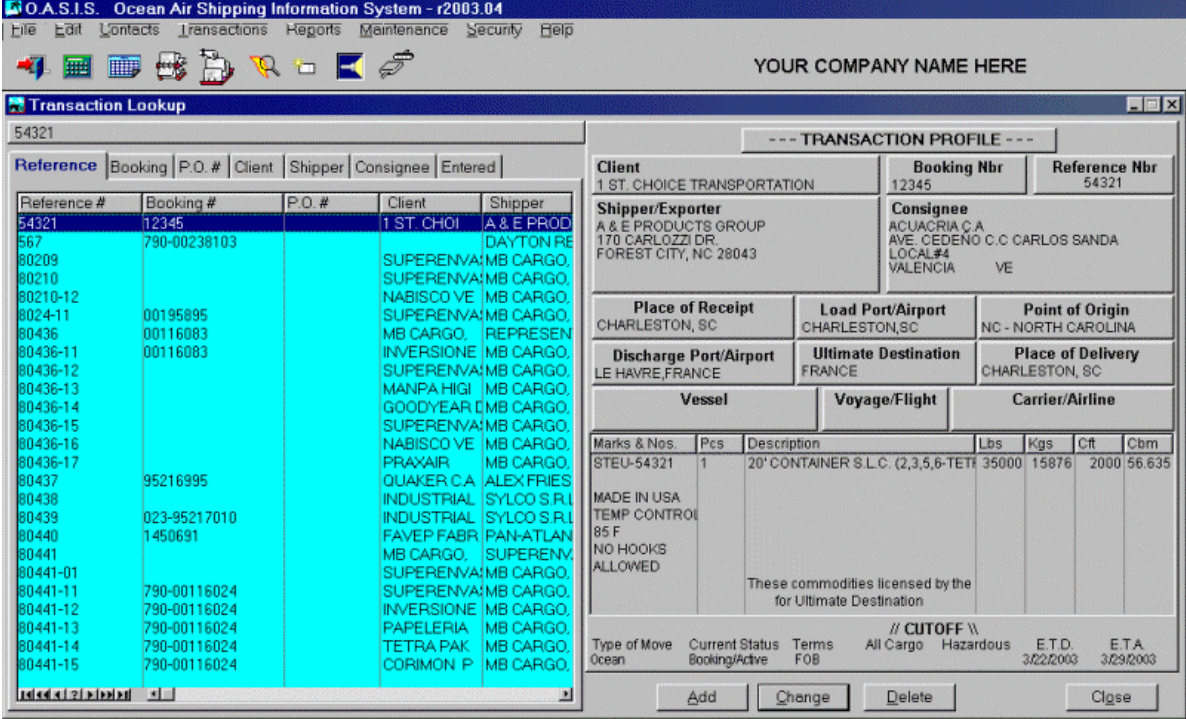

Pointing & clicking the cursor in the "blue" box {left side} allows you to then search for Transaction records utilizing either the **VCR** buttons located at the bottom most left portion of the screen. However this can be a tedious way of locating records. A better way is to use the "Tab Buttons" which are displayed above that screen, similar to this.

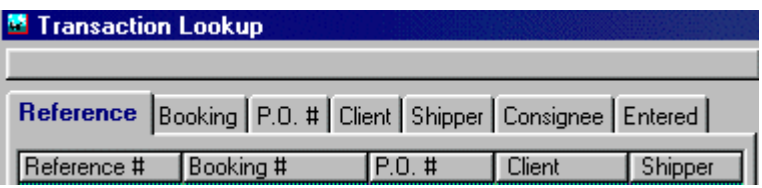

Notice that as you click on the various tabs i.e.: Booking, Shipper and so on the screen information changes. This is because each tab represents a "**Key**" or specific "**Sort Order**." For example, say that you are trying to find transaction information on **Shipper: Exxon**. By typing a few characters i.e.: **Ex** the system would begin to display all shippers, whose name starts with Ex such as **Exacto**, **Exit**, and so on. Typing another **x** i.e.: **Exx** would further narrow the choices, because the system would be sorting for only those names that contain Exx. Once you are close to the name (Shipper) you where searching for, then it may be more advantageous to use the keyboard arrow keys or even the VCR buttons, to further narrow your search.

*But what happens when you made a mistake or need to do another search*. Say instead of **Exxon** you really meant to search for **Texaco**? *First you would clear the "Search Buffer" by selecting and pressing the down arrow key on your keyboard. This in effect clears the buffer and readies OASIS for another "new" search*. Then as you type **Tex**, OASIS would again search and sort your OASIS contact data files narrowing down the search to your chosen option.

## *Rolodex – Shipper Specific Transactions*

Another powerful way to search for transactions is accomplished by clicking on the "Rolodex" icon**. If you want to segregate shipment transactions for only a specific shipper**, this is the way to accomplish it.

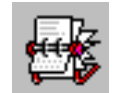

Once you have located and selected the shipper by either "*double clicking*" on their name or clicking on the [**Change**] button, you gain access to all of their transactions by selecting the [**Process Transactions**] button.

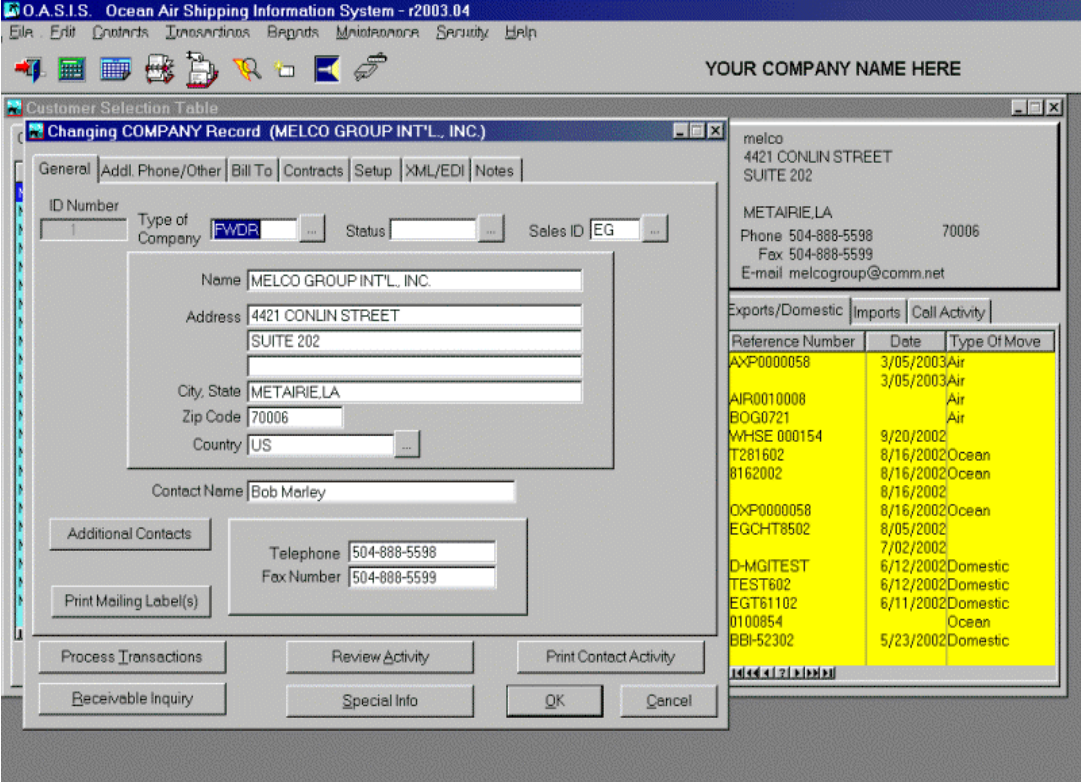

You may then search the specific shippers transactions by way of the "lookup tabs" located at the top of the transaction screen.

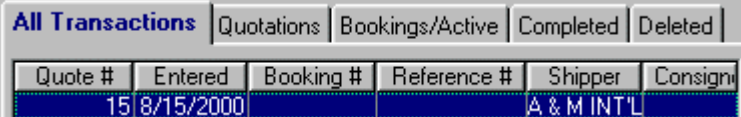

The default is "All Transactions" but also include:

- **Quotations**
- □ Bookings/Active Shipments
- **D** Completed Transactions
- Deleted Transactions

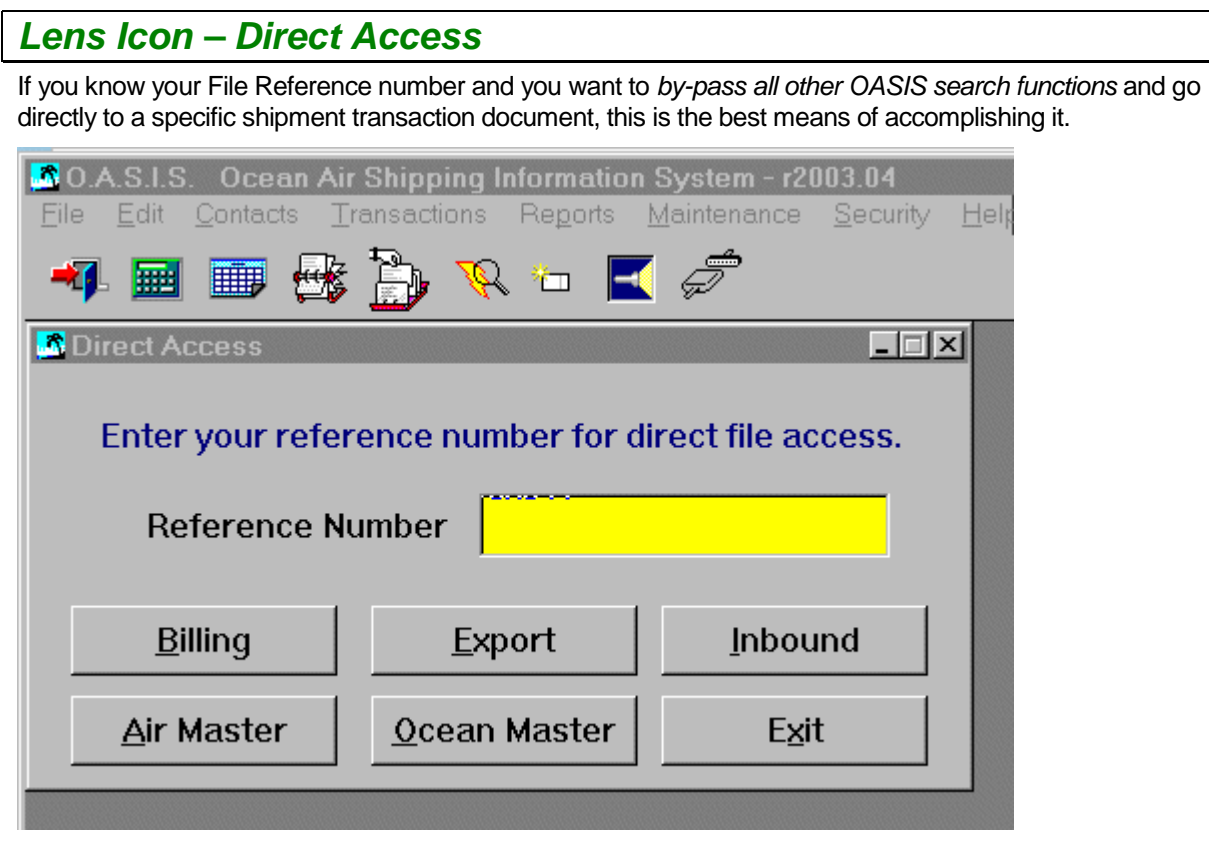

You can by-pass up to three steps or screens by choosing this access method. The caveat is of course that you '*must know*" your File Reference Transaction number, prior to utilizing this method. Once you enter your reference, you may click on:

- $\Box$  Billing
- □ Export
- $\Box$  Inbound
- □ Air Master
- □ Ocean Master

And directly access the given document.

## *Flash Light Icon – Filtered Transactions*

Another great way of searching for transactions in OASIS is by utilizing the Flashlight Icon located at the OASIS Main Menu bar.

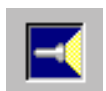

With this method you may actually find "like transactions" i.e.:

- □ All transactions with POL "Houston"
- □ All transactions for client "Exxon"
- All transactions for a specific Container Number

And so on.

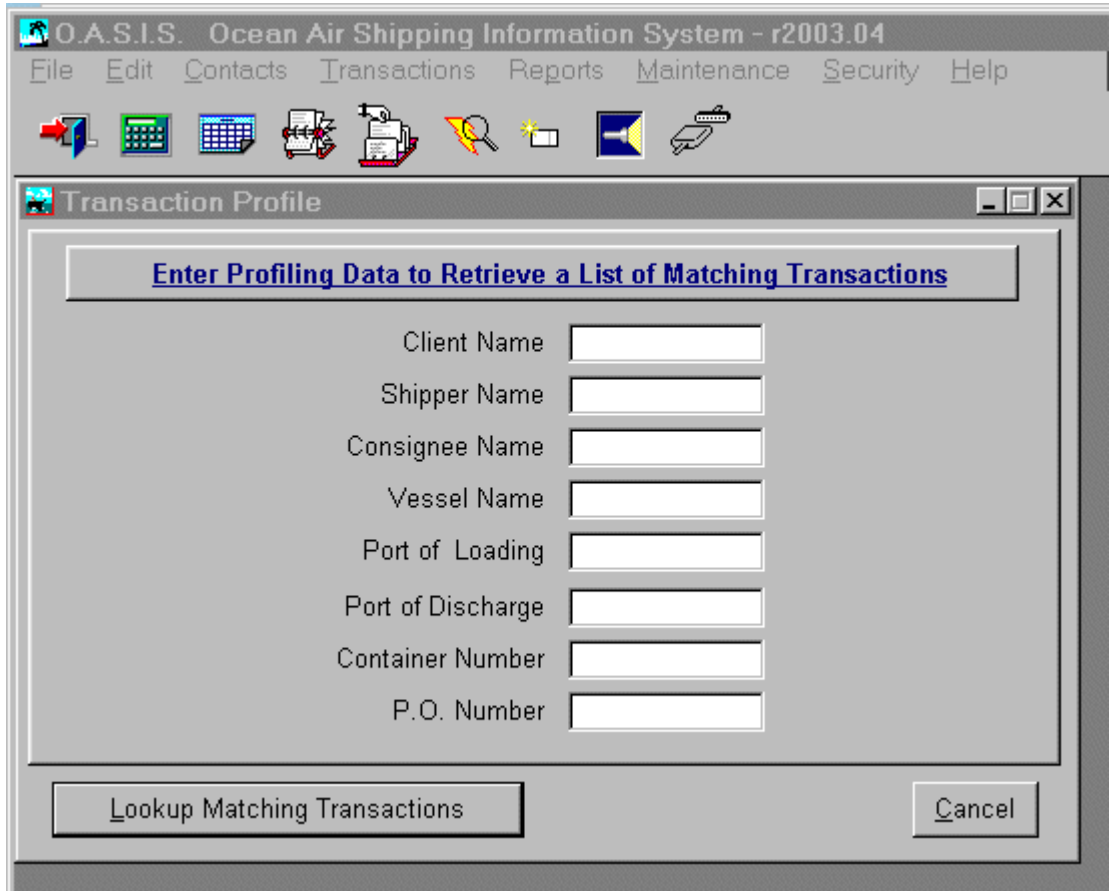

Once you have determined and entered your "profile" criteria in the individual entry fields, *OASIS will display a screen matching your criteria*. Selecting records from that list will allow you full access to the specific transaction allowing further transaction processing.

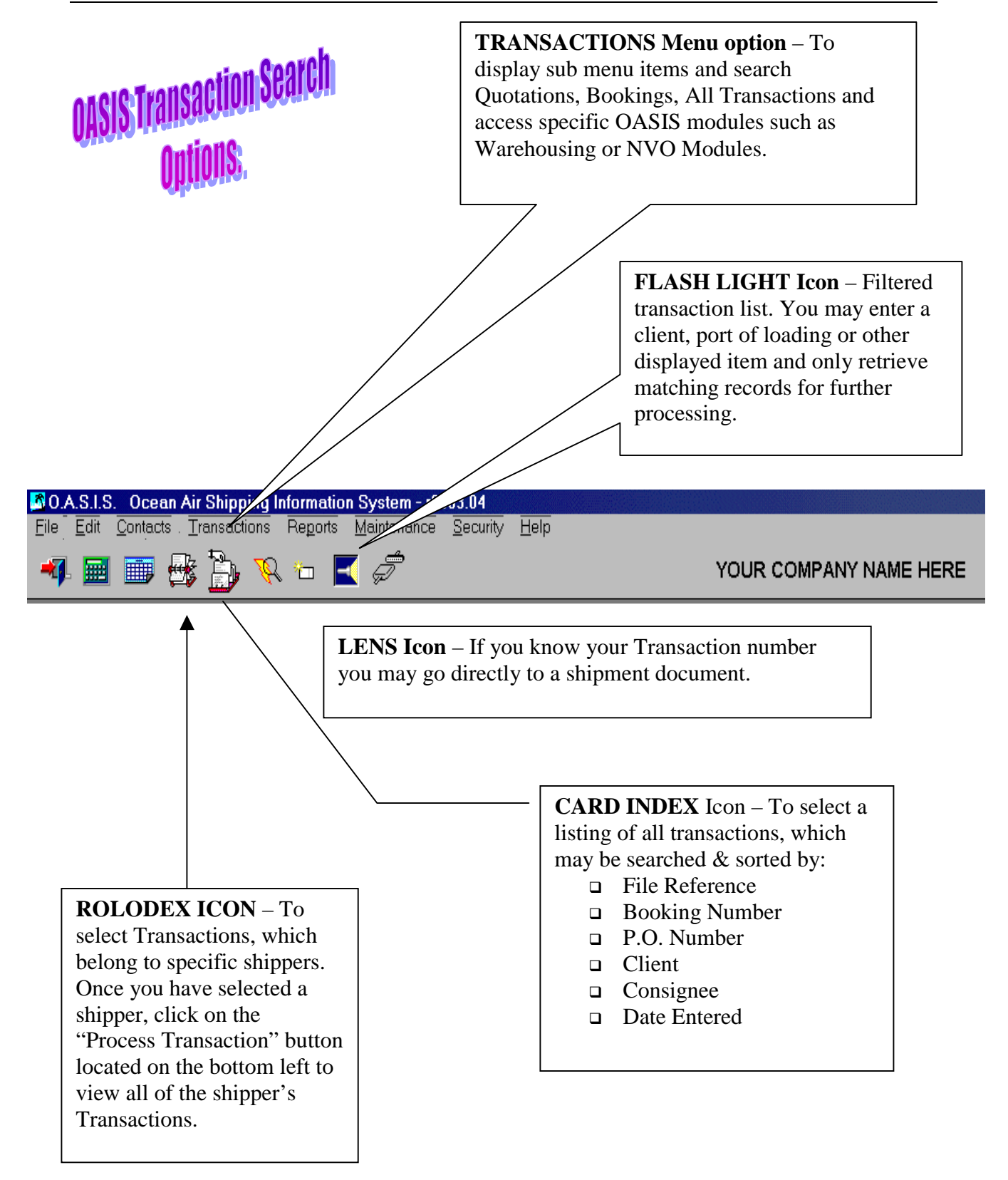

## *Accessing "real-time" transactions through the Internet…*

All right. We have covered most of the ways that you can access transactions from within OASIS. Other powerful means of access could also include the [Reports} menu options, but those options are geared towards the extraction of "bulk reports" which then can either be:

- ⇒ Previewed on screen
- $\Rightarrow$  Routed to a printer
- ⇒ Faxed if your computer or network has fax software enabled
- ⇒ Emailed if you have the appropriate networking or workstation software
- ⇒ Exported to a file & directory you may choose in a csv, "comma delimited" ASCII format which may be read by spreadsheet programs such as LOTUS123, Excel, MS ACCESS database programs and other text editors.

However, two powerful modules are *OASIS iTrack* – Internet enabled "real time" shipment tracking module and **OasisEtrack** - remote user IP addressed "real-time" shipment tracking module. Pretty powerful stuff and we've made it affordable too! You may access <http://www.melcogroup.com/prodtoc.htm>to review specific information related to these, and other OASIS modules.

## **Transaction Processing - By Traffic Lane**

Please review the OASIS <Maintenance> chapter, <Automatic Numbering Sequences> section for an in depth discussion of the Setup options made available, in order to activate Transaction Processing By Traffic Lane access!

This option changes the manner in which Transactions are accessed in OASIS. This type of Transaction processing is more restrictive yet offers a more secure way of displaying information restricted to a specific Type of Shipment or Traffic Lane {Air, Ocean, Inbound \ Import, etc.} and processing month date range which is "strictly defined" by the operating company.

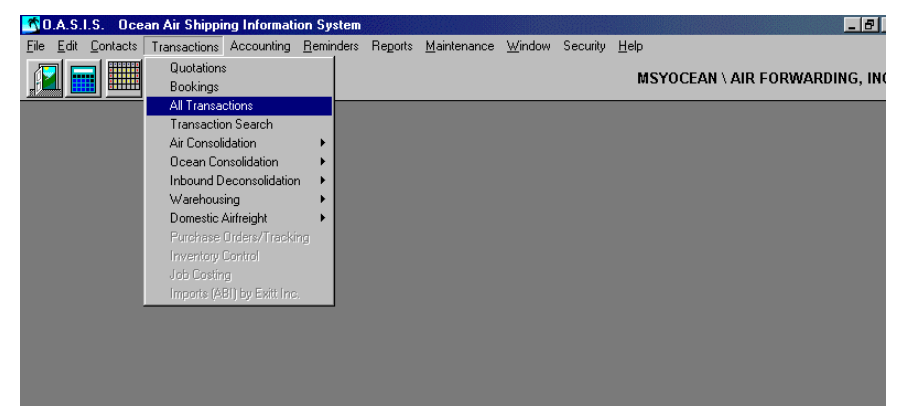

This type of Transaction processing access is suitable only larger size companies operating OASIS and is described in this section.

If your OASIS system has not been setup accordingly, you may skip this entire Chapter.

## *Accessing Transactions*

From the OASIS Main Menu, select <Transactions> then <All Transactions>. The following screen will be displayed.

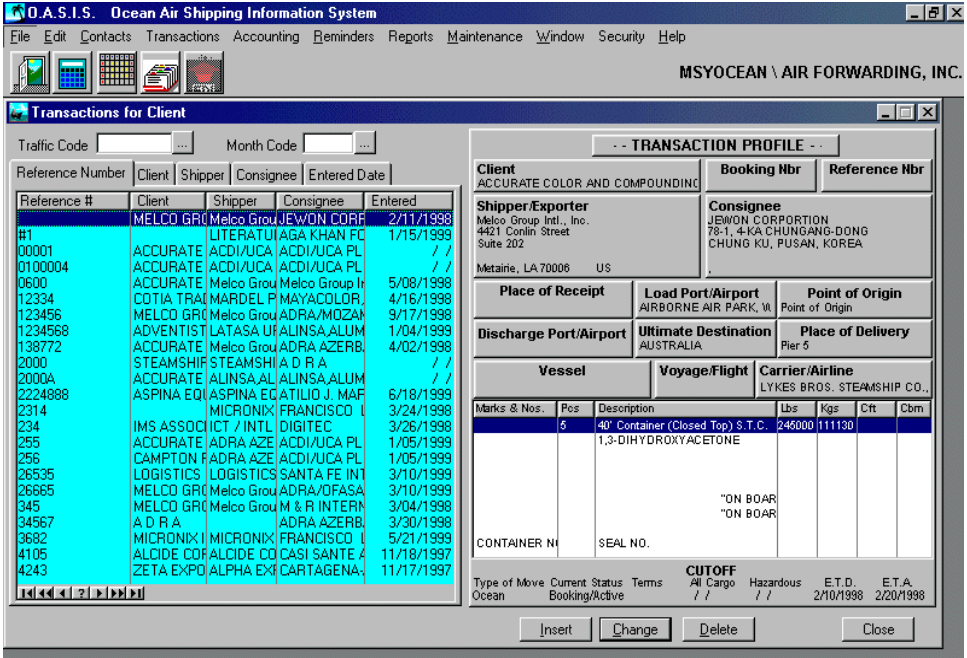

## *Selecting Traffic Lane & Operating Month*

In order review transactions by "Traffic Lane", select the Traffic Code and Operating Month in the portion of the screen as follows:

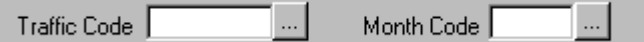

With your mouse, select the ellipsis button {...} which will display a Look Up Table presenting the available **Traffic codes** or Traffic Lanes previously defined by the systems supervisor. A screen similar to the following will be presented:

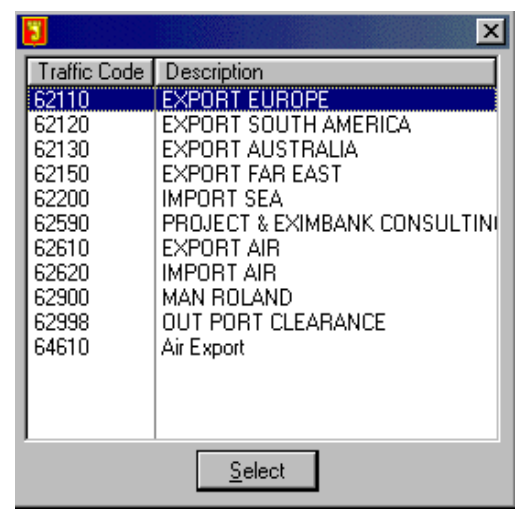

Once the operator has selected the appropriate Traffic Code, you will be returned to the original screen titled "Transactions By Client". Next you select the ellipsis button by the Month Code and this will display a Look Up Table of previously defined and allowed month codes as follows:

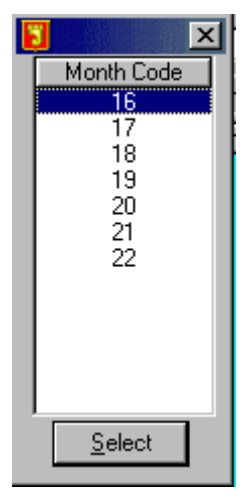

Naturally, the Month Codes will be displayed according to how they where originally defined in <Maintenance>. All available transactions for the specific Traffic Code and Operating Month will be displayed thus filtering out transactions that do not fall under this criteria.

#### *Inserting a New Transaction*

In order to <lnsert> a new transaction, follow the following steps:

1. Access All Transactions from the OASIS Main Menu

2. Select the <Insert> key

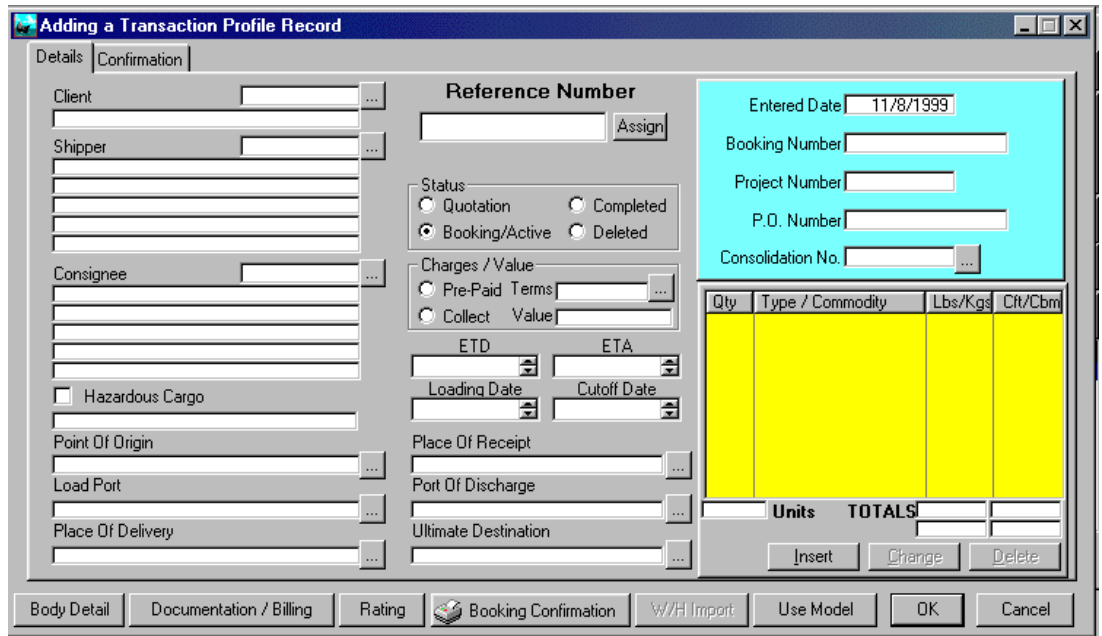

- 3. This will display a blank screen, similar to this one
- 4. Identify for whom this transaction is being processed for by selecting the appropriate Client \ Shipper record.

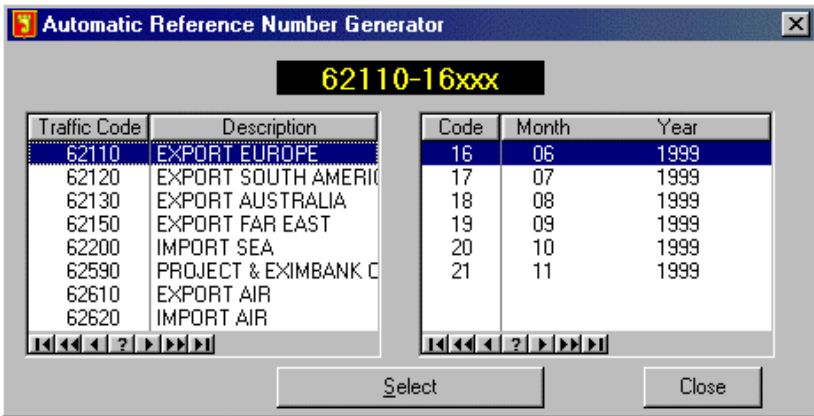

- 5. When ready to assign a File Reference to the Transaction, click on the **Assign Reference** Ellipsis button and a screen similar to the following one will be displayed.
- 6. Make your appropriate choice by correctly selecting  $1<sup>st</sup>$  your Traffic Code and  $2<sup>nd</sup>$  the appropriate Month Code selection.
- 7. OASIS will automatically assign the appropriate sequence number to your newly created transaction.

## *Selecting Existing & Active Transactions*

Selecting a specific transaction by either pointing and clicking on the <Change> button, will display a screen similar to the following:

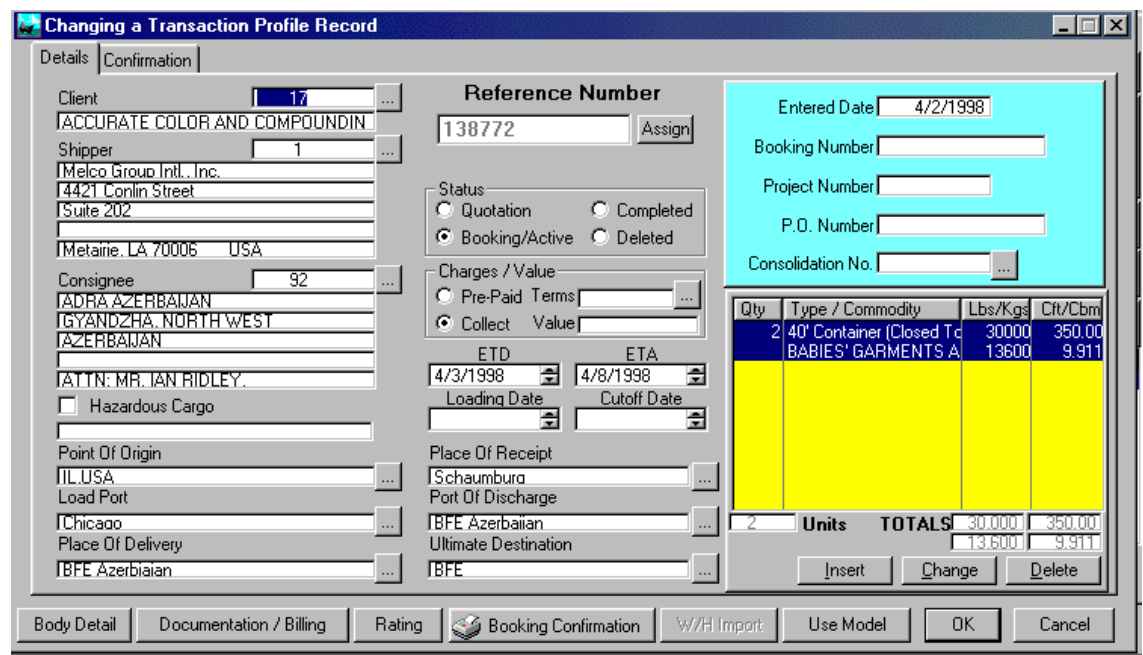

All processing steps from this point forward including [**Documentation / Billing**] and the manner in which the various OASIS documents are accessed, processed, edited, printed, faxed or e-mailed are identical as outlined in the previous **Transaction Processing** chapter.

# **TRANSACTION ACTIVITY**

A new function has been added in OASIS, which falls "loosely" under the **SCM** or "Supply Chain Management" area. SCM attempts to automatically produce events by either "system" or "user" activated actions. Think of it as Action => Reaction. When we say "loosely" we mean that more attention is being devoted by our management team to this, important area. We are for example investigating how to automatically produce:

- E-mail alerts to related parties within a transaction. For example a Booking is made so the Shipper and consignee automatically receive a Booking Notice by OASIS via email.
- Automatically alert an Agent, when a consolidation is underway to their destination.

and so on. Actually, some of these functions have been already engineered into OASIS via the iTrack (Web based "real-time" cargo tracking system) and OasisEtrack (remote site "real-time" secure access cargo tracking) system modules.

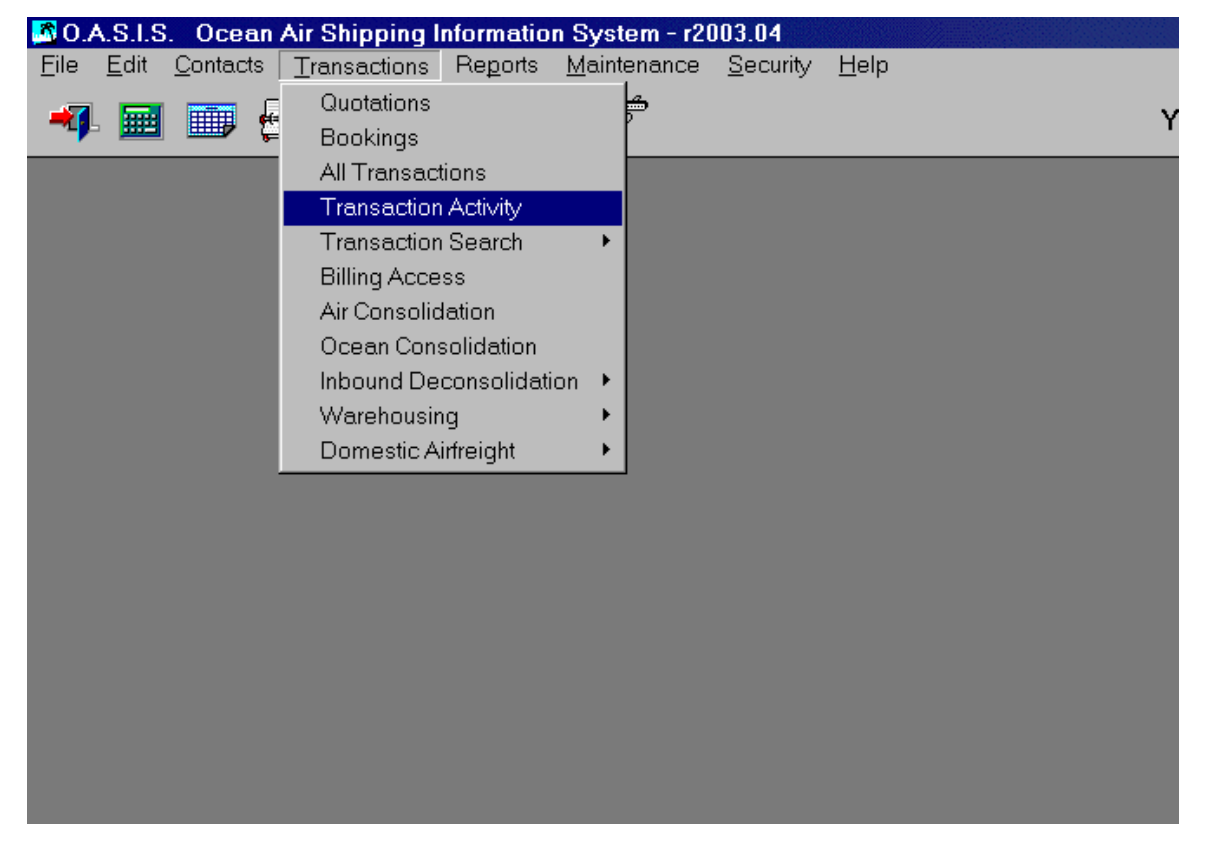

The options contained at the OASIS <Transaction Activity> automatically log two distinct events. These are "User Events" and "System Events" which are outlined in the following sections.

## *User Events*

As the name implies, "*User Events*" are controlled by "you", the user or OASIS users system wide. For any given OASIS transaction, **users may now create a log of events** or "notes" related to a particular transaction, much like the OASIS Sales Call Management module allows sales personnel to create very detailed notes which may be recalled in a variety of ways at a future time.

User Event notes create a "log" of events, which are suitable for example as follows:

1. A clerk gets sick and another employee needs to pick up the shipment where they left off*. But where and what are they to do?* Well, access the **User Events** for a particular transaction or shipment and any previously entered notes relative to the transaction should detail what has been done and when. Of

course "garbage in = garbage out" so if junk was entered, that is exactly what the reviewer will get! Caveat: you sow what you reap. Insist that clean, meaningful notes are entered by your staff!

2. A client would like to have a detailed report of the progress of a particular shipment. Solution: print a "Printe Activity Report" for the given transaction, which if done correctly, let's the client know the what, where, why & when related to their transaction.

## *System Events*

System Events on the other hand, are completely automatic. The following events are automatically logged by OASIS and available through the <Transaction Activity> menu. Every occurrence of:

- When you open a new shipment
- When you assign a reference
- When you open an invoice
- When billing is started
- When you assign an invoice number
- When a B/L or AWB is printed

We are sure that as we consult with clients and they provide feedback on these functions, more "automatic" events will be added to OASIS.

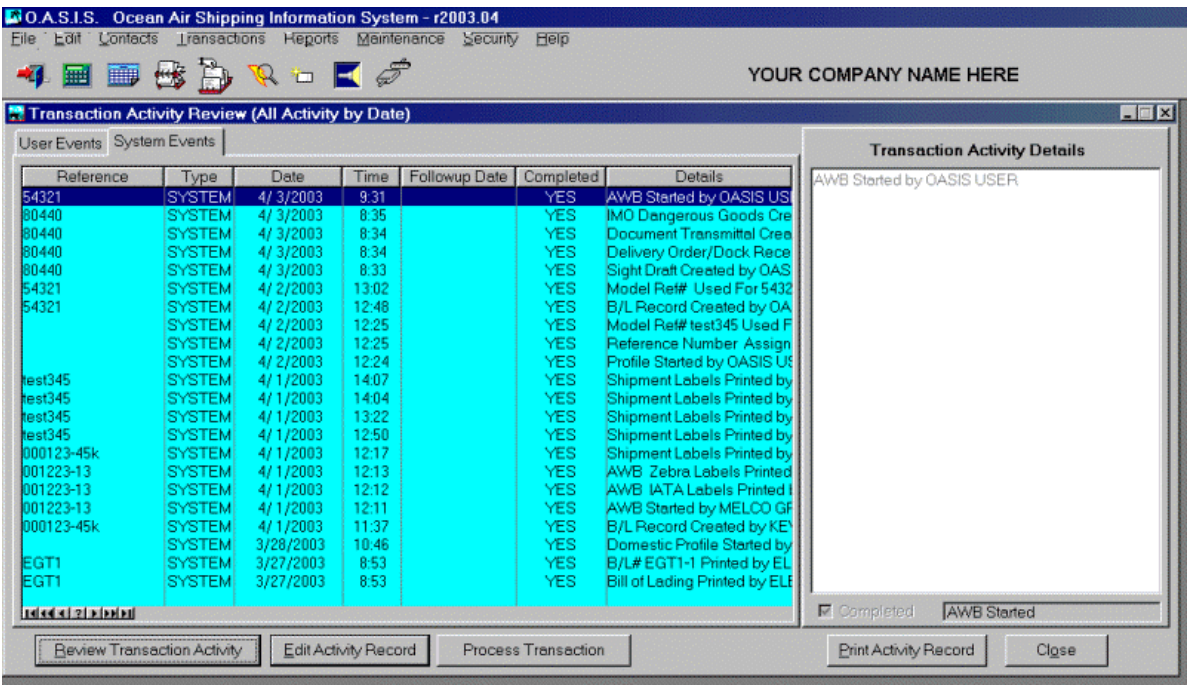

#### **Print Activity Record**

Selecting this button, will print the Activity details for a particular transaction. A preview will be presented and then the user may either cancel or route the report to a printer they select.

#### **Review Activity**

Selecting this button will display a detailed view of all system activity for this particular reference.

#### **Edit Activity Record**

Selecting this button when highlighting a particular "line item" will display a screen similar to the following, allowing editing or changes to made to the selected item.

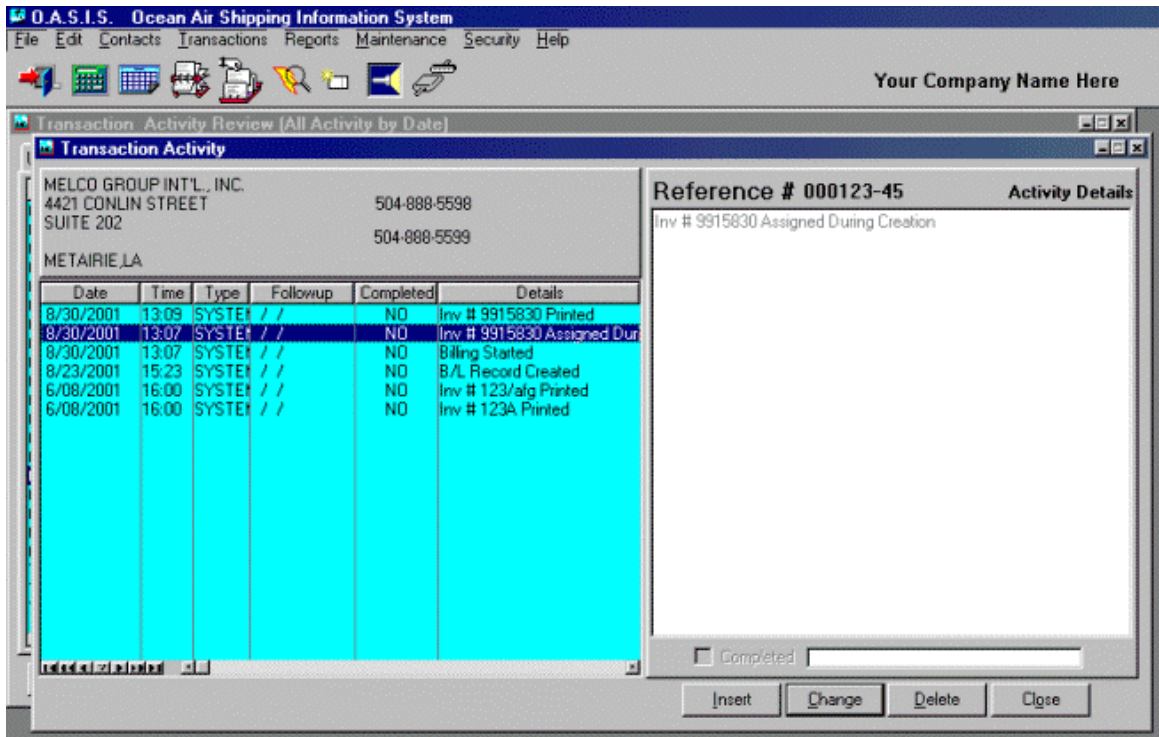

All other system buttons such as <Insert>, <Change>, <Delete> and <Close> are self-explanatory.

## *Process Transaction*

Selecting this button will automatically place the operator in the specific OASIS transaction, being reviewed.

# **OASIS Modules**

The following modules are available at additional charge. The latest published information is available from our Corporate Web site at **[http://www.melcogroup.com](http://www.melcogroup.com/)** or by calling our Sales Department AT 1-504-888- 5598 OR e-mail [mailto:sales@melcogroup.com.](mailto:sales@melcogroup.com)

## *Consolidations - Air & ocean*

If you have either of the Consolidation modules, the access options will be visible from the Transaction drop down menu. Otherwise they will be 'grayed out' and not accessible. Placing the cursor on the <Air Consolidation> option allows the operator to retrieve information in multiple ways.

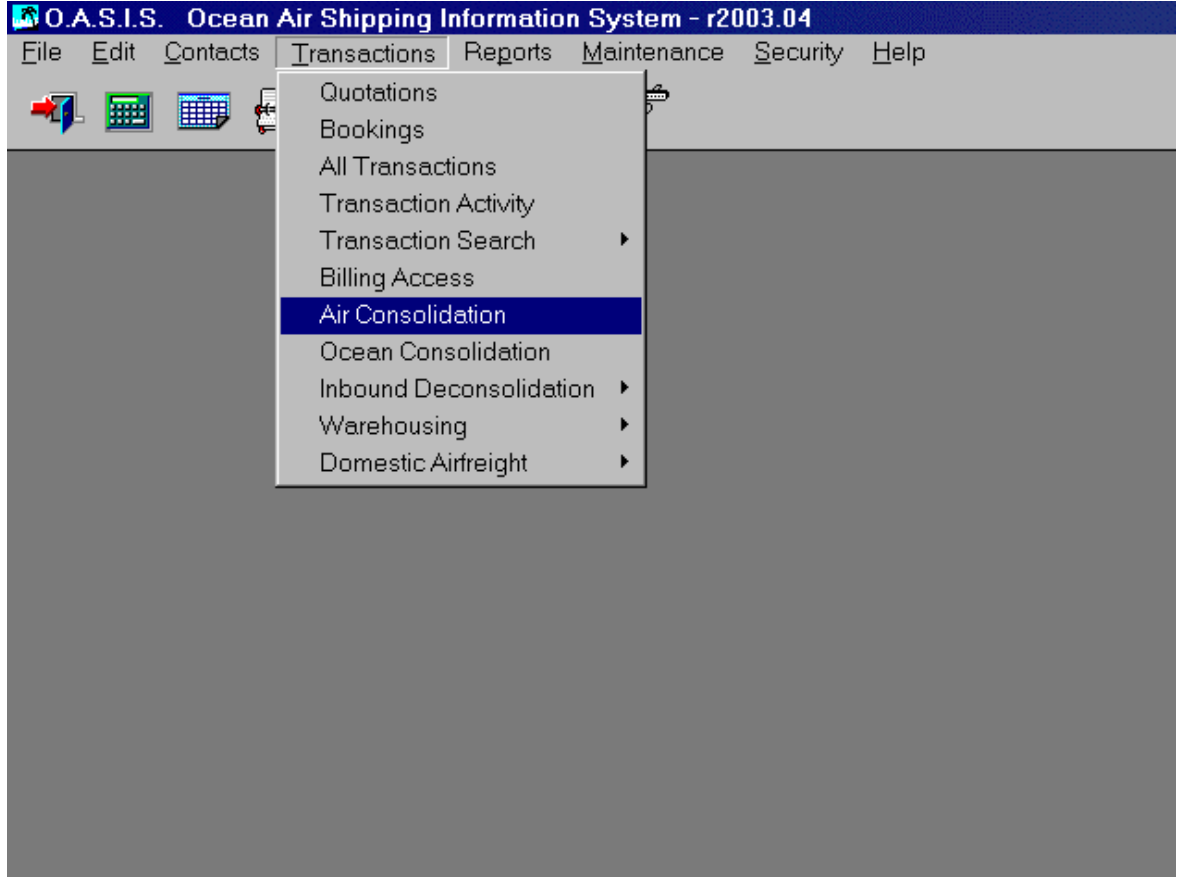

- Multiple search & retrieval options
- Produces either Master BL and \ or AWB depending on mode of shipment
- Produces either HBL and \ or HAWB
- Produces a 'Laser' Cargo Manifest

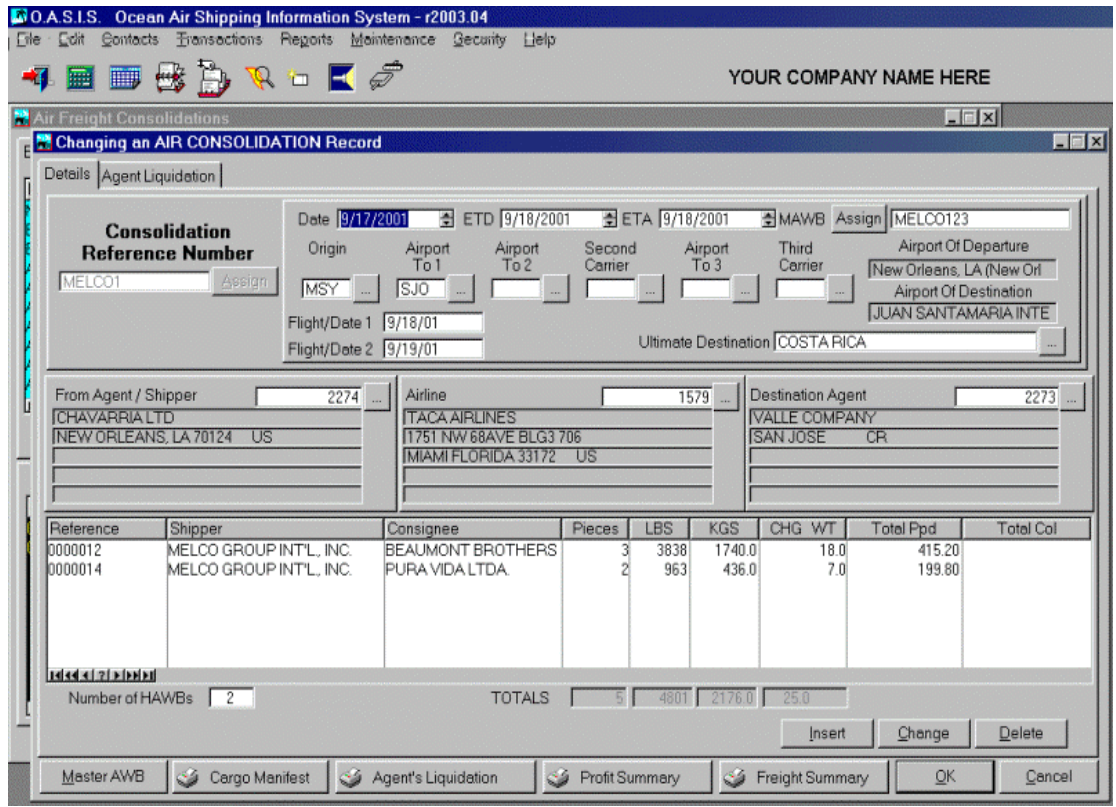

- Produces the Agents Liquidation detailing profit splits
- Allows for the individual processing of house documentation, reports and billing as required.

#### **Master Air \ Ocean Waybills**

Once you select a retrieval option, the Master Waybill screen is presented. The upper half of the screen will display all available consolidations whereas the bottom half of the screen displays the House Air or Ocean waybills attached to the consolidation.

Some of the information entered into the 'Master' waybill, will automatically be transferred into each attached house waybill becoming part of a consolidation. Some of these include:

- Port of Loading
- Port of Discharge
- Vessel Name, voyage, flight numbers

and so on. This information may be edited at each house waybill to conform to specific documentation intricacies.

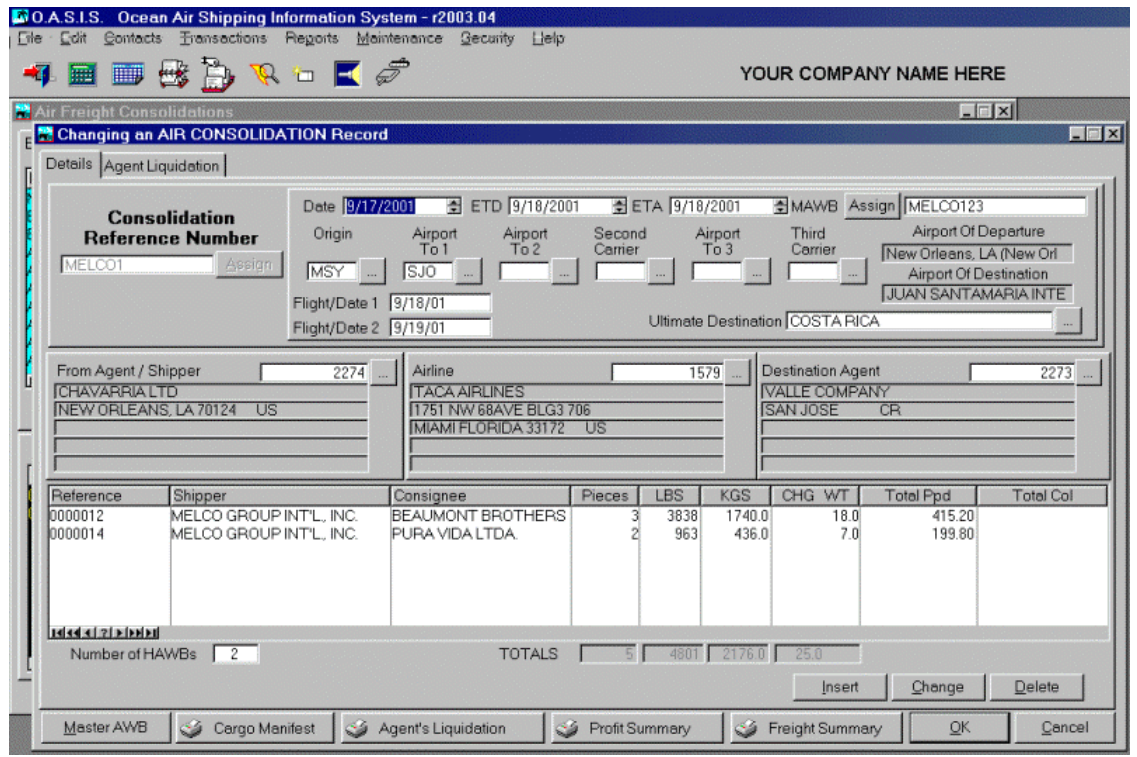

#### **Starting Consolidations**

This is how to properly enter consolidations. Procedure is the same for either Air or Ocean:

- (1) Go to AIR CONSOLIDATION,
- Insert new record; fill in consolidation (Master File Reference #) number (must **not be the same** as a house reference number), dates, origin & destination agents, carrier, and Master *AWB (optional at this stage*) number. Then say OK to accept. The From Agent = Your Company as Shipper.

This is like 'BOOKING' the consolidation.

- (2) Process house transactions, when on the TRANSACTION PROFILE screen use the lookup and select the consolidation to which it will be attached.
- Complete all house transactions. Make sure Consolidation # shows up on HAWB or HBL.
- (3) Go to AIR CONSOLIDATION and retrieve consolidation number. All house transactions will already be attached and appear in list. Manifest can now be produced.
- (4) Select Master AWB from consolidation screen, Master will be opened and automatically filled in with all available information including pcs. and wts. from totals of house bills. Consolidation # on Master is not required

This will complete the consolidation process.

- 1. Assigning a Consolidation number at the MASTER level by double clicking on a Consolidation.
- 2. Selecting a Consolidation number at the Transaction level \ Booking screen and utilizing the ellipsis button to retrieve and select a consolidation.

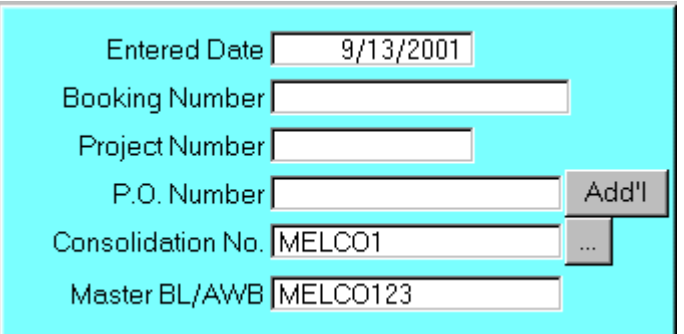

Either way, when reviewing a Master, the house AWB or BL will be displayed which when selected (bottom half of the screen) may be further processed. Once a house is attached to a consolidation, all processing options required such as individual production of specific documents, billing and so on are accomplished through the normal processing options available in OASIS.

## *NVOCC Ocean Freight Rates*

The Ocean Freight Rates operate in a similar manner as the Air Freight Rate entry. However, note that some fields are different and you must select for specific 'Description' items, the basis.

## *Attach BL \ AWB Consolidation Button*

Selecting the 'Attach' button will present a 'Pick' screen with shipments that are selected at the Master \ Destination level. If the Master Consolidation record has been selected i.e.: with Destination Cartagena, only House BL \ AWB with that destination are sorted and displayed.

To make a shipment part of the consolidation, place the highlight bar on a specific shipment and press the <Select> button. Continue in this fashion, until all HBL or HAWB needing to be part of the consolidation are selected. To finish selecting, press the <Close> button. You will be returned to the MASTER screen.

#### **Master**

Selecting this option button, allows you to process the Master AWB or BL. The same processing steps as described for regular documents are in force at this option.

#### **Cargo Manifest**

Selecting the Cargo Manifest button processes this document. If you wish to print the Cargo Manifest, select the File \ Print Setup button, in order to pick the appropriate printer first. In any event, the report is displayed as a screen preview first.

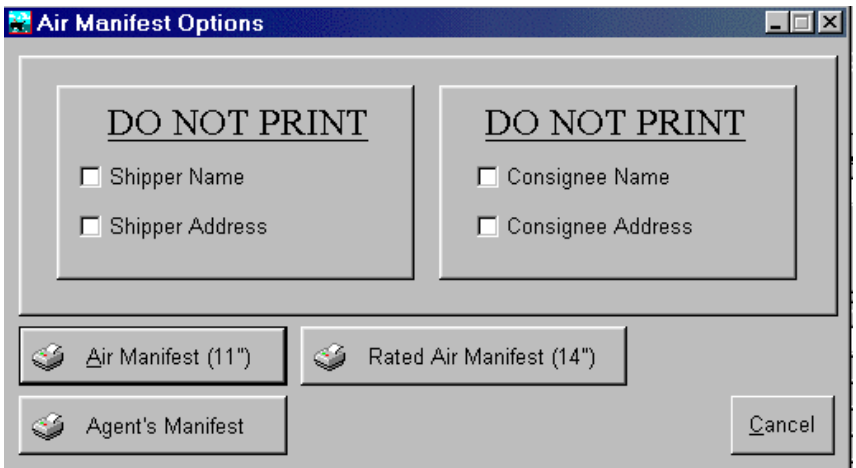

Notice that you may suppress (not print) the Shipper Name, Shipper Address, Consignee Name and \ or Consignee address by selecting the appropriate check boxes.

## *Consolidation Air Freight Rates*

If you have the Air and \ or Ocean Consolidation module(s), then the automatic rating of a House B/L or AWB is available, but not mandatory. This is accomplished by choosing <Maintenance> at the OASIS Main Menu and then Freight Rates.<sup>1</sup>

#### **Revenue \ Agents Commissions**

Selecting this option from the Tab (upper left) of the processing screen on Master screen, displays a screen where the Revenue and Commission splits may be edited, added or changed for commissionable items. All items previously processed during the billing process (at the HBL \ HAWB) level are displayed.

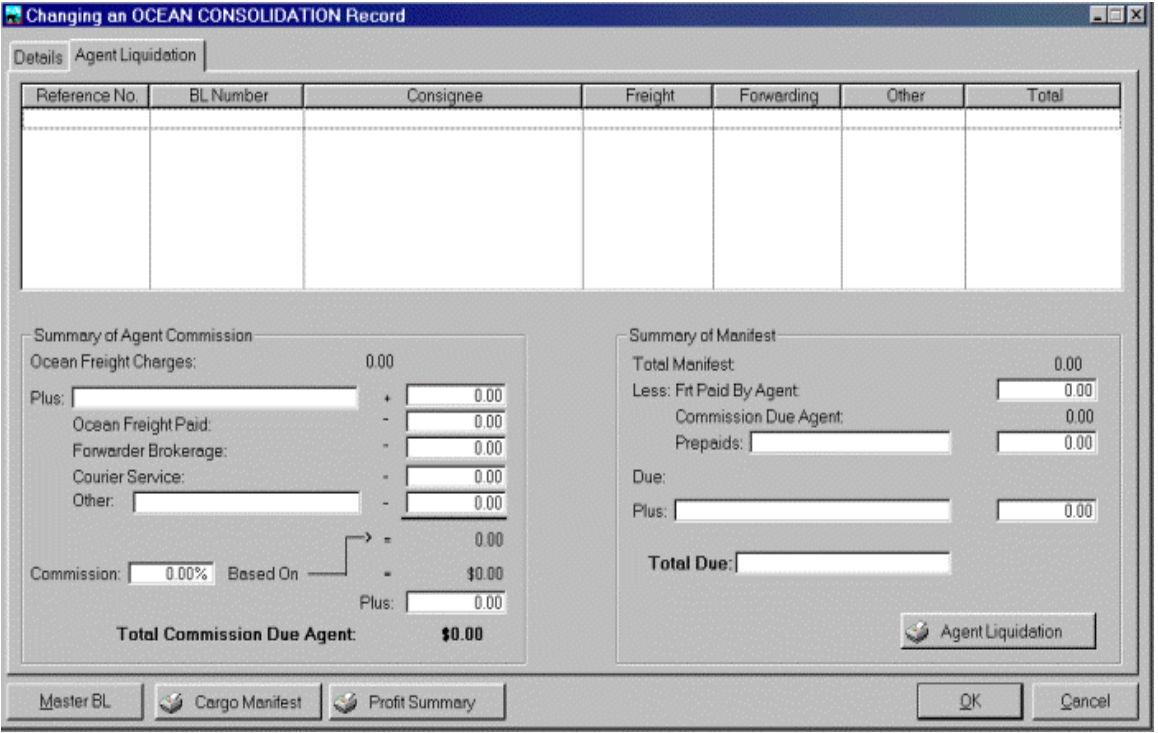

## *Warehousing Module*

l

The Warehouse module is designed to allow the management of cargo into a warehouse through the profiling of Material Receipts, also referred as Warehouse Receipts.

<sup>1</sup> Refer to Maintenance Menu, Rating Section for in depth explanation

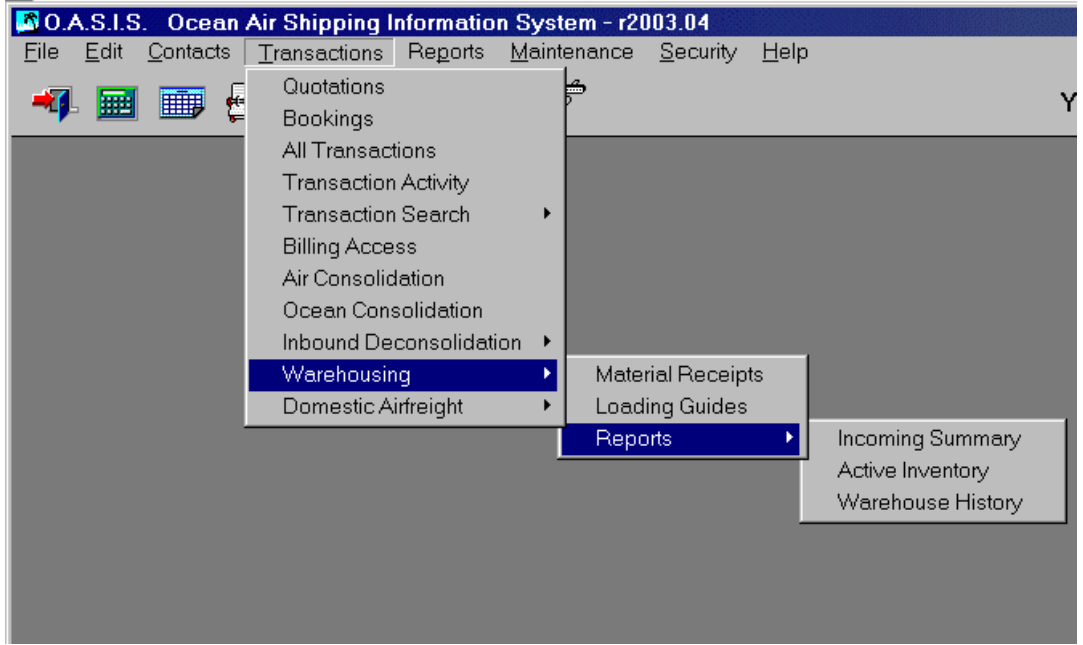

Selecting the <Material Receipts> option, will display another screen where you may quickly retrieve by multiple criteria i.e.: Shipper, MR number and so on. Depending on the TABS button selected, retrieval criteria will be presented displaying the information in that specific sort order. For example, selecting 'By Shipper' will display all material receipts by Shipper name. If you choose 'By MR Number', the sort order will be by material receipt number order, regardless of the shipper.

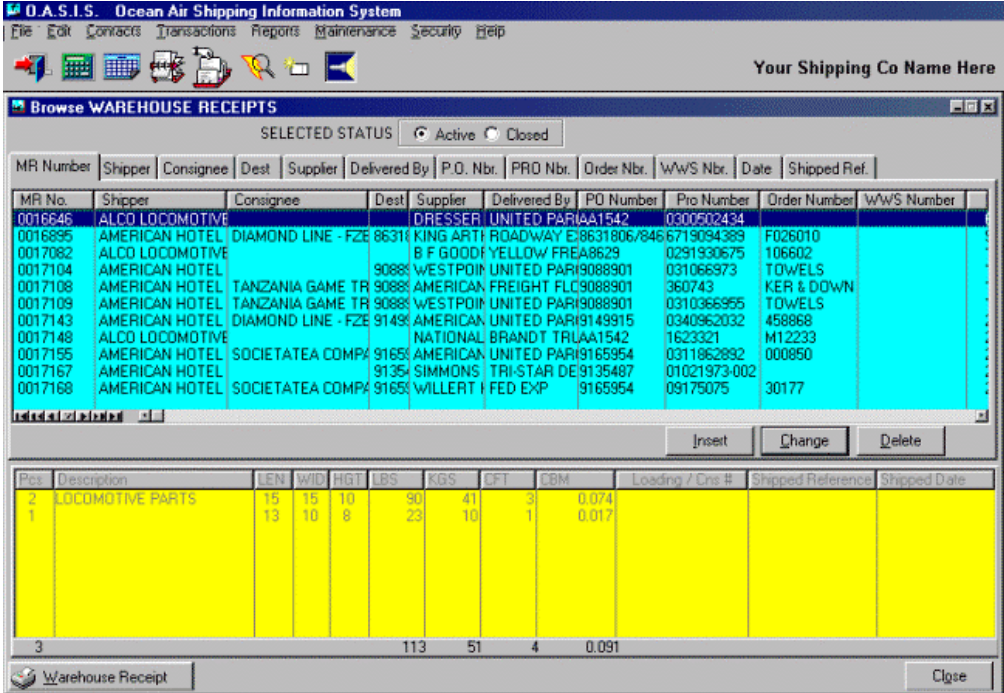

#### **Selected Status**

You may view "Active" MR's or view "Closed" MR's by selecting the appropriate button. Closed MR's are those which have already been shipped out of the Warehouse module and no longer available.

The bottom half of the screen allows the operator to preview the cargo details attached to a particular MR or WR, which is highlighted or selected above. Moving the cursor to another MR\WR, will naturally different cargo details.

#### **Warehouse - General Information**

Once you select a MR by either double clicking on the highlighted line item or clicking on the Change button, further processing fields are presented.

You may further process or edit, by utilizing the ellipsis buttons and other options:

- Client / Shipper records
- **Consignee**

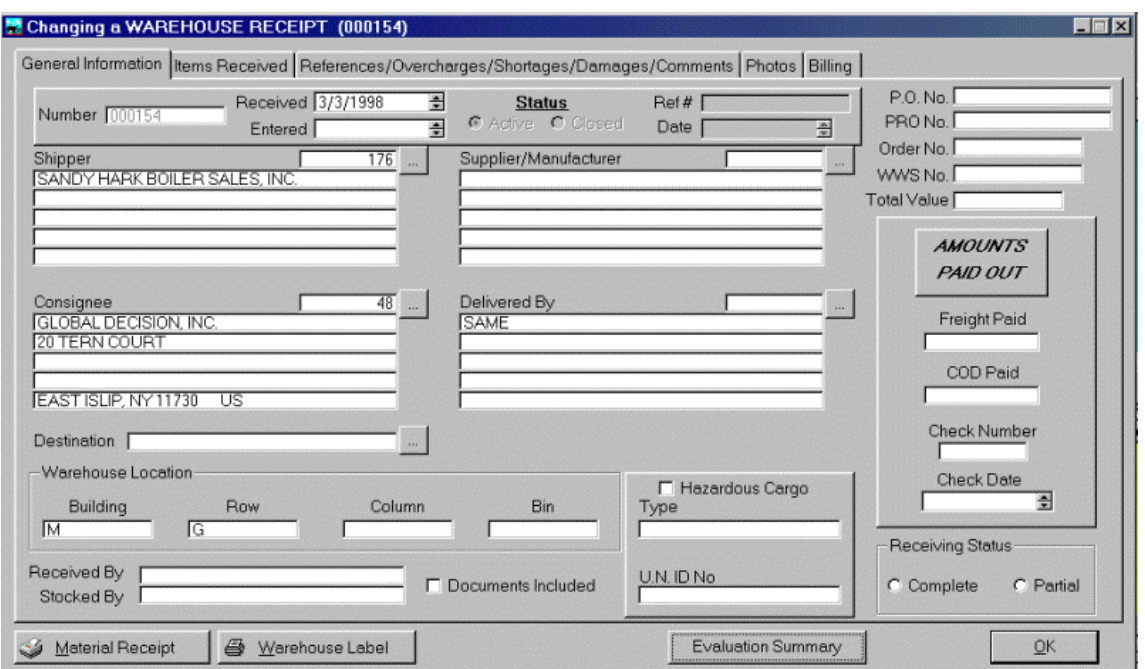

- Delivered By (usually truck line)
- Supplier / Manufacturer
- Warehouse Location

that should be noted when printing a MR 'Material Receipt'.

#### **Items Received - Processing MR Line Items**

Clicking on the **Items Received** button, displays an entry screen where detailed MR line items may be entered.

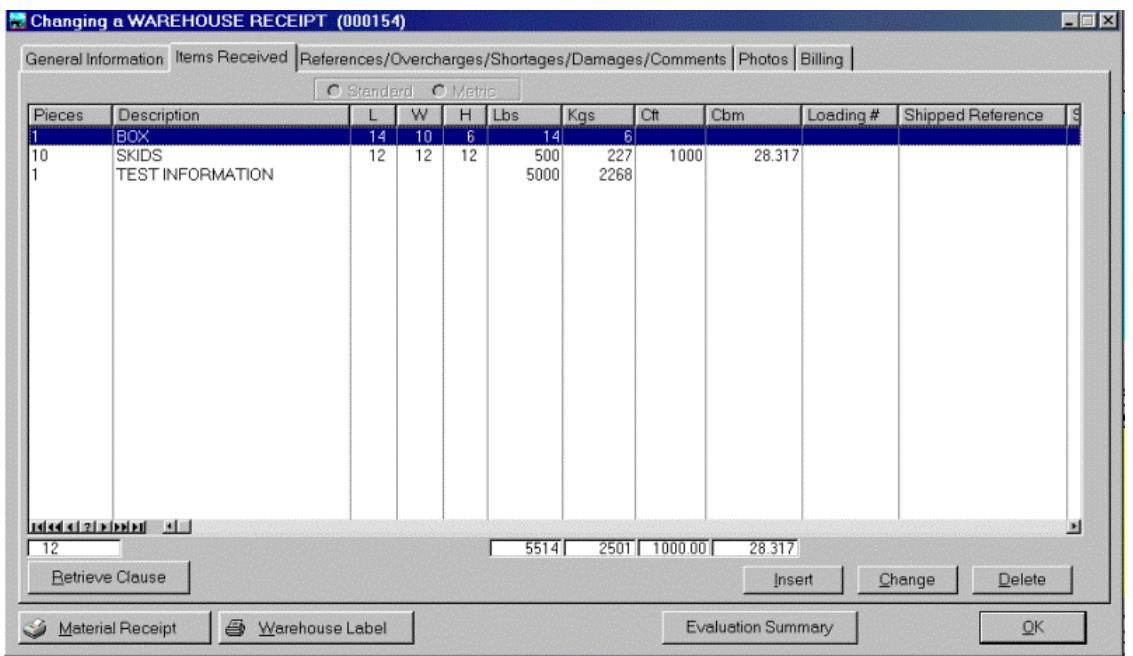

All previously entered items for a given warehouse receipt are displayed on the base screen. Highlighting a given line item and <double clicking> or selecting the <Change> button, displays the details associated with the specific line item.

Selecting the appropriate & various fields, allows the operator to annotate pertinent piece, description, dimension in inches format (L x W x H), weight and appropriate Cft and or Cbm information. All the information entered is automatically converted i.e.: pounds into kilograms, cubic feet into cubic meters and vice versa.

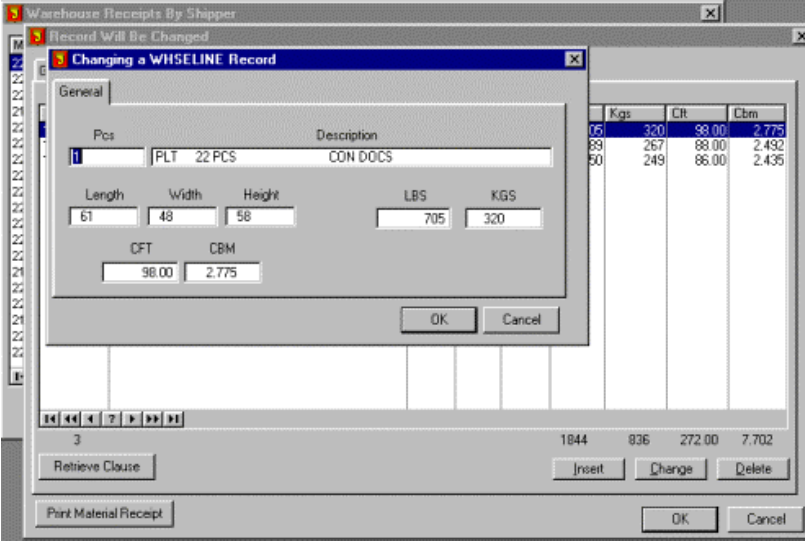

#### **Overages / Shortages / Damages / Comments**

Selecting this button presents an entry screen where specific information relating to overages, damages or other comments may be noted. These are automatically included when printing a Warehouse Receipt.

#### **Retrieve Clause**

Pressing the Retrieve Clause button presents a 'look up' table where you may enter 'custom' messages or 'clauses' to be inserted into the body of a Warehouse Receipt. These messages may also be pre defined by selecting <Maintenance> then <Document Clauses> from the OASIS Main Menu.

#### **Print Material Receipt**

Selecting the Print Material Receipt button executes a MR which is displayed on the screen prior to faxing or routing to an appropriate printer. Printing a material receipt serves several functions including:

- Acknowledgment to the client of cargo receipt
- Hard copy for office file

#### **Evaluation Summary**

This is a new function, which has been added in conjunction with the graphic attachment capability described in the next section.

If you maintain large pieces of equipment such as Bulldozers, tractors or oil field equipment type machinery on your yard, you now have the ability of maintaining inventory on same. The following fields are almost selfexplanatory.

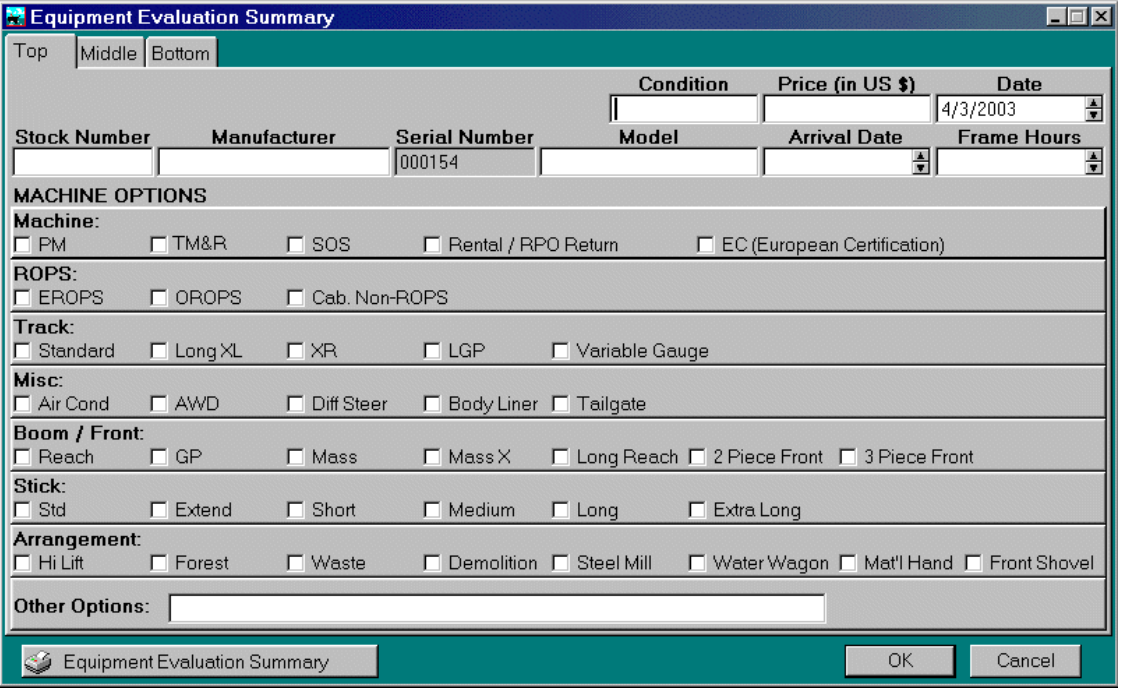

## *Attaching Graphics*

An exciting new feature has been added to the O.A.S.I.S. Warehousing Module! You can now attach digital pictures to your Warehouse Receipts! Photos can only be of the JPEG format. These pictures are automatically linked to our optional OasisEtrack "real time" tracking module and available to your clients, agents, consignees or trading partners to whom you have provided OasisEtrack too.

A new tab named <Photos> has been added to the 'Changing a WAREHOUSE RECEIPT' screen. Up to 6 (six) photos can be attached to each receipt.

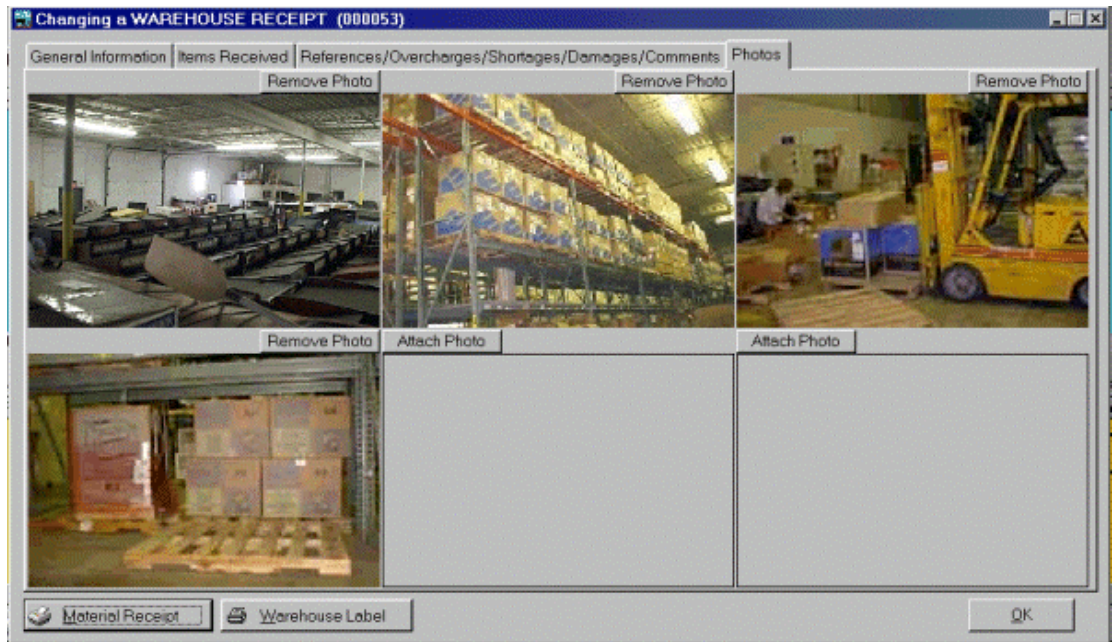

To attach a digital photo to a Warehouse Receipt you will need to already have the image downloaded from your digital camera. You then simply click the <Attach Photo> button above one of the available frames and select the image fine you desire.

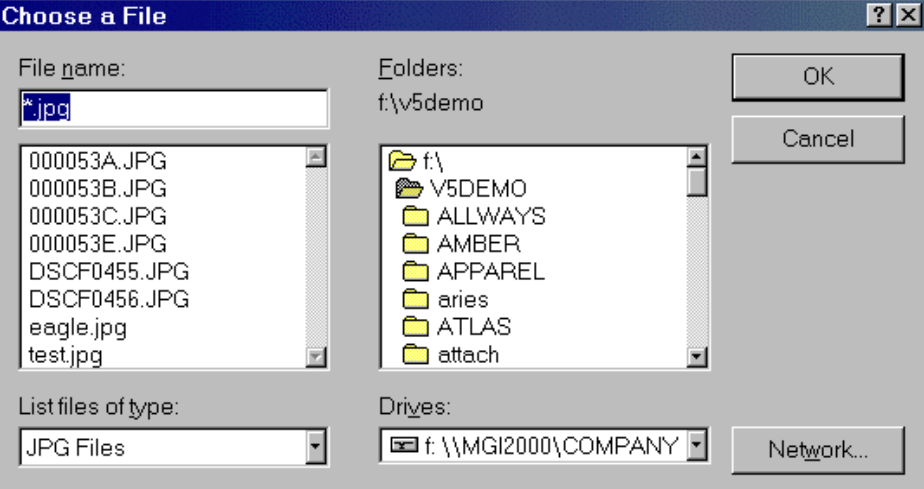

Please note that this will make a copy of that file that will be stored in your OASIS system. This will allow all OASIS users in your company to view these photos and these images will not be changed or deleted if you remove them from the original download directory.

Clicking your left mouse button on any image on the <Photos> tab will display the image in its original size. If this size is too large to fit on your screen scroll bars will appear on the right and bottom of your screen. Use these scroll bars to move the image to view the portions that are off of the screen.

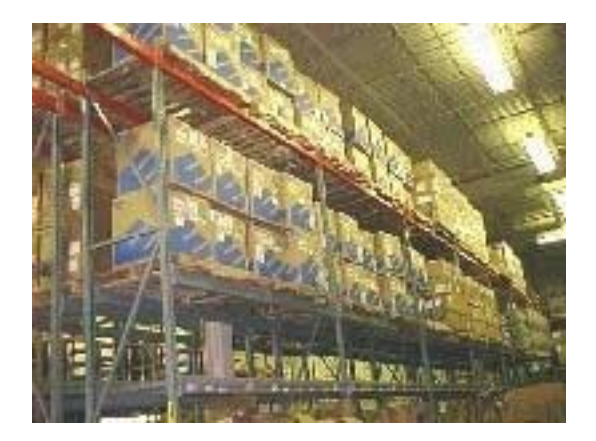

## *Warehouse Load Guide*

Selecting this option, presents a screen which displays previously entered Loading Guides and alternatively allows you to <insert> new loading guides.

A load guide allows you to select or tag Warehouse or Material receipts which are to be processed by warehouse personnel. Specific information such as:

- MR number
- warehouse location
- Pieces, size & weight
- **Destination**

and other information noted on the load guide, facilitate the processing of the shipment. Double clicking or pressing the <change> button on a highlighted line item, presents a screen similar to this one. Details such as the Date, Destination, Type of Equipment and other vital information is noted at this level, for the entire load guide. If specific packaging instructions are to be performed by the warehouse personnel, this may also be noted.

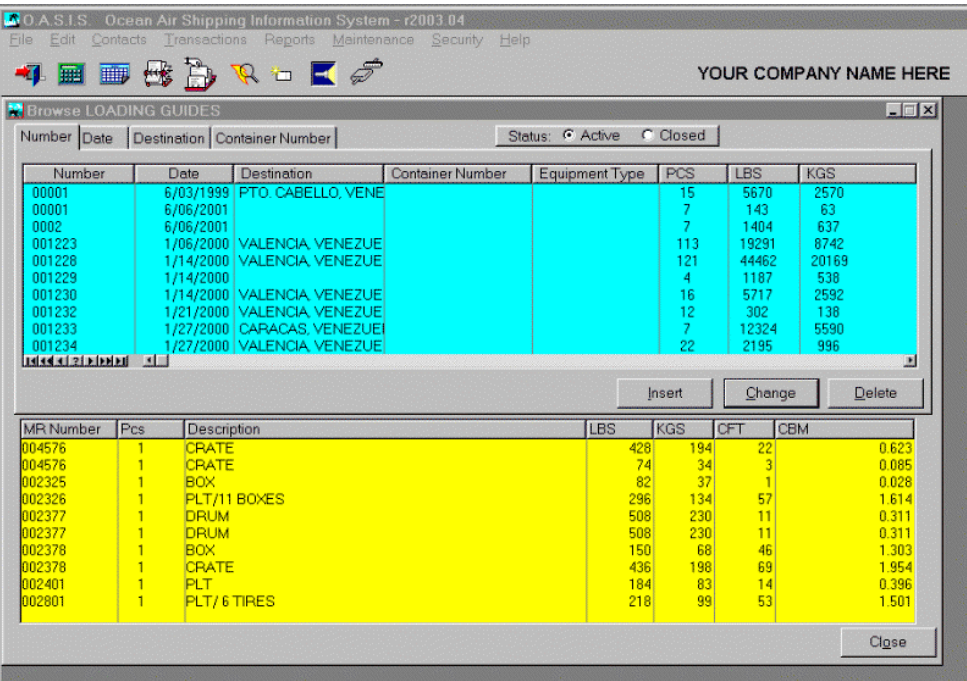

The Destination field is very important, as OASIS utilizes this field in order to gather and sort MR or WR information based on where it is going to.

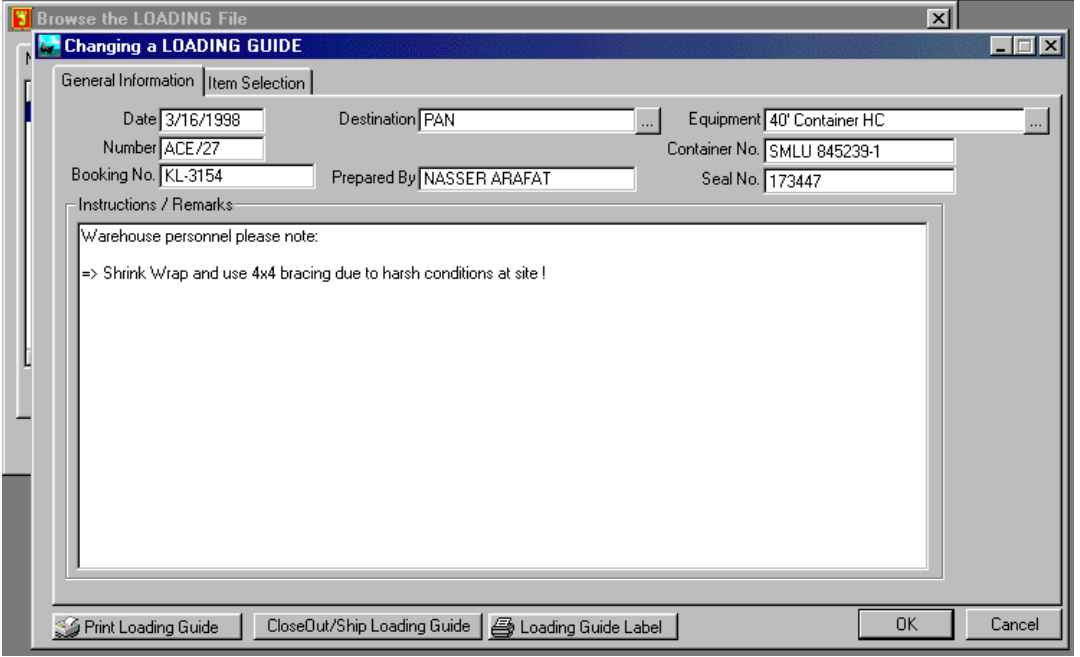

#### **Item Selection**

Selecting the **Item Selection** button presents a screen that is divided in two sections. The upper half of the screen displays all MR or WR previously entered and available for the selected DESTINATION defined in the General information section of the system.

The bottom half displays which MR or WR have been selected to be included in the Load Guide.

Placing the cursor on a highlighted line item and then pressing the <**Select**> button, moves the record into the bottom portion of the screen, indicating that it has been tagged or selected for inclusion into the Load Guide. Pressing the <**Remove**> button deselects or removes the MR or WR item and returns the same into the active MR or WR inventory.

#### **Split Item**

Allows a specific MR to be partially shipped i.e.; 50 out of 125 boxes with 75 remaining in the original MR.

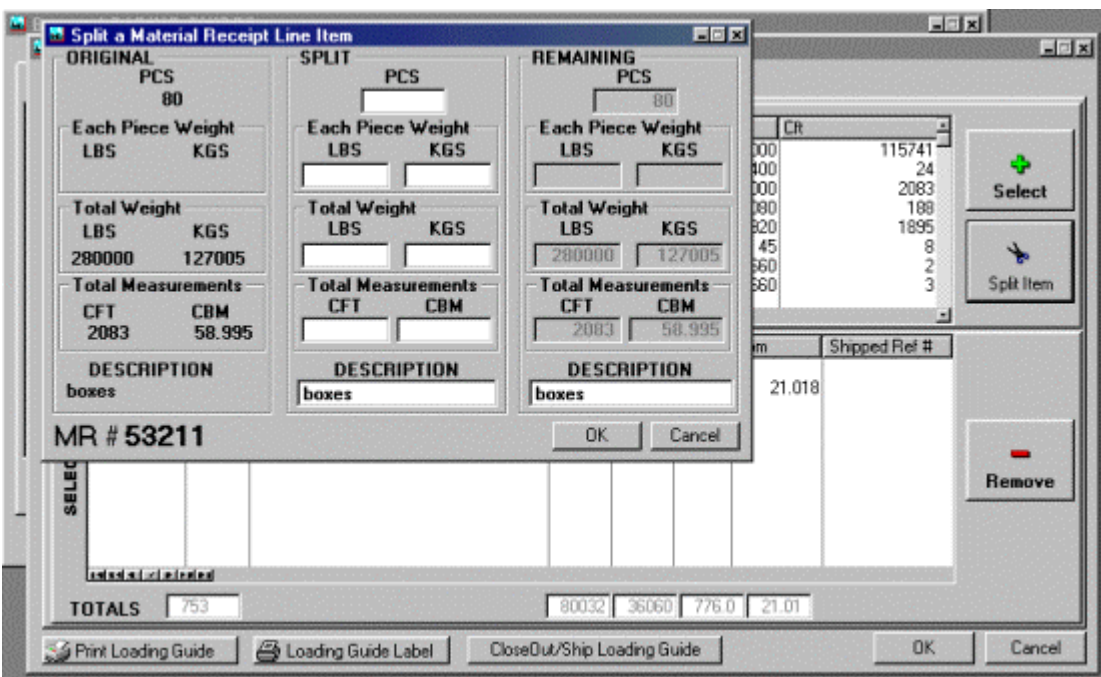

Once all items have been processed, you may print a load guide by selecting the <Print Load Guide> button. The system will display the load guide on a screen preview exactly as it will be printed.

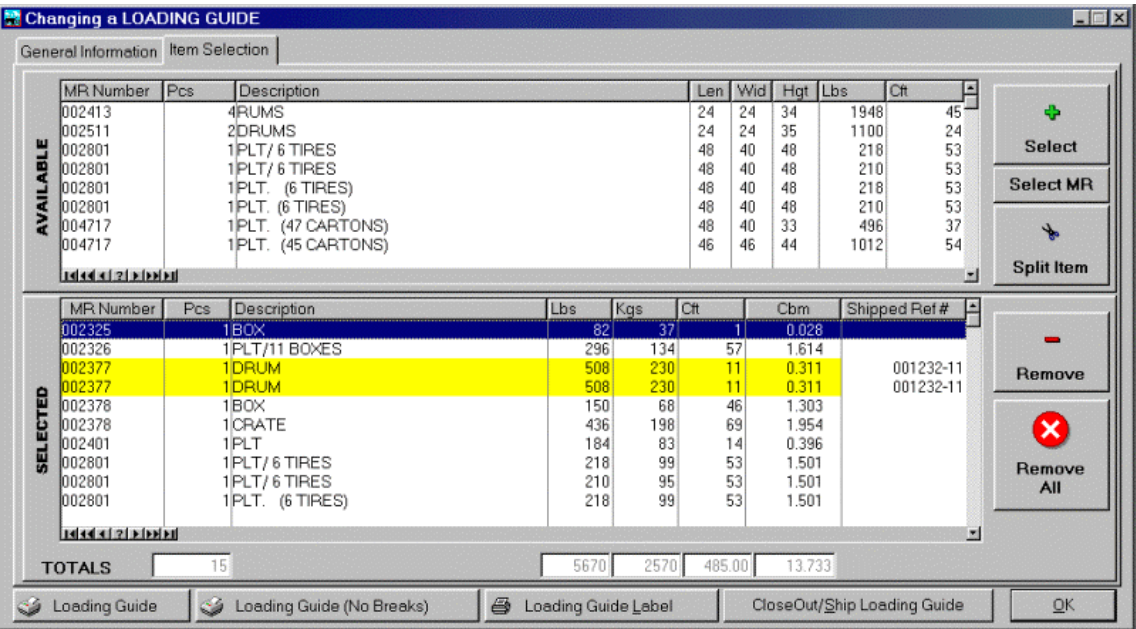

**NOTE:** Prior to printing you must define the printer to which you wish to route the load guide to. This is accomplished by selecting <File> then <Printer Setup> and making the appropriate printer choice.

#### **Loading Guide breaks.**

The loading guide will now break by consignee complete with subtotaling. This makes it easier to load a container with all of one Consignee's cargo together, simplifying the stripping process at the destination agent's location. There are also additional vertical lines to make the loading guide easier to read.

## *Warehouse Link To OASIS*

#### **Warehouse Linking from Loading Guide.**

There are new buttons on the Loading Guide ITEM SELECTION tab that allow you to select how the item is to be linked to the shipping reference. CONSIGNEE LINK will group all items for the same consignee into a single shipping reference. SHIPPER LINK will do the same as consignee link except it will group by shipper. ITEM LINK will not attempt to group any other items and will link that single item to a shipping reference.

#### **Warehouse Linking to Open References.**

You may now attach items to shipping transactions that are already open by selecting the desired reference from the list box rather that using INSERT to create a new reference. Once selected you will have the option to IMPORT items from warehousing via the enabled button on the transaction profile screen. This button is only enabled when there is an active warehouse link in progress.

#### **Dimensions from warehousing retained when linking.**

Dimensions entered into the warehouse module will be automatically populated into the equipment(Unit) area as described above. This information in turn may flow to the AWB as both individual dimensions as well as the totals for the rating area.

## *Warehouse Link From OASIS*

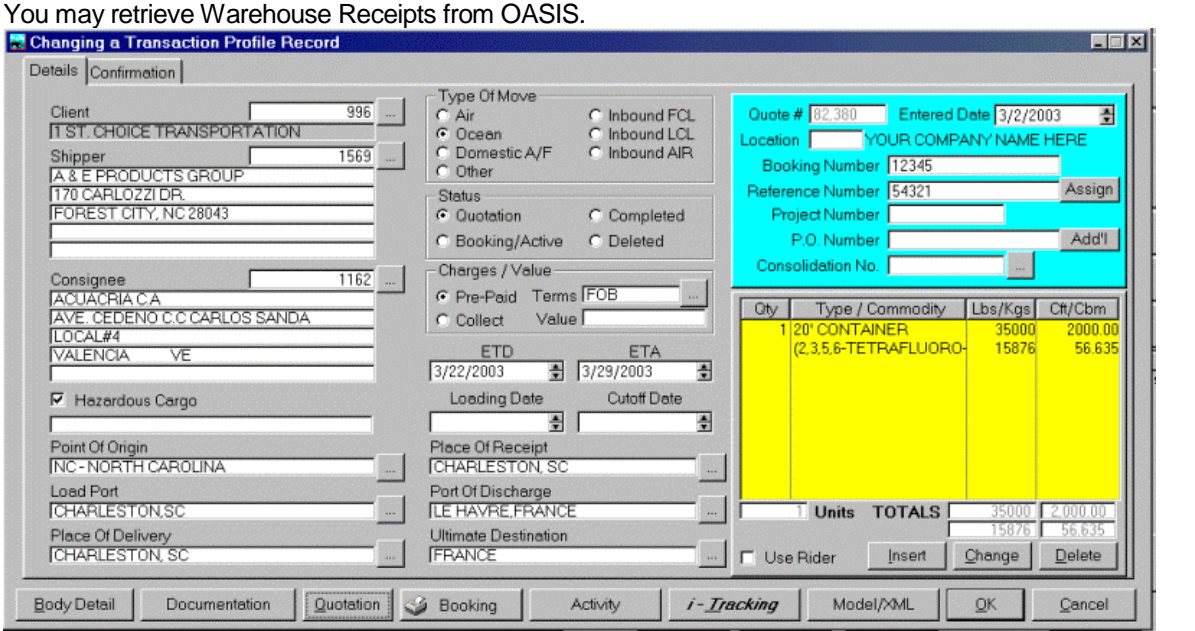

Upon selecting a specific transaction into which you want to import a MR, select the yellow "Equipment Detail" box, by double clicking on it or selecting the <**INSert**> button. This box is located in the bottom right hand corner of the "Transaction Profile" screen.

Once you have accessed the "Equipment Detail" box, it will look similar to the following screen. Notice that a new button named [**Retrieve Warehouse Items**] has been designed.
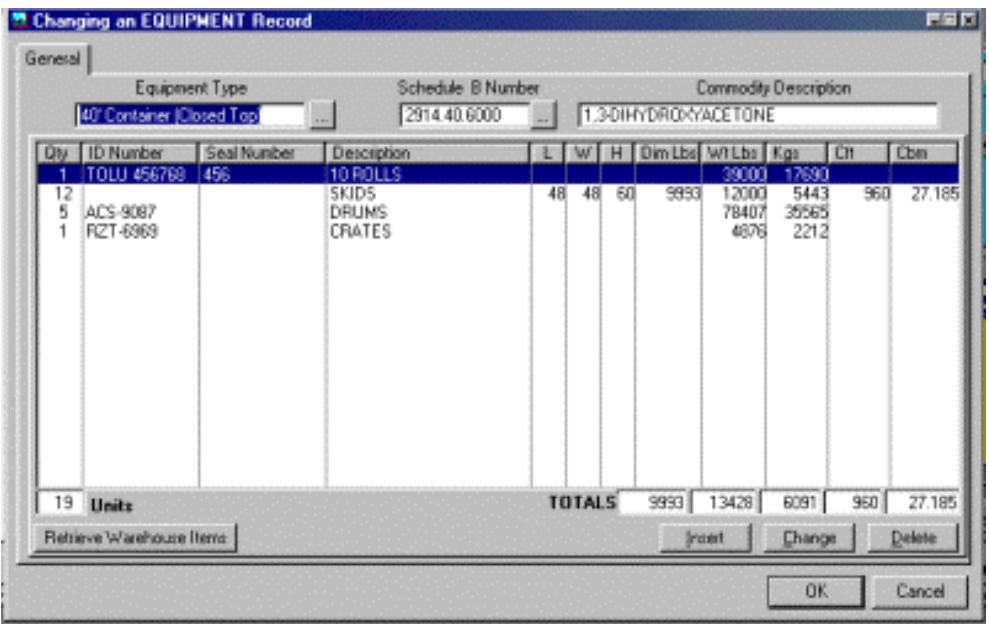

If you have the <Warehouse> module, upon selecting this button you will be connected to the <Warehouse Item Selection> module screen.

The process is fairly straightforward and simple. You select the appropriate MR from the AVAILABLE row {*upper half of screen*} by pressing the [**Select Item**] button. This will move the selected MR into the SELECTED row {*bottom half of screen*} and hold the MR until the OK button is selected.

Once you have finished making your MR selections, pressing OK will move the items into the OASIS <Transaction Processing> module.

Pressing OK, will perform the same function as pressing [**SHIP/CLOSEOUT**] tab in the Loading Guide screen by removing selected items from Active Inventory. If for some reason you need to "unselect" an MR a "Remove" tab option is available.

You may produce a Loading Guide prior to linking WR items to a transaction file – **just remember** – do not click on [SHIP/CLOSEOUT] tab. This allows selected items on a L/G to be re-selected from the "Available" box, when you click on "Retrieve WH Items" at the Transaction Profile record inside the yellow equipment details box

### *Warehousing Reports*

If you also have the Warehousing Module, three type of reports are available; Incoming Summary, Active Inventory and Warehouse History.

Selecting an ellipsis button displays 'Look Up' tables from which specific information may be searched and retrieved. The more information is selected, the narrower and accurate the report will be. The Active Detail and Incoming Summary report display the following information:

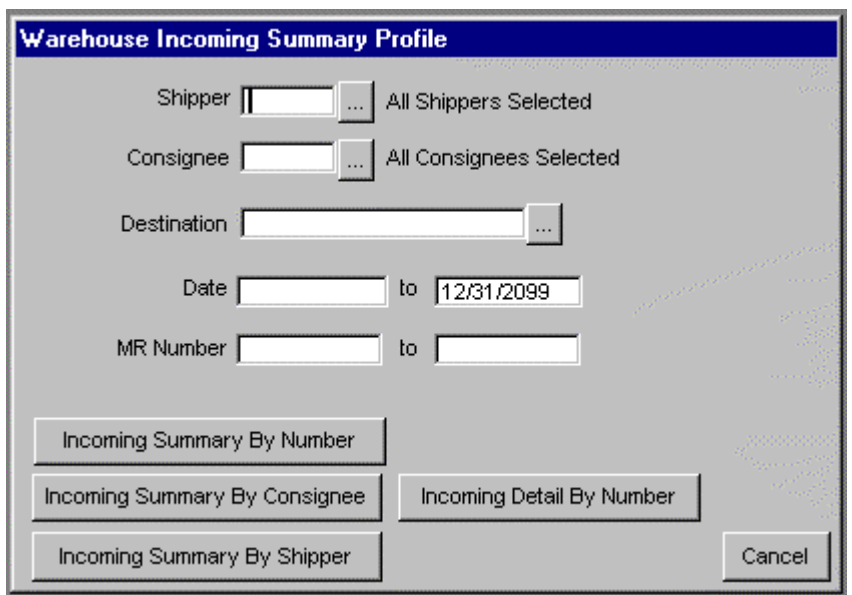

- **MR Number**
- **Shipper**
- **Consignee**
- Date Pieces
- Destination Description
- Measurements displayed in ( L x W x H)
- Cft Cbm Lbs Kgs

and appropriate totals at bottom of report footer.

### *Domestic Air*

If you have purchased the Domestic Airfreight module, access is allowed by selecting the option available at the OASIS v5.0 Main Menu.

Some entry steps will require the use of your "**mouse**". When a mouse is not required, you can maneuver through the different fields using the "**tab**" key and in certain instances the "**arrow**" keys.

After logging into OASIS v5, position the mouse on the "Transactions" option and click the mouse once. Move the mouse down to "Domestic Airfreight". You will see the following options:

- Daily Processing / Tracking
- Lookup Transactions
- Pre-Print Customer AWBs
- Master AWB Search
- **Reports**

Melco Group International, Inc. - 'Integrated Software Systems'. OASIS V5.0 'Ocean Air Shipping Information System'

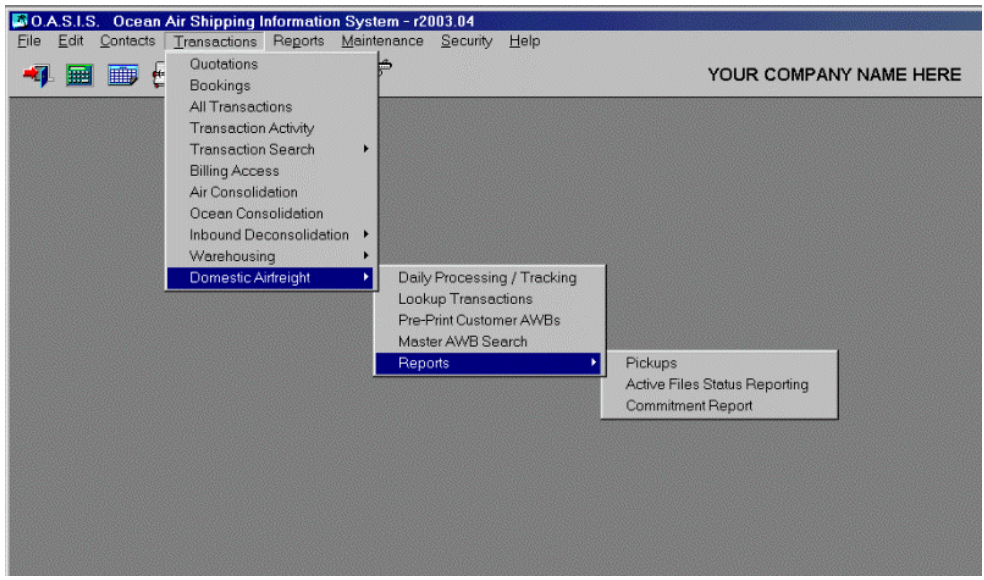

### **Daily Processing/Tracking**

Move the mouse to Daily Processing/Tracking and click the mouse once. This takes you to the "Airfreight Tracking Management" window. Near the top of the window you will see three *index tabs:* 

- Pickup Tracking
- House AWB Tracking
- Master AWB Tracking

and near the bottom of the window a command button titled "Process New Domestic Transaction"

Use the mouse or tab once to highlight this command button then either click the mouse or press the enter key to make this selection. You will be taken to the "Adding a Transaction Profile Record" window and the cursor will be in the "Client/Bill To" account number field. If known, type the Client's account number and press enter.

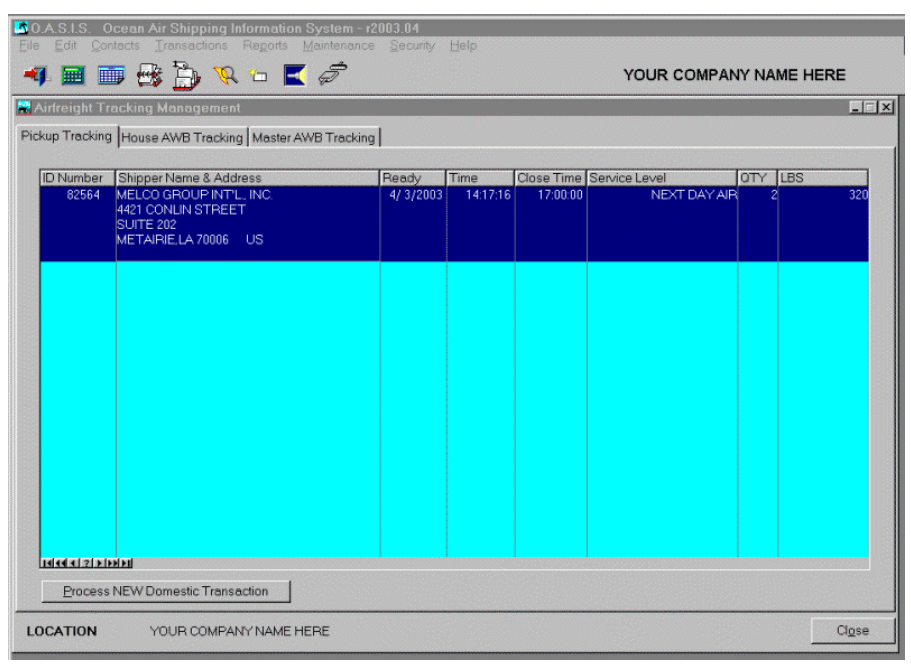

If unknown, tab once to choose the customer lookup command button and hit enter.

This takes you to the "Customer Lookup" window where you may type the name of the client you need. Use the arrows keys to move up or down to the client's name and left to right to view the client's address information. Press enter to make your selection. You will then be returned to the "Adding a Transaction Profile Record" window.

The cursor will move to the charges area where you may move back and forth using the "arrows" keys. Once you are on the correct charge code, press enter or tap the space bar to make your selection.

The cursor will now be in the shipper's account number area. If known, enter the account number. If unknown, tab once to highlight the shipper's name command button and press enter to make your selection.

You will now be in the "Customer Lookup" window. Type the name of the shipper and the system will highlight the correct shipper's name. If there are several with the same name, use the arrow keys to move up or down between names and right to view the shippers street address.

When you see the correct information, press enter to make your selection. The system will take you to the consignee account number area; proceed exactly the same as with finding the shipper.

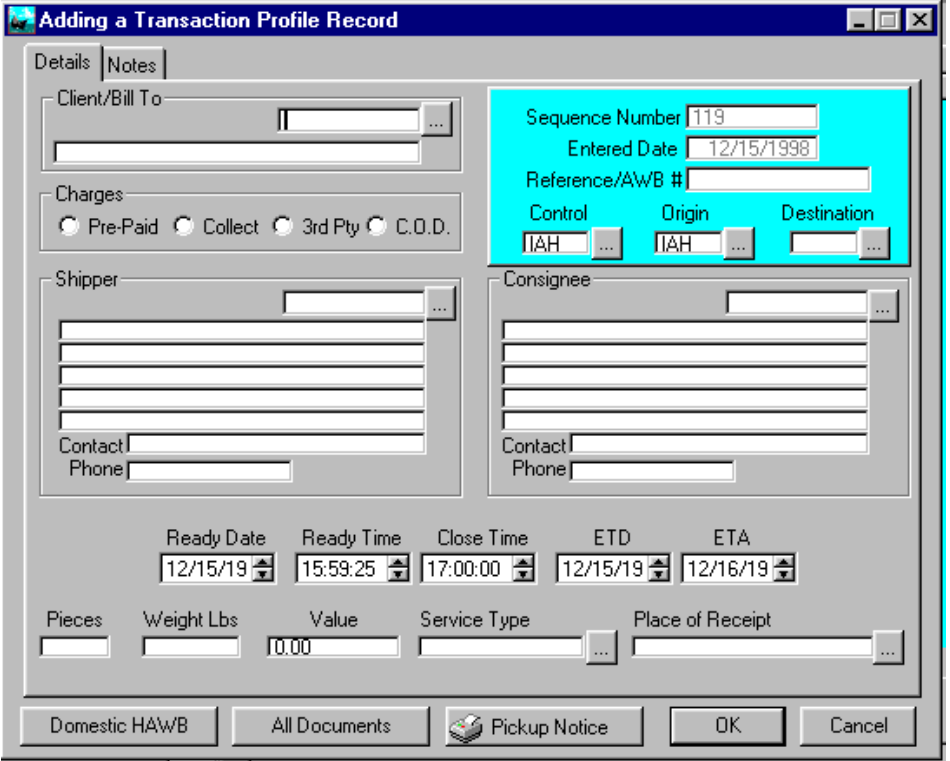

After the consignee information is complete, the cursor will move to the "Ready Times/Dates" fields and you may tab through them or change/correct as necessary using the small arrows on the commands buttons.

The cursor will then default and you will need to enter the number of pieces, then weight, value, service type, place of receipt, our Airbill number and finally the destination airport city code in that order.

The service type, place of receipt and destination airports has command buttons to press if our specific codes were not entered correctly. After all the fields are complete, the cursor will move to the "House AWB" command button. Press enter and you will be taken to the "Adding a AWB Record" window provided you have entered the required fields of Value, Destination Airport and your Airbill number. If any of these fields are blank, the system will not let you create the House Airbill and will prompt you to the areas that need correcting.

If the shipper and/or consignee information is not already in the system, please see the section titled "Adding a Transaction Profile" for complete instructions to add new or change customer information.

### **Domestic Air Way Bill - Creating**

You will see the most of the information you input on the previous screen has transferred to this window. The cursor will now be in the "description of packages" field. Complete this field and the cursor will move the number of pieces and dimensions area. Complete these fields and if the "Third Party" charges option was selected on the previous screen, you will be required to enter this information at this time. You may now type "Special Instructions" (if desired) in this field to finish the entry.

After all these fields are completed you have several options. The cursor will default to the "Print the AWB" command button. Press enter to choose this option or tab to the "Shipping Labels" command button. Press enter to choose this option or tab to the "OK" command button for the system to accept the house Air bill.

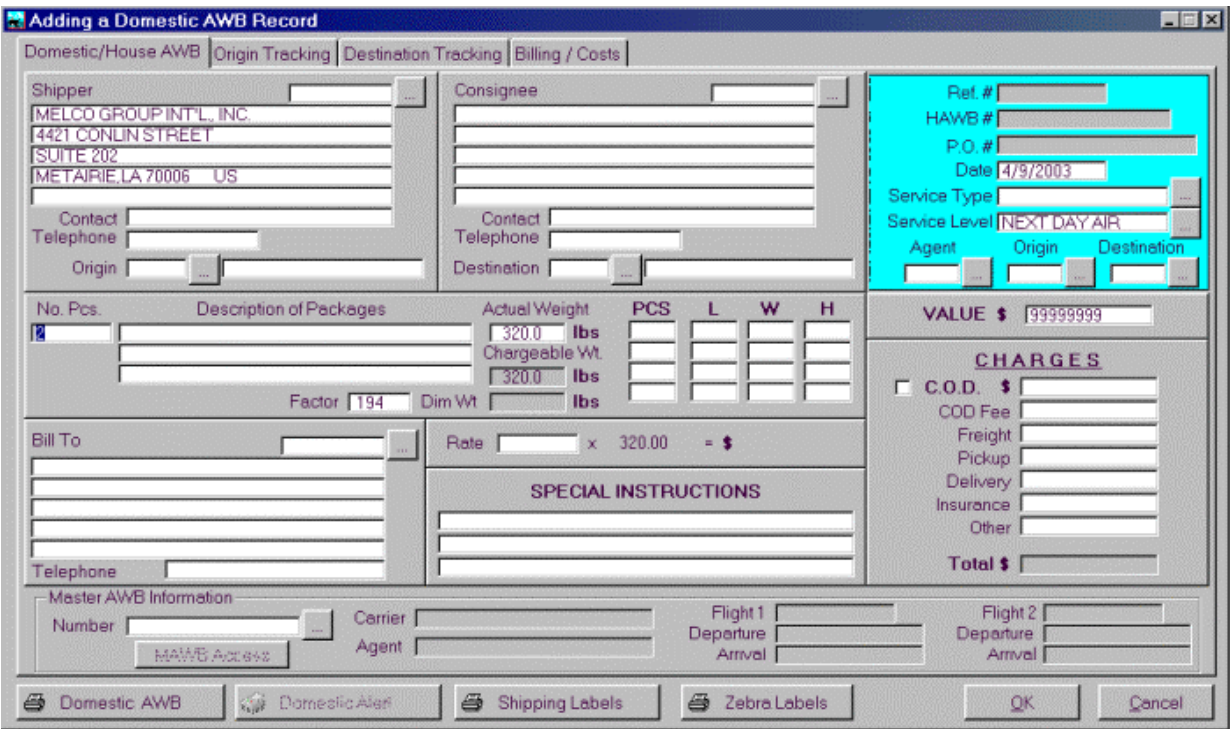

If you wish to attach the house Air bill directly to a master Air bill, do not press the "OK" command button but tab once more. The cursor will move to the MAWB command button and press enter to begin this function.

### **Print Shipping Labels**

Prints a shipping Label with default information based on transaction information.

### **House AWB Tracking - Sample Screen**

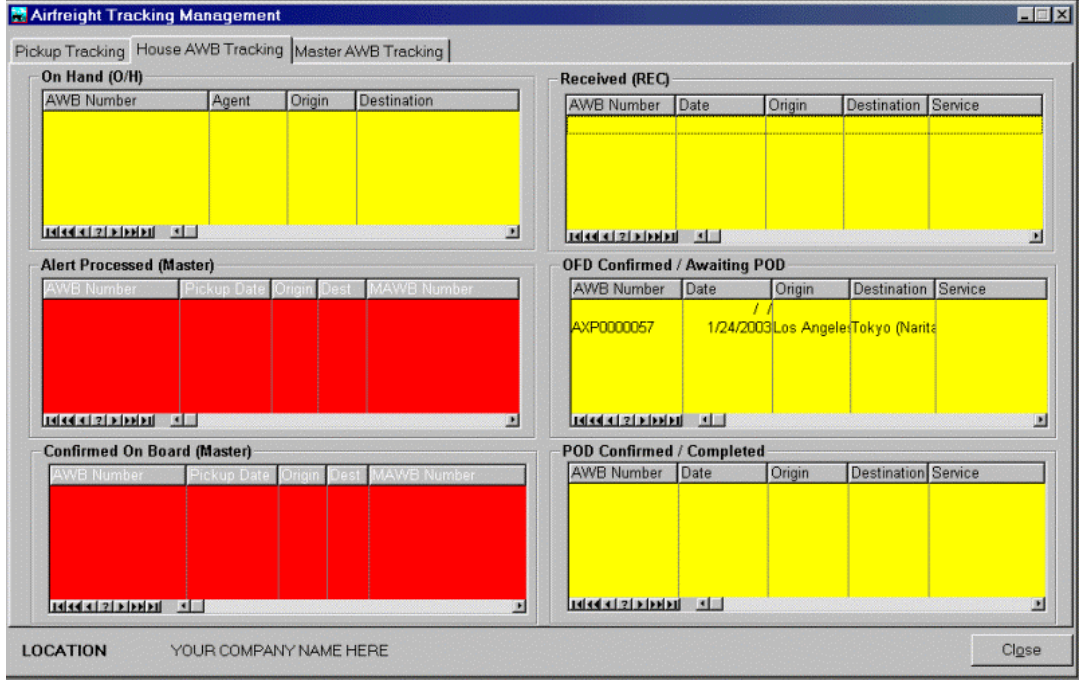

### **Master AWB Tracking – Sample Screen**

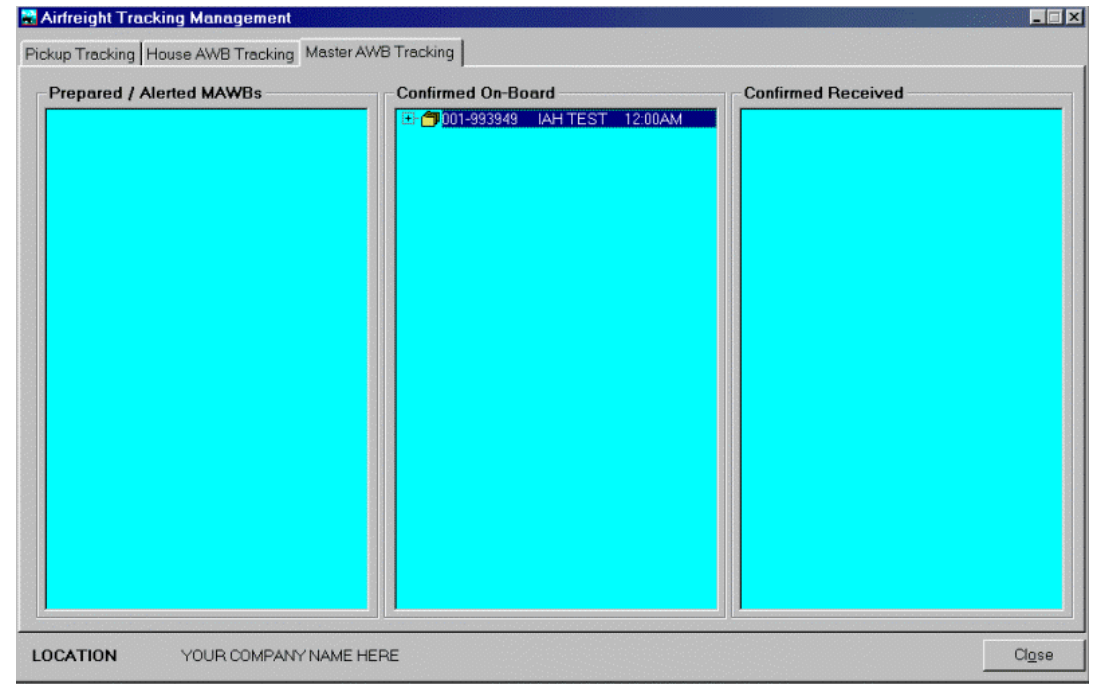

### *Inbound De consolidation*

The Inbound De Consolidation module allows for Consolidation data, both Air or Ocean to be either processed (entered into the system) or, if the data originated from another OASIS v5.0 system, to be imported without the need of re-keying any data. The system offers the following features:

- Allows for the searching or retrieval of data elements such as {Agent Reference; MASTER OBL; Consolidation date}, through Multiple retrieval & look up options.
- Provides access to Master Inbound De Consolidation records, which contain 'fixed information' and variable information i.e.: 'child records' commonly knows as individual 'Arrival Notices'. The Master contains information from the 'Ships \ Vessel Manifest', whereas the Child Records contain HBL or HAWB detail information.
- De consolidates cargo manifest information and produces a 'Combined Arrival & Due Bill' laser form.

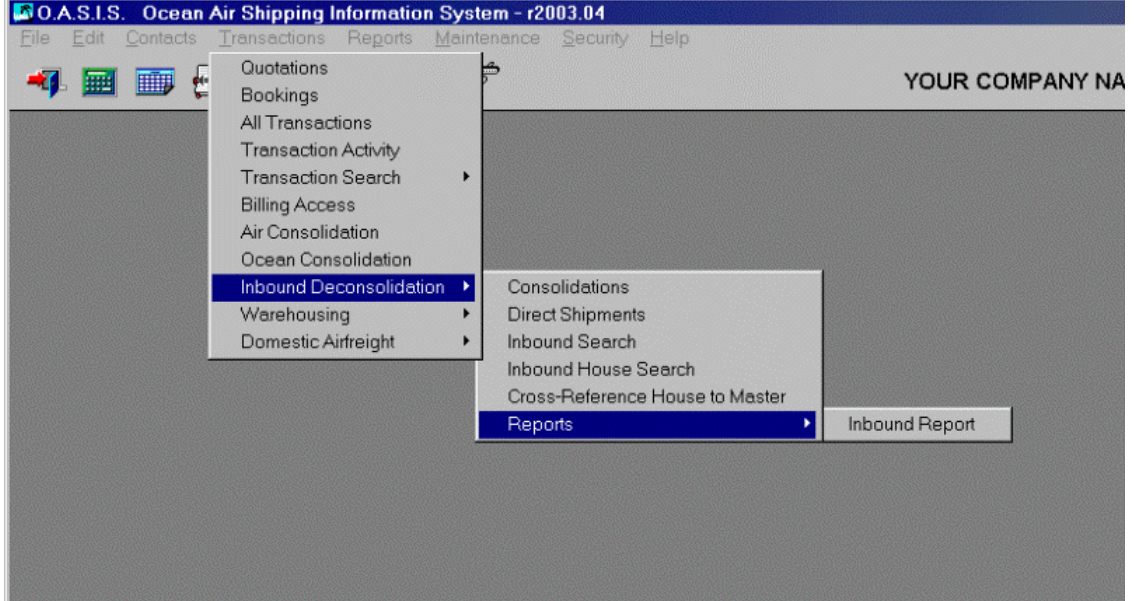

#### **Main Menu**

If your site is licensed to operate this module (purchased it) the access is provided by selecting Inbound De Consolidation from the OASIS Main Menu.

In order to access the main processing options of the system, you point & click on <Transactions>, then <Process Inbound Transactions>, from the OASIS v5.0 main menu bar.

#### **Process Inbound Transactions**

The following retrieval options are available to you. You may retrieve by:

- OBL Number searches by and displays all existing Ocean B/L numbers.
- AWB Number searches by and displays all existing Air Way Bill Numbers.

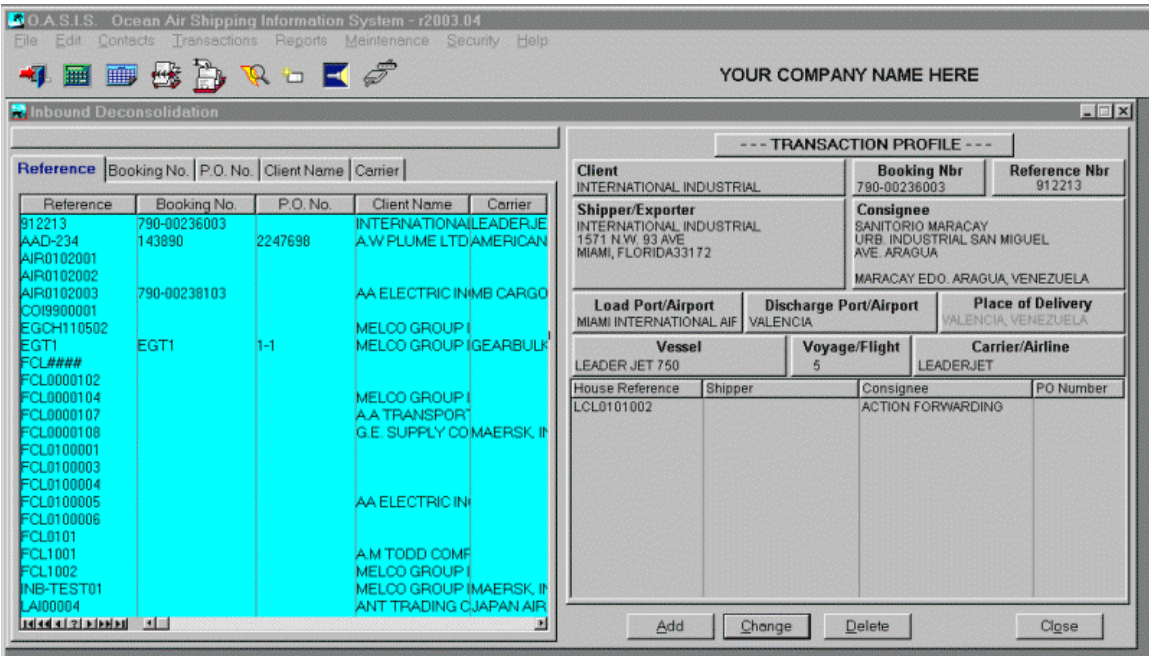

- Container ID Number searches by and displays all existing Container Numbers.
- Consignee searches database for Consignee records.
- Reference searches database and displays all references in numerical ascending order.
- Date searches database and displays previously entered arrivals by date.
- Agent searches database and displays previously entered arrivals by Agents name.
- Consolidation Number searches database and displays previously entered arrivals by Consolidation Number
- Origin searches database and displays arrivals by origin.
- Vessel (name) searches database and displays arrivals by vessel name.
- Destination searches database and displays arrivals by destination.

You may locate a record by making sure that your cursor is within the body of the screen and typing a few characters. This will narrow your search and try to locate the nearest match. Once you have located the record you are searching for, pointing & clicking on the <Change> record or double clicking the highlighted record, will display the 'Master Record'.

#### **Inbound De Consolidation Master Records**

These records contain 'Fixed' information, usually contained in a Ships Manifest. This information usually encompasses the Port of Origin or (Port of Loading) ; Port of Discharge POD; departure and arrival dates; vessel name & voyage \ flight numbers and other data which is 'fixed' or pertains to each and every individual 'Arrival Notice'.

The ellipsis buttons { … } within square boxes next to fields such as Shipped Through, port of origin and ultimate destination fields are look up buttons which provide the user 'error proof' access to system information. The system will perform 'error checking' automatically. It will not allow processing of non existing date, customer number and other non-existing fields and will therefore display 'pop up' or 'look up' windows, from which the operator may select existing or valid records.

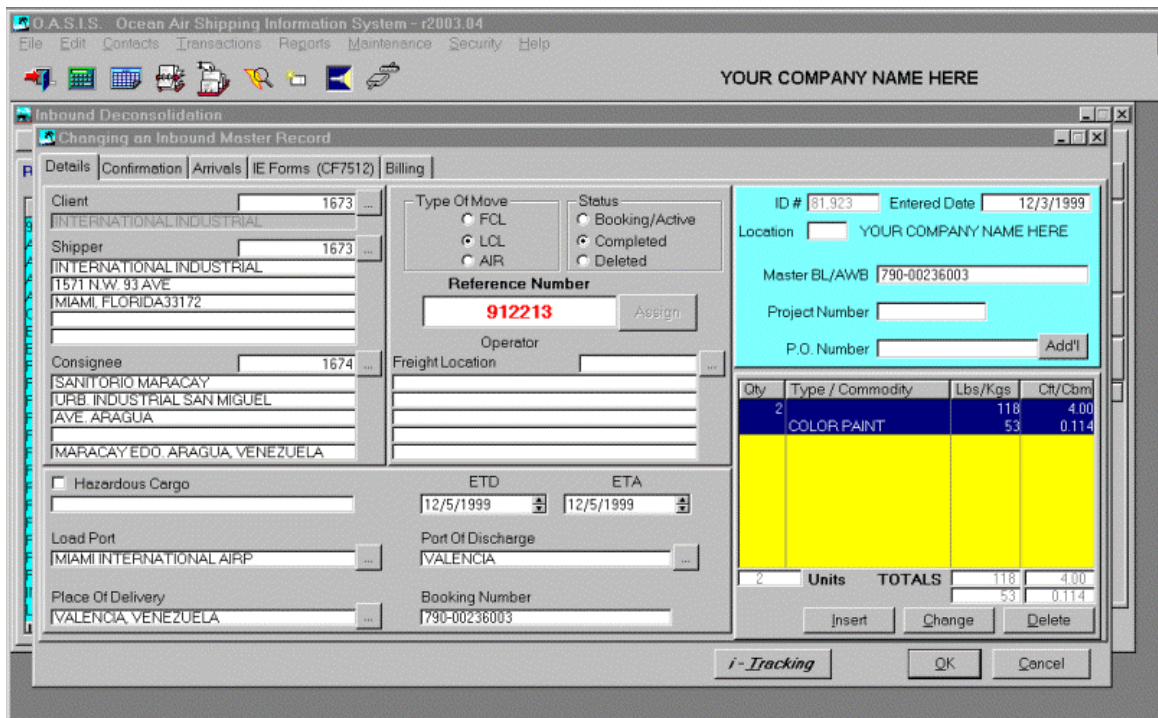

### **Arrival Notices**

Selecting the <Arrival Notices> tab, will display all previously entered arrival notices.

- The **SEQ**uence value is automatically assigned by the system. Each successive 'Arrival Notice' entered or imported into the system, will be assigned a new numerical sequence.
- The Date is the date of the arrival notice
- Agent Reference is the 'file' reference assigned by the agent from which the Consolidation originated.
- Shippers Name is self-evident. Company \ Person who shipped the consignment.
- Bill to Name is the party, who is responsible for the arrival charges.
- Consignee Name is the party, to whom the consignment of the 'arrival notice' belongs to.
- Amount is the total sum of funds, in the appropriate denominated currency, which is owed.

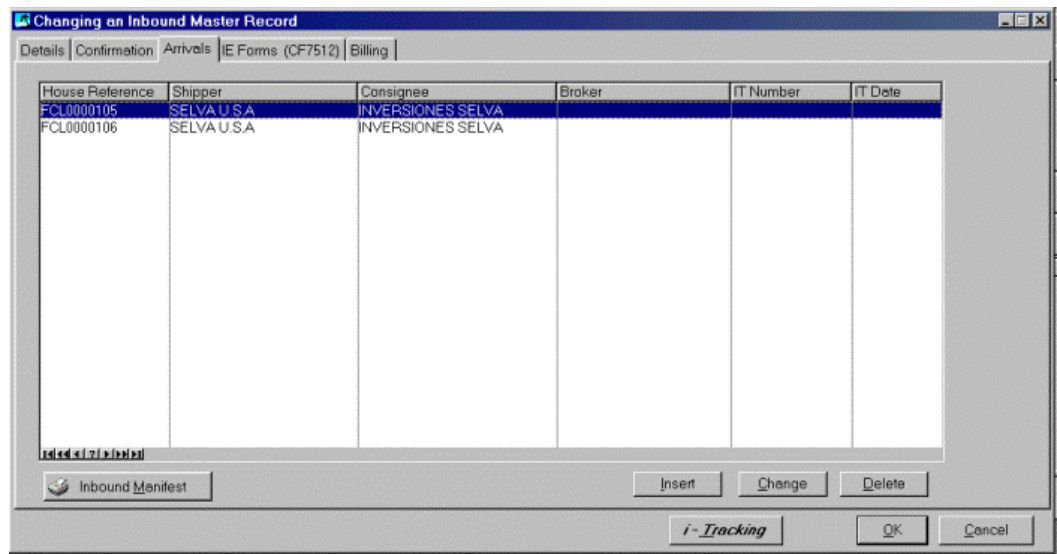

### **Arrival Notice Detail**

Pointing & clicking on the <Change> button, will display the particular highlighted record detail.

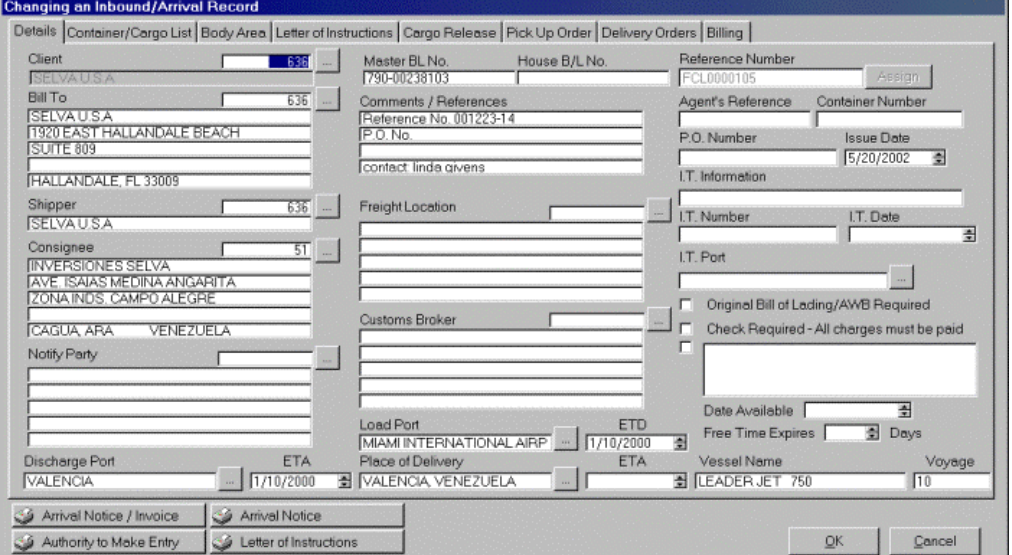

### **Additional Tabs**

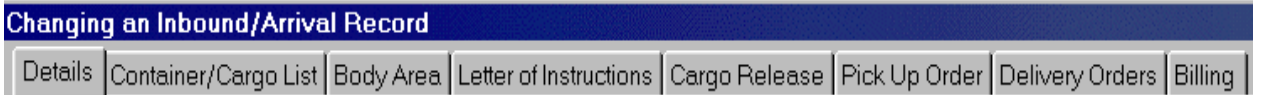

The tabs marked {Details, Container/Cargo List, Body Area, Letter of Instructions, Cargo Release, Delivery Order & Billing} allow you to enter additional information relating to the arrival notice. The printer icons at the bottom of the screen, allow for the processing of specific laser documents including:

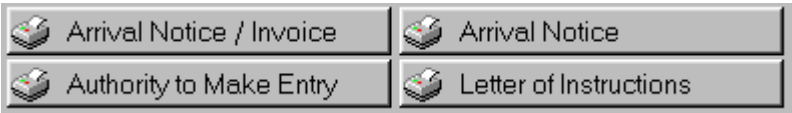

# *AES - "Automated Export System."*

#### **NOTE: This module is designed for USA installations only!**

AES has replaced the **AERP** "Automated Export Reporting Program", which was previously utilized to file SED's electronically via diskette or modem to the U.S. Department of Commerce, Census Bureau by the 10nth of the following month after exportation.

In depth information regarding this process may be found through the government's web site at **http://www.aesdirect.gov** or our Internet servers at **http://www.melcogroup.com/News\_MGI.htm** and then selecting "Latest AES information."

### **LOI**

In order to utilize this program, a **LOI** or "Letter of Intent" must be filed with U.S. Census in order to be able to file your SED's. This section, describes how to use OASIS to file SED's through the Internet, in "batch mode."

#### **EDI 601 & 824 X.12 messages**

New options had to be developed in order to accommodate the processing of AES-SED's namely the conversion of data into a standardized EDI 601 {Export Declaration} message and the response from U.S. Customs to each EDI601 message via U.S. Census or a 804 EDI Message. These messages are widely published through UNEDIFACT & X.12 associations worldwide.

### **AES-SED's Processing**

To process your SED's under the AES program, notice that a TAB named **AES** has been added to the OASIS Documentation Control panel.

#### **If you do not need to file under AES, then select the S.E.D's document button, which is utilized to process non EDI SED's.**

The AES document Tab has several additional entry fields not contained in the regular or Non-AES S.E.D.s Tab.

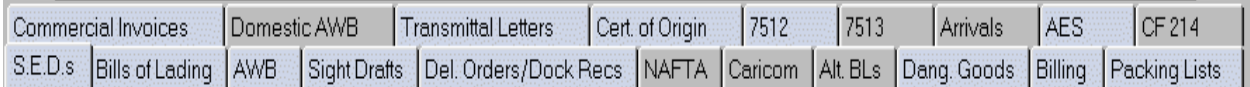

### **Accessing AES Transactions**

This section will show you how to process AES 'Automated Export System' Shipper Export Declarations via the Internet, through OASIS v5.0. OASIS utilizes the "Batch Processing Method." That is, that all transactions entered and processed through OASIS on the AES tab are appended to one specific file named "**X12\_601.EDI**".

When accessing the Census \ U.S. Treasury's web site at http://www.aesdirect.gov and invoking the batch process, the operator merely selects the **X12\_601.EDI** OASIS file from your system. This file MUST be located at the root of where OASIS5 is located on your computer \ network. Usually \OASIS5\{data}...

As transactions are processed, OASIS appends or writes transactions sequentially to this file {**X12\_601.EDI**}. When submissions are then made or processed, OASIS writes this file to the AES site. All reporting functions of the AES system are made in real-time and only through their site. OASIS does not provide nor duplicates reporting functions already made available through AESDirect.

Naturally you would have already processed your Transaction Profile screen where you selected your Shipper, Consignee, entered your raw data pertaining to your shipment and assigned your File Reference number. Once these steps have been completed, you would then press the [Document/Billing] button. A screen similar to the following one, will be displayed:

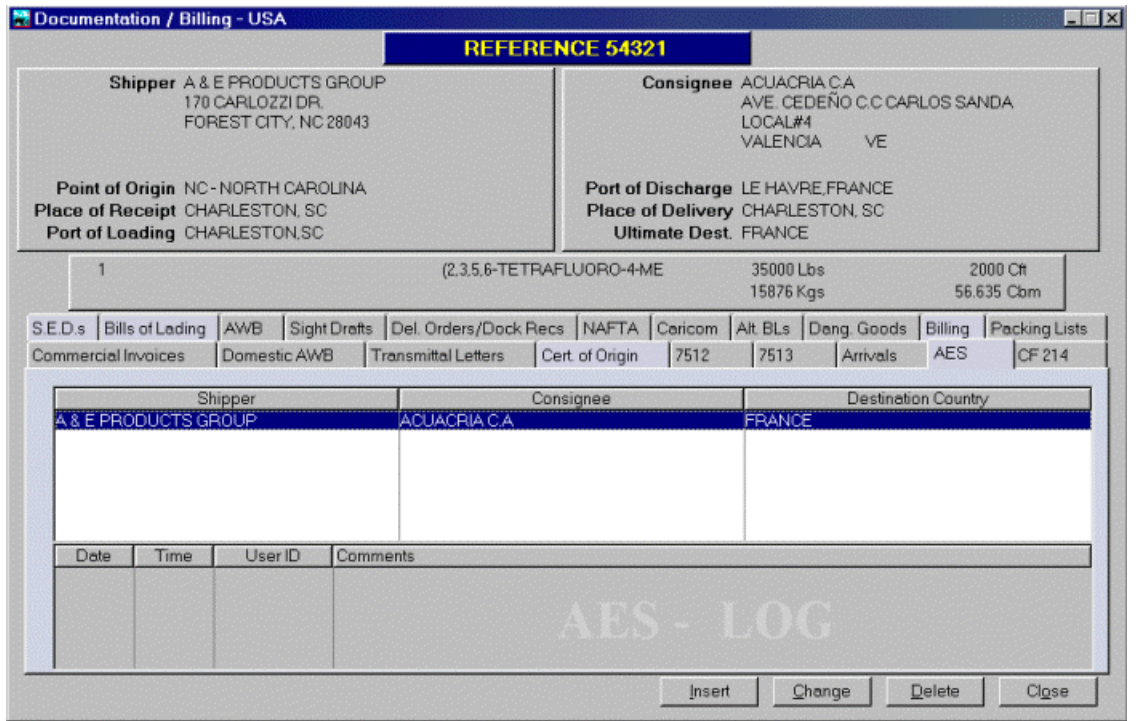

Note that there is a new tab called <AES>. This is the document tab, which needs to be selected in order to process AES Sed shipments. You can still process shipments through the <SED> tab which has been in existence, in one form or another since 1988 but is utilized by those companies that have chosen in the past not to process through the **AERP** "Automated Export Reporting Program" {discontinued 12/1999} or have chosen not to get on the AES program. You may also print, fax or e-mail your SED by selecting the appropriate OASIS button selection.

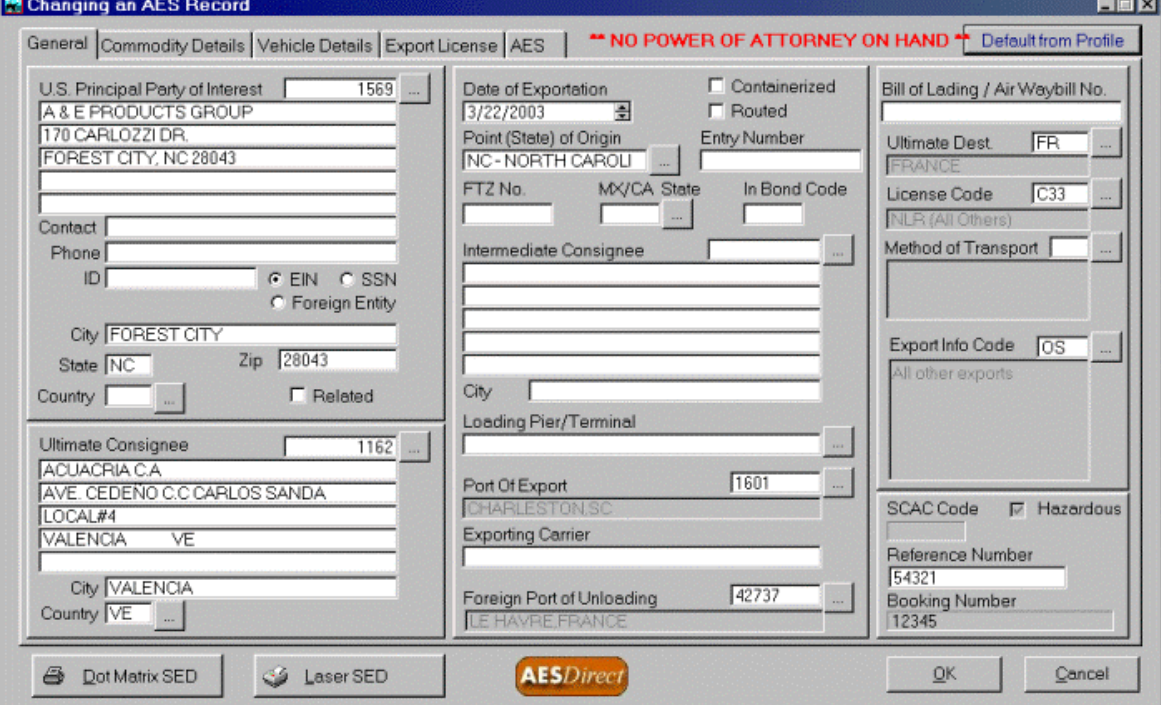

Note that there are several "new" look up buttons:

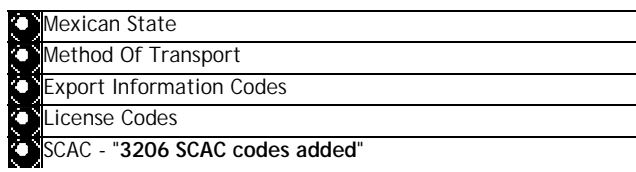

These codes are provided for your convenience and you should ensure that your press the {ellipsis button} in order to invoke the tables, from which you may select the appropriate code for each particular 'look-up".

Additionally, there are two system tabs at the top of the <Changing a SED Record> screen.

### **Commodity Details**

This screen has not changed drastically from the "regular" SED screen provided in OASIS. Make sure that you utilize the Schedule B. Number look up tables to select appropriate Harmonized Code schedules and that you enter accurate and correct information.

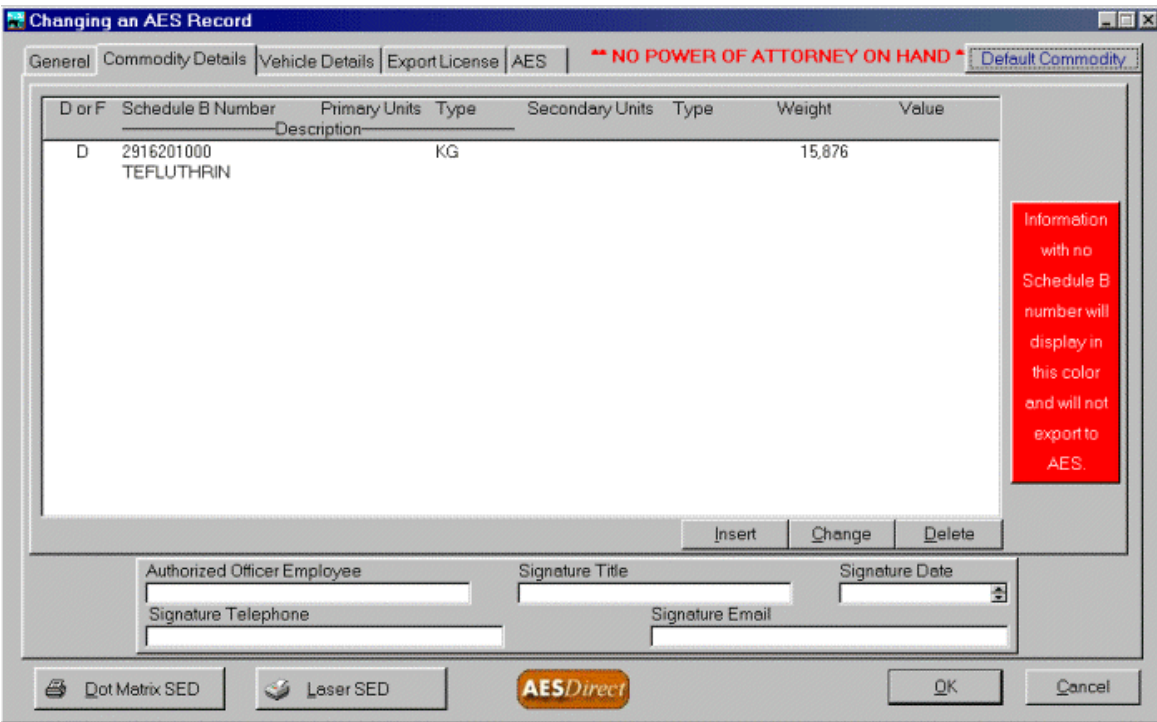

Another tab, which must be utilized when exporting vehicles, is the following screen:

### **Vehicle Details**

If you are not exporting vehicles, by-pass this screen, otherwise make sure that all pertinent information is filled in accurately. The accuracy of the information provided the U.S. Government is solely the responsibility of your staff. The old adage "garbage in... garbage out" applies here. **AESDirect** and **OASIS** provide for very strict mechanisms whereby error checking of exporting codes, values etc., are compared and if anomalies are encountered, rejection is ensured.

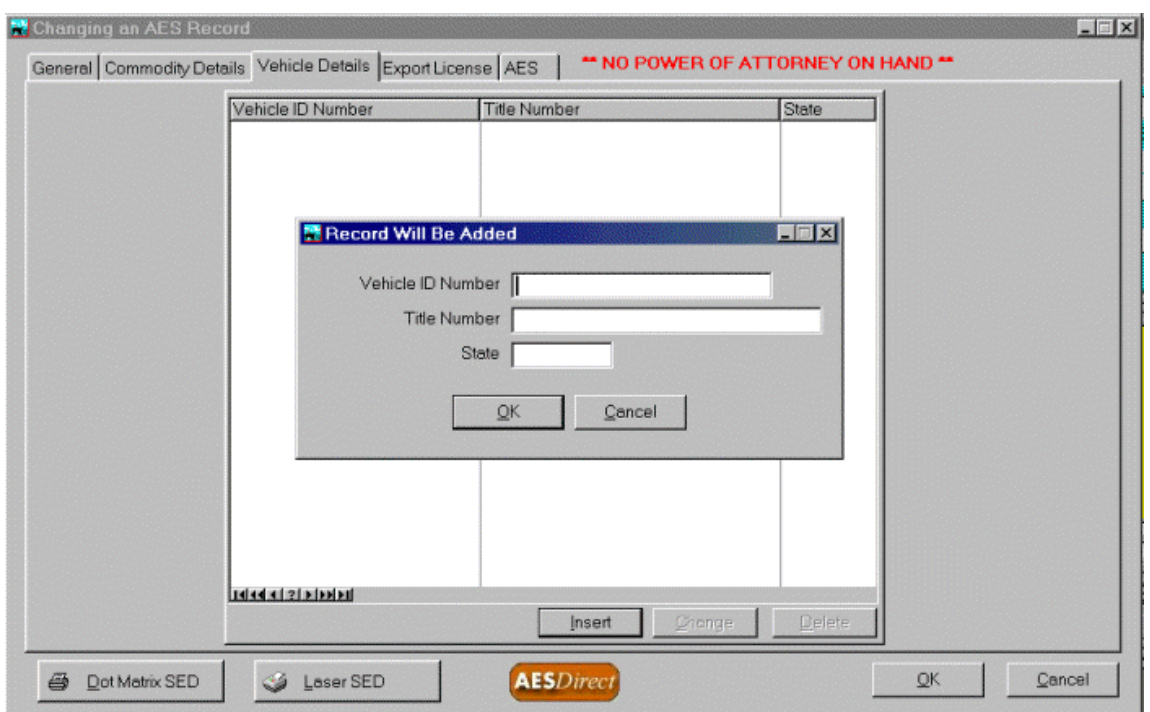

Once all processing is complete, you press the <SED601> button provided for in the AES screen. This will write the data in an EDI 601 format and will make the file {named **X12\_601.EDI** } ready for delivery.

When you are ready for your AES Direct submission, you will have to have access to and be connected to the Internet. The address is http://www.aesdirect.gov

### **AES Direct Submissions**

Once connected to the AESDirect site, select the **Login To AES Direct** menu selection, which will present a "Security Alert" screen. Just acknowledge this by pressing the "Yes" button. The next screen that will appear will be your Login & Password screen. AESDirect manages this and you should have been issued one prior to your tutorial and testing phase. Once entered this next screen will appear:

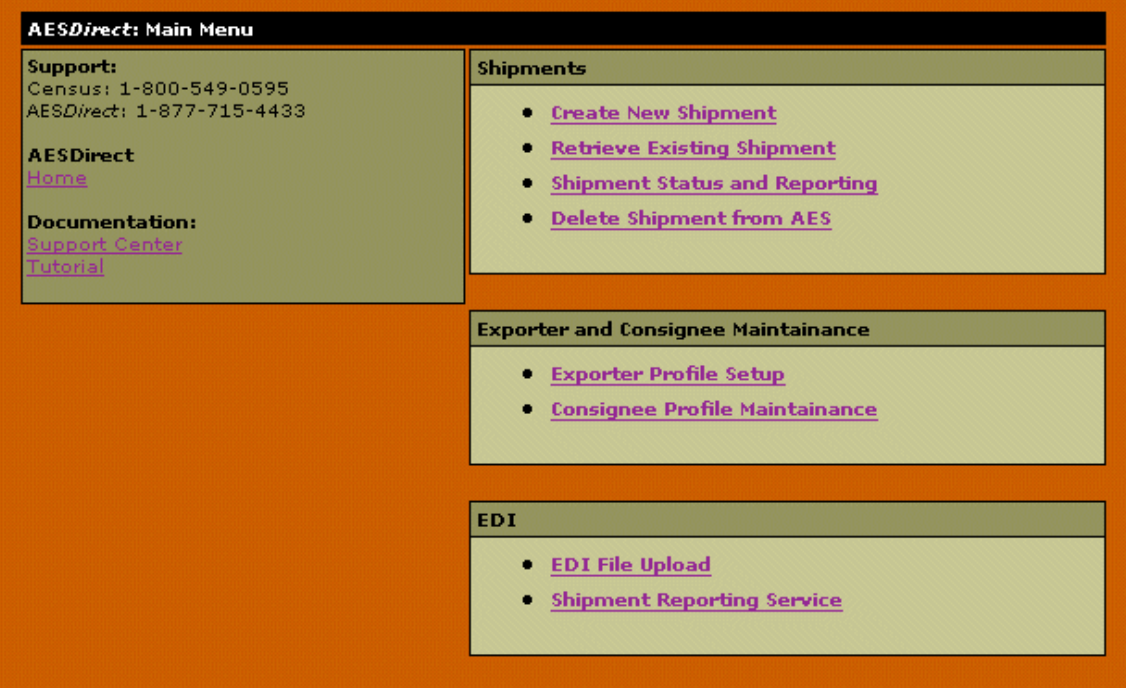

Select the EDI File Upload hyper link. The following screen will be displayed.

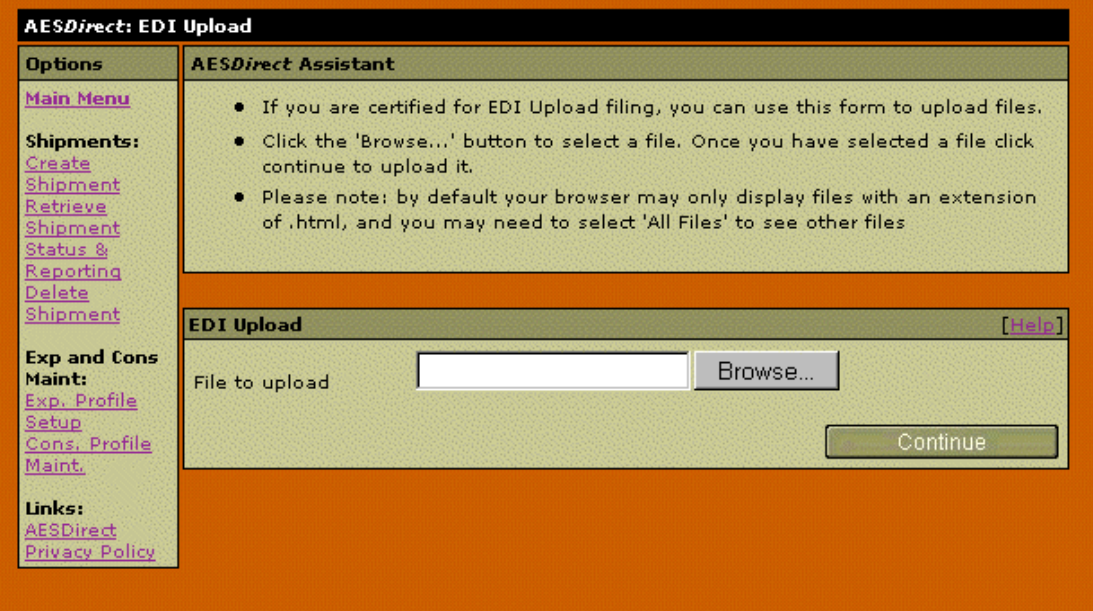

By pressing the {Browse Button} you will be presented with an "explorer" window, which will allow you to select the appropriate system drive and OASIS5 directory, containing the **X12\_601.EDI** file for transmission.

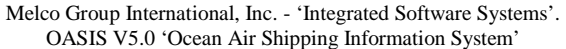

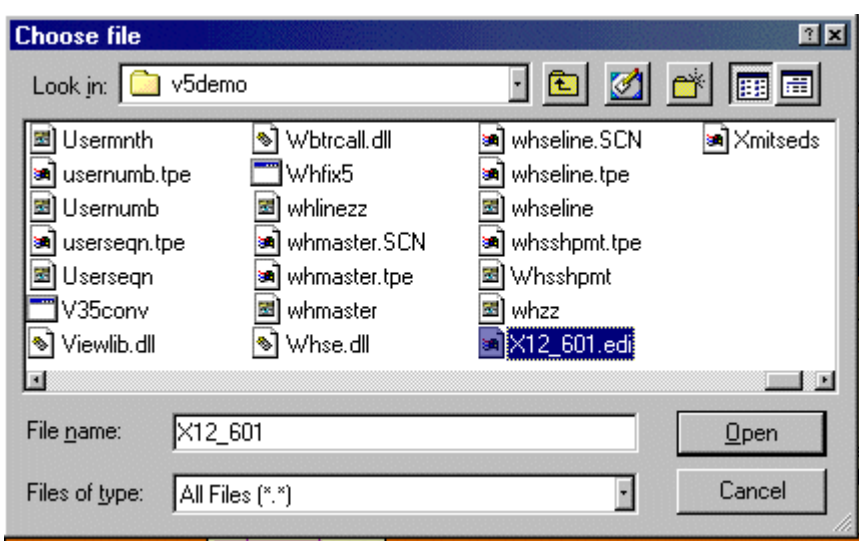

#### **Suggestions**

Determine who will be responsible for the AESDirect submissions.

Pre-determine a specific time of the day when this will be accomplished.

All responses will be directed to the specific e-mail address tendered when your company signed on the the AESDirect program. Make sure that this e-mail address is accessible to several individuals. If the individual in charge is sick, on vacation or has a "hang over", have back up personnel to deal with the AESDirect EDI824 responses coming back on individual submissions.

Check your shipments through the AESDirect "Shipment Status & Reporting". Print reports. Paper is cheap! Mistakes are costly!!!

That's it! Good luck & if you have specific questions, direct them to:

#### **U.S. Department of Commerce**

Dorothy Lee Brown Automated Export System Tel: 301-457-2209 Fax 301-457-1159 Pager 1-888-710-2472 e-mail =>Dorothy.Lee.Brown@ccmail.census.gov

#### **Clearing AES File**

After submissions have been performed, you should "Clear the AES File". <sup>2</sup>

### *International Module*

There are no extra charges for the OASIS International Module.  $3$ 

### *OASIS Enterprise Module*

There is a 30% cumulative surcharge added to the base price of OASIS, modules and number of users purchased when adding this option. This module enables "One" OASIS system to operate in a "Multiple – Branch" environment.

<sup>&</sup>lt;sup>2</sup> Please refer to the <Maintenance> chapter, section Setup \ Clear AES File for explanation.

<sup>&</sup>lt;sup>3</sup> Please refer to the <Maintenance> chapter, section *Country \ Language* for further information.

<sup>&</sup>lt;sup>4</sup> Please refer to the <Maintenance> chapter, section Multiple Site Control for further information.

### *XML*

Call for information or check out <http://www.melcogroup.com/prodtoc.htm>for latest details.

### *EDI x.12*

Call for information or check out <http://www.melcogroup.com/prodtoc.htm>for latest details.

### *Internet "real-time" Tracking Modules*

Call for information or check out <http://www.melcogroup.com/prodtoc.htm>for latest details.

### *Accounting*

Call for information or check out <http://www.melcogroup.com/pdf/Ax5.PDF>for online documentation.

OASIS sites that purchase the AccountEx integrated Accounting system receive under separate cover an accounting manual.

# **Reports**

A variety of reports are available in OASIS, which allow operators to search & retrieve a variety of information. These are accessible by selecting REPORTS, from the drop down menu. We have moved several reports and <**Maintenance**> utilities belonging to specific modules (Warehouse, Ocean & Air Consolidation, Domestic Air and Inbound De Consolidation) to their respective module menus.

Depending on the type of report chosen, appropriate fields are presented allowing the operator to narrow or retrieve specific information via definition entry boxes.

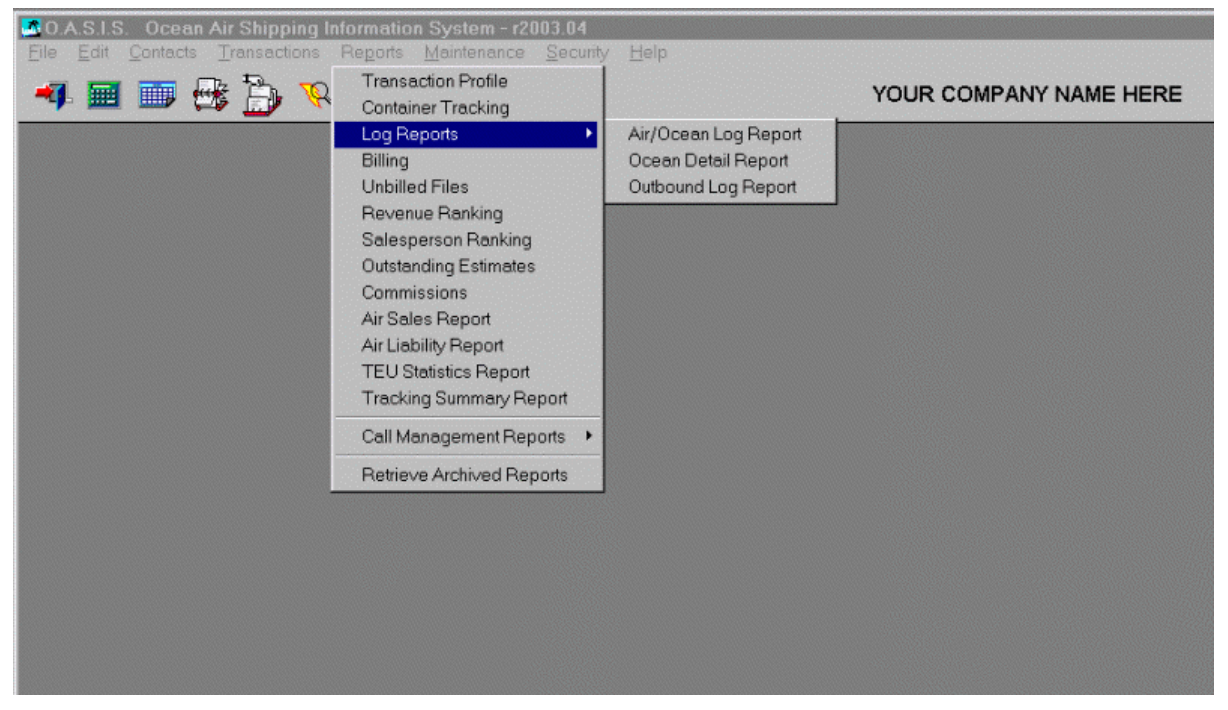

All OASIS reports as well as documentation are previewed, prior to being routed to a network printer.

### *Exporting Data*

Several reports may be exported in the CSV, comma delimited format, which is suitable for importing into spreadsheet programs such as Windows Excel. This is accomplished by selecting the appropriate button displayed at the appropriate report options screen. OASIS will present a "window message" indicating the name of the file to be written and the directory, where the data will be written.

In order to access the appropriate data file in the future, the operator must utilize a program such as Lotus 123 or Excel and utilize the {File Open} command pointing to the appropriate directory and OASIS exported file name.

### **SAMPLE OASIS DATA LAYOUT**

#### *INVOICE EXPORT LAYOUT*

OASISINV\_EXPORT FILE,DRIVER('BASIC'),OEM,PRE(IEXP),CREATE,BINDABLE,THREAD,EXTERNAL(''),DLL( dll\_mode) Record RECORD, PRE() Reference Number STRING(15) Client\_Number STRING(10) Shipper\_Number STRING(10)

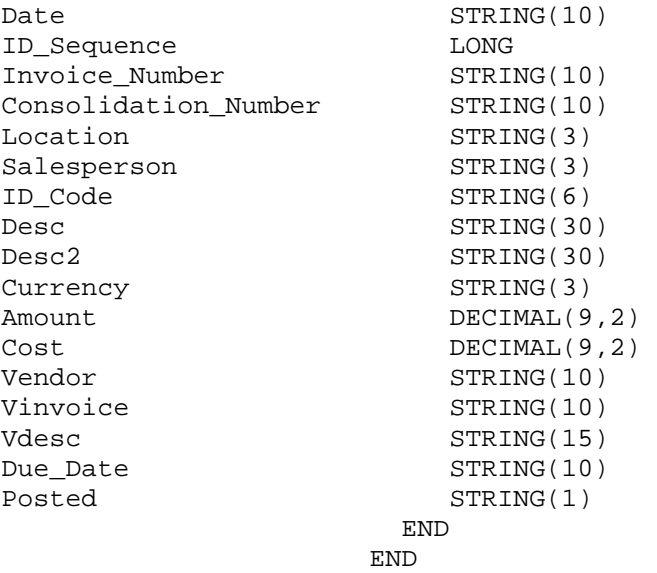

#### *SOLOMON ACCOUNTING LAYOUT*

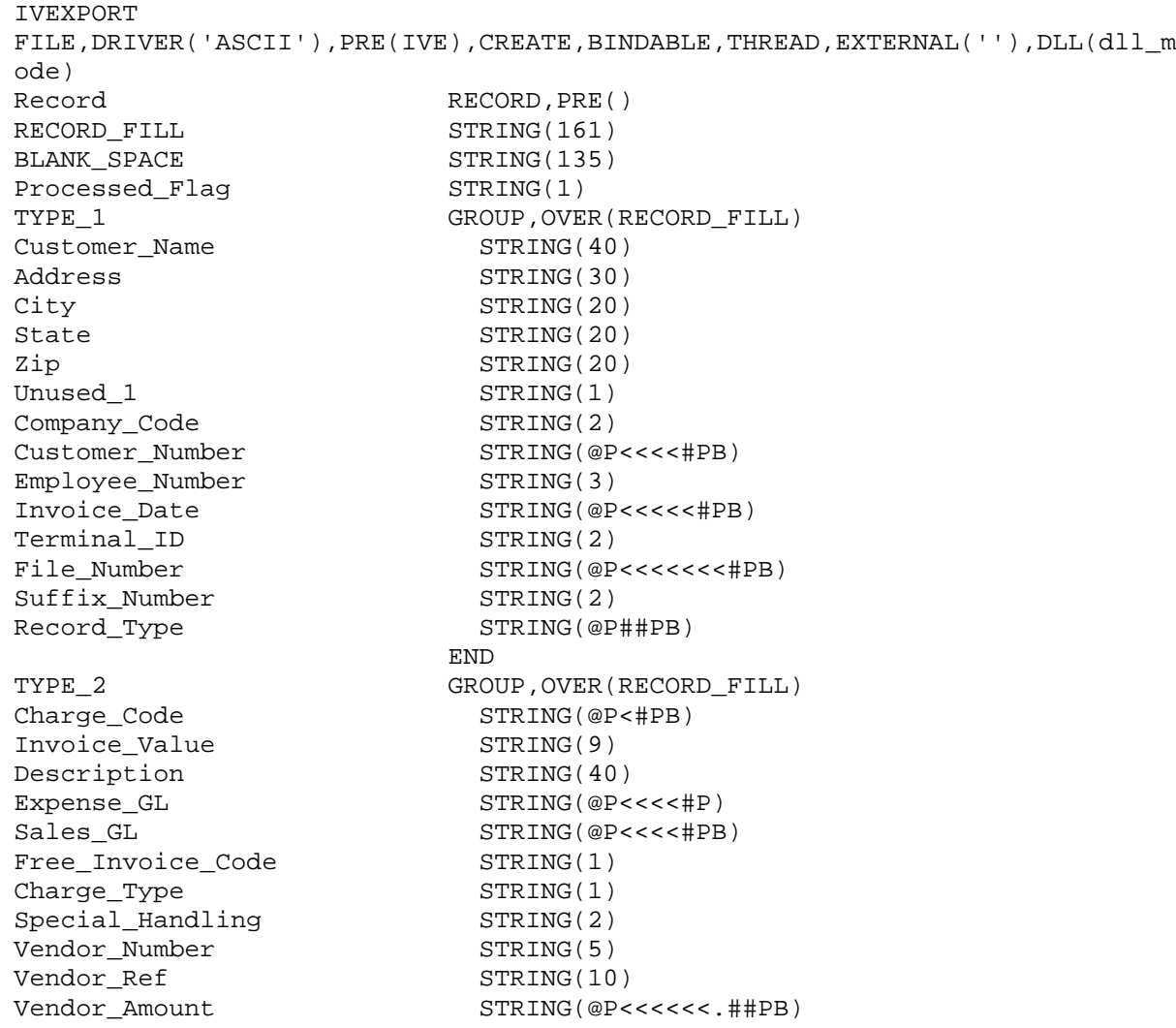

Revenue\_GL\_Code STRING(5) Vendor\_Reference\_Number STRING(6) Unused\_3 STRING(12) Posted\_Code STRING(1) Due\_Agent STRING(1) Ppd Col STRING(1) Multi Pay STRING(1) File\_Number\_2 STRING(@P<<<<<<<#PB) Suffix\_Number\_2 STRING(2) Record\_Type\_2 STRING(@P<#PB) END END END LOG REPORT LAYOUT TEXPORT FILE,DRIVER('BASIC'),PRE(TEX),CREATE,BINDABLE,THREAD,EXTERNAL(''),DLL(dll\_m ode) Record RECORD, PRE() Client\_Number LONG Quote\_Number LONG Project\_Number STRING(10) Reference\_Number STRING(15) PO\_Number STRING(20) Client Index STRING(10) Consolidation\_Number STRING(10) Shipper\_Number LONG Shipper\_Array STRING(35), DIM(5) Shipper\_Index STRING(10) ExporterEIN STRING(17) Consignee\_Number LONG Consignee\_Array STRING(35), DIM(5) Consignee\_Index STRING(10) Quote\_Date LONG Status STRING(20) Terms STRING(8) Ppd Col STRING(1) Ready\_Date LONG Value DECIMAL(10,2) Type\_Of\_Move STRING(20) Point\_Of\_Origin STRING(24) Place\_Of\_Receipt STRING(24) Sch\_D\_No STRING(4) Load\_Port STRING(24) Sch\_K\_No STRING(5) Discharge\_Port STRING(24) Sch\_C\_No STRING(4) Ultimate\_Destination STRING(24) Carrier\_Number LONG Carrier\_Index STRING(10) Vessel Name STRING(28) Voyage\_Number STRING(10) Place\_Of\_Delivery STRING(24)<br>Pier\_Terminal STRING(24) Pier\_Terminal Forwarder\_Number STRING(10)

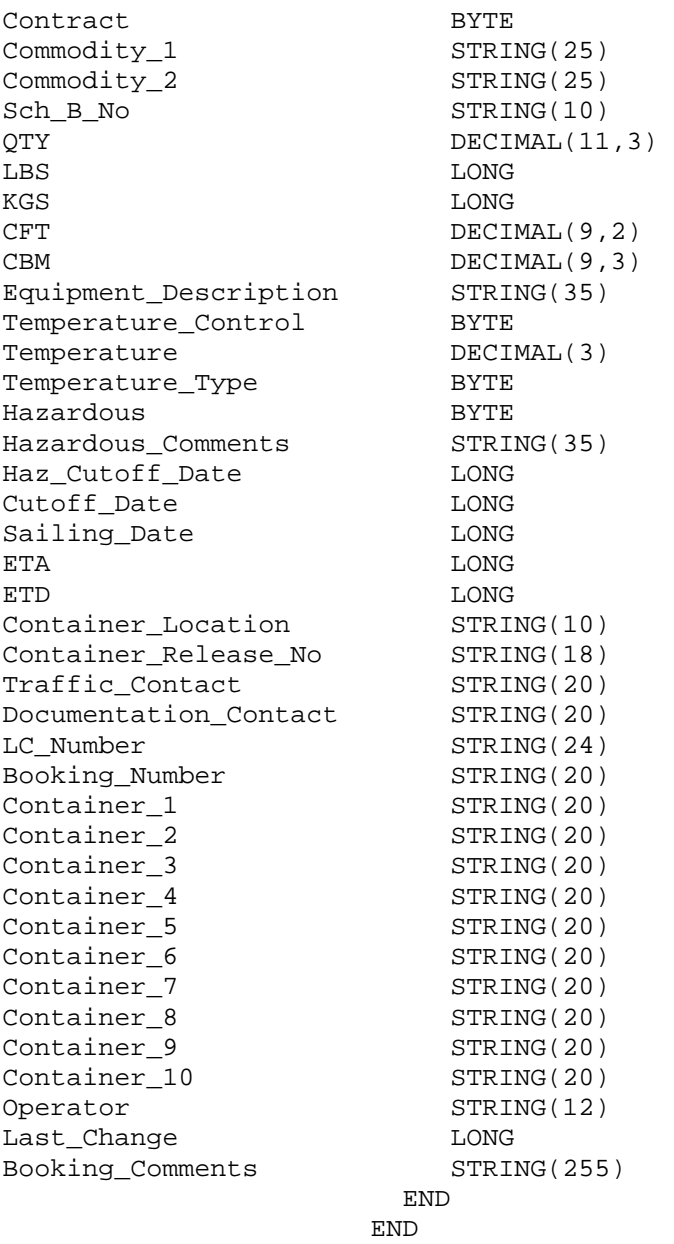

# *Transaction Profile*

Allows multiple selections of filtered sort data fields. The greater the selections; the narrower the scope or retrieval of data but higher accuracy is achieved. Allows for data to be pre viewed on screen prior to routing to either fax boards or printers. Fairly extensive report listing primarily:

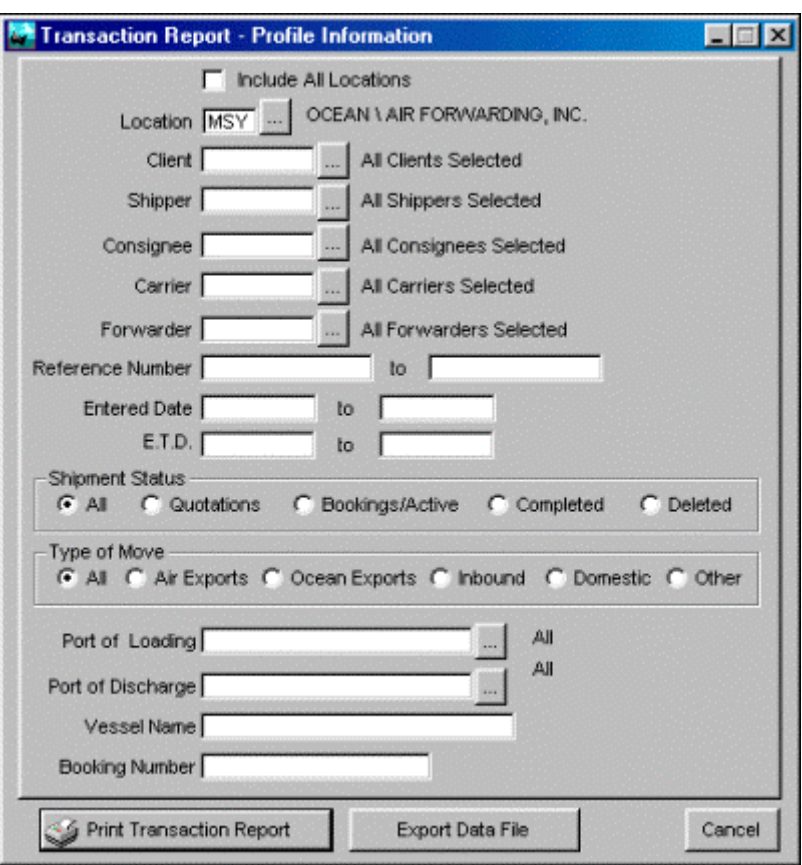

- Sequence ID transaction number
- File Opened Date
- **Reference**
- Type of Move
- **Status**
- **Shipper**
- **Terms**
- **Booking Number**
- **Commodity**
- **Weight**

## *Container Tracking*

Allows the operator to search the OASIS database for Container by Serial Number.

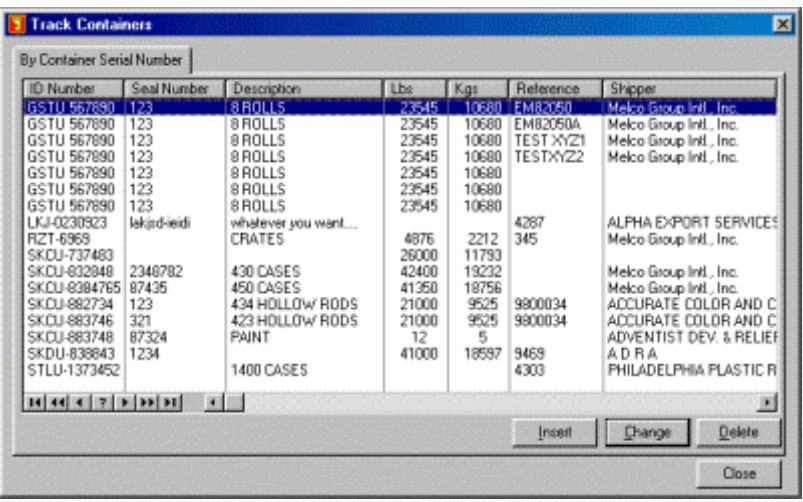

# *Log / Traffic*

Allows multiple selections of filtered sort data fields. The greater the selections; the narrower the scope or retrieval of data but higher accuracy is achieved. Allows for data to be pre viewed on screen prior to routing to either fax boards or printers. More extensive report listing in each column the following :

• Invoice # - Date - Type of Move (air \ Ocean etc)

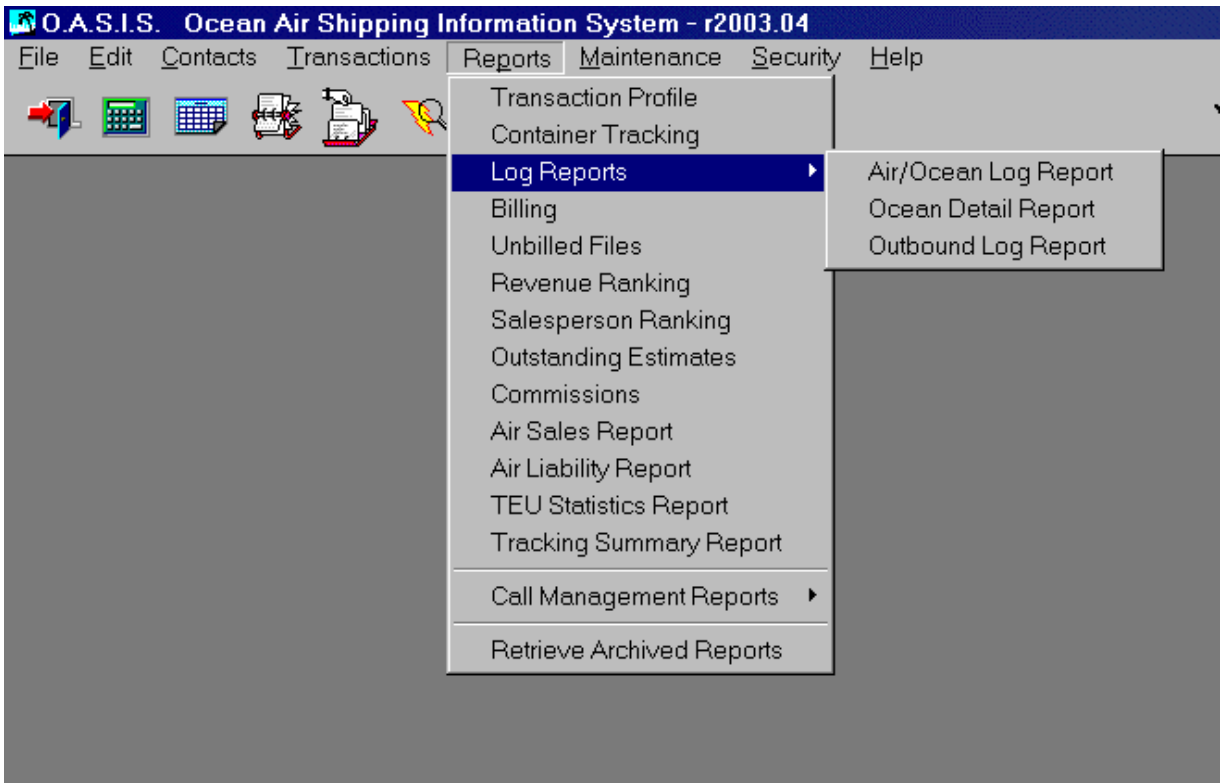

- ETD -Cutoff Date ETA
- Project Reference P.O.
- Shipper Consignee Description of Cargo
- Booking Nbr. BL \ AWB Nbr. Vessel / Voyage / Flag
- Port Of Loading Port Of Discharge Ultimate Destination
- Total Pieces , Weight, Measurement

The Log / Traffic Report screen is almost identical to the Transaction Profile screen.

The Ocean Detail Report displays Ocean Freight charges if entered at the RFQ {RATING} Profile screen.

### *Billing*

The billing option, Reports on Invoiced Items. Pressing on the Ellipsis buttons displays 'Look Up' windows where specific items may be searched.

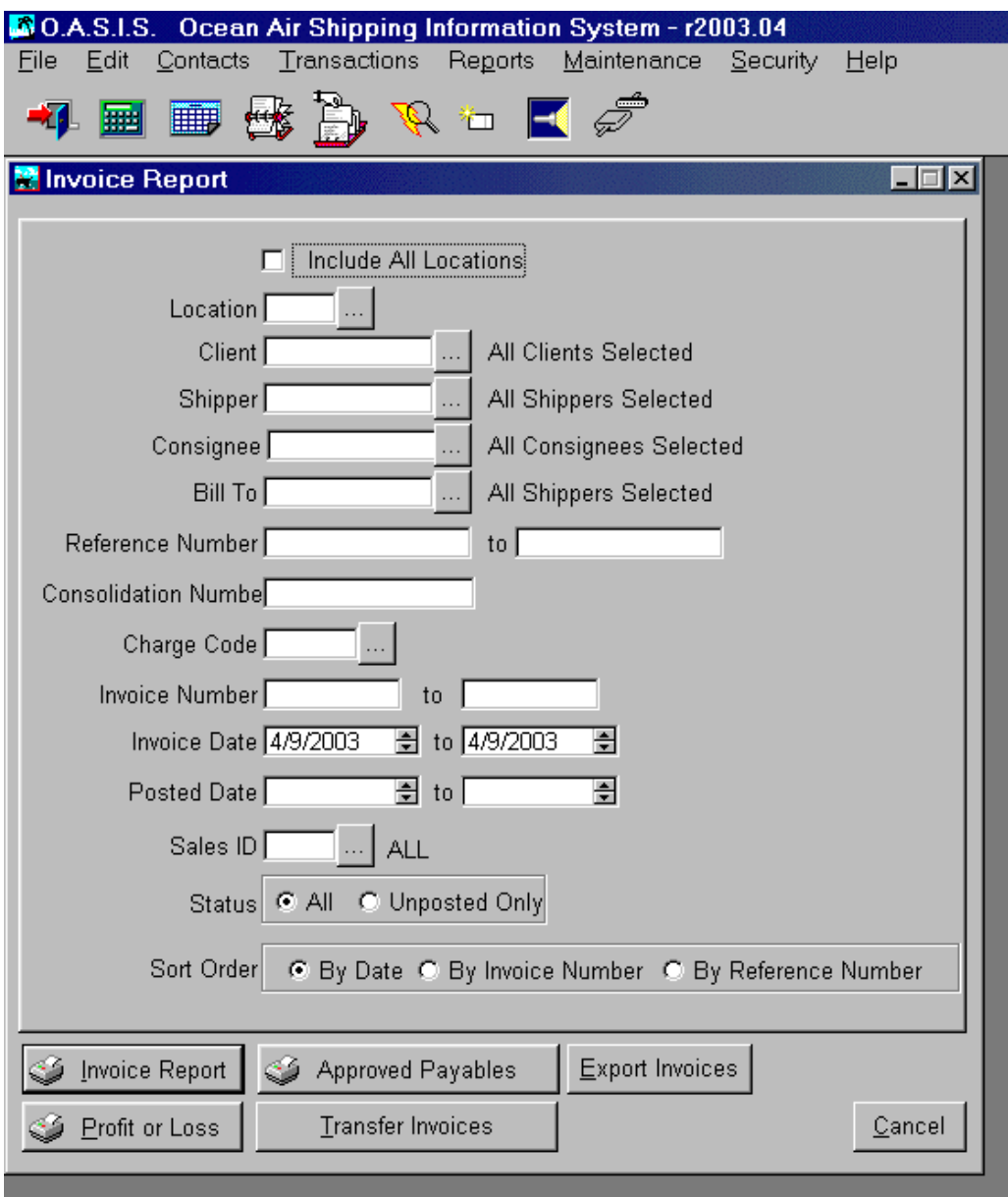

The following Items appear on the report:

- Invoice # Reference #
- Date Client
- Charge Code
- Invoice Charge Item description
- Charge Amount
- **Cost Amount**
- Vendor Number (if cost applied)
- Vendor Invoice
- Due Date
- Accrual Description

### *UNBILLED FILES*

This report shows which files or transactions that are in progress, have not been billed yet. By entering data into the various "entry fields" the operator may narrow the scope of the report to a "single shipper" or if left blank, "all" shippers contained in OASIS. The same holds true for the additional entry fields. Thus the more criteria is selected within the entry fields, the narrower the scope of the report.

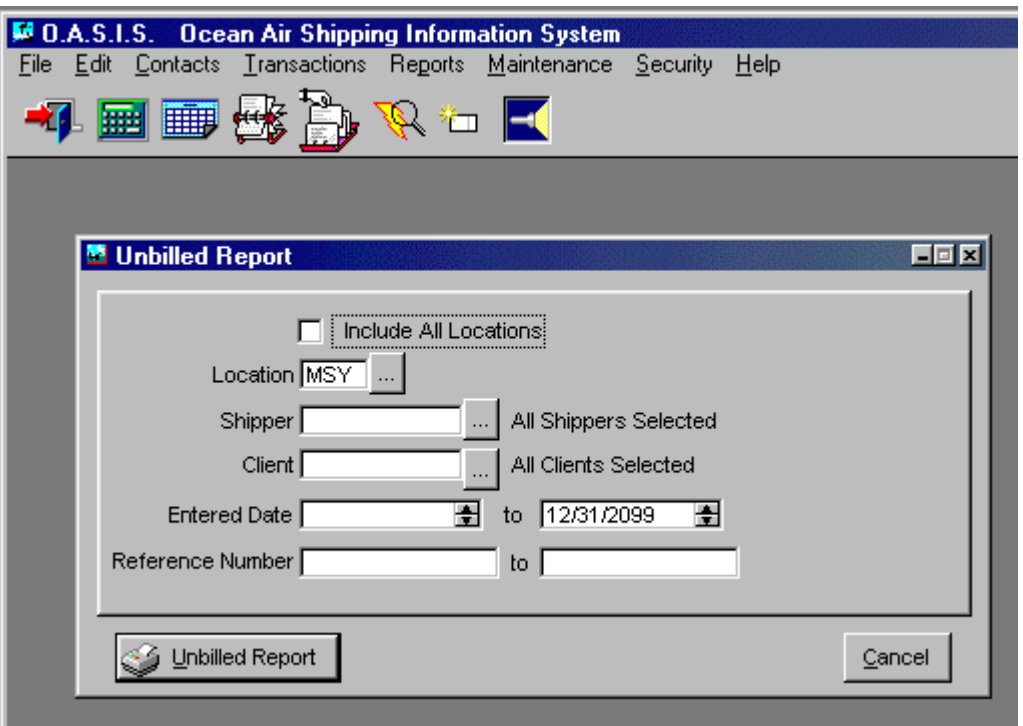

The report headings are as follows:

- BRANCH FILE
- **DATE**
- **ORIGIN**
- LOADED
- **DESTINATION**
- **DISCHARGED**
- **CARRIER**
- **COMMODITY**
- **FREIGHT**
- BOOKING NUMBER
- FCL \ LCL \ AIR
- **SHIPPER**
- **CONSIGNEE**

The report summarizes FILE COUNT & TOTALS (Weight \ Cube)

### *Revenue Ranking*

Created **REVENUE RANKING** report & **SALESPERSON RANKING** reports. Lists clients (has several sort options) and ranks these clients by YTD Net Revenue and Month comparison to previous Month on Net Revenue. Report is in tabular form.

Contains following sort options:

- 1. 12 month revenue
- 2. 12 month gross profit
- 3. 12 month gross profit %
- 4. 12 month Avg. Profit per File
- 5. Current Month Revenue
- 6. Current Month Gross Profit
- 7. Current Month Gross Profit %
- 8. Current Month File Count
- 9. Current Month Avg. Profit per File

Can be printed as Revenue Report with above sort options of as Report by Sales ID

\* all amounts in whole dollars

### *Outstanding Estimates*

This report only with works when the AP suspense option is activated in <Maintenance>. In essence it shows a report of estimated payables that have not been approved at the time the report is run.

### *Commissions Report*

Commissions, which are tied to specific Sales ID through the Invoicing program, may be reported on. This report is useful when tracking sales agent or earnings by commissioned sales personnel.

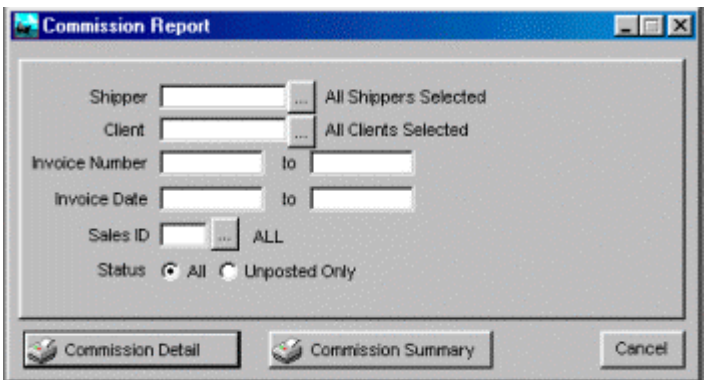

l

<sup>&</sup>lt;sup>5</sup> See OASIS Transaction Sample Documents for layout

### *Air Sales Report*

The Air Sales report produces a summary page listing total freight by Airline. Subsequent detail listings by individual Airline for the selected reporting period are then displayed and at the option of the operator, printed.

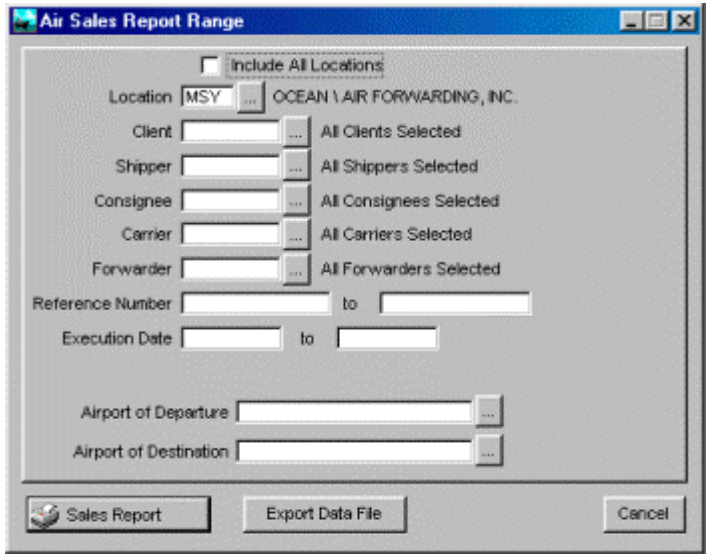

# *Air Liability Report*

This report totals Air KGS for use in calculating costs for Freight Insurance. Generally this is run for a single carrier for a given time period (usually quarterly).

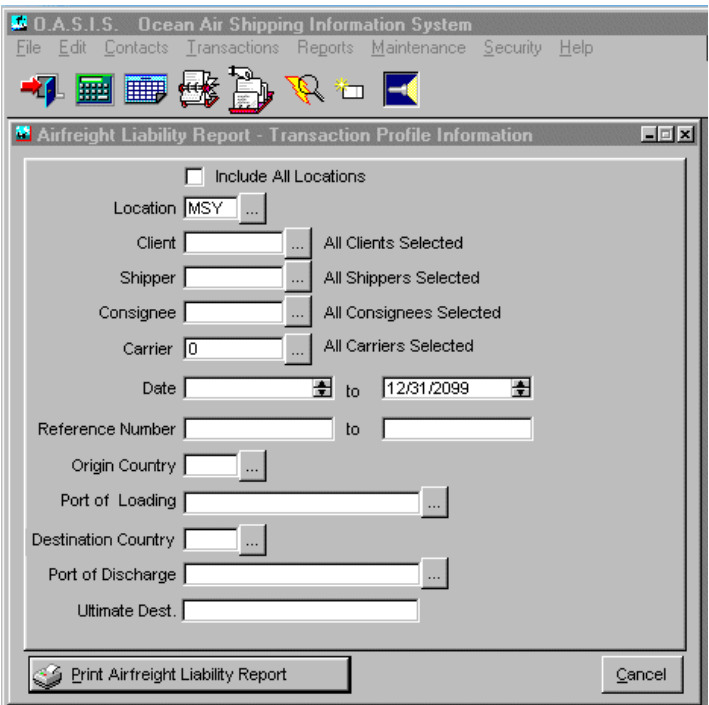

### *TEU Statistics Report*

This report uses the **'TEU VALUE'** setup in the equipment list to calculate the total TEU volume according the criteria selected. You must define TEU value for each equipment type used; those types with no TEU are assumed to be break-bulk and are not included on this report.

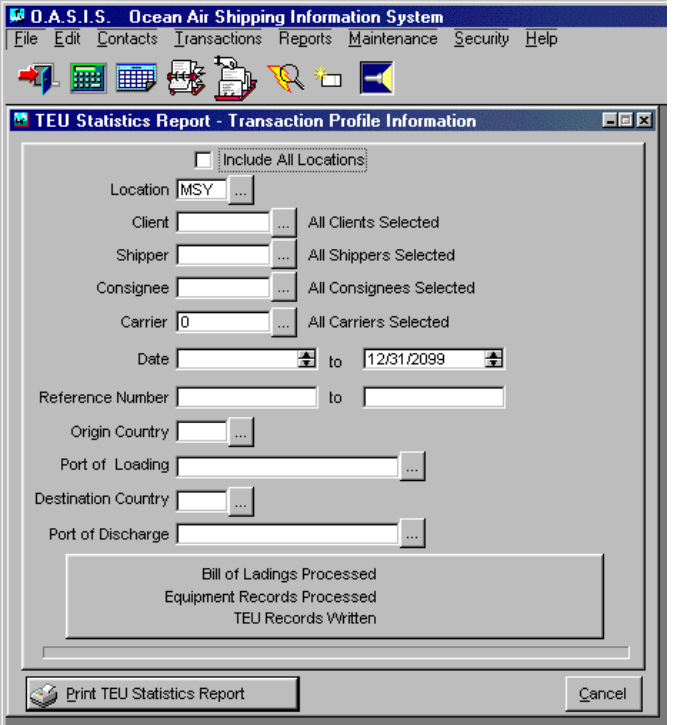

### *Tracking Summary Report*

This report shows ALL tracking information in a landscape format for shipment matching the selected criteria. This is the information found in the iTrack button from the transaction profile.

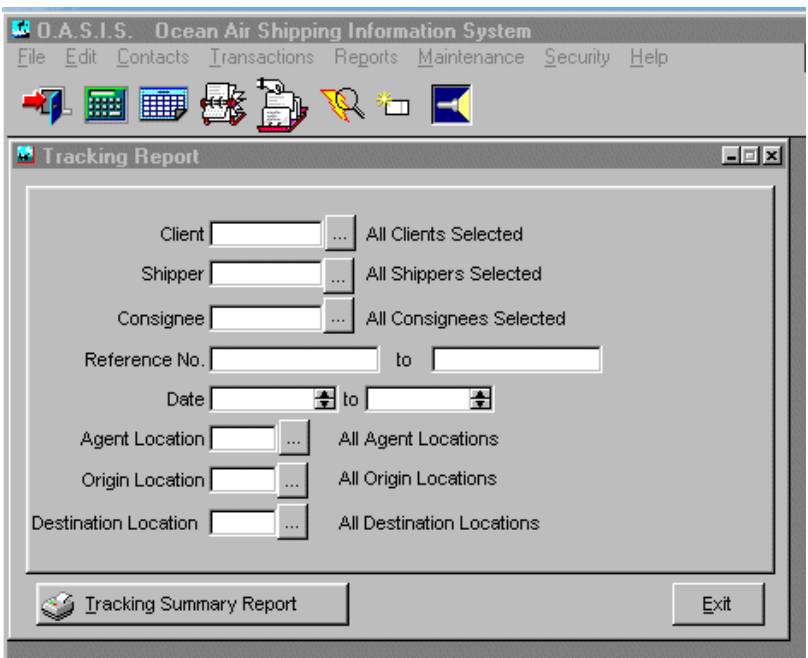

# *Call Management Reports*

Two options are available, **Contact Report** and **Activity Report**. The Contact report is suitable to retrieve information based on TYPE of customers and their STATUS.

The Activity report is more suitable to retrieve information based on CALL Activity.

- Select TYPE of contact or company. Lookup windows allow for quick retrieval.
- Leave blank to select ALL TYPES.
- Select STATUS of company such as Active, WRKNG or others defined by your company.
- Leaving blank will report on all of them.

Press <Export File> to automatically generate a CALL RECORD and write the data to disk. Useful in bulk marketing or mailing campaigns. The data file will be saved to the \OASIS5 directory. These comma delimited files have an extension of \*.CSV.

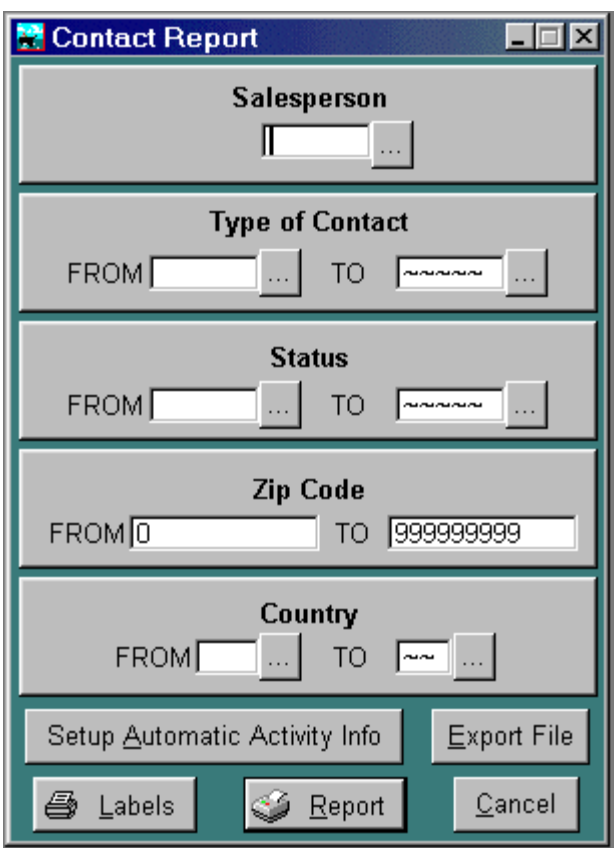

- <Labels> option will allow you to print bulk labels based on previously profiled criteria. Single labels are best accessed from the customer record.
- <Report> option will produce a report based on the profiled criteria selected. The report will be displayed on the screen first and may be routed to a printer if desired.<Printer> option to route or print to specific printers defined in your system.

# *Retrieve Archived Reports*

If you have 'saved' a report instead of printing same, this option allows you to retrieve or recall same.

# **Maintenance**

The OASIS Maintenance menu contains numerous resources designed to streamline access to system codes such as Schedule B. Number Files or 'Harmonized Code'; automated numbering sequences such as Reference Numbering; Consolidation module rating matrixes and fixed information automatically imprinted on export documentation fields.

This section is ordered as follows:

- 1. System Maintenance => Setup => General Information {section}
- 2. System Maintenance => Setup => {section}
- 3. System Maintenance  $=$  > {section}

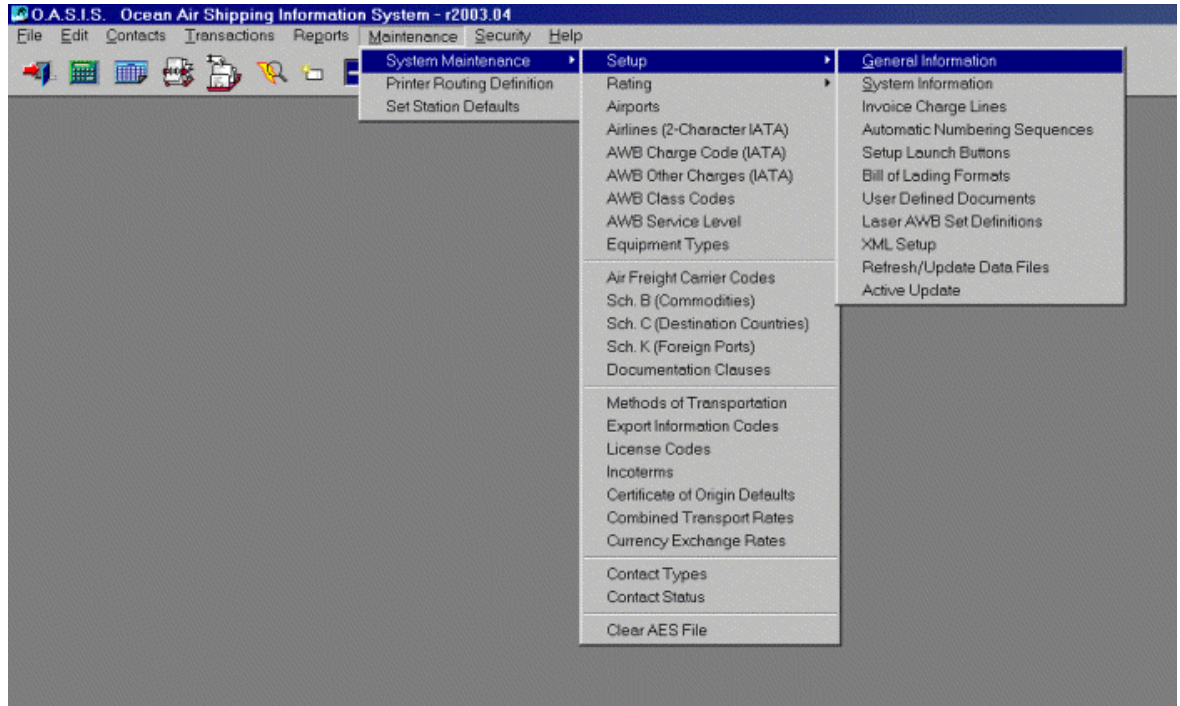

### **Date Displays**

This function is not accessible through the options available here, but may be configured as follows:

- I. In order to accommodate 'Internationalization' of country date displays, OASIS now utilizes the d17 time format. This format utilizes the Windows Registry Country, Time Zone and other options which automatically update the OASIS registry and gives the user, the option of selecting according to user preference the display of 'Date Fields' throughout it's environment.
	- A. In order to implement the date format, access <Settings>, then <Control Panel>, finally select <Regional Settings>.
		- 1. Make sure you select the 'Regional Settings' of the country from which you are operating from i.e. 'German' - 'French' - 'Portuguese' etc.
		- 2. Then select the <Date> button and choose your preferred date display. You may have to re-boot your system for changes to take effect and OASIS will display it's settings according to your chosen preference.

### *General Information*

The information profiled or defined at this level is utilized by OASIS in a variety of ways. These include:

- Multiple Site Control {please review following \ this section heading for details}
- Maintenance Report Headers. Includes Your Company name at the Top of each page
- Call Management reports. At the bottom left of each call or report.
- OASIS Laser documentation. When you execute any of over 35+ OASIS system resident laser documents, your address information is automatically inserted at the Top Right corner of documents including Phone, Fax, and Email information.

If your company makes a physical move or changes e-mail, phone, or other particulars, which affect the documentation headers, make sure to make changes at this level. It affects documentation! To enter your basic company information such as Company Name, address, phone, e-mail, etc., information press the <INSERT> button. To change or edit information, select the <CHANGE> button. If you have multiple offices operating from within one OASIS system, define each company individually!

In the next sections, we are going to overview each TAB and the particular field functions, located within each of the TABS. If you site does not have multiple offices you do not need to review this section.

### *Multiple Site Control*

**NOTE:** Multiple Site Control module is optional and is licensed as an **OASIS ENTERPRISE** system.

We are fortunate to have several client sites with multiple offices. Many of these clients have been operating their various offices with individual **OASIS** systems installed in multiple states and some even in different continents such as South America & Europe. Also several clients may have an agent or small "one person" office located elsewhere, and this concept is perfectly suited for those situations.

Billing and the transfer of financial data however has always been centralized @ the HQ or main office. This resulted in having to utilize communications software such as PCAnywhere to transfer the invoice information in order to be able to process their accounting.

A further complicating factor has always been that if information was being processed for one client but from different locations, it was next to impossible to provide a consolidated "traffic status report" or even being able to offer "tracking" on a system wide basis. Well no more! **OASIS** now has the ability of operating multiple branches from "one" centralized HQ office.

### **How It Works**

Beginning with **OASIS r99.09** OASIS implemented access to <Maintenance>, then <System Information> and if this option has been purchased and the OASIS site licensed for it's implementation the definition by an HQ office (usually 001 or MIA) and the necessary branch offices (002, 003… etc.) required by \ for your organization. The address and contact information for each individual office or branch is then defined.

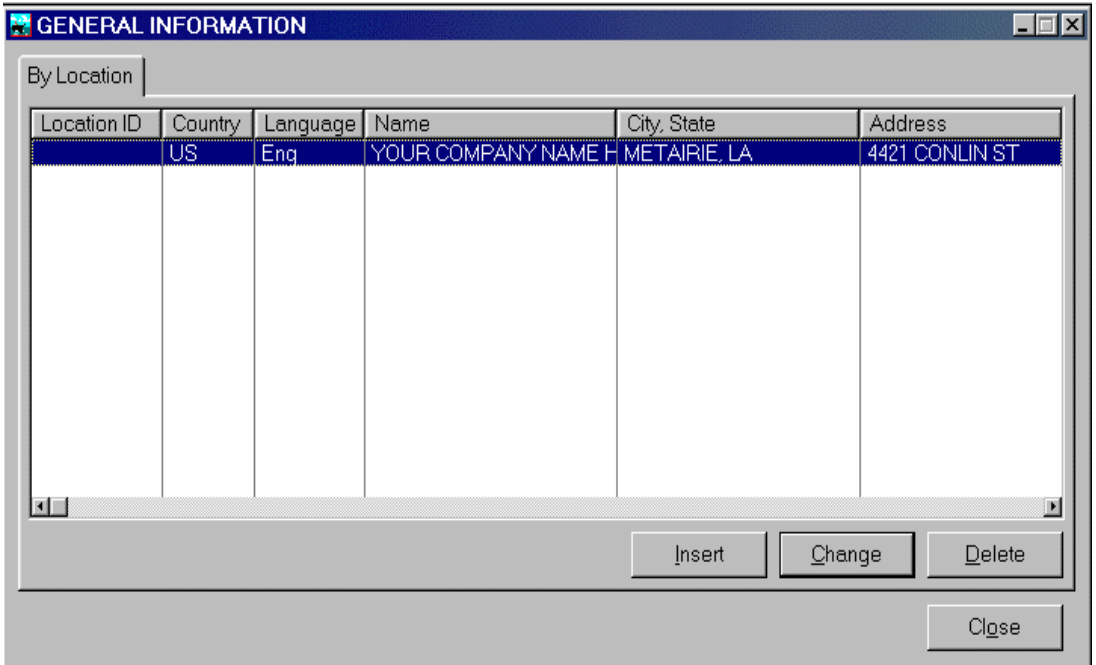

OASIS will stamp each logged in "Branch's Data" with a unique identifier ( 001, 002, 003….etc) at the beginning of each transaction. As an example, location 002 Atlanta, GA will not be able to see or retrieve information for location 003 Los Angeles, CA, as each branch has a filter based on their unique three digit code. However personnel with an **OASIS** "Supervisor" clearance may view individual or consolidated branch information if desired.

Each individual branch's address information is appropriately stamped and formatted for **OASIS** *generated Laser documentation* for their location.

Since the data is stored in one location (usually the HQ office) simplifying data management, data backups, security and system control are achieved with greater ease and confidence. <sup>6</sup>

Here you define your basic and current address information. This information is automatically defaulted with OASIS report headers & Laser Documentation headers.

l

 $6$  Please Review NTTS \ Citrix Considerations At end of this guide.

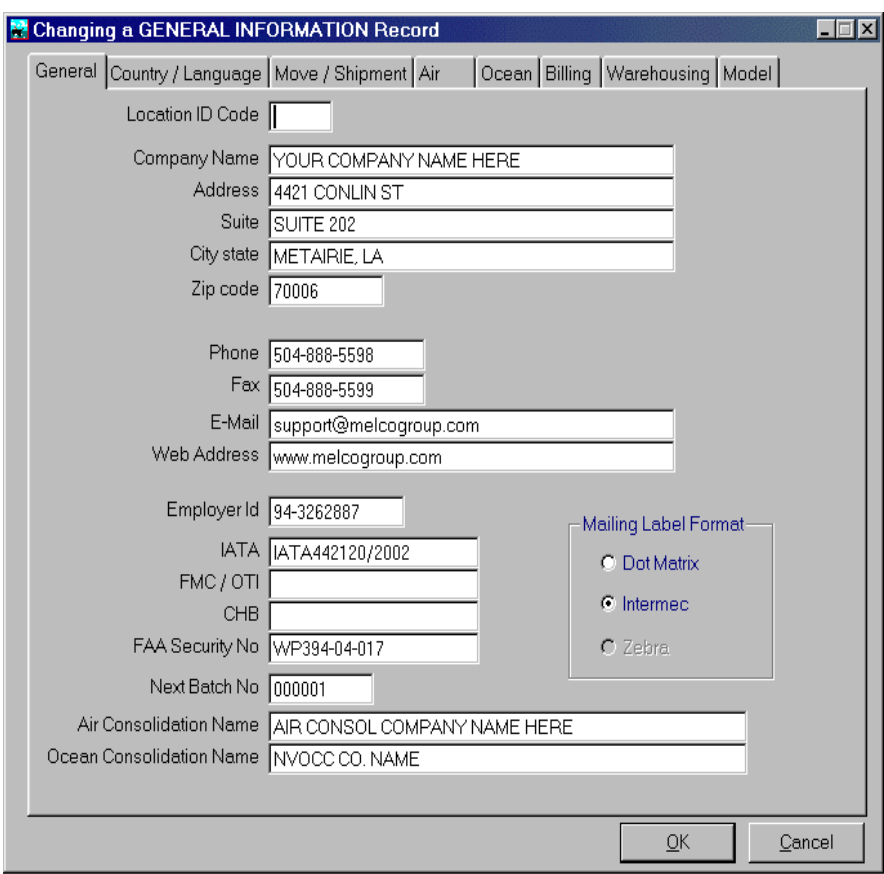

If your company moves, the phone or fax numbers change and so on, this information must be edited at this level. If you make a change here, when pressing the <OK> key, the changes are reflected system wide instantaneously.

### **Country \ Language**

The options at this level allow you to customize from which Country you are operating from and the Language that you wish operators to view the OASIS screens in. OASIS defaults to Country: US and Language: English.

OASIS is being developed for the International Market. For example if OASIS is purchased for and operated from London, U.K., you would select Country: United Kingdom and Language: English. Pressing the <OK> key would present a message that you must <Exit> and re access OASIS, in order for the desired changes to take place. In any event, in order for the changes to take "hold", you should <Exit> and then restart OASIS which would then display and operate under the desired system options.
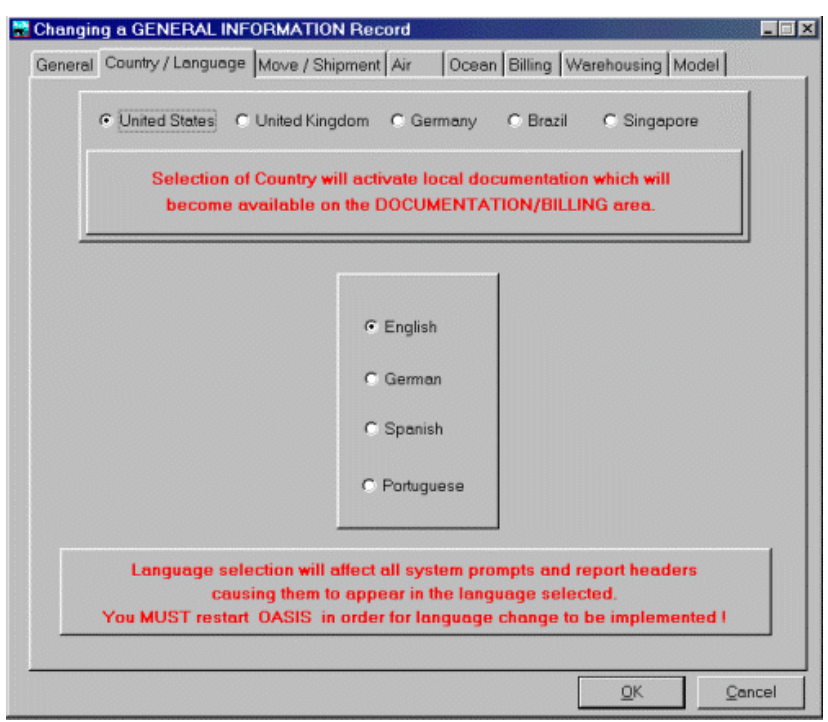

Once logged into the system, the screen displays would be in English and accessing the Documentation \ Billing button would display documentation standards, specifically designed for the U.K. market.

## **United Kingdom Sample Document Control Panel**

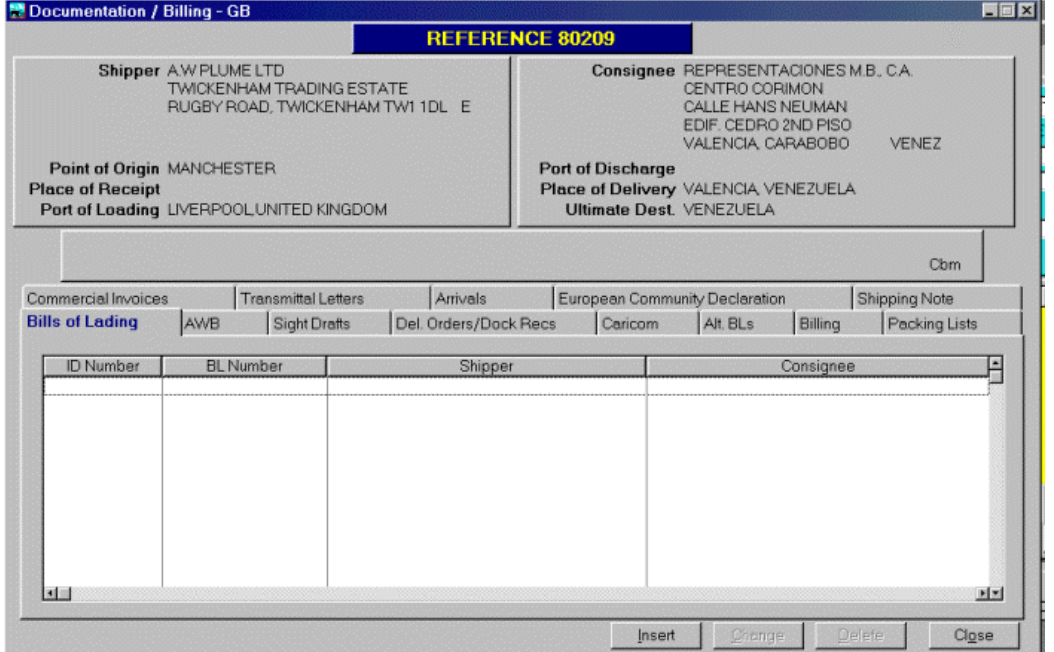

OASIS documentation modules have been developed for the European Economic Market (specifically UK); An Internationalized version suitable for standardized Air \ Ocean Shipping worldwide. Additionally, OASIS has been translated into German & Spanish with English, being the default system language.

## **Move \ Shipment**

At this level you can define how you wish OASIS to start up several services and specify, which system defaults you wish to be activated.

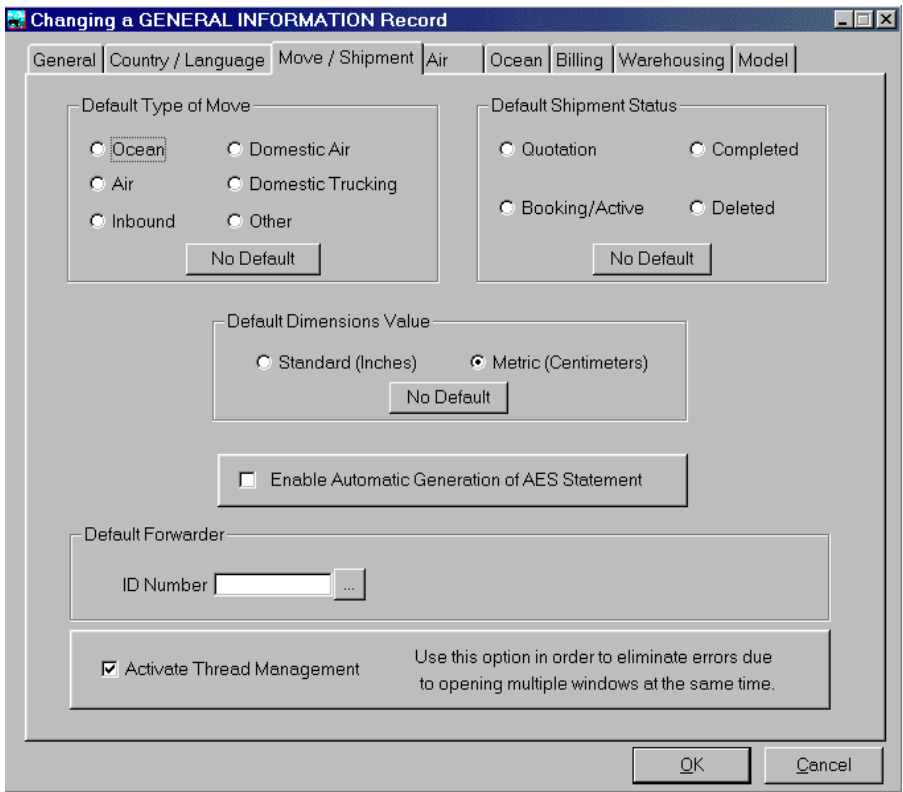

- **Default Type of Move -** Accessing <TRANSACTIONS> : **RFQ** 'Request for Quotation' & **BOOKING** level if you wish to set your system to always default a specific 'Type Of Move' i.e. Air, Ocean, Domestic Air, Inbound, etc.
- **Default Shipment Status -** Also if you wish the default 'Shipment Status' to be either a Quotation, Booking, Completed, etc.

#### **Air**

• **Default Weight Breaks** - Accessing <MAINTENANCE> : **Air and \ or Ocean 'Default Rating Matrix'** you are able to pre-set default 'Weight Breaks' instead of typing these over and over for different trading or route lanes.

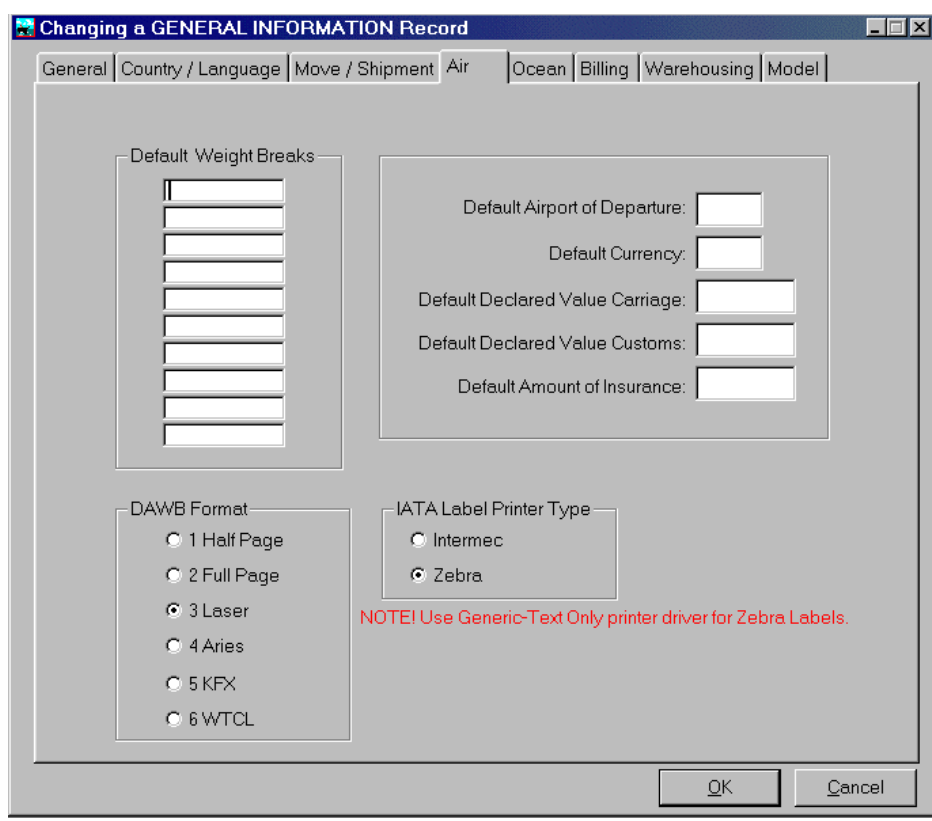

Also defaults may be pre-set for Airport of Departure and other conditions that you wish your transactions to be defaulted with.

Please access [http://www.melcogroup.com/warehouse\\_labels.htm](http://www.melcogroup.com/warehouse_labels.htm) in order to review the latest information regarding IATA601 & bar code printing within the OASIS environment.

### **Ocean**

• **14 Short Form HBL formats** - NVOCC HBL default (14 choices) if you wish to have a Short (11") format as indicated by selecting appropriate choice. Choice Numbers {1, 2, 5, 6, 9 } are OASIS Laser Generated. Other format Numbers must be purchased from appropriate vendors.

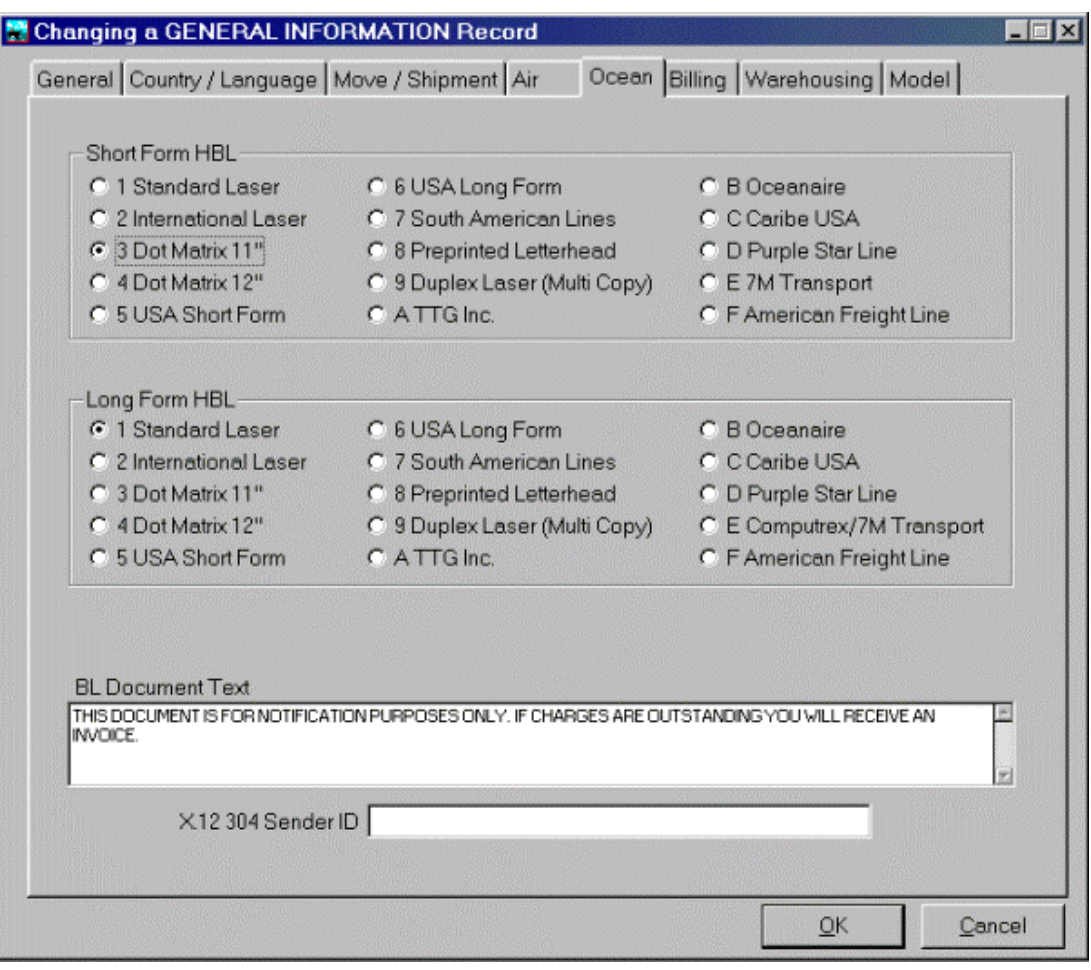

• **14 Long Form HBL** formats - NVOCC HBL default (14 choices) or Long form HBL (12") various OASIS system generated Laser {International, USA format}. Choice Numbers {1, 2, 5, 6, 9 } are OASIS Laser Generated. Other format Numbers {preformatted for the Apperson Business Forms) are Dot Matrix format and must be purchased from appropriate vendors.

## **Billing**

*Remit To* 

Through the options at this level, you may set up the **Remit To**, which is to be printed on your laser invoices.

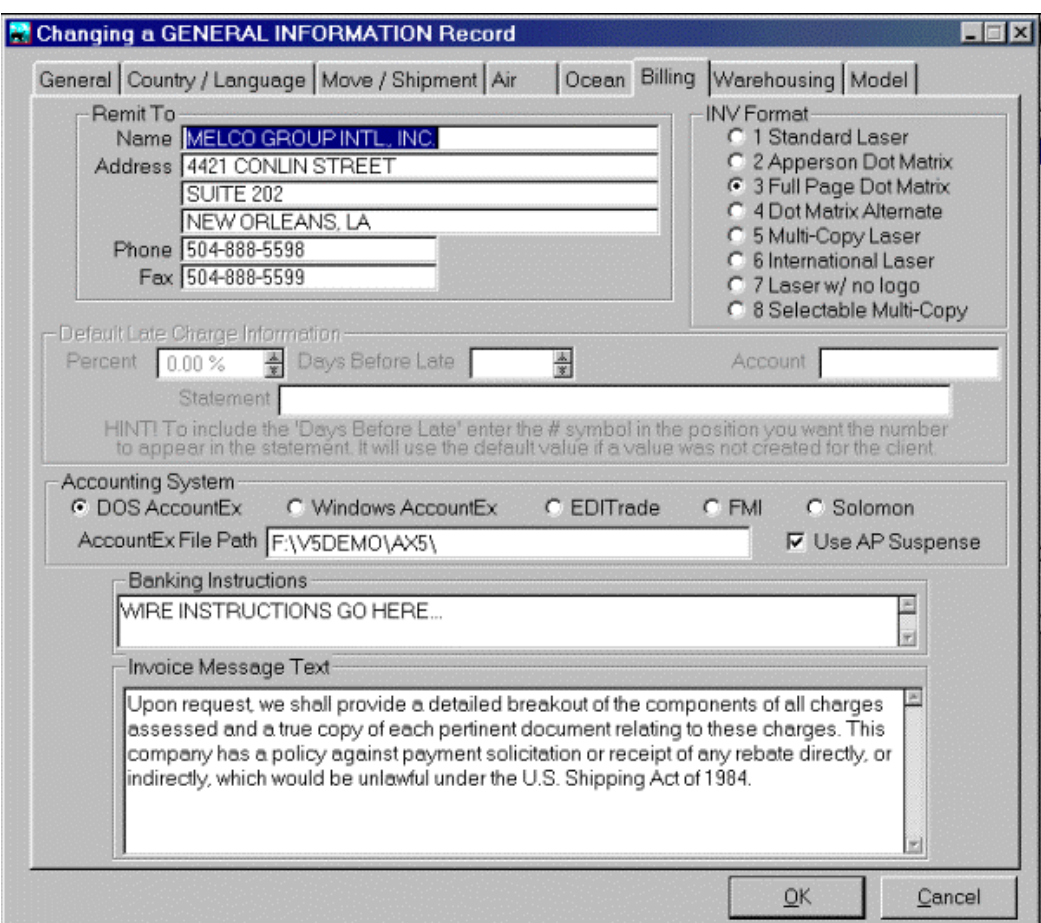

#### *Invoice Format*

These options allow you to select which "Invoice format" OASIS will utilize as it's default when printing invoices. Formats {1, 5, 6 & 7} are OASIS Laser Generated. Format 5 prints multiple copies stamped:

- **ORIGINAL**
- ACCOUNTS RECEIVABLE
- ACCOUNTS PAYABLE
- **SHIPPING FILE**

**Depending on your printer, these may be shaded or printed bold.** 

Other format numbers must be purchased from the appropriate vendors.

#### *Accounting System*

You may also designate to which 'Integrated' Accounting system data will be transferred to or optionally, the export billing data file which OASIS produces for use with other accounting system is to reside.

The **DOS Accountex** and **Windows AccountEx** are systems designed and produced specifically by our company Melco Group Intl., Inc. to seamlessly operate with our **OASIS** system and modules.

The **EDITrade** billing transfer has been designed to work specifically with **Micro Software Services, Inc**. of Miami, FL EDITrade ABI Import system. Information regarding their systems may directed to our sales department **sales@melcogroup.com** or :

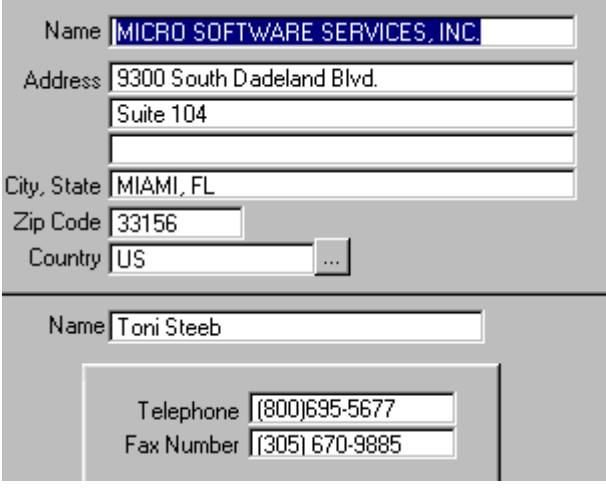

#### *Banking Instructions*

These print on the "International Laser" format only!

#### *Invoice Text Message*

These print on the "International Laser" format only!

## **Warehousing**

Please access [http://www.melcogroup.com/warehouse\\_labels.htm](http://www.melcogroup.com/warehouse_labels.htm) in order to review the latest information regarding IATA601 & bar code printing within the OASIS environment.

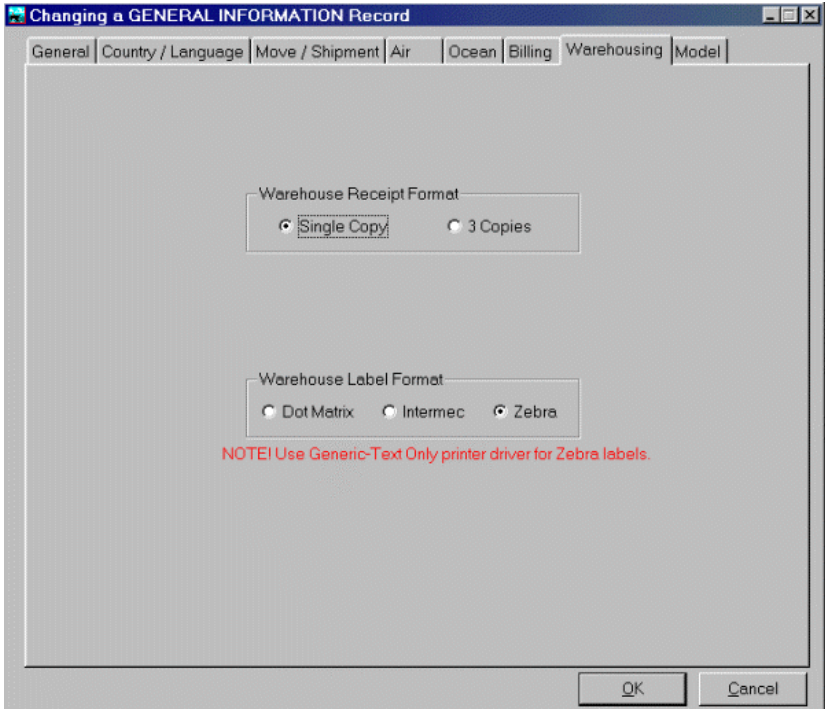

## **Model (Shipment)**

These options allow you to pre-set what type of documents should be copied to a new transaction when this option is selected.

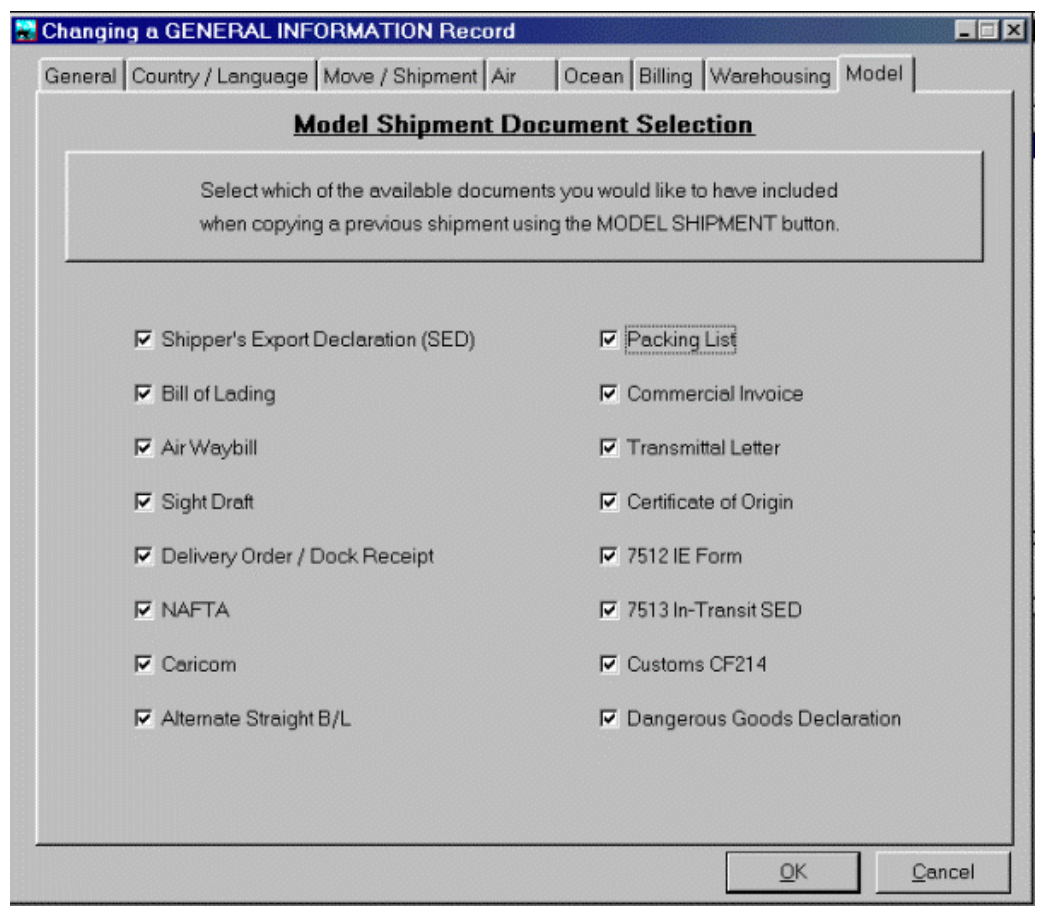

# *System Information*

Several fields are provided which allow you to define the type of information you wish to capture at the OASIS Call Management level {either pressing the Rolodex Icon or Contacts OASIS Main Menu level.}

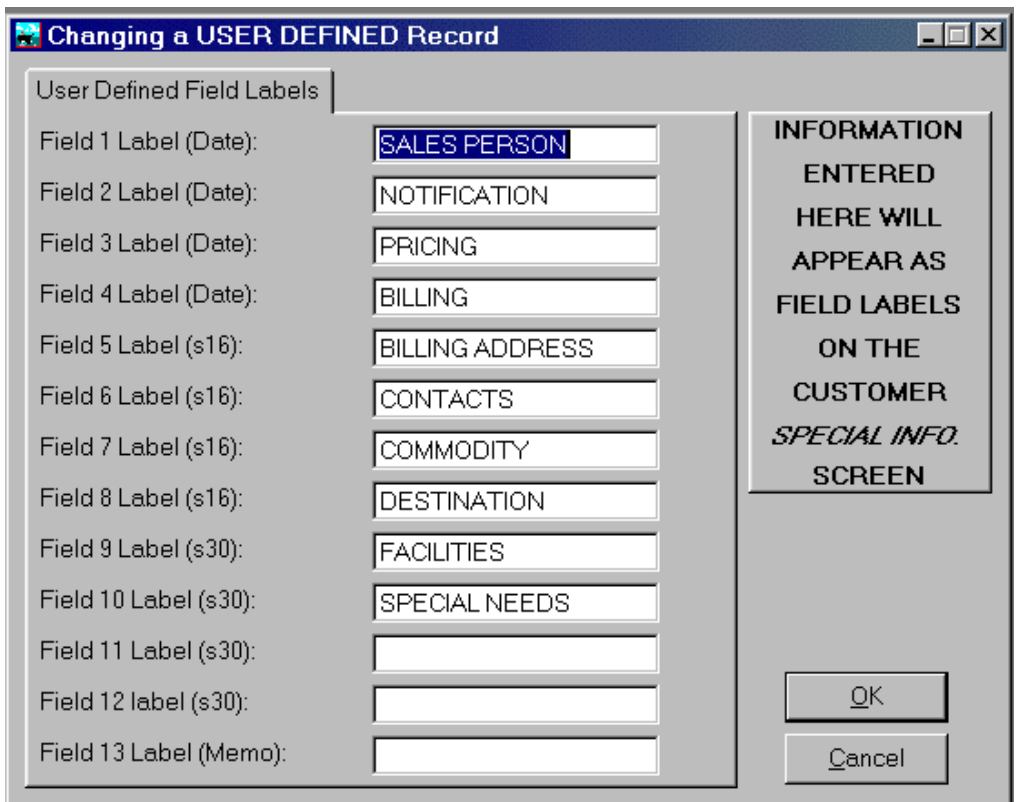

These fields are user defined and may include headings such as i.e.: 'Commodity', 'Birth dates' or such other information needed by your operations. To define your fields do the following:

- 1. At the OASIS Main Menu select Maintenance
- 2. Then select **System Information**
- 3. Provide the 'Headings' i.e. COMMODITY etc., by which you wish to track
- 4. Note the type of field recorded on the Left Margin. This gives you an indication of the type of information suitable for capture i.e.: String of 10 characters, Number for date field etc.
- 5. When done select the <Enter> key to save.
- 6. Upon entering records and selecting the 'Special Information' key the headings will be displayed ready to accept profile information.

## *Invoice Charge Lines*

Whenever an invoice is processed in OASIS, automated look up tables may be accessed. The information contained in these tables are defined and entered through the options presented at this level.

#### **Charge Codes**

Are user defined and may be alpha numeric, i.e.: combination of letters and numbers or either one. As an example, consider the following:

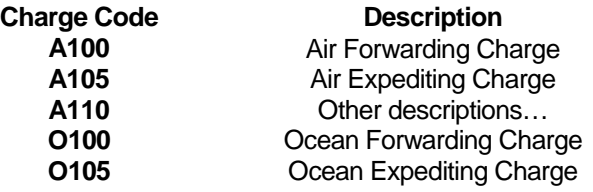

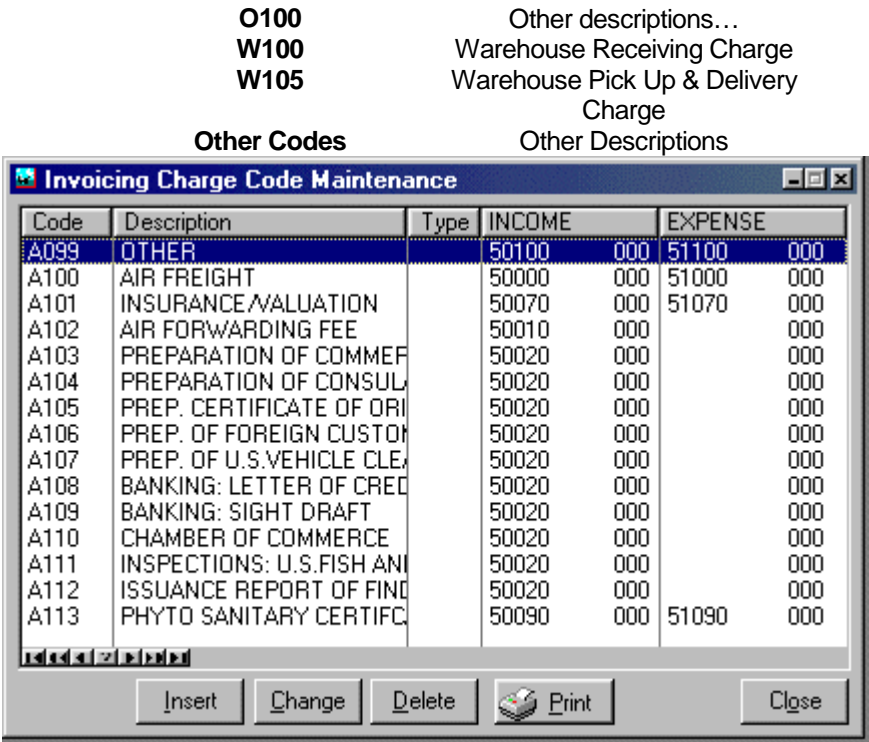

Utilizing Alpha Numeric Charge Codes allow the operators to quickly and efficiently retrieve invoice items, based on a department code. Retrieving 'O' type codes would identify Ocean charges quickly as opposed to having tens or potentially hundreds of numeric codes, which would complicate the retrieval of correct invoice codes.

We suggest you strongly consider implementing an alpha numeric Charge Code scheme.

We have several "matched" sets of Invoice Charge codes which are matched with AccountEx G" (General Ledger) codes. We would be pleased to provide you with samples or provide you with these data files which can be modified by you, to suit your requirements. Contact our office during business hours or email us at [mailto:sales@melcogroup.com.](mailto:sales@melcogroup.com)

## **Description**

Enter here the description that you wish printed, when executing an invoice. This should reflect what the item is the client is being charged for.

#### **Income & Expense Account**

This information is of particular importance if you have the MGI, Inc. AccountEx 'Integrated Accounting' system and you are passing Invoice information to it. This information should be provided by your companies accounting department or in fact, should be defined and maintained by your accounting department.

#### **If you have a multiple company or multiple site environment, care must be taken to ensure that all codes utilized by the various offices or branches match exactly.**

The concept is as follows:

- I. Expense Codes at the OASIS invoice level, (should match) the General Ledger Expense Account Codes at the AccountEx level.
	- A. If they don't OASIS will not transfer the correct information to AccountEx and will not auto populate the G/L updating Vendor payable information or system registers
- 1. If they match, it will automatically post and update all pertinent financial transactions dealing with the specific and assigned Expense Charge Code.
- II. Income Codes at the OASIS invoice level, (should match) the General Ledger Income Account Codes at the AccountEx level.
	- A. If they don't OASIS will not transfer the correct information to AccountEx and will not auto populate the G/L updating Customer and receivable information or system registers
		- 1. If they match, it will automatically post and update all pertinent financial transactions dealing with the specific and assigned Income account Code.
- III. If you do not have AccountEx, you should enter any sequence of numbers into each Expense & Income account. You may utilize i.e.: 00001 for Expense and 00002 for income accounts.

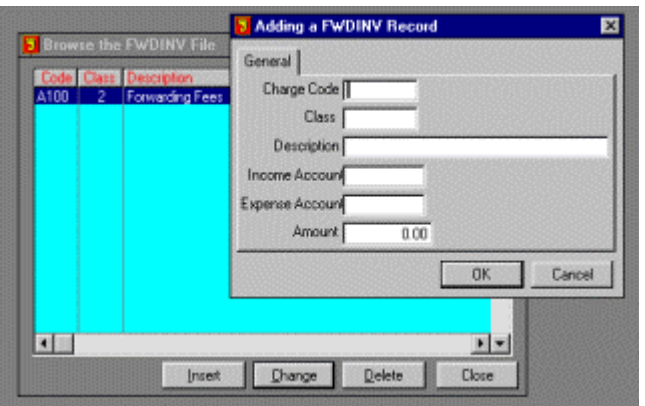

- A. These numbers are required in order for the OASIS invoicing to function properly, but no financial transfers will be available.
- IV. All Invoiced items are available and reported on at the OASIS Reports drop down menu and Billing report option.

## *Automatic Numbering Sequences*

In OASIS, you may assign and control the manner in which the system numbers specific sequences such as File Reference, Invoice Numbers and even house B/L and \ or AWB numbering sequences. OASIS Maintains "Multiple" sequences if your system is utilized in a Multiple Site environment. Depending on which location is chosen, the system will display a screen with the pertinent information entered. Either press the <INSERT> or <CHANGE> button to enter or edit your companies automated numbering sequences.

### **Location**

Select the appropriate Location Code. This will set the numbering sequences, to the specific location chosen.

### **Use Automatic Reference Numbering**

Not Checked - If you want to maintain your own MANUAL sequences, do not check this box. This allows staff members to enter their own numbering sequences when accessing various OASIS options . This means that your company should maintain manual log books or some other means of keeping track of the various system references.

#### **By default all Reference Number options will be dimmed and therefore not accessible.**

**Checked** - If you check this box then reference numbers will be generated by the OASIS system, and you should carefully consider the following options.

**We suggest that you do not change sequences, in the middle of a processing or fiscal year!** 

## **Pre Defined**

Selecting this option, utilizes the normal OASIS Transaction look up tables where all Transactions, regardless of Type of Shipment {Air, Ocean, Inbound \ Import, etc.} or processing month date range, are available to the operator. This type of Transaction processing is suitable to most small to medium size companies operating OASIS.

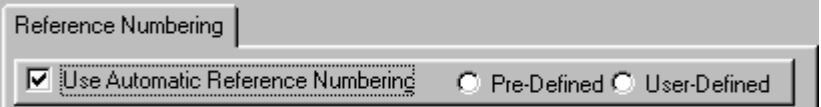

## **User Defined**

Selecting this option, changes the manner in which Transactions are accessed in OASIS. This type of Transaction processing is more restrictive yet offers a more secure way of displaying information restricted to a specific Type of Shipment or Traffic Lane {Air, Ocean, Inbound \ Import, etc.} and processing month date range which is "strictly defined" by the operating company. This type of Transaction processing is suitable only to the Larger size company operating OASIS and is described in the section titled **: "Processing By Traffic Lane**."

**If this option is selected, make sure to also select and process "User Selected Numbering" in order to define and enter your companies Traffic Lanes & operating months!!** 

## **Use Multiple Prefixes**

Check this box if you would like separate prefixes for the various type of transactions.

- You may use the same prefix for multiple types of transactions if desired.
- If it is not checked, the prefixes will appear dimmed and are not active.
- You may use a single prefix for all transactions if this box is not checked.

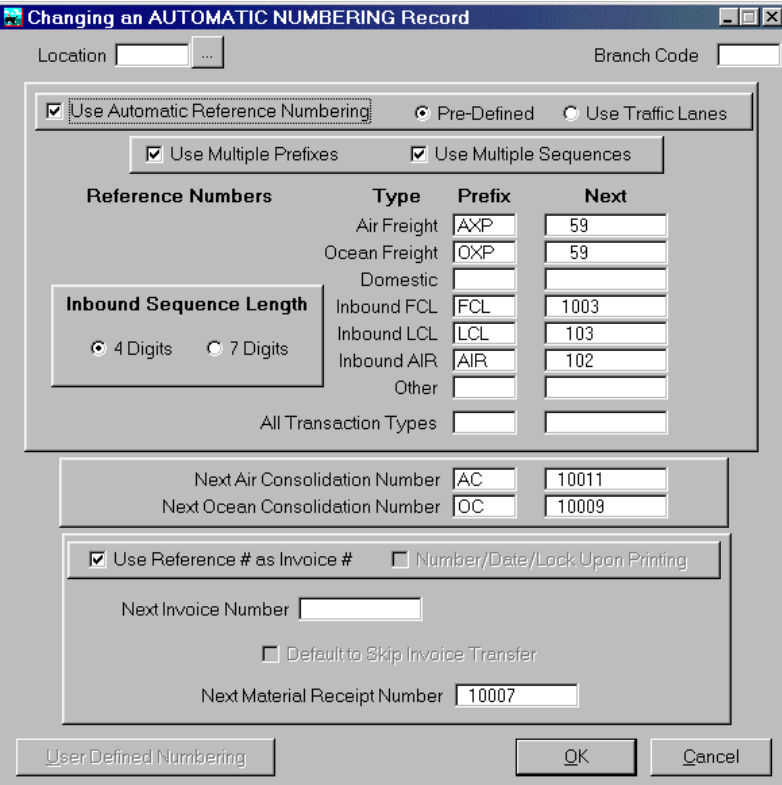

## **Use Multiple Sequences**

Check this box if you need to assign separate numeric sequences for the various types of transactions i.e. AIR 100001, 100002… etc. OCEAN 300001, 300002…etc.

**If not checked, then these will be dimmed at the Reference Number level and you must assign a single numbering sequence at the All Transaction Types box level.** 

### **Reference Numbers**

Carefully consider your numbering scheme! Here you may insert the next sequence number to be used by the OASIS system, when activating the indicated transaction type.

## **All Transaction Types**

Use these fields if you do not require or use multiple prefixes of sequences for the various types of transactions.

## **Next Air \ Ocean Consolidation fields**

If you have the Consolidation module, you may enter the next available Ocean and \ or Air **CONSOLIDATION** number to be assigned by the system.

### **Use Reference Number As Invoice Number**

Check this box if you want to automatically assign the Invoice Number for a transaction using the File Reference Number. If this box is not checked, then another display {Select HQ } is diplayed.

## **Number / Date / Lock Upon Printing**

This new feature allows you to and prevents Invoice numbers from being assigned and then kept open and not posted to Accounting. Checking the box at this level, will only assign an invoice number upon actually printing the invoice, when ready to be surrendered to the client or other party.

**This is an excellent choice if you wish for the Billing \ Invoice report to keep all invoices in numerical sequence!** 

### **Next Invoice Number**

If you are not using Reference Numbers for Invoices then enter the next Invoice number to be assigned by the system. These increment by one.

#### **Next Material Receipt Number**

If you have the Warehouse module, you may automate the sequence by which OASIS assigns the MR \ WR number as these are processed or <Inserted>. Otherwise, leave this field blank.

## *User Defined Numbering*

If you have selected the option "User-Defined" then you have the opportunity of defining your "Traffic Lanes" and the "Operating Months" you wish your operations personnel to have access to. Note that this screen is has an upper and bottom portion. The top portion of the screen allows you to define your Location \ Traffic Codes whereas the bottom portion defines your operating Month Ranges.

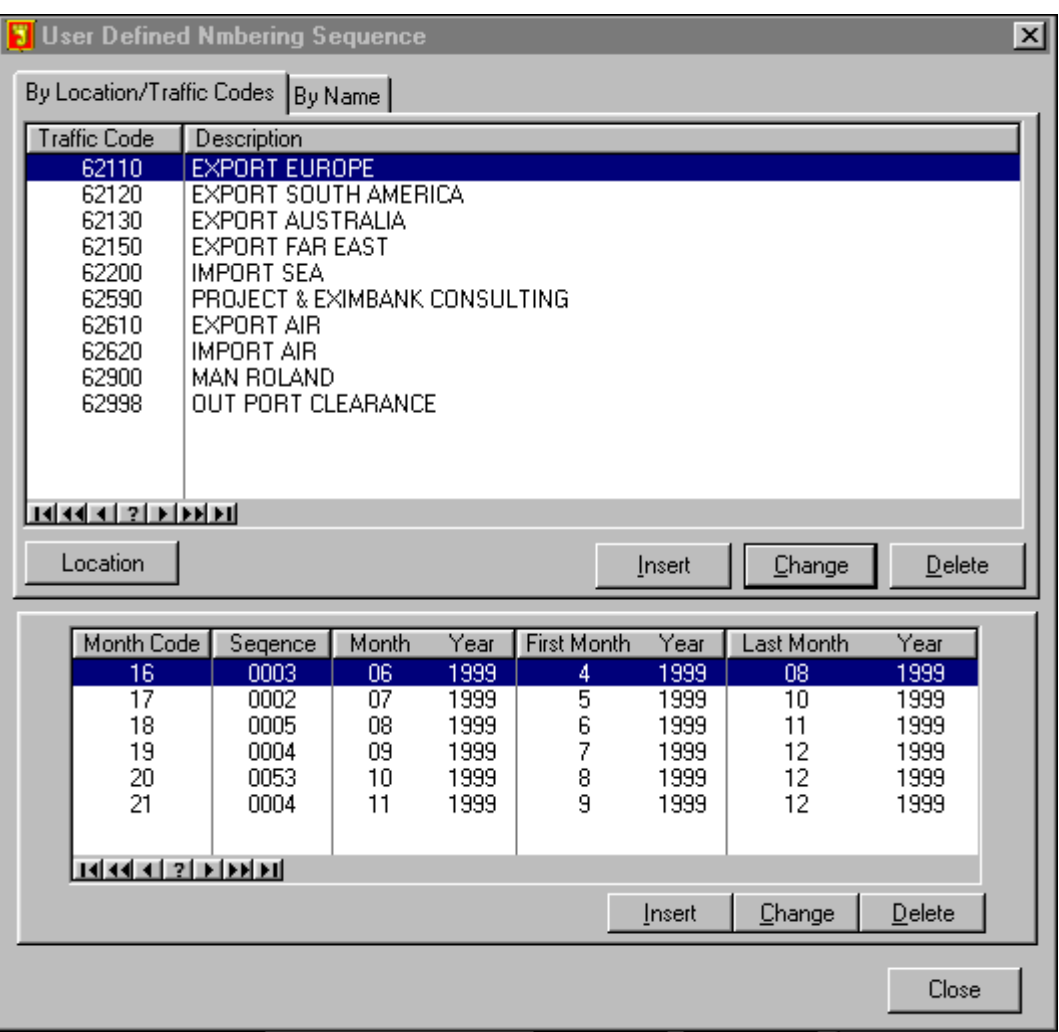

#### *Location \ Traffic Codes*

Here you are able to define your Traffic Codes, also referred to as Traffic Lanes. These may be one of the following:

- Air Exports
- Air Imports \ Inbound
- Ocean Exports
- Ocean Imports \ Inbound
- **Ocean Consolidation**
- Air Consolidation

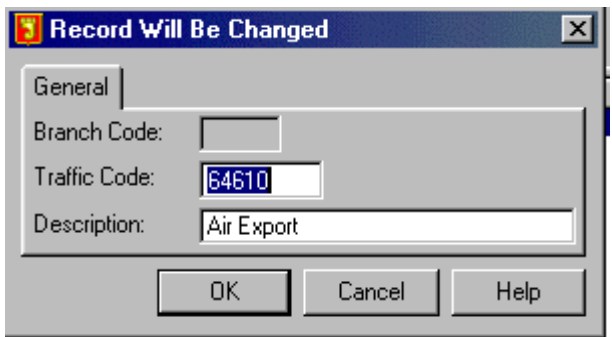

You may assign any alphanumeric code of your choosing up to five digits. These will be tied to the Month codes.

#### *Defining Operating Months*

You may define, for each Location \ Traffic Code previously <Inserted>, the following:

◊ **Month Code** = Which can also be user defined. For example these could be defined strictly on the basis of a Fiscal Year i.e.:  $01 =$  January,  $02 =$  February....  $12 =$  December. Or some other methodology defined by the corporate headquarters such as  $21 =$  January,  $22 =$  February..... etc. As long as they are defined and your operations personnel are aware of the sequences, they are valid.

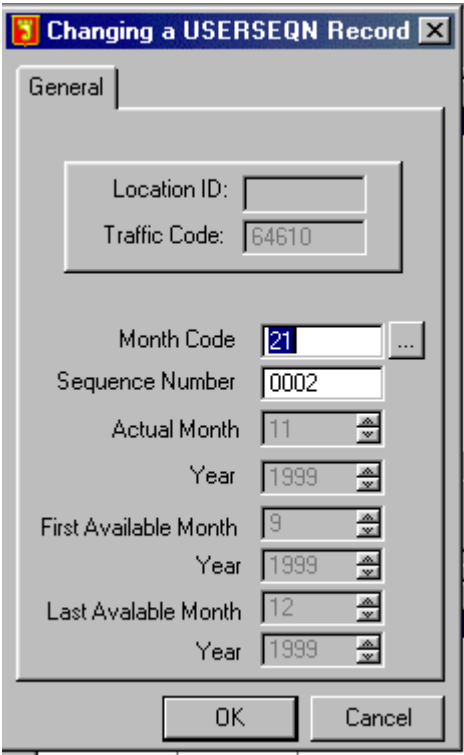

- ◊ **Sequence Number** = This corresponds to the File Sequence in any given operating month. For example 001 \ first transaction, 002 \ second transaction, 131 \ one hundred thirty first transaction.... And so on.
- ◊ **Actual Month** = The actual month that the Month Code is tied to.
- ◊ **Year** = The actual year the month code is tied to.
- ◊ **First Available Month** = The first month that you wish operations personnel to have access to this transaction. For example, you may decide that transactions with MONTH CODE 02 which are defined as February may be accessed one prior month or 01 which would equal January…
- ◊ **Year** = the year for the Available month.
- ◊ **Last Available Month** = Same as First Available Month but obviously a processing month after which you do not want operations personnel to have access to particular transactions. This may be wholly dependent on your billing cycle. For example, the company policy may be that after a sixty (60) day period, all billing should have been completed and no further processing is allowed unless the Finance Department or Accounting Department is aware and allows this to happen.
- ◊ **Year** = Last Year for the Last Available Month.

## *Setup Launch Buttons*

As of OASIS v5.0 r2001.06 we have added a new option, which allows you to setup external programs that can be called from the OASIS Main Menu bar.

These may include for example the [http://www..AESdirect.gov w](http://www..aesdirect.gov/)eb based AES submission site. Or you may want to call an external program such as a "load planning application" purchased through another vendor. The choices are many and limited only by your needs or requirements.

The process is pretty straightforward. You click on the Icon button to select a system resident icon and then you click on the right hand ellipsis in order to select the path & program you wish to have access too.

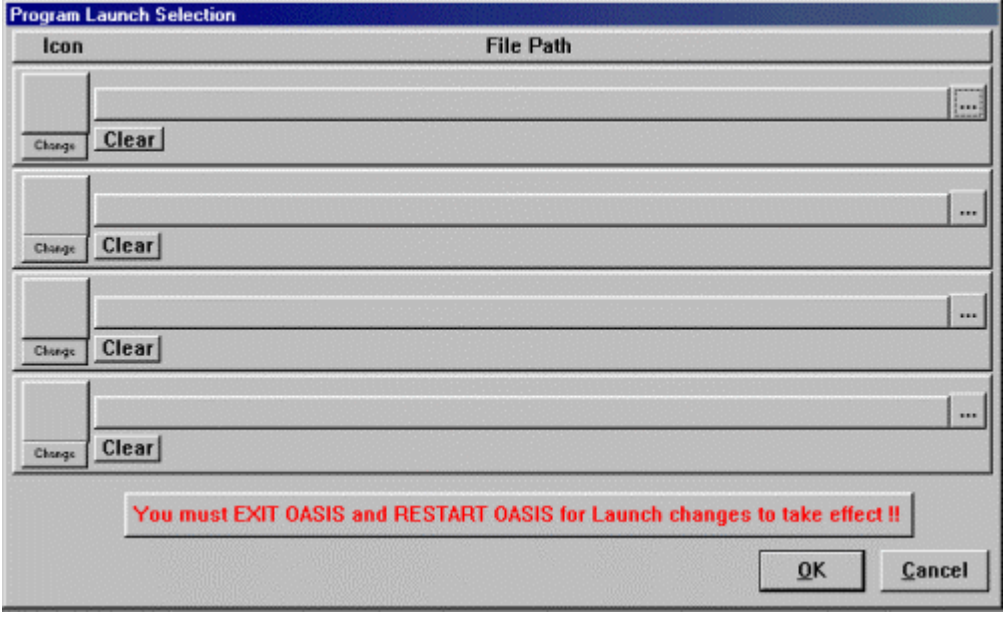

## *Bill Of Lading Formats*

As unfortunate as it is, the Ocean Carriers have never standardized a Bill Of Lading format to be used throughout the shipping industry! Therefore, there are a multitude of formats which accomplish the same goal, namely move freight from point A to point B. OASIS tries to accommodate this deficiency by providing separate formats for most major ocean carriers. To date, we have compiled over 200 separate B/L formats. However, under the OASIS v5.0, approximately 30 formats have been enabled.

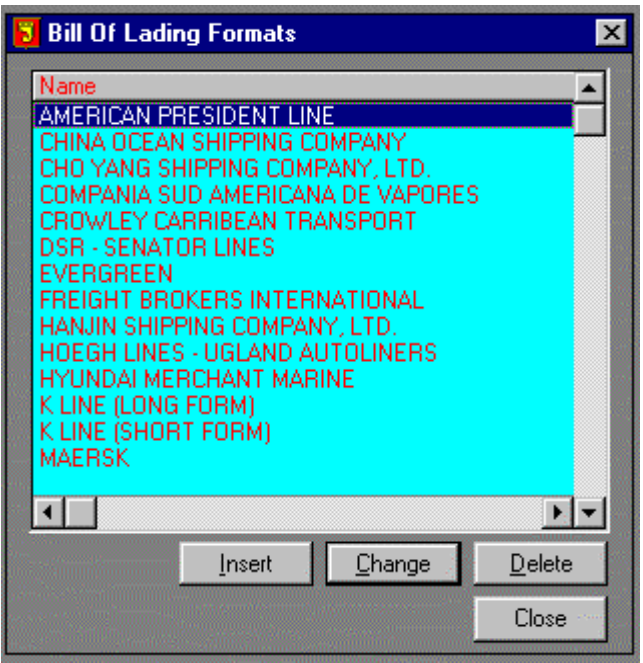

We provide the formats. However, when you add new carriers to your OASIS system, the format needs to be assigned. To accomplish this perform the following:

- 1. From the OASIS drop down menu select the Customer Selection Table and then choose the appropriate CARRIER.
- 2. Select the Carrier record by either <double clicking> on it with your mouse or selecting the <Change> button.
- 3. Click on the <Setup> tab located in the upper third of the screen.
- 4. Select the appropriate Carrier from the list.

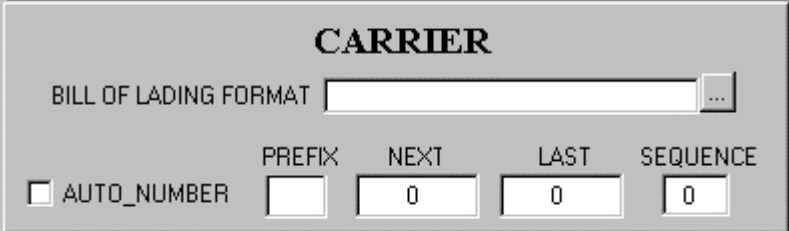

This one particular aspect of the system is subject to repeated and frequent updating by MGI, Inc. depending on the frequency of changes requested.

## *User Defined Documents*

This option allows the user to define the size (width x height ) and other options contained in various OASIS forms. One good example is air freight lot labels.

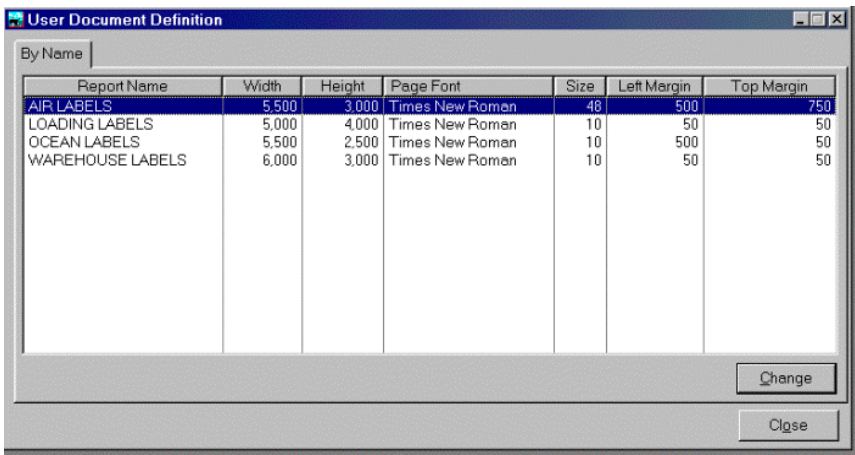

Double clicking on the form line name or pressing the <CHANGE> button, displays the particular characteristics for pre set forms.

## **General Tab**

This tab button displays the main characteristics of the form. Each entry field defines the purpose for a particular size, font option or Vertical & Horizontal coordinates.

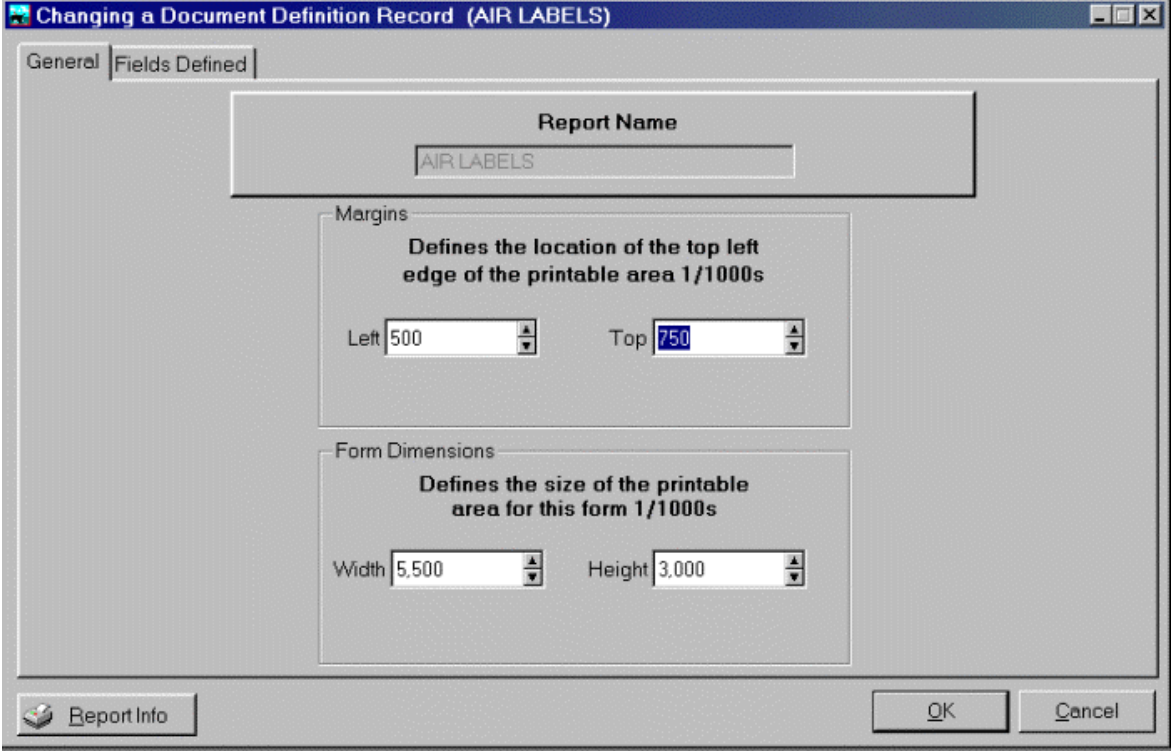

- Report Name
- **Margins**
- Form Dimensions
- Default Font

## **Fields Defined**

This button displays 20 {twenty} available OASIS defined fields which may be allocated or preset within the Airfreight Lot Label. Double clicking on a particular field, allows the user to remove or add fields which are to be printed on the selected form.

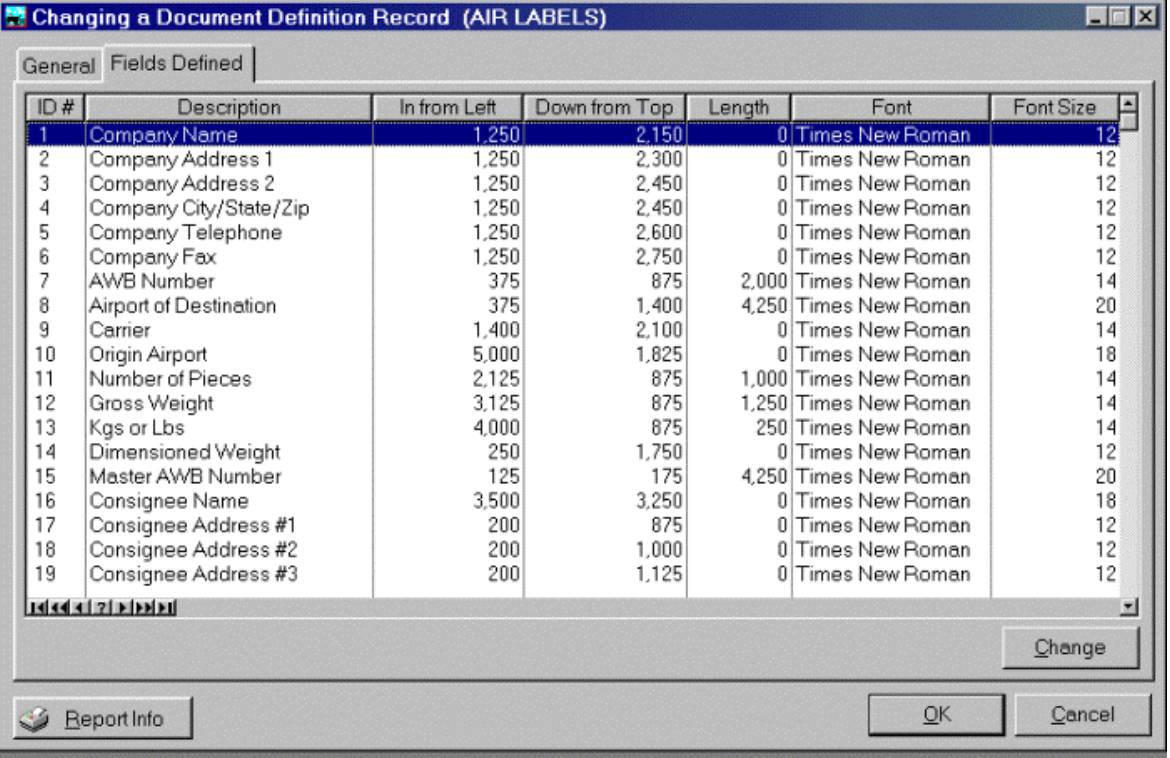

The following screen displays the ID#1, Company Name Field. Note that all available options are explicitly defined on the screen.

In order not to allocate a particular field (translation = if you wish to skip a field) for your OASIS Airfreight Labels, the Length is set to zero {0}. OASIS comes with the following settings already pre-defined, which you may customize to your needs.

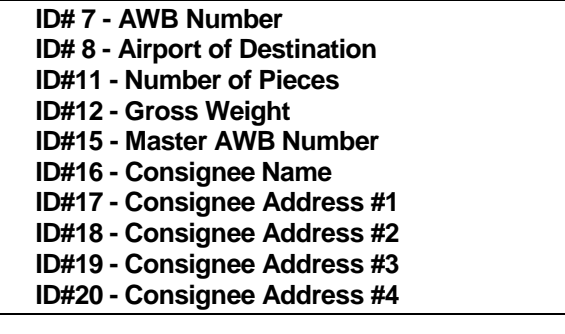

## *Laser AWB Definitions*

Options contained at this level allow you to set certain parameters when issuing Laser AWB or Laser BL such as number of copies to print, etc. The screens utilized in the setup are as follows.

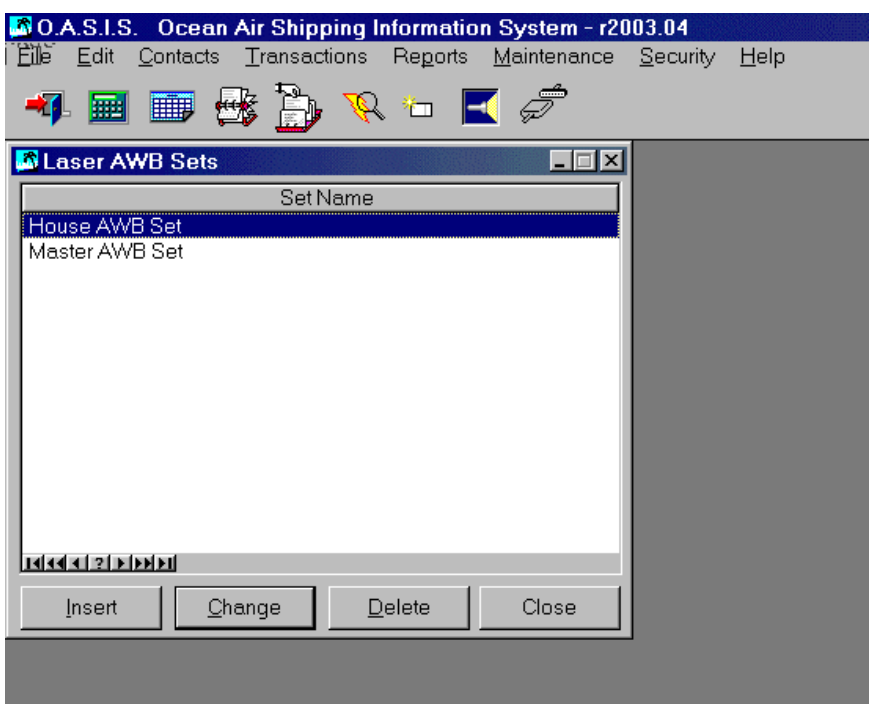

### *Set Name*

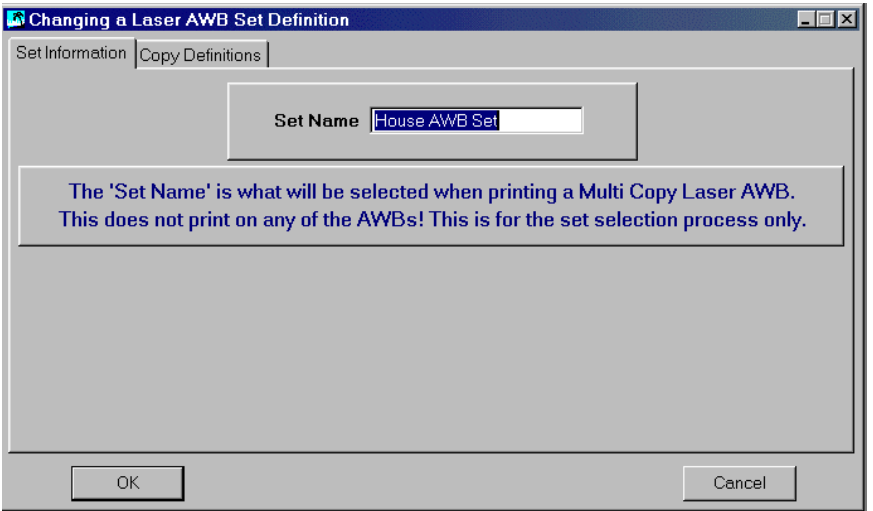

#### *Copy Definitions*

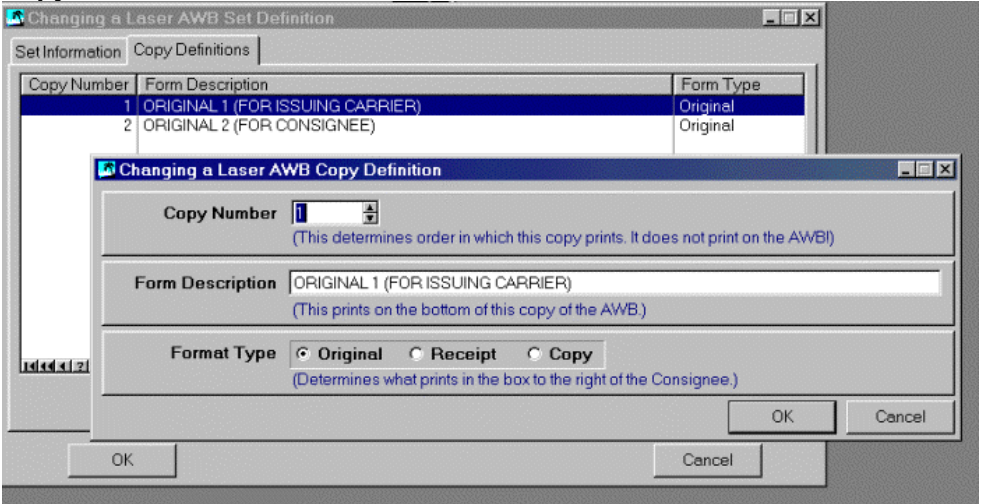

## *XML Setup*

l

Please refer to the Appendix under this heading.<sup>7</sup>

## *Refresh / Update Data Files*

Choosing this option will check all OASIS data files and "Rebuild" and automatically "Format" according to specific "Data Dictionary" rules all OASIS system files.

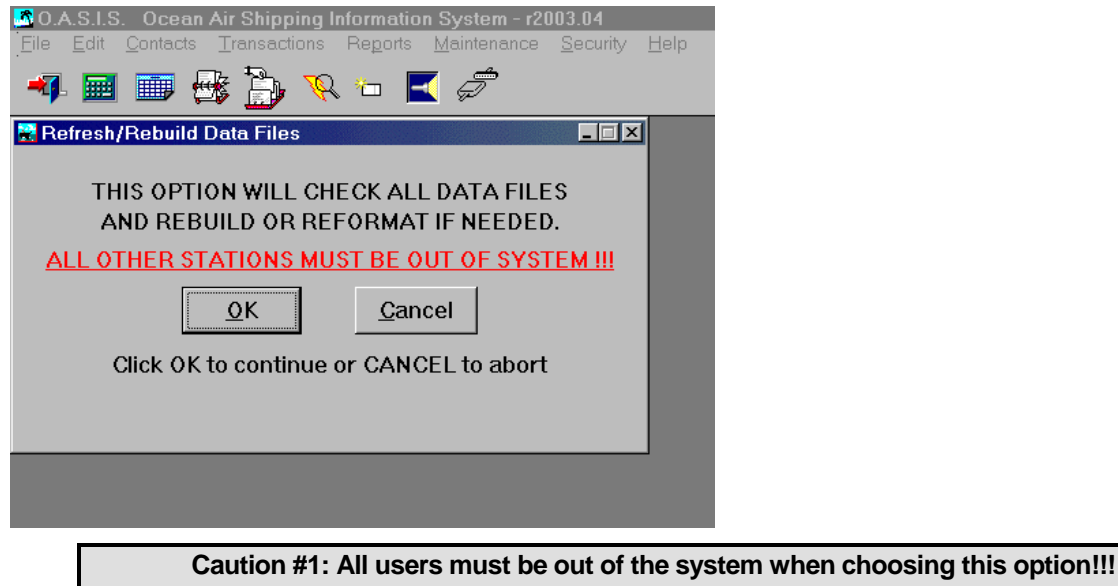

**Caution #2: This option should be exercised only if you experience sudden, system wide shut downs due to office \ building electrical - computer shut down or advised to do so by MGI, Inc. personnel!!!** 

 $<sup>7</sup>$  Please refer to Appendix under XML Setup Heading for in-depth information.</sup>

## *Currency Exchange Rates*

Please note that this option only works when OASIS is setup for the INTERNATIONAL format. Throughout the world, various currencies are utilized in international commerce. Even though the EEU (European Economic Union) will be converting to the EURO, much of the commerce is transacted where for example the freight rates are billed in British Pounds, but the landed container cost is billed in Italian Liras. Through the options presented here, you may fix the various exchange rates required, when billing or invoicing through OASIS.

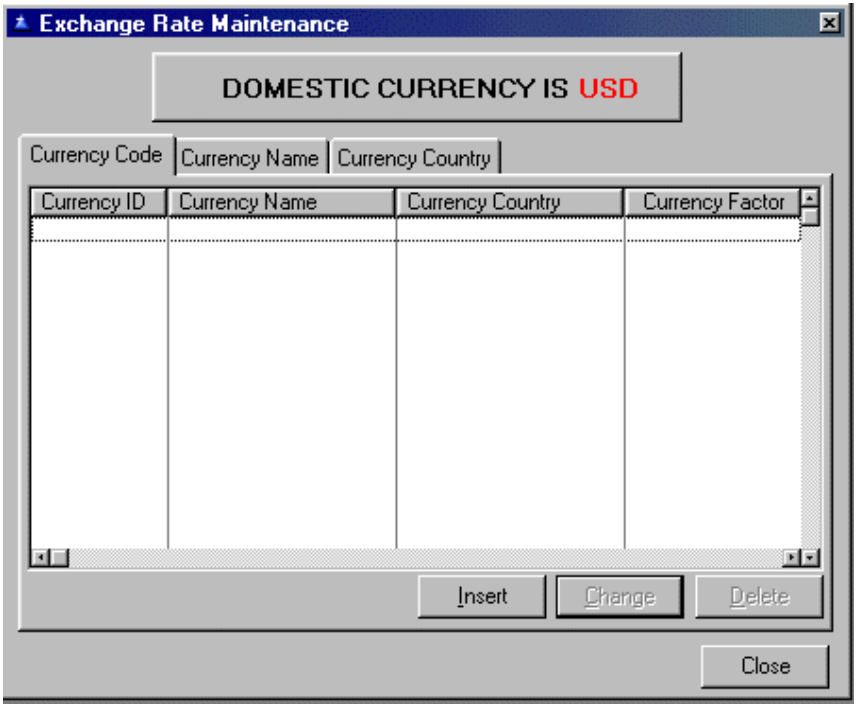

## *Clear AES File*

AES SED's are processed and stored in the \OASIS5 directory. The resulting file named X12\_601.EDI accumulates data in a batch format. That is, as employees process AES SED transactions and in OASIS elect to create the "file", these are added sequentially.

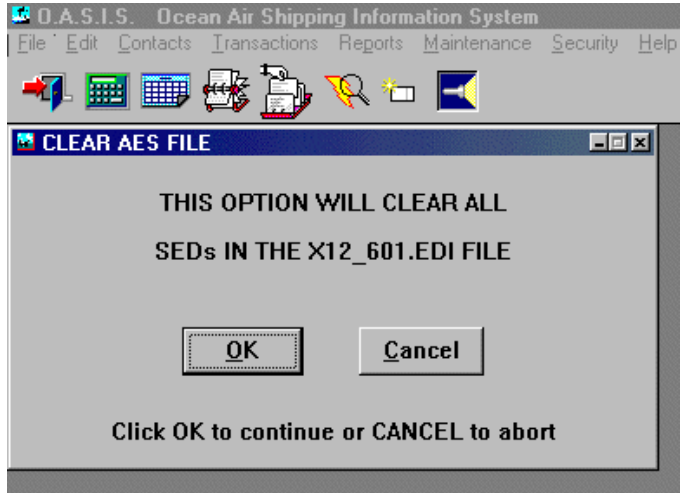

Most OASIS client sites process their AES SED once per day. Once the X12\_601.EDI file has been submitted to US Census, you should access this option in order to clear this file. The result being that each submission to Census will contain only current data and not previously transmitted data.

NOTE: We suggest that "one" employee be assigned the task of clearing this file at a pre-determined time each day.

## *Active Update*

The OASIS Active Update allows you to keep up to date with the latest version of OASIS with very little effort! We have created this addition to work at YOUR convenience. It can be done at any time, it's fast, and it's so user friendly you can use it with confidence.

The OASIS Active Update is split into two parts. During all of the steps of the first part users will NOT have to back out of OASIS and you will need to be connected to the Internet. This part will check for available updates and will download them if desired. During all of the steps of the second part of OASIS Active Update users WILL have to be out of OASIS. You will not need to be connected to the Internet. This part will backup your current system and install the update.

To access the OASIS Active Update you select

- 1. Maintenance Menu
- 2. then Setup submenu
- 3. finally the Active Update option

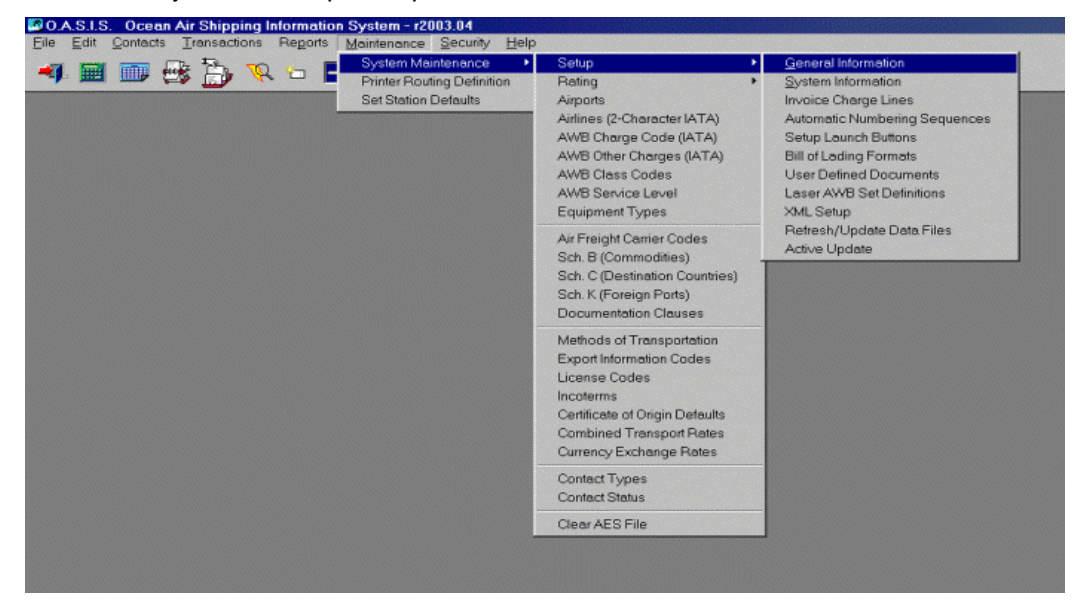

## **OASIS Active Update Part 1 - Download**

Once executed, a screen similar to the following will be presented. Please note that you will need to be connected to the Internet to run this first part. If you are not connected to the Internet minimize OASIS, connect to the Internet, then return to OASIS.

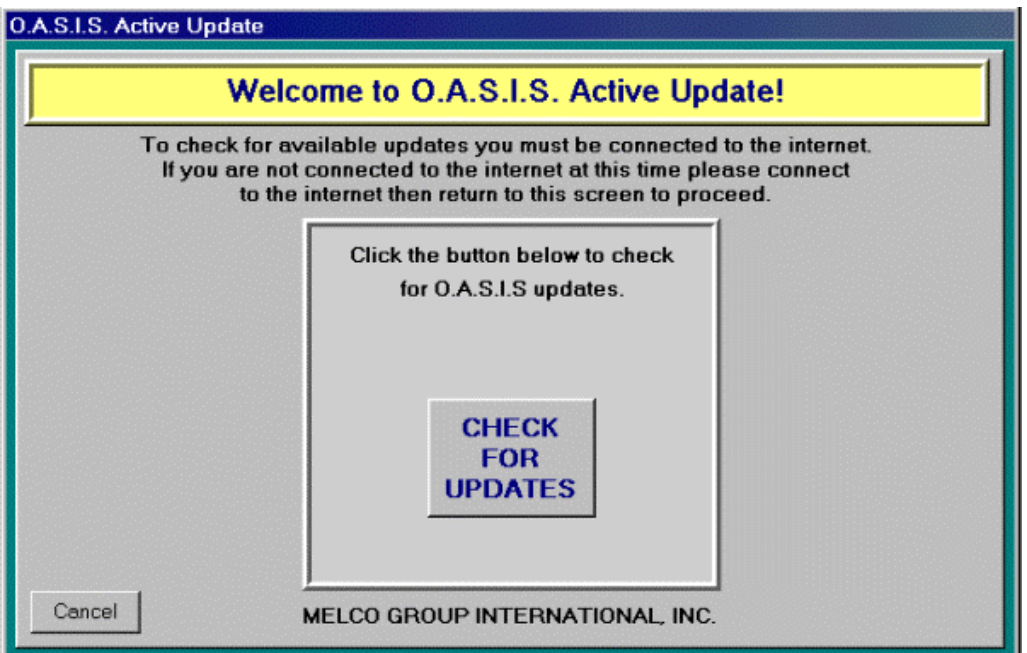

## **Check For Updates**

Click the <CHECK FOR UPDATES> button to allow OASIS Active Update to check for any available updates for OASIS / AccountEx or Schedule B files.

If you have the latest available updates you will see the following screen:

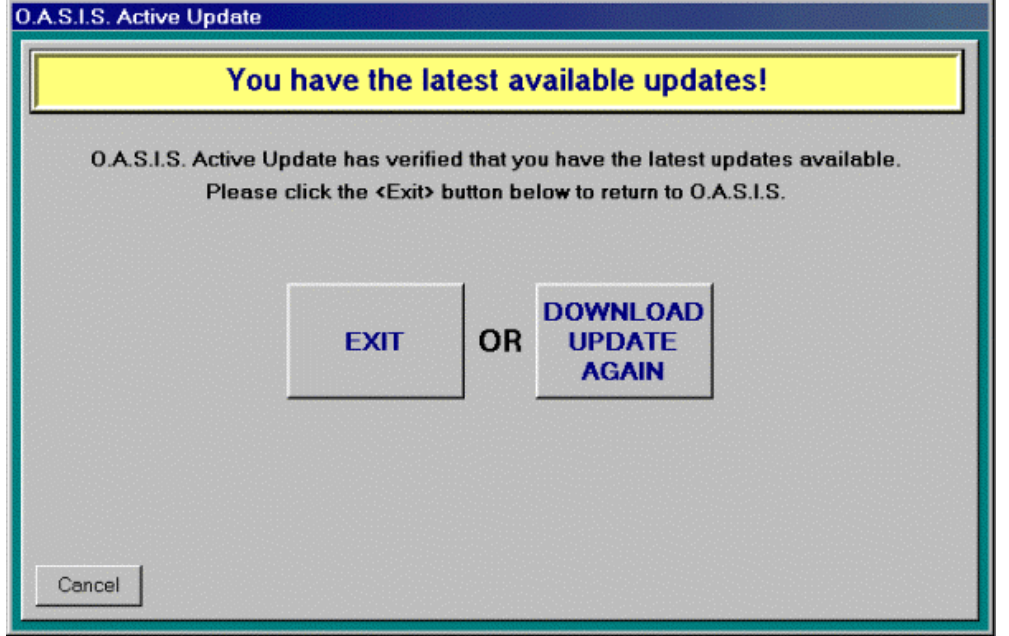

If an update is available you will be presented with subsequent screens.

### **Updates Available**

At this point OASIS Active Update allows you to do multiple things. You can select to download or at a later date.

## **Download Now**

If you choose to <DOWNLOAD NOW> you will see the following screen:

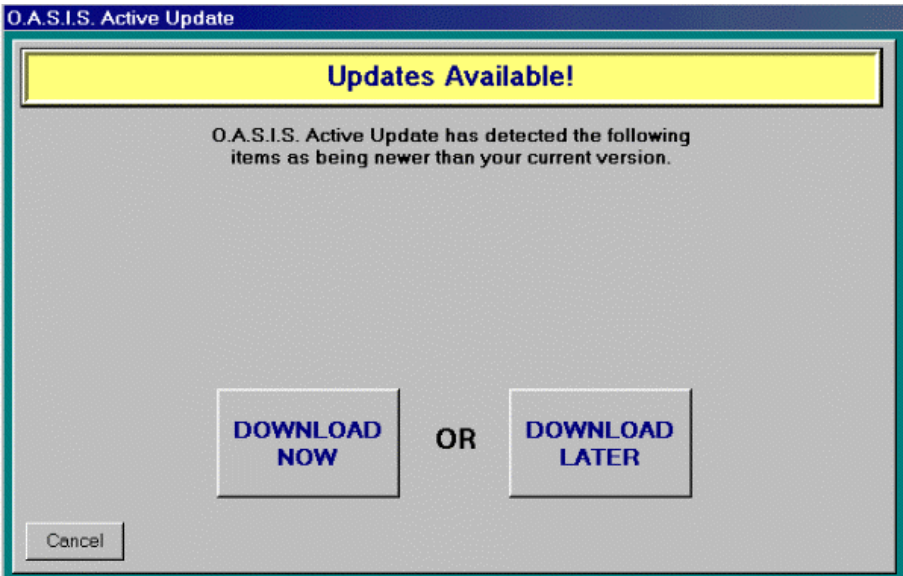

You will see this screen while the update is downloading. Please be patient! This may take a few minutes!

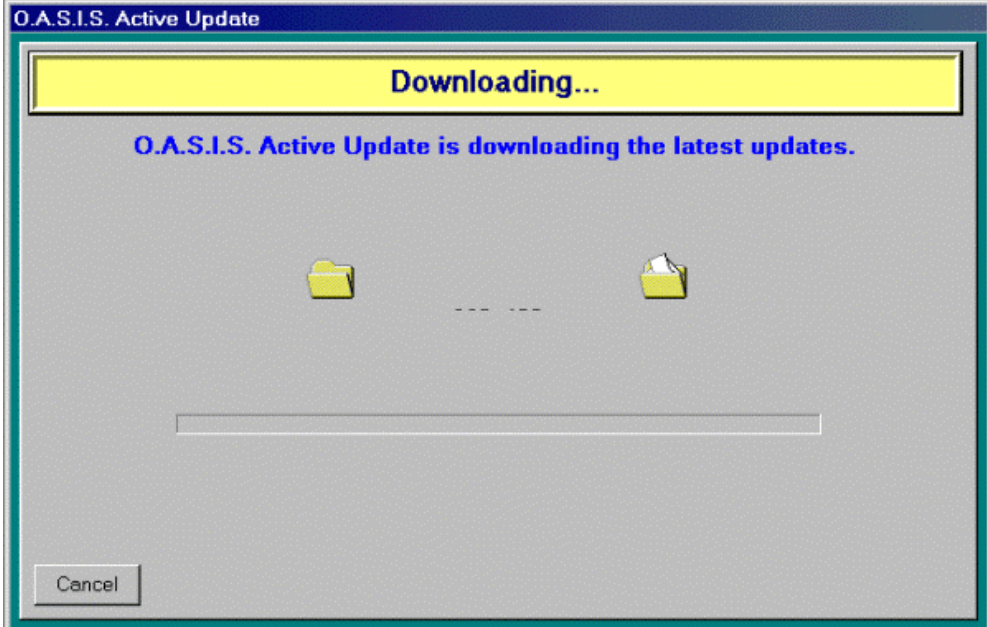

Once the update has been downloaded you will see the following screen:

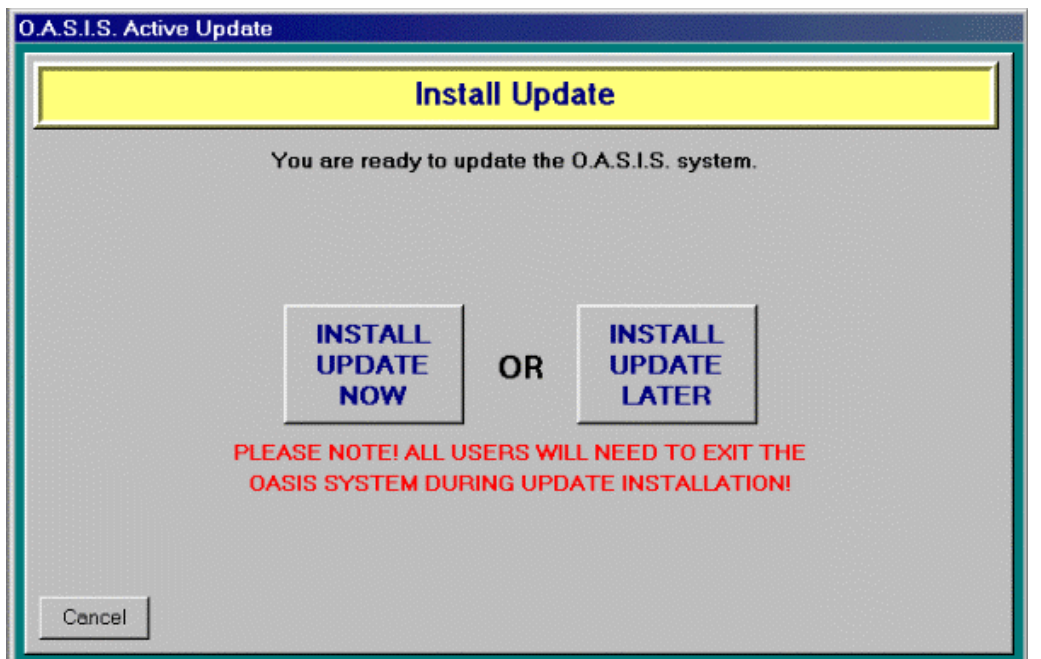

Notice that you have two options here. If you choose to <INSTALL UPDATE NOW> you will begin the second part of the OASIS Active Update.

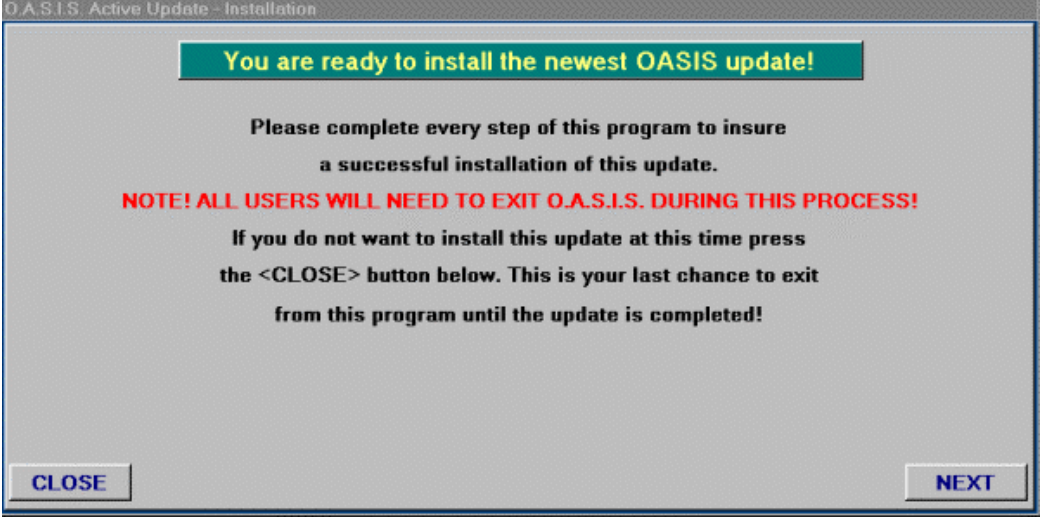

If you choose to <INSTALL UPDATE LATER> you will be presented with an additional screen.

If you have chosen to download or install the update at a later date you will be presented with this screen. You may either:

- $\Rightarrow$  select the number of days before you want to be reminded
- $\Rightarrow$  or not to be reminded

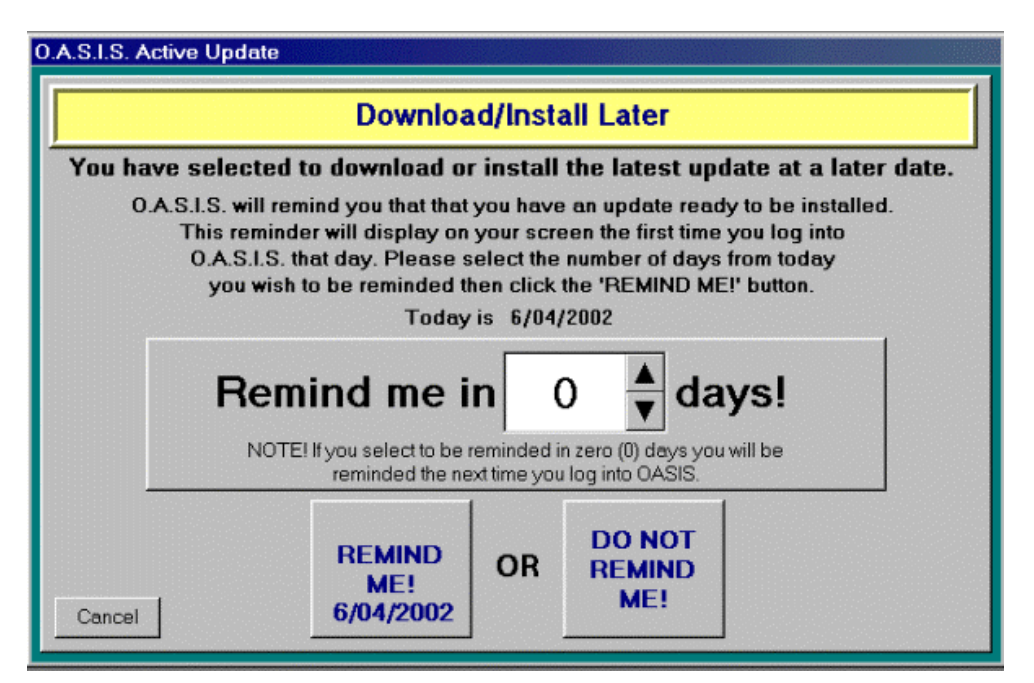

If you chose to be reminded, you will be prompted (the first time you log into OASIS that day), that an update exists.

This screen will look like the following:

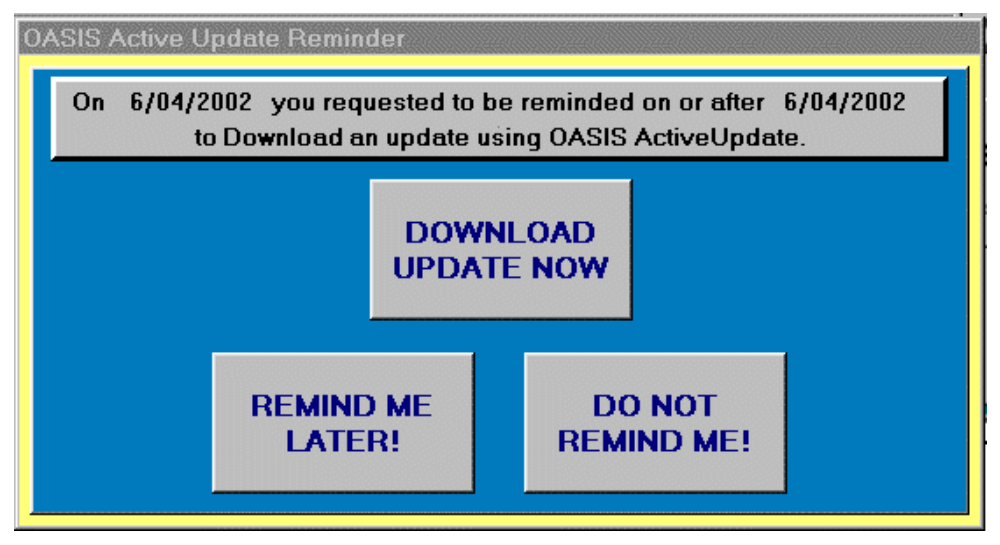

You will have four options at this point:

- 1. 'Install \ Download Update Now'
- 2. 'Remind me later!'
- 3. 'Do not remind me!'

## *OASIS Active Update Part 2 - Installation*

Please remember that during ALL steps of this part all users will need to be out of the OASIS system. This first screen of the OASIS Active Update Installation gives you a chance to exit the update process. Please note that this is the last chance you will have to exit until the update has been completed! Click the <Close> button to exit the update. Click the <Next> button to continue. If you chose to continue you will see the following screen:

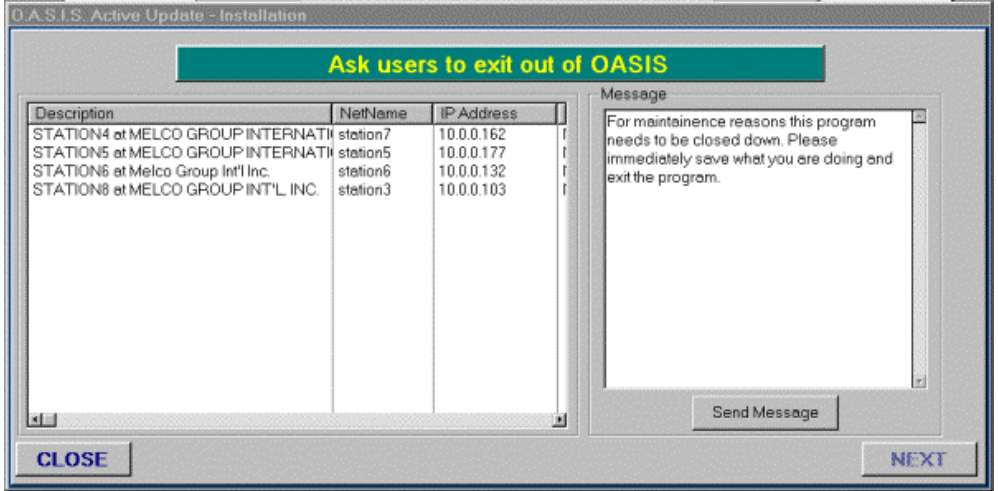

This screen shows a list of users still in the OASIS system. You can display a pop-up message on the users screen asking them to exit OASIS by clicking on the <Send Message> button. You also have the ability to change the message being sent. (Just incase you want to have some fun!)

Once all users have backed out of the OASIS system the <NEXT> button will appear on the bottom right. When you click this button you will see this screen:

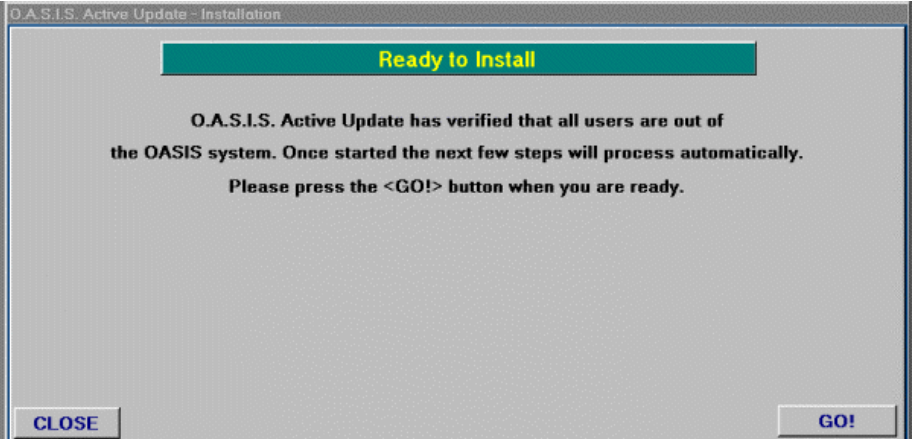

Now you are ready to install the update! The next few screens will change automatically on each step of the installation. Press the <GO!> button on the bottom right.

Once the update is installed you will see the final screen. Click on the <FINISH!> button to exit the OASIS Active Update.

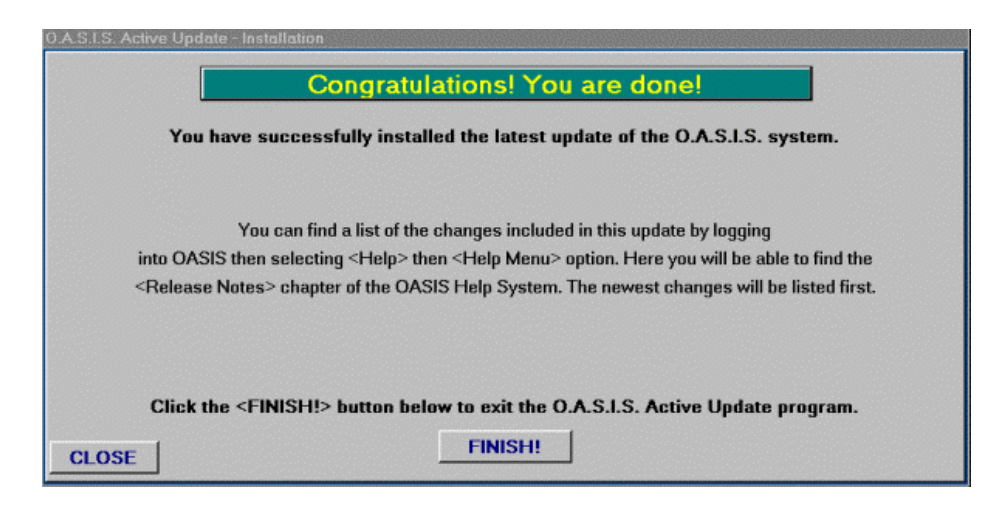

## **Conclusion**

Remember that you can view a list of all of the changes in the 'Release Notes' section of the OASIS Help System.

## *Rating*

The options at this level allow you to define rates within specific OASIS modules. These include:

- > Specific Customer Air Rates
- > Default House Air Freight Rates
- > Specific Customer Ocean Rates
- > Default House Ocean Rates

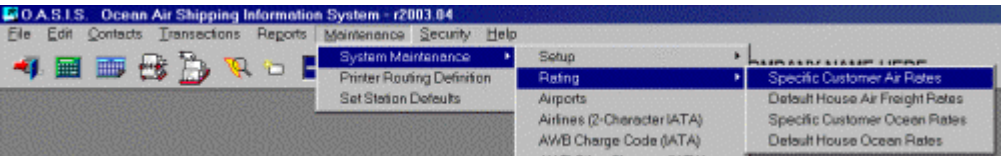

Selecting the appropriate Client record would then display a screen similar to the one shown here.

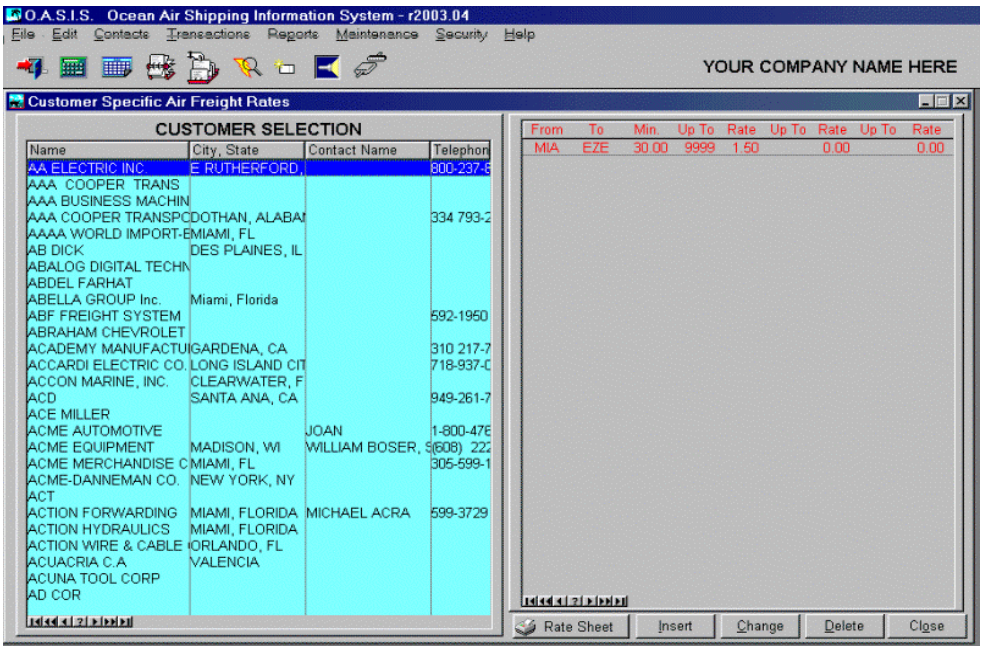

Rating Summary information is displayed for specific POL and POD criteria. These are automatically updated at AWB document level. Choose <Insert> to add additional routes & rates.

OASIS allows you to build a MASTER Rating Matrix, available system wide. You may also build specific rates, for individual clients based on variables such as POL and POD information.

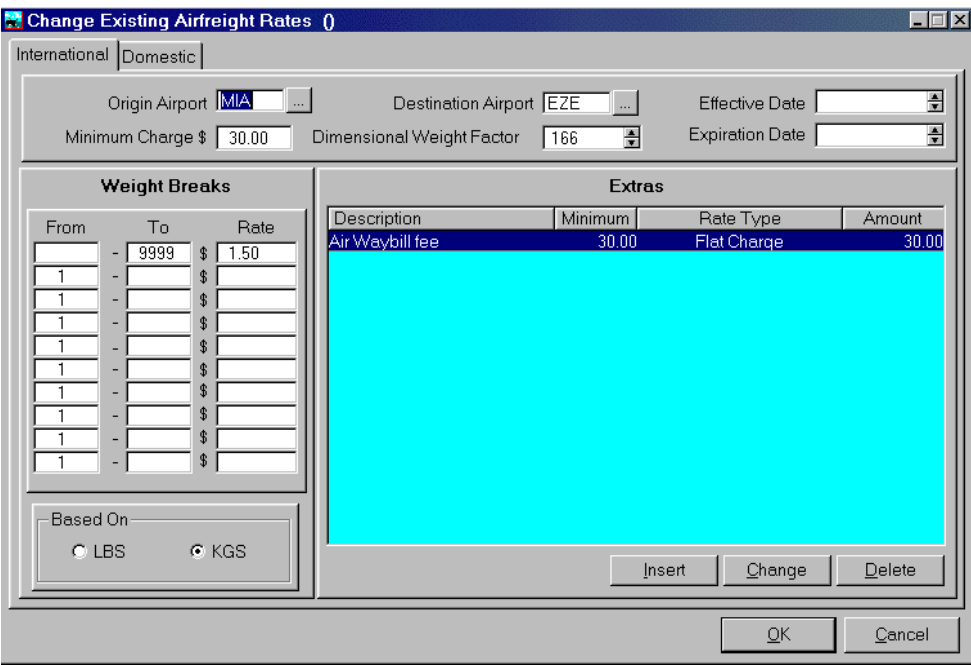

## **Client Specific Rating**

Once you select a client record for which you wish to apply a 'special' rate, a summary screen displays all available routes and rates. Selecting a **rate (highlighted bar**) and <**double clicking**> with your mouse, would display an entry screen similar the one shown here. Selecting the <**Insert**> button would display a blank screen to which specific variable information related to POL, POD, Service Type and other information may be added to. The rating will be dependent on the individual fields, which are accessed at the House AWB level.

## *Code Maintenance*

The options provided at this level are designed primarily to quickly research or find various OASIS resident 'Schedules'. These schedules are accessible whenever you encounter the corresponding field in various OASIS entry screens such as RFQ 'Request For Quotation', Booking and other documentation modules.

### **World Airports**

209 codes with description and 3 digit codes are available. These are utilized primarily at the AWB processing level.

## **Airlines (2 character IATA codes)**

988 codes with description and 2 digit codes are available. These are utilized primarily at the AWB processing level.

## **AWB IATA Charge codes**

12 codes with description are available. These are utilized primarily at the AWB processing level, specifically the charges level.

## **AWB other IATA codes**

37 codes with description are available. These are utilized primarily at the AWB processing level, specifically the charges level.

## **AWB Class Codes**

12 IATA codes such as Minimum charge from IATA

## **AWB Service Level**

Service levels such as  $2^{nd}$  Day, Premium and so on may be entered at this level.

## **Equipment Types**

A few codes are included with OASIS. These codes and descriptions may be added and are 'user defined'. Utilized primarily at the RFQ and Booking level.

## **Air Freight Carrier Codes**

570 codes with description and 4 digit codes are available. These are utilized primarily at the AWB processing level.

## **Schedule B. Numbers (commodities)**

8598 codes with description and appropriate Quantifiers are included with the OASIS. These are primarily utilized in the Quotation, Booking and SED 'Shipper Export Declaration' entry screens.

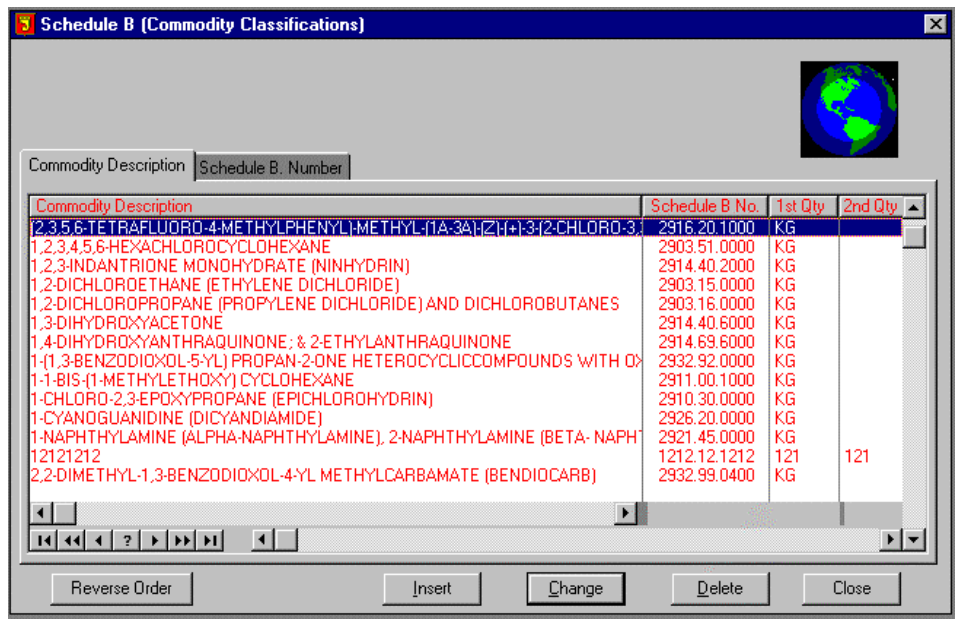

Tabs allow quick access by either Commodity Description or Numbering sequences. Note the Reverse Order Button. This allows you to view the information either in ascending or descending order.

All OASIS schedule screen controls are identical in function.

## **Schedule C (Destination Countries)**

232 codes with description are available. These are utilized primarily at the RFQ, Booking, and most documentation screens.

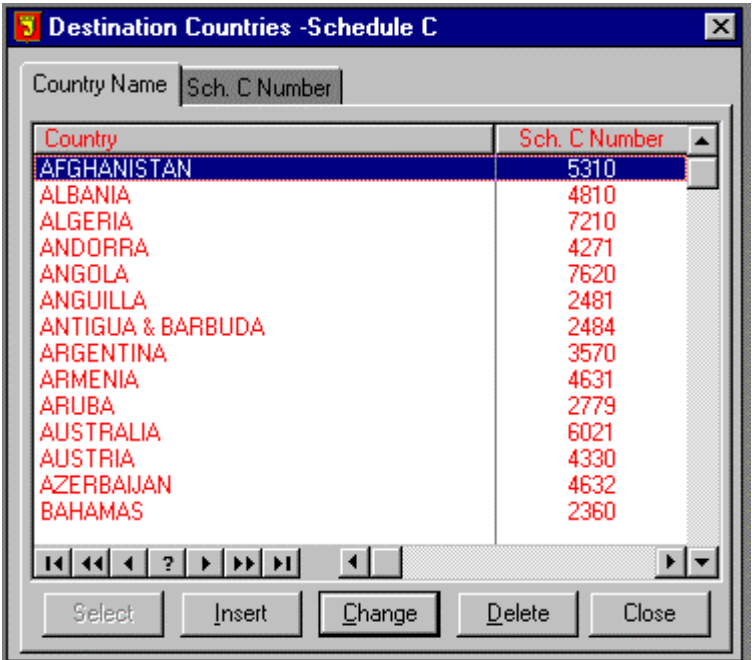

### **Schedule D & K are combined**

601 D Domestic codes with description are available. These are utilized primarily at the RFQ, Booking, and most documentation screens.

3586 K Foreign codes with description are available. These are utilized primarily at the RFQ, Booking, and most documentation screens.

## **Documentation Clauses**

These clauses include:

- **SED Clauses**
- **Diversion Clauses**
- Chemical Statements
- UN Classification Information

and generally 'Custom Clauses' you may require to add to your system documentation.

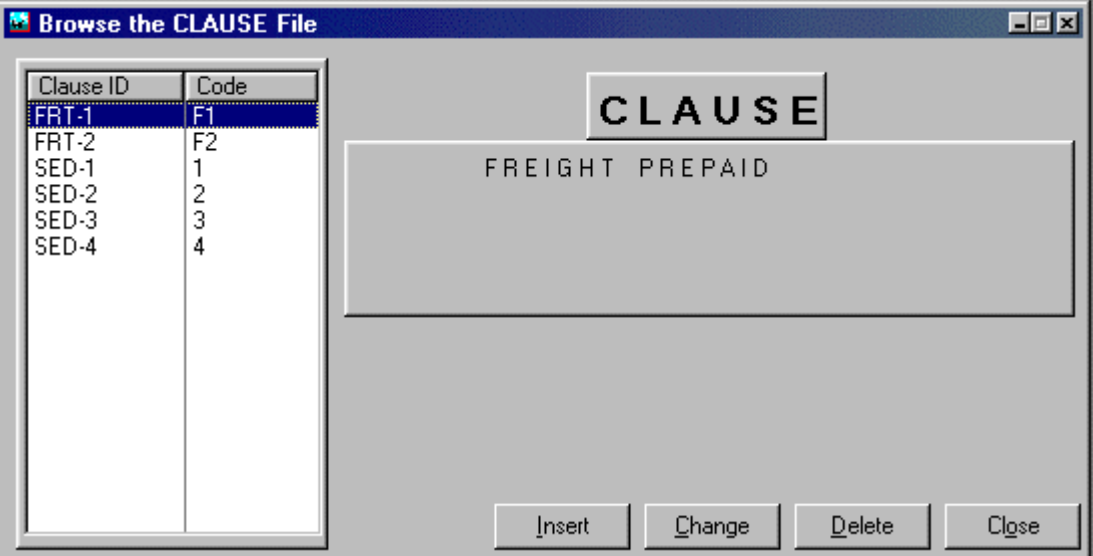

OASIS is provided with the 'Standard' Diversion Clauses. You may however add, change or amend these, thereby allowing you great operational flexibility.

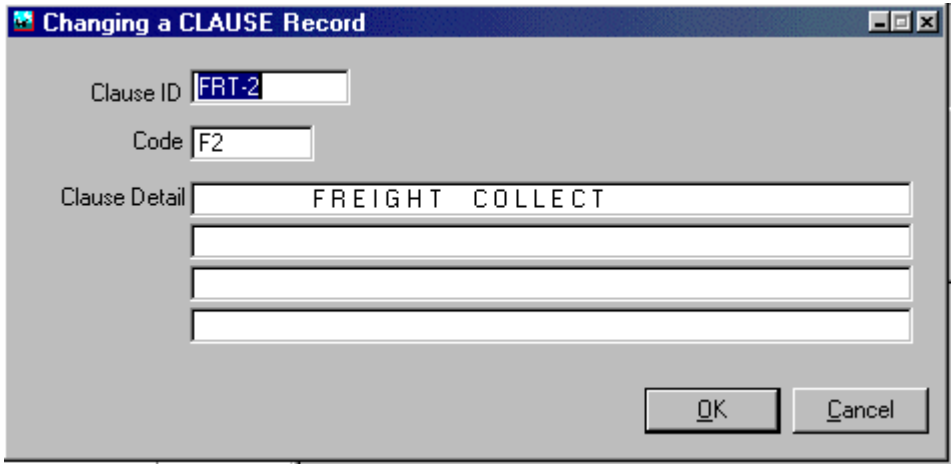

### **Methods of Transportation**

This file is required for AES filing.

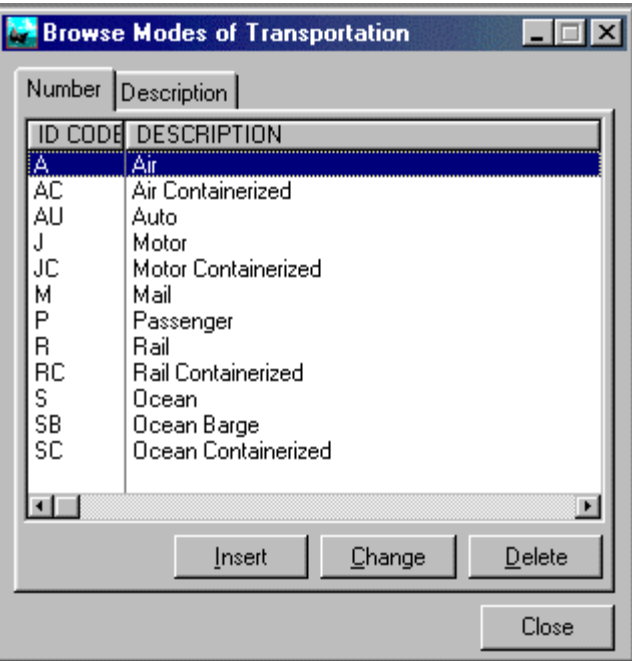

## **Export Information Codes**

This file is required for AES filing.

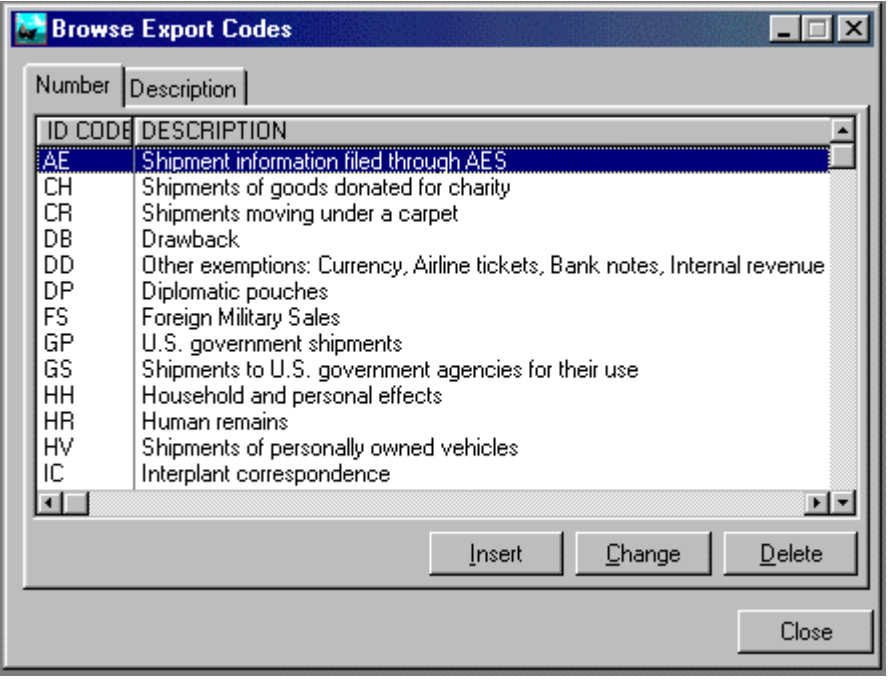

## **License Codes**

This file is required for AES filing.

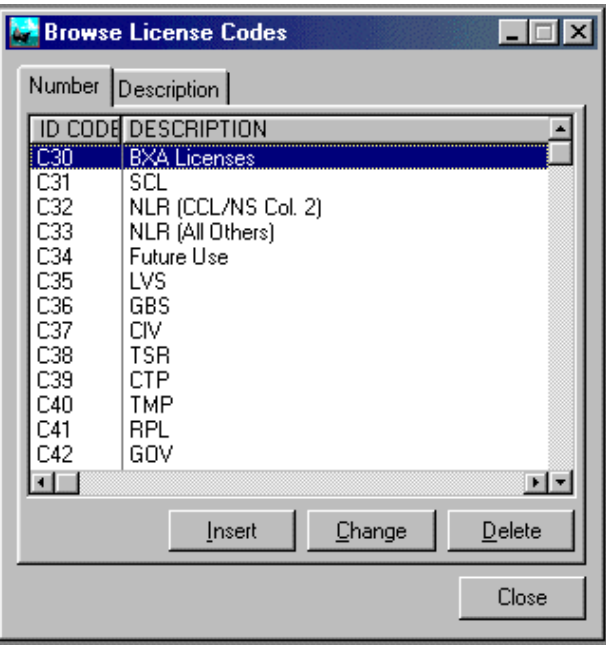

### **Incoterms**

The IncoTerms clause is designed to be printed on the back of a HBL. In order for this to be executed automatically, it will need to be routed to a "Duplex" printer such as HPIIID, HP5Si and other duplex printers.

## **Certificate Of Origin Default**

Enter the fixed information which is to be printed on your C/O's such as specific Chamber Of Commerce area.

### **Combined Transport Rates**

#### *Inserting Destinations*

When inserting a destination(s), a screen similar to the one shown will be displayed. First you select a DESTINATION which may be accessed by pressing the {ellipsis} button located next to said field. You then define the basis on which the Volume/Weight Breaks fields are calculated, by inserting the appropriate information (break levels).

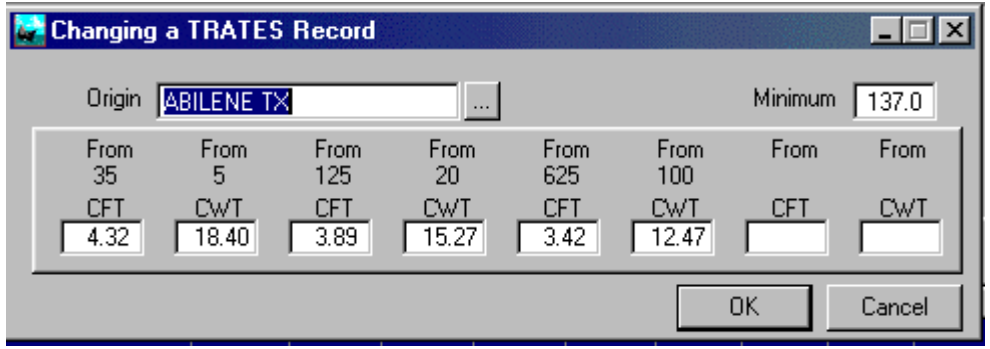

- From CFT
- From CWT

for each of the fields displayed.

Once all the fields and destinations are defined and stored by pressing the <OK> button, a screen similar to the following will be presented.

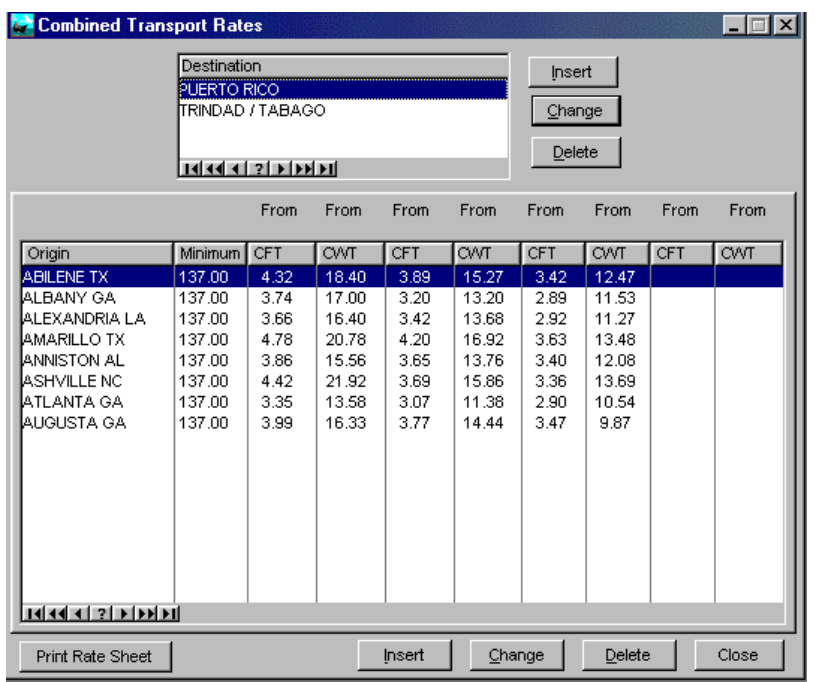

Presently, this function does not automatically rate shipments but rather prints a formatted rating schedule.

# *Currency Exchange Rates*

This option presently operates when OASIS is set to the United Kingdom option.

It allows you to enter your Domestic currency and converts same based on the different currencies and on the factor entered while in the billing invoice module.

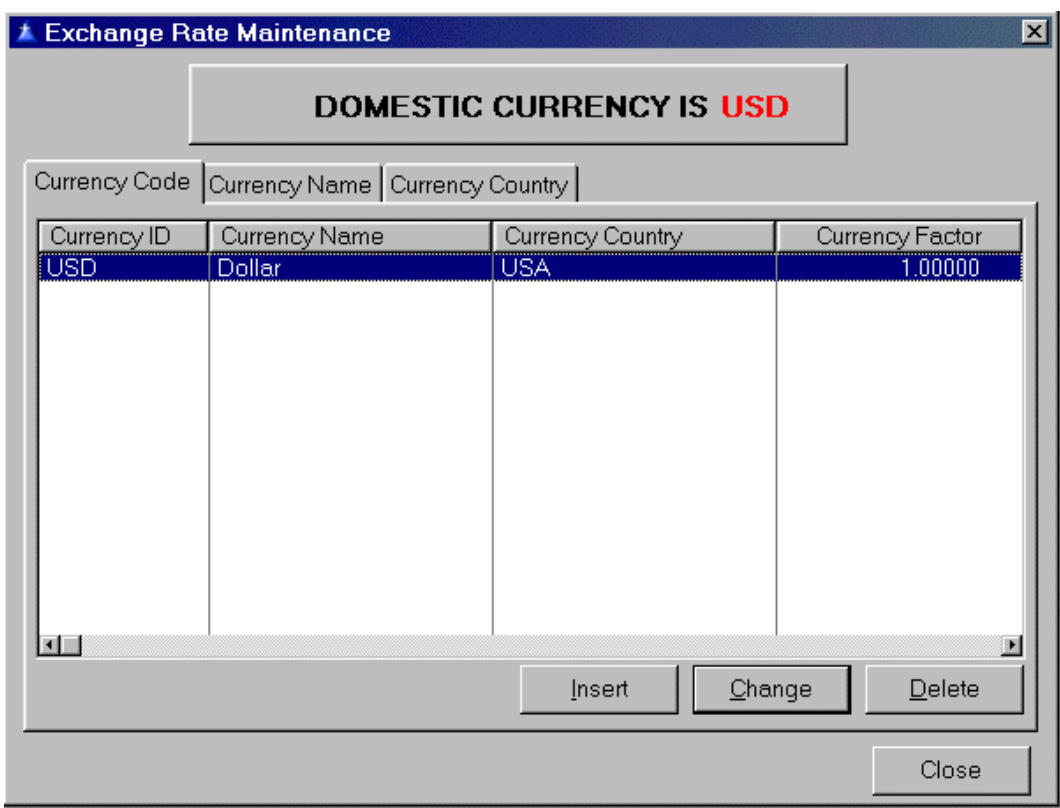

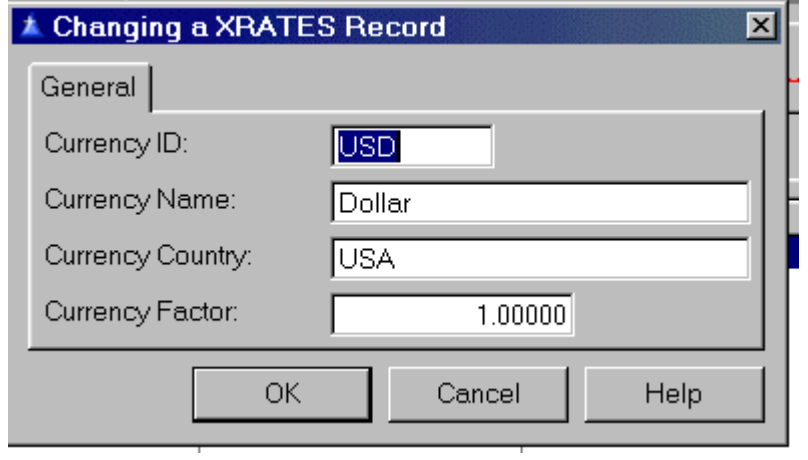

## *Clear AES File*

AES SED's are processed and stored in the \OASIS5 directory. The resulting file named X12\_601.EDI accumulates data in a batch format. That is, as employees process AES SED transactions and in OASIS elect to create the "file", these are added sequentially.
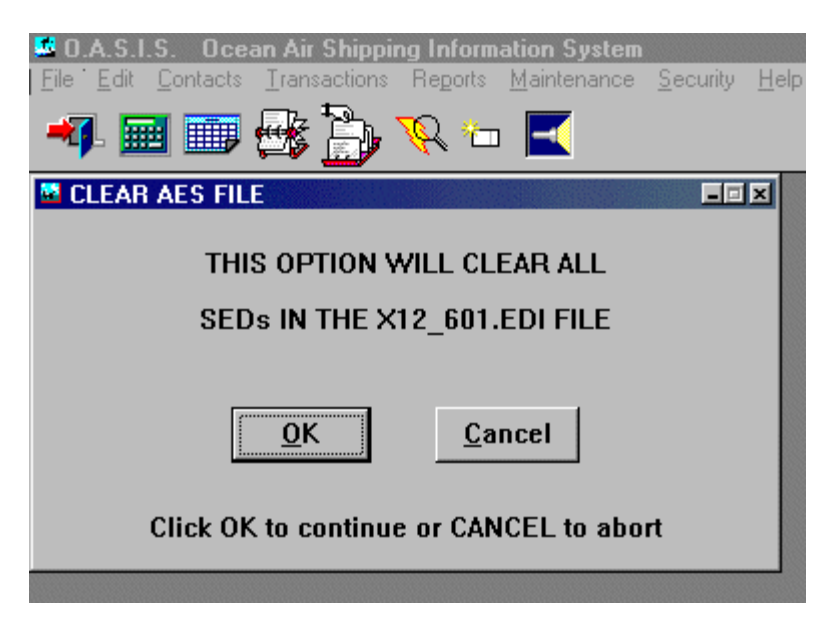

Most OASIS client sites process their AES SED once per day. Once the X12\_601.EDI file has been submitted to US Census, you should access this option in order to clear this file. The result being that each submission to Census will contain only current data and not previously transmitted data.

**NOTE:** We suggest that "one" employee be assigned the task of clearing this file at a pre-determined time each day.

## *Printer Routing*

This allows you to define which printers various documents will be routed to. Even though a default printer is selected for a document, you will be prompted to keep the defaulted printer selection or you may change the routing to another printer within your network.

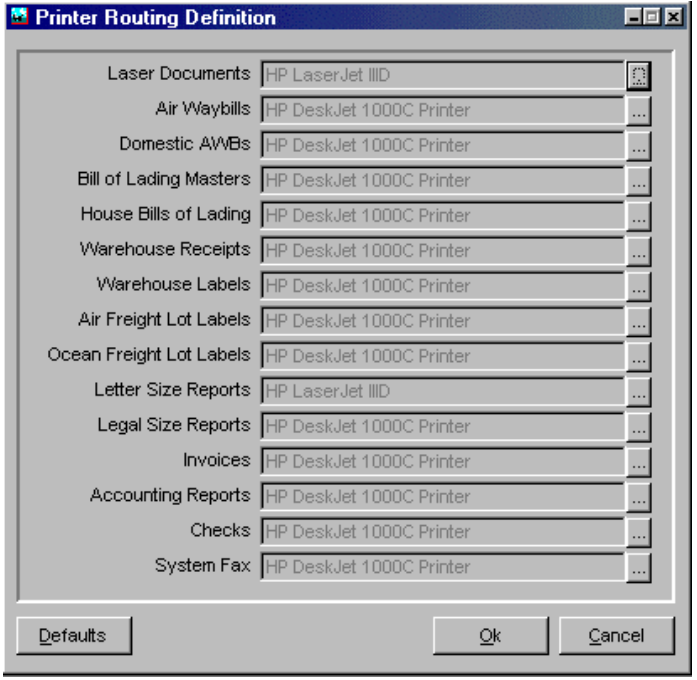

As an example, you may wish to route or set up Laser Documentation to always be routed to a specific laser printer in the documentation department. Bill Of Lading masters on the other hand may be routed to the

Ocean Department; Air Way Bills to a dot matrix printer in another department and labels from the call management system to yet another printer. You may always change the default for an individual document being printed; say from the default printer previously defined through these options to be routed, as an example to a fax board or another printer on your network.

These options must be profiled on each workstation having access to OASIS as the information is stored in the users INI file.

#### **Printer Naming Convention**

All printers, which are routed through local stations, MUST have the same name, in order to use printer through your network. Also the specific station, on which a printer resides, must be shared in order for other users to access the local printer through the network.

### *Set Station Defaults*

These options allow you to:

- 1. Setup the Default email that AES responses should be sent to at your company.
- 2. Default AWB place of Execution which will be printed on your AWB's
- 3. AWB default Signature which will be printed on your AWB's
- 4. For Warehouse module, the default file path for access by both iTrack & OasisEtrack "real-time" OASIS Internet shipment tracking modules for graphic files.

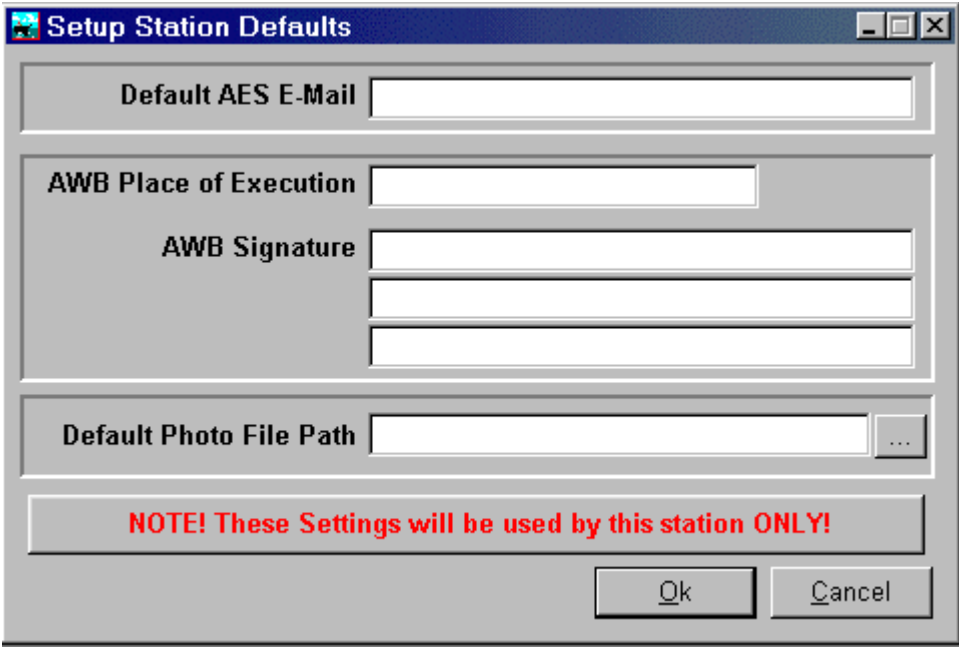

# **Security: PASSWORDS, Access & Controls**

Security provides password protection for your OASIS application. It also allows you to restrict users, at runtime, from viewing all or part of certain screens and from accessing certain controls on the screen. These two methods of security options are referred to here as **Password Security** and **Screen Security**.

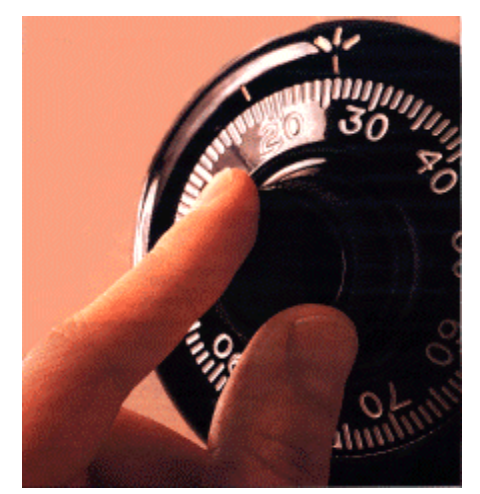

## *Password Security*

You can choose to password protect an entire program with one login and password, or divide the program into multiple areas, each area requiring its own login. In the case of multiple logins the user would use the same user code and password for all the areas. For the sake of clarity we will refer to **Security Areas** in the documentation that follows.

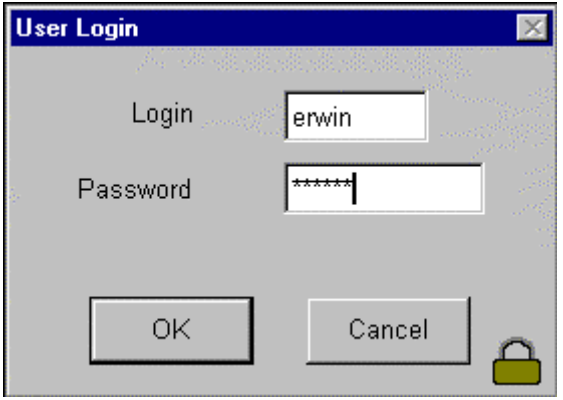

OASIS has a main login point when first started. Here you must enter a Login Name followed by a Password. It is not case sensitive. The Password portion may be alpha numeric.

## *Screen Security*

OASIS also has another form of security that is available to limit access to certain screens, and certain controls, on a user by user basis. This is called Screen Security*.* In order to add, change, modify or delete 'rights to users' & 'group of users', select the Security drop down menu from the OASIS Main Menu screen.

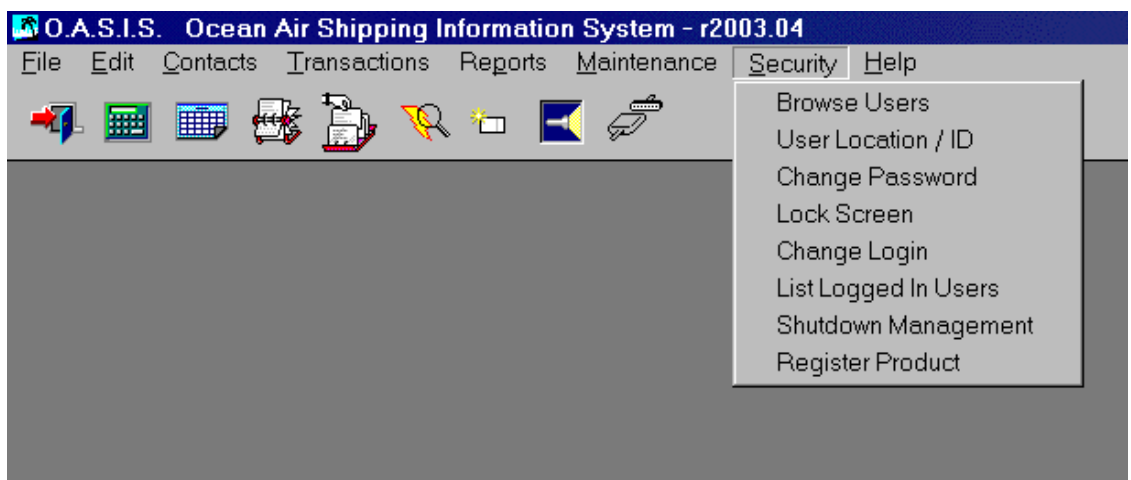

In order to use screen security, the user must have logged into a security area. In this way security knows who is using the program, and is therefore able to manage access restrictions.

Only Supervisors can impose or modify screen security, and only on operators. To modify the screen access rights of an operator a supervisor must go to the screen in question and press the security hot key (Ctrl F8 by default). The Set Access Screen will appear to allow the access right to be modified. OASIS is shipped with several Groups already predefined, which you may modify to suit your operational requirements (or paranoia level).

### *User Levels*

Users have one of three levels for a specific security area. Note that being a supervisor in one area does not imply that the user is a supervisor in all areas. The user may be a supervisor in one area, and an operator in another, with no access to at all to a third area.

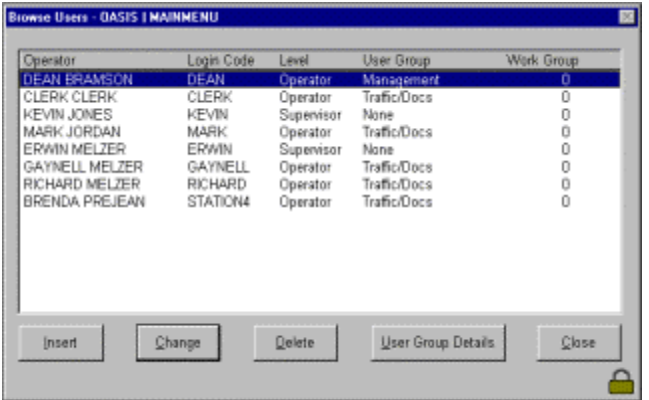

#### *Supervisor*

The user has access to the entire security area, but this access cannot be restricted to any part of the area. Only supervisors have access to the list of operators, and only supervisors are able to change the access rights of other users. There must be at least one supervisor defined for each security area.

#### *Operator*

The user has access to the security area, but this access can be limited by a supervisor. The access is limited on a screen by screen, and control by control, basis. An operator is not able to modify other user's access rights, or edit / view the list of users.

#### *No Access*

The user does not have access to this security area. In OASIS the particular option that has No Access is visible, but dimmed out or will have a light gray appearance.

## *WorkGroups*

Work groups are a method of restricting data visible to your users, in a browse, on a group basis.

For example let's say your users are divided into departments. Clients which appear in your Client Browse screen should be limited to the same department as the user. i.e. CLERICAL users should only be visible to Clerical users, and SALES DEPARTMENT users should only be visible to the Sales Department users.

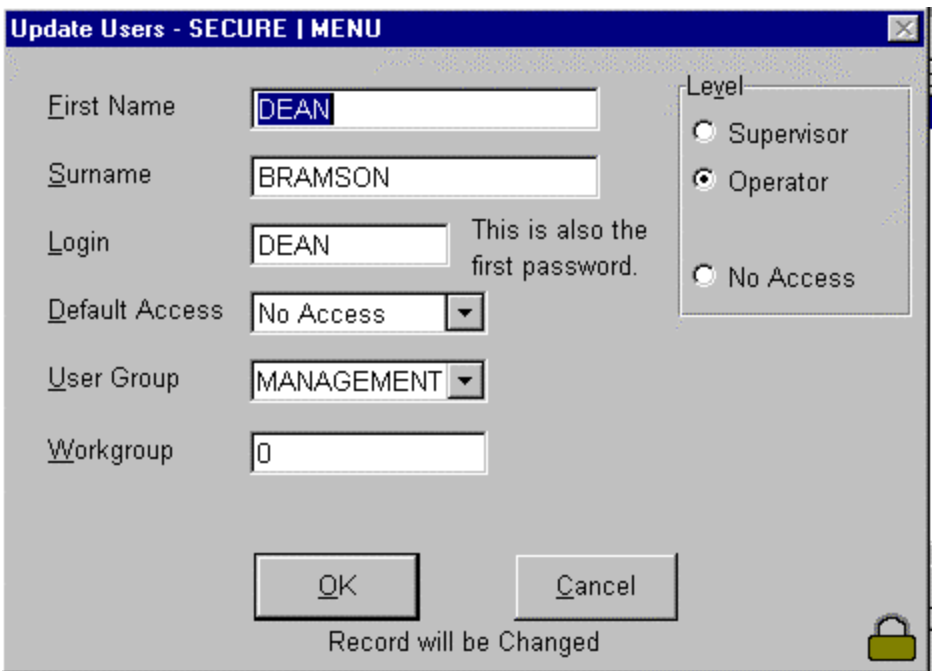

*Note:* Although work groups apply equally to Supervisors as do they to Operators, Supervisors are able to change their own work group number, and therefore have indirect access to all the work groups.

## *User groups*

Where Work Groups essentially define an individual users sphere of operations, User Groups are simply that, Groups of Users. Here we are displaying the screen that is presented upon a 'Supervisor' pressing the Ctrl F8 key to preview the logged in users rights.

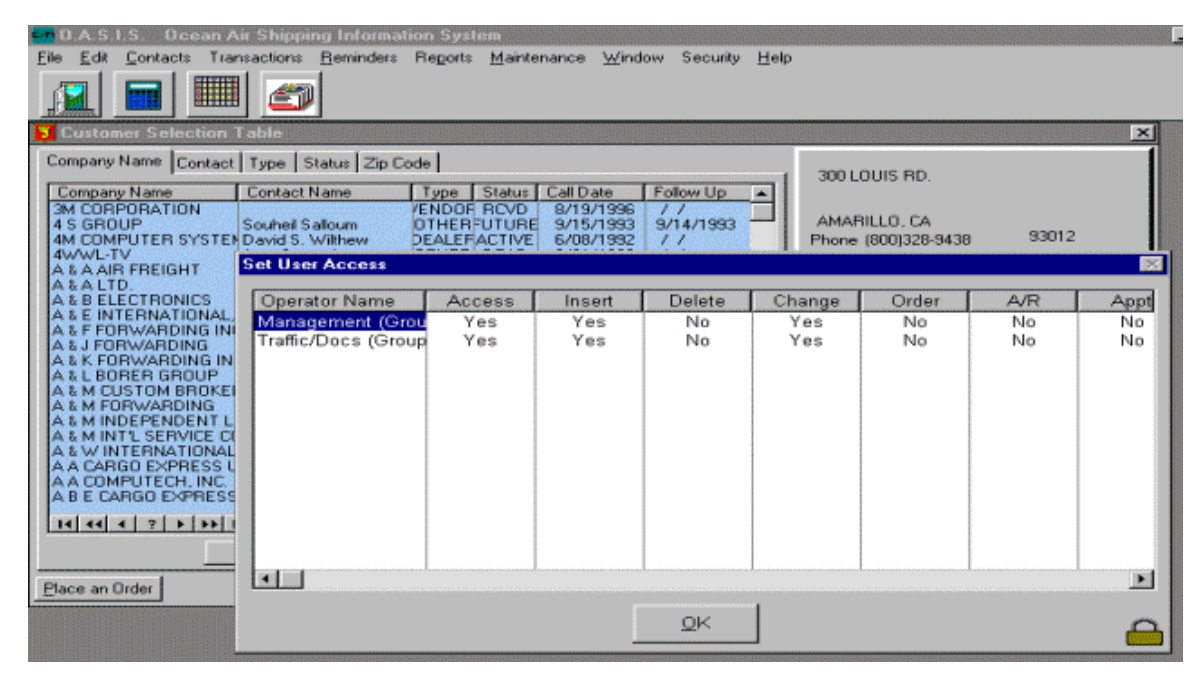

They allow the easier management of large numbers of users, when individual control is not required. By placing users into user groups, they will no longer appear on the **Set Access** screen (the one that pops up when you hit Ctrl-F8). However, the name of the group will appear. By adjusting the rights for the user group, the rights for all the members inside the group are also adjusted.

Selecting an Operator or Group and double clicking on the particular item(s) displayed, an Administrator may either grant or deny access to individual or particular portions of any given program area or screen. In the example below please note:

- 1. Operators belonging to the MANAGEMENT GROUP have Access to the selected screen area (marked Yes) where you pressed Ctrl F8
- 2. Can Insert records (marked Yes)
- 3. Cannot Delete records (marked No)
- 4. May change records on the given screen (marked Yes)
- 5. Cannot place orders (marked No)
- 6. Cannot view A/R detail information (marked No) etc...

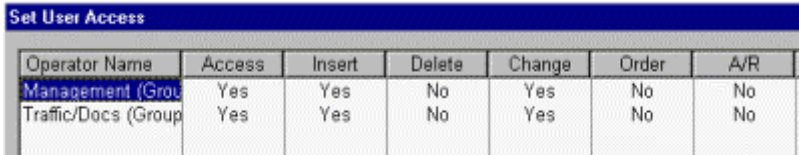

In order to grant access, say to the Delete function, you double click on **No** which in turn marks the Delete to a **Yes**. From that point on, in this example all Management Operators are granted the specific function allowed or denied.

To put a user into a group is very simple. Go to the *Operator Browse* screen, click on a user, click on *Change* and then select the required group from the drop down list. To add more groups go to the *Operator Browse s*creen and click *User Group Details.* A list of available groups i*s* then available.

## *Change Password*

Selecting this option allows a Supervisor to Change a Users previously assigned password. For security reasons, you must double enter the password information, for confirmation purposes.

## *Lock Screen*

Allows any user to temporarily shut down the screen viewing to prevent unauthorized users from seeing or perusing potentially sensitive data. Upon re entering their password, the screen unlocks presenting the viewable area.

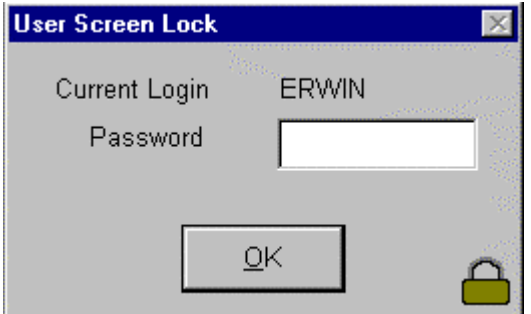

## *Change Login*

Allows a user to Login into the system as a different user, without first exiting OASIS. This is specially useful for Supervisors who may have to grant access to a particular program or screen area to a user.

- 1. Log in as a Supervisor and enter your supervisor password. OASIS now grants you all access rights.
- 2. Access the particular screen where rights need to be modified, granted, denied etc.
- 3. Press the Ctrl F8 keys simultaneously. The Set User Rights screen is presented.
- 4. Modify, grant, deny etc., the specific controls which are required and presented.
- 5. Accept your changes.
- 6. Go back to Security, login the user with their normal Login and Password.

The user now has the rights given or denied to him \ her.

### *List Logged In Users*

This option allows you to quickly view who is presently logged in the OASIS system.

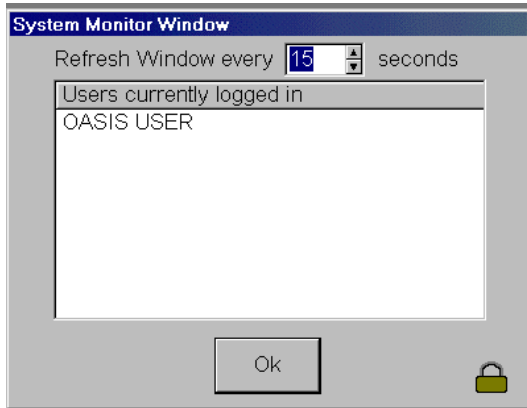

## *Shut Down Management*

This particular option allows a SuperUser or one with Supervisor Security rights {Maximum Setting in OASIS} to perform the following functions:

- 1. View who is logged in the OASIS system
- 2. Warn users that the OASIS system has to be shut down for Maintenance or other purposes.
- 3. Select a particular station which may have been locked through some network glitch or other reason.

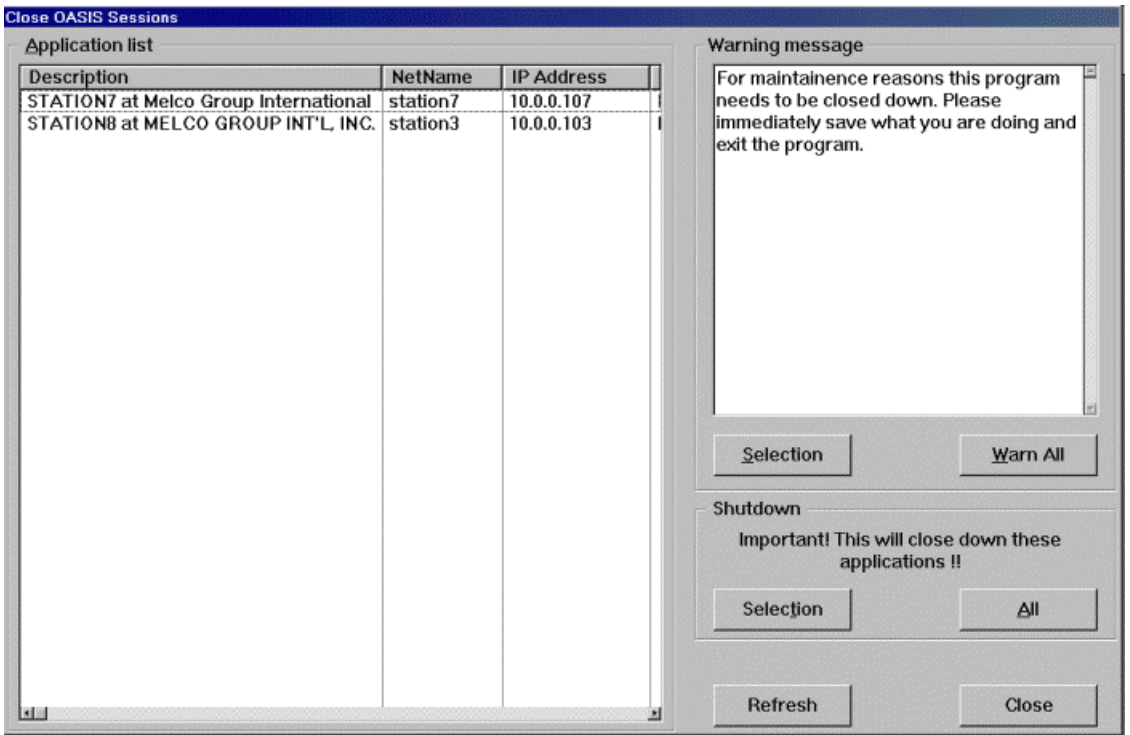

### *Register Product*

#### **Demonstration Products**

Melco Group International products which are under a demonstration mode (limited time out) may be registered through the options presented in these screens, after purchase. When a product time out has been achieved and not purchased, the functionality of the particular module will not be available, until purchase and subsequent registration.

#### **Licensed Client \ Site Systems**

OASIS software systems are operated under specific licensing conditions. A copy of a signed License Agreement(s) are filed by MGI, Inc. Upon payment of Licensing Fee's, the Licensing code is to be entered in this area, exactly as provided by our operations department.

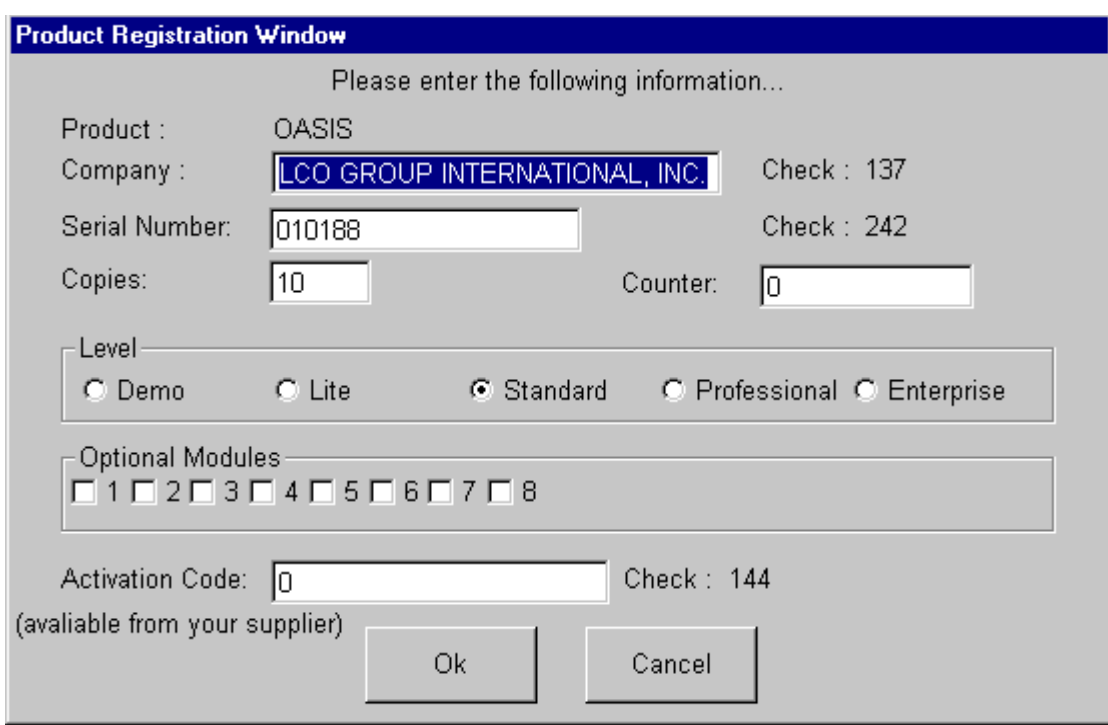

# **Help**

This entire reference manual is available on each users station by selecting the <Help> menu option.

Please note that in order for users to be able to access the help system, Adobe AcroReader MUST be installed in each workstation that is operating OASIS.

You may access <http://www.adobe.com/products/acrobat/readstep2.html>to download your freely distributable Adobe AcroReader and then install it, on each workstation.

**NOTE:** A copy of it is available on each OASIS Setup.Exe CD provided to each OASIS customer site upon purchase of the system.

# **Online Tutorials**

Tutorials are in AVI format and latest versions are updated to Customer Support Web Site. This is currently under development but the following generally applies.

*You must have at least one computer equipped with a soundboard & speakers.* 

## *Quick Overview*

In order to benefit from these Multimedia Tutorials, your workstation must have at least the following:

- sound card
- computer speakers

The lessons are accessed through <http://www.melcogroup.com/customer.htm>which is secured through a Login & Password provided to OASIS client sites and changed periodically. They contain the following:

#### **#1- OASIS V5.0 System Overview**

This is a general overview of the OASIS 'Ocean Air Shipping Information System' basic Menu, file access and VCR style functions. Briefly explains some call management options; Basic 'Look Up' window searches, Security system and 'Help Access'..

#### **#2- Booking & RFQ**

How to properly process Bookings & Request For Quotations; Look Up of POL, POD, Harmonized Codes and other Schedules. How to 'Activate' these, when ready into Transactions.

#### **#3- Transaction Processing**

Overview of how data, from Booking and \ or RFQ transaction profiles auto populates system documentation screens. Overview of Multi-Document per file reference capability. Good overview of several advanced functions such as in-line editing.

#### **#4- Consolidation Modules (Air \ Ocean) Overview**

Proper method of processing are discussed. How to prepare the Master and then attach House Bills.

#### **#5- Warehouse Module Overview**

MR entry and processing all the way through printing Material Receipts.

#### **#6- Advanced Reporting Functions**

Advanced Search, Data Export, On-Screen preview and other functions.

#### **#7- System Setup Options**

Overview of Code Maintenance, Proper System Setup, General Information, Invoice Charges, Consolidation options and more. Good Primer!

# **OASIS Worksheet**

The following worksheet's can be utilized to gather 'Required' OASIS system information. It is suggested that 'photo copies' of these worksheet's be made in order to assist your management team and staff, in gathering the necessary information.

## **NOTE: Access <Maintenance> then <General Information> and ENTER your company information. This populates all of your Laser document headers!**

Then proceed with the following 'Worksheets'.

Complete information regarding these required steps may be reviewed by accessing the <Maintenance> chapter.

## *Worksheet - Invoice Charge Codes*

The information 'profiled' \ entered at this level, is accessible when processing 'billing' within OASIS.

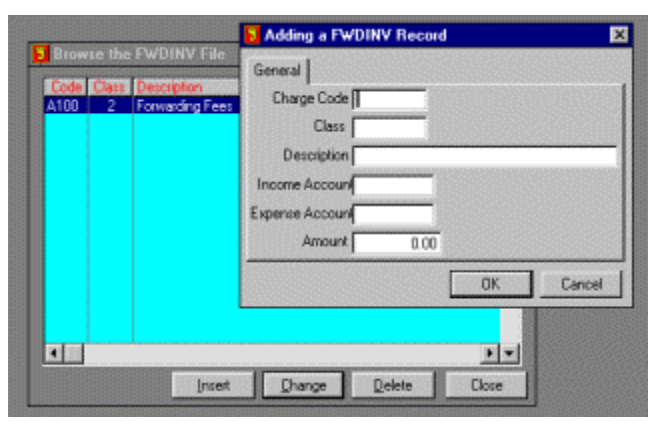

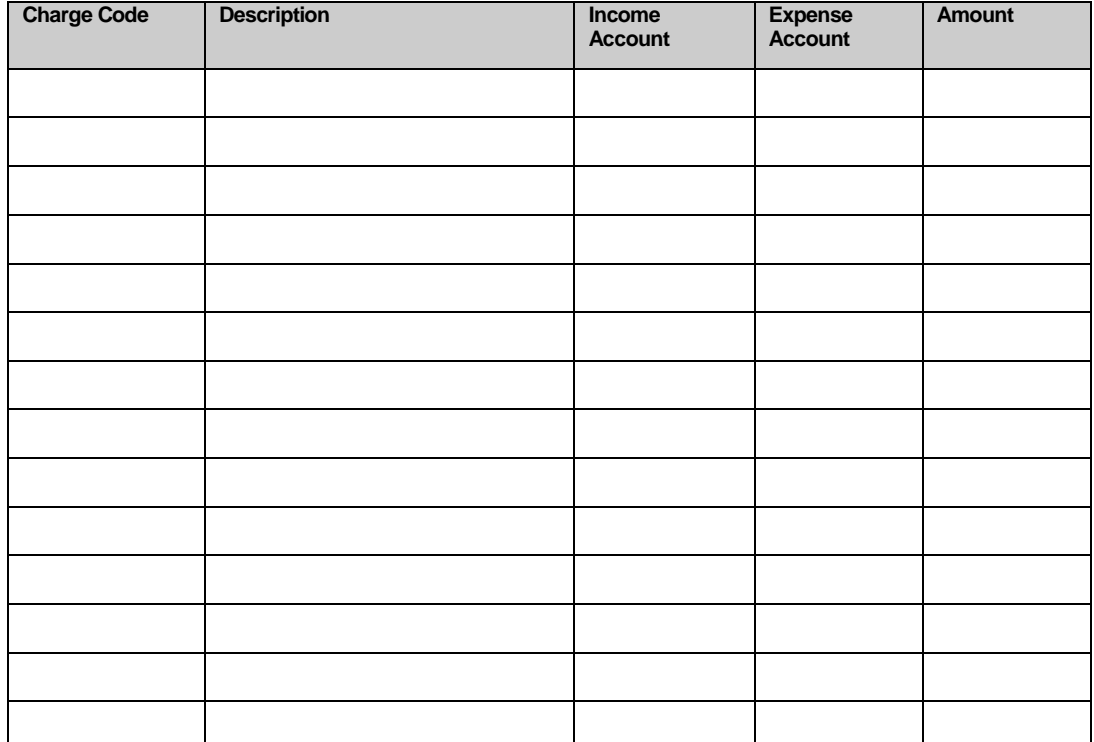

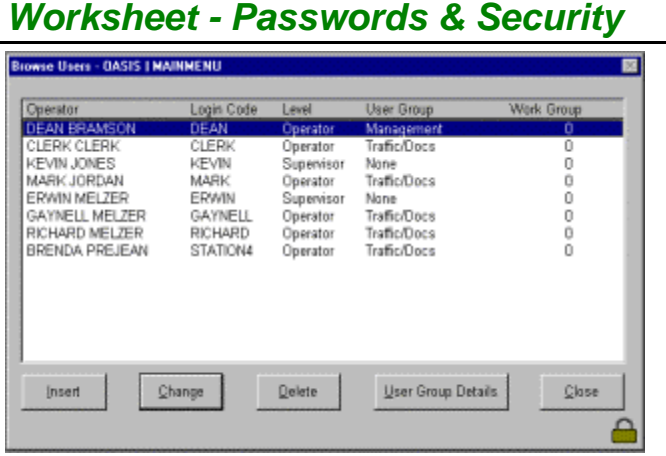

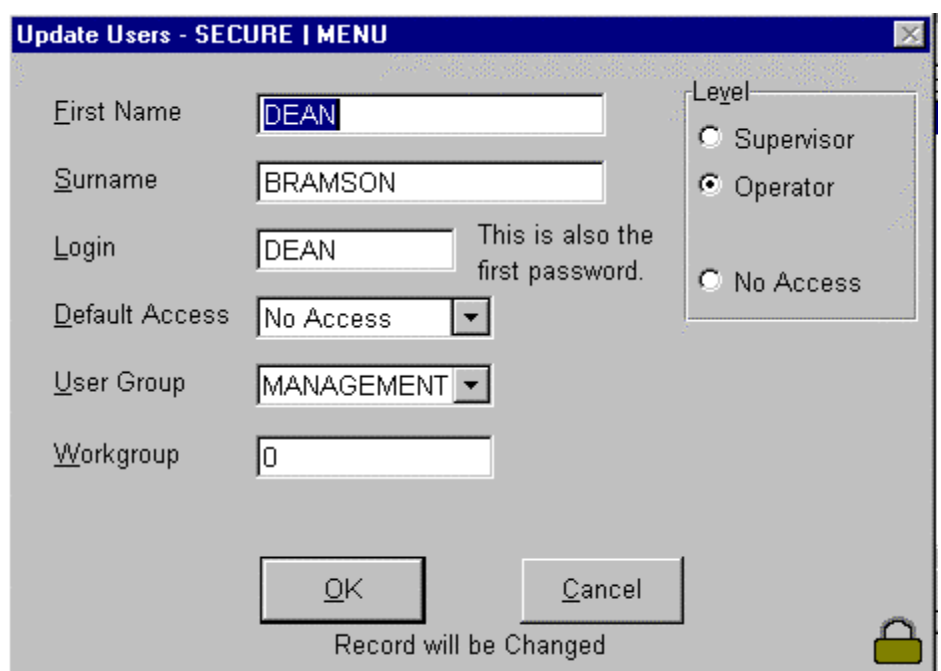

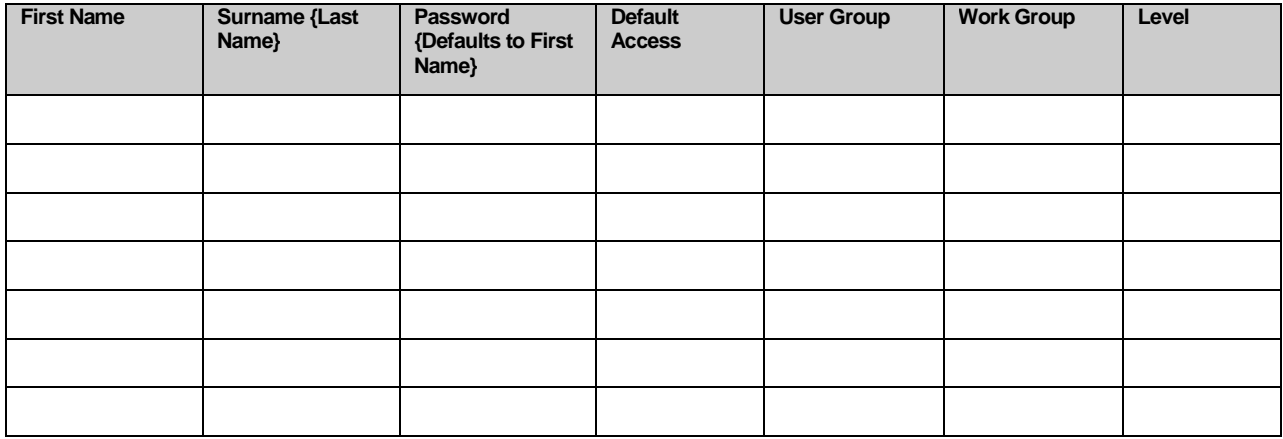

## *Worksheet - System Numbering Sequences*

Reference Numbering

V Use Automatic Reference Numbering

 $\bullet$  Pre-Defined  $\bullet$  User-Defined

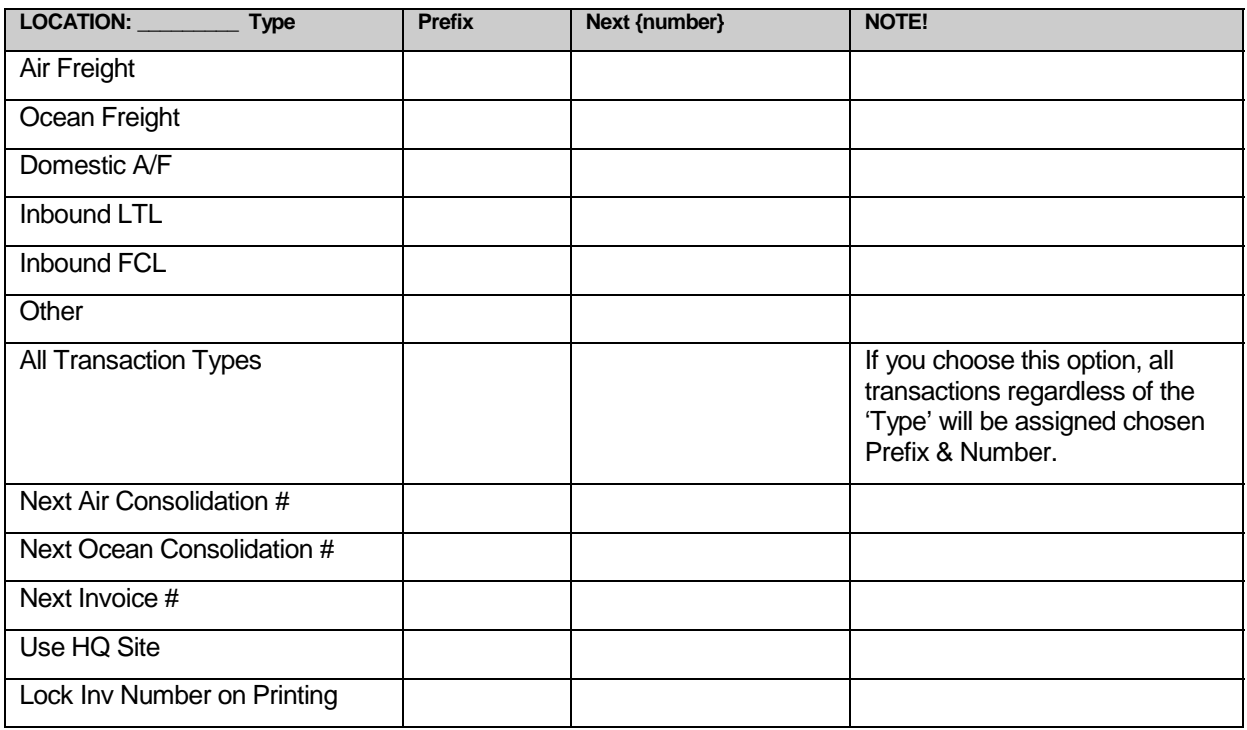

## *Worksheet - Consolidation Module Rates*

## **Air Screen**

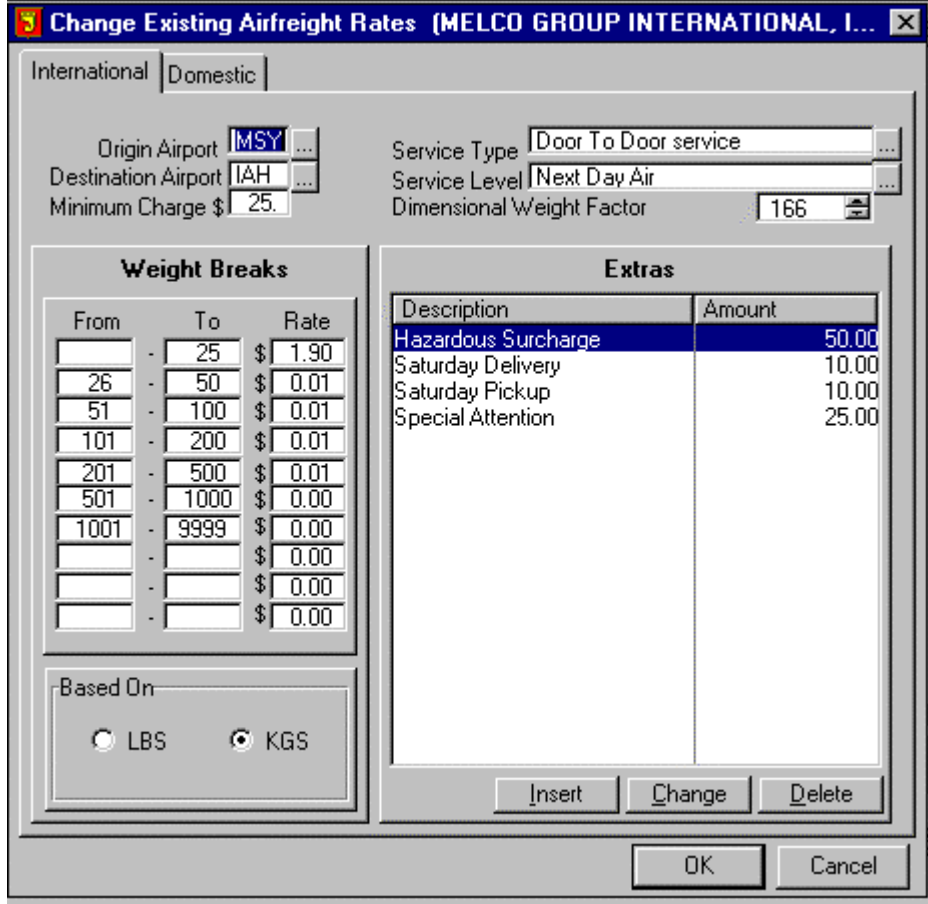

## **Ocean Screen**

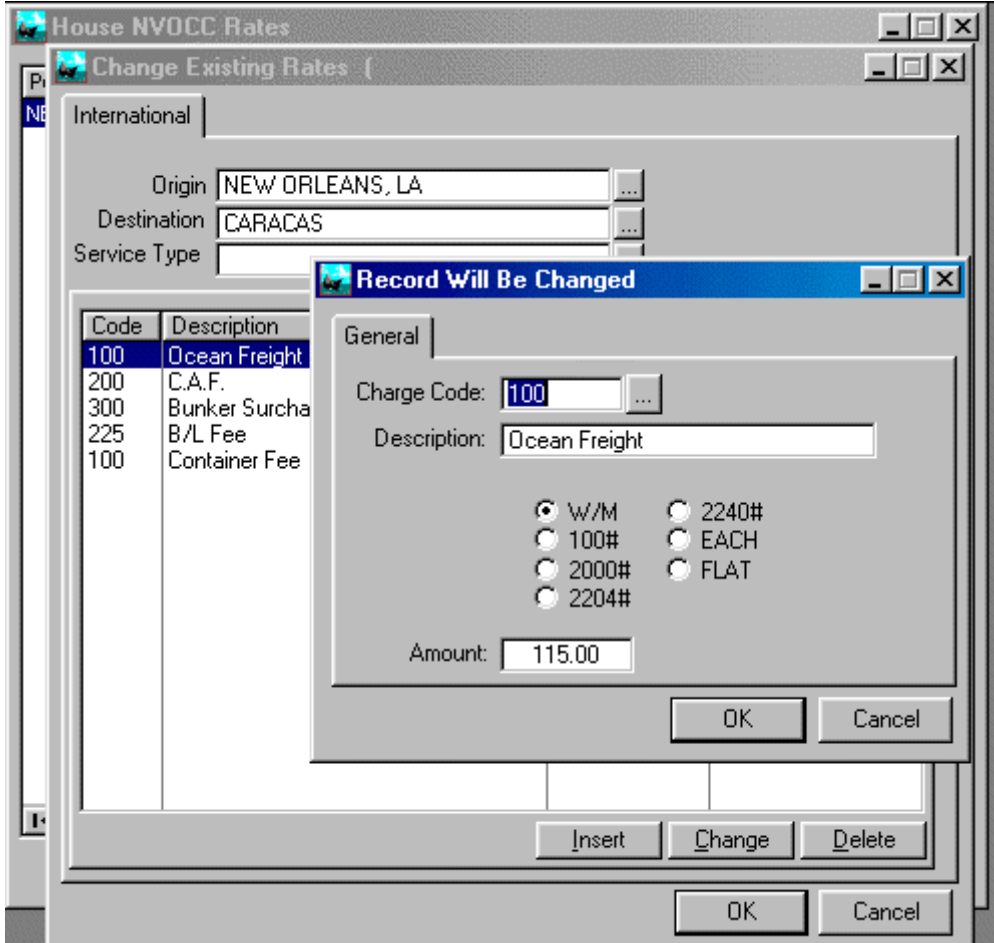

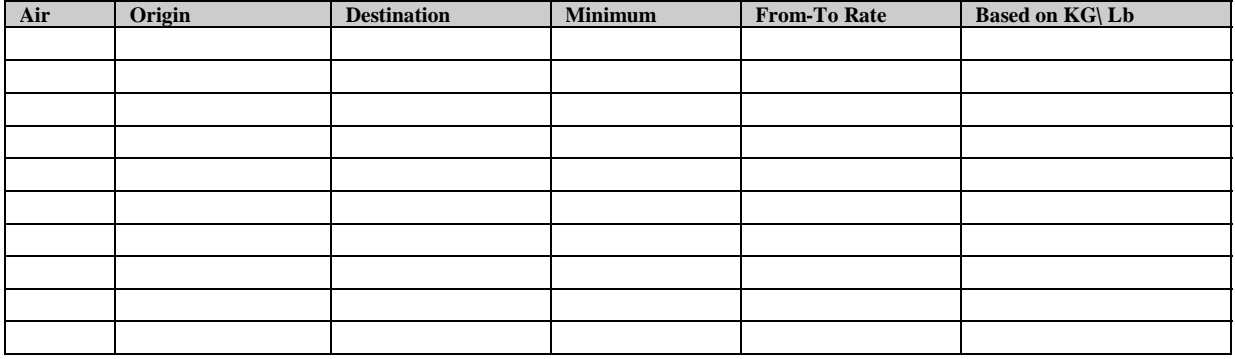

# **Version Releases**

A description of enhancements and additional functions, which have been requested by OASIS client sites and added to OASIS, are described in this section. The release number is always displayed on the Upper Left hand of the OASIS header.

#### **Current Development Schedule**

Latest development projects and interim release notes are available 24/7 by accessing <http://www.melcogroup.com/pdf/InProgress.PDF>

LEGEND :  $\langle \# \rangle$   $\sqrt{}$  = Completed.... (1,2,3...etc) = Priority  $\langle \langle \langle \rangle$  **LIST SORTED # \ MOD \ N** >>>

## *RELEASE 2003.04*

OASIS V5 Release 2003.04 Preliminary Release: 4/11/2003 Via Internet Site / Modem / Active Update: < in progress >

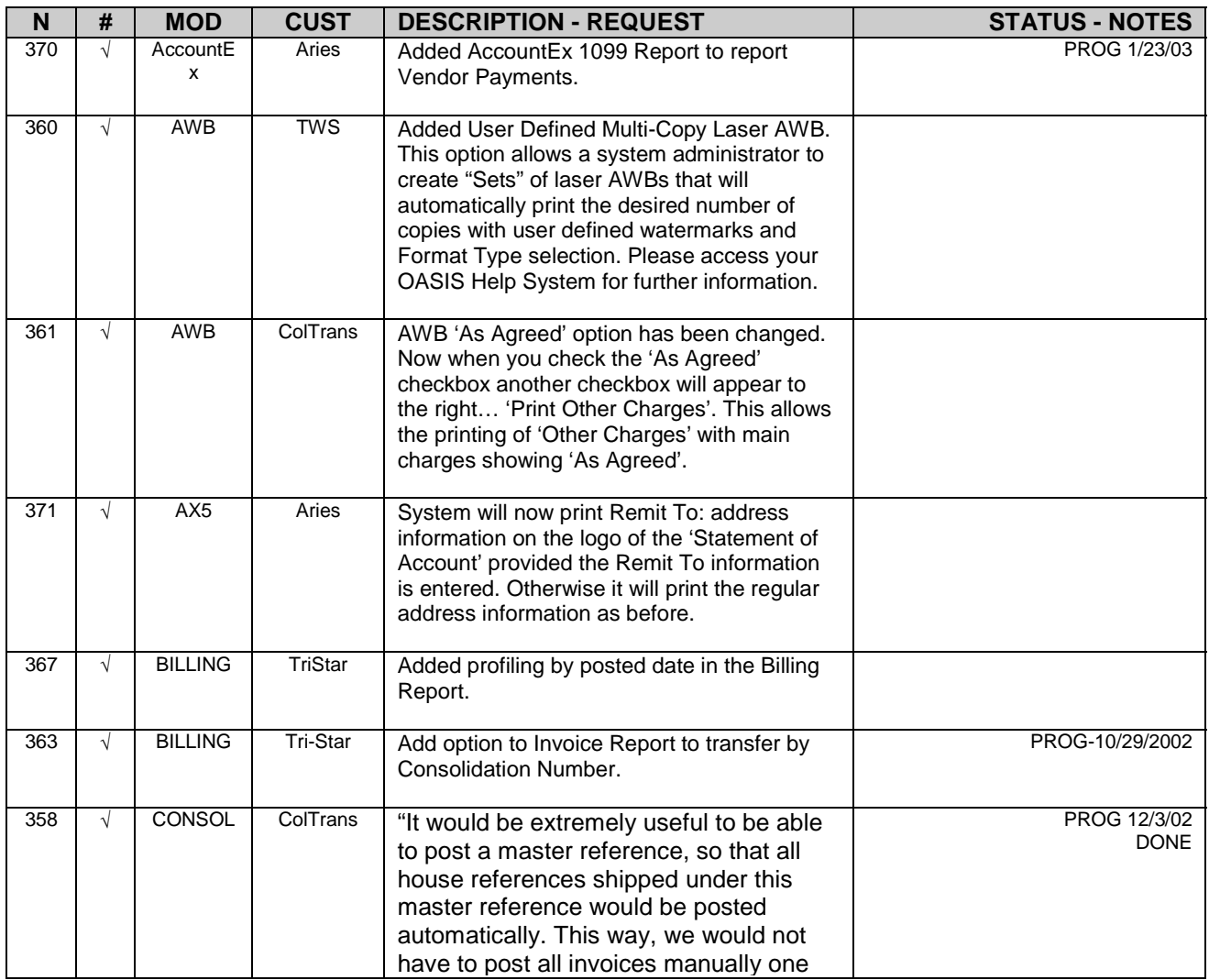

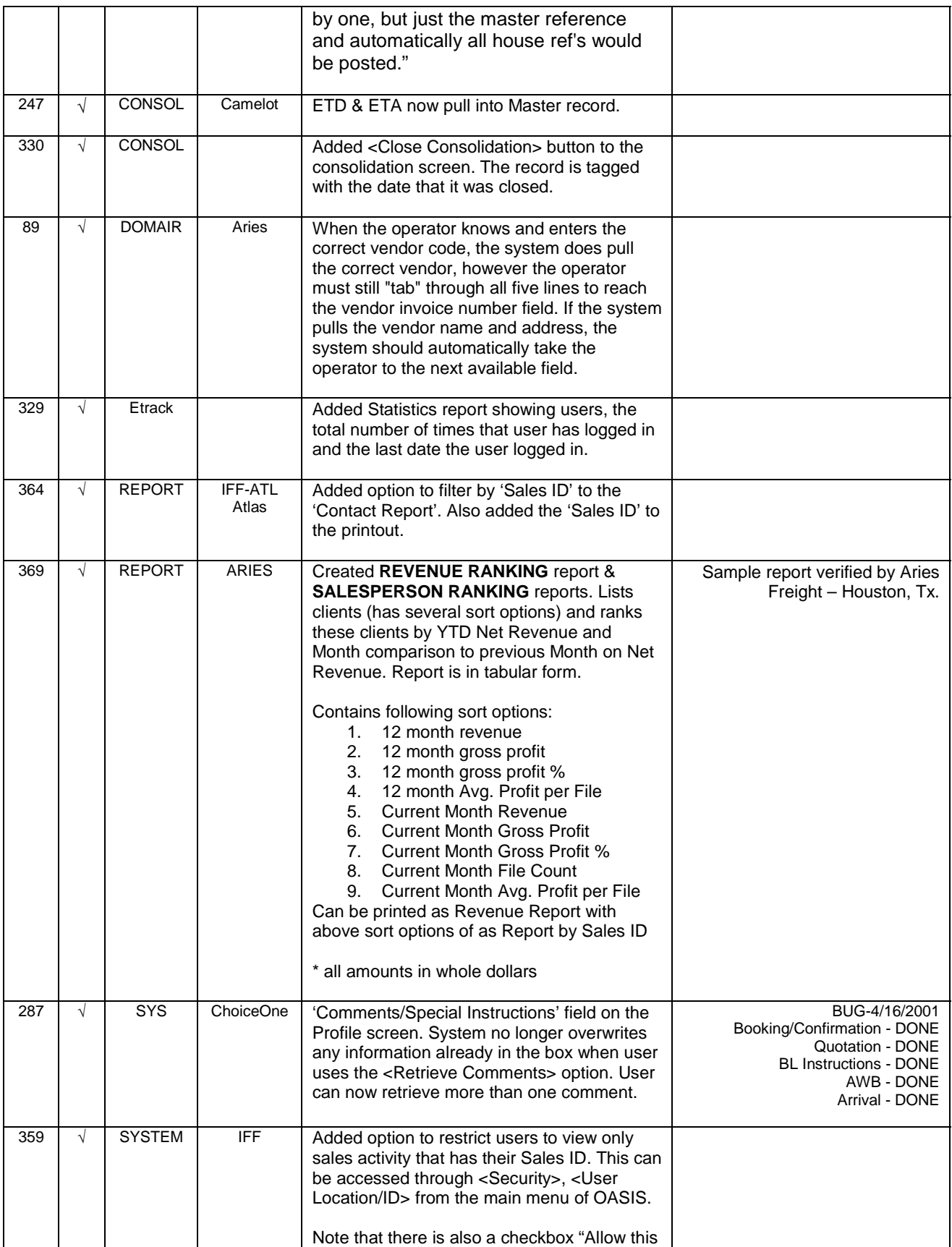

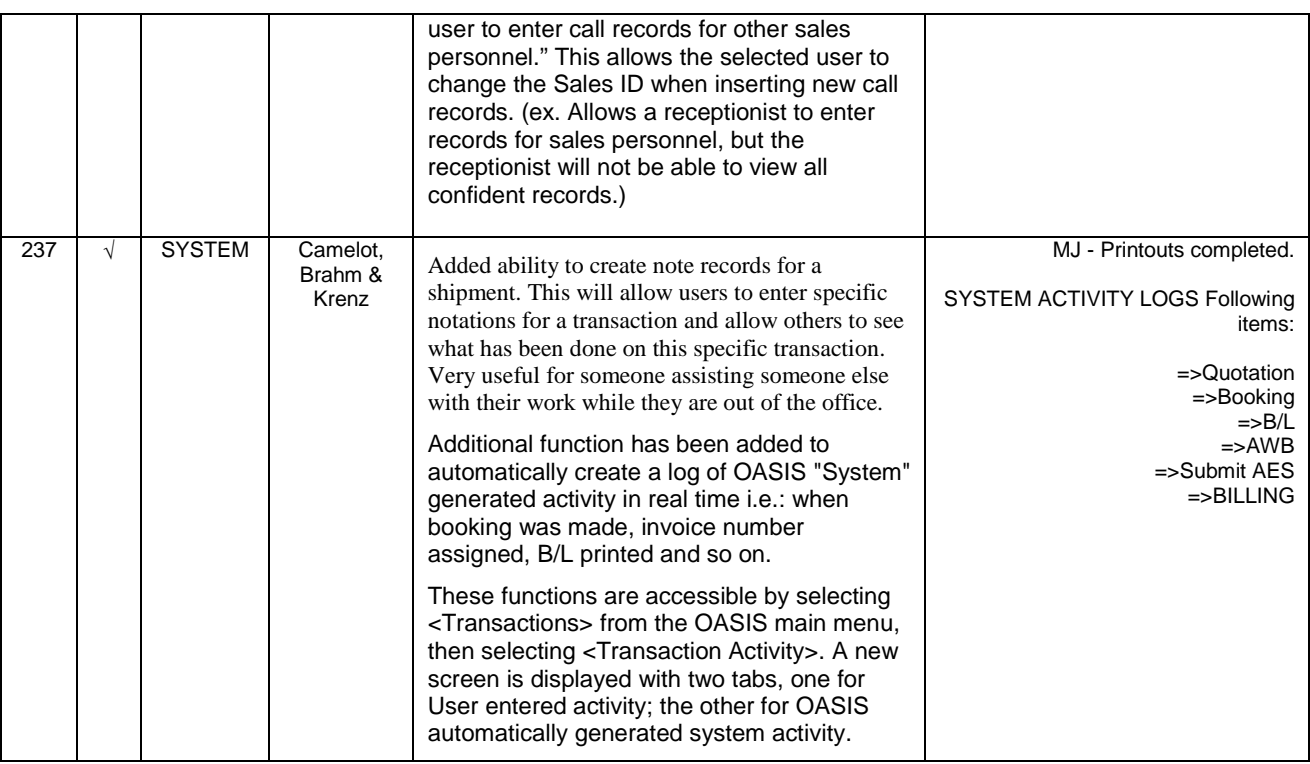

## *RELEASE 2002.06*

#### OASIS V5 Release 2002.06 Preliminary Release: 6/4/2002 Via Internet Site / Modem / Active Update: < in progress >

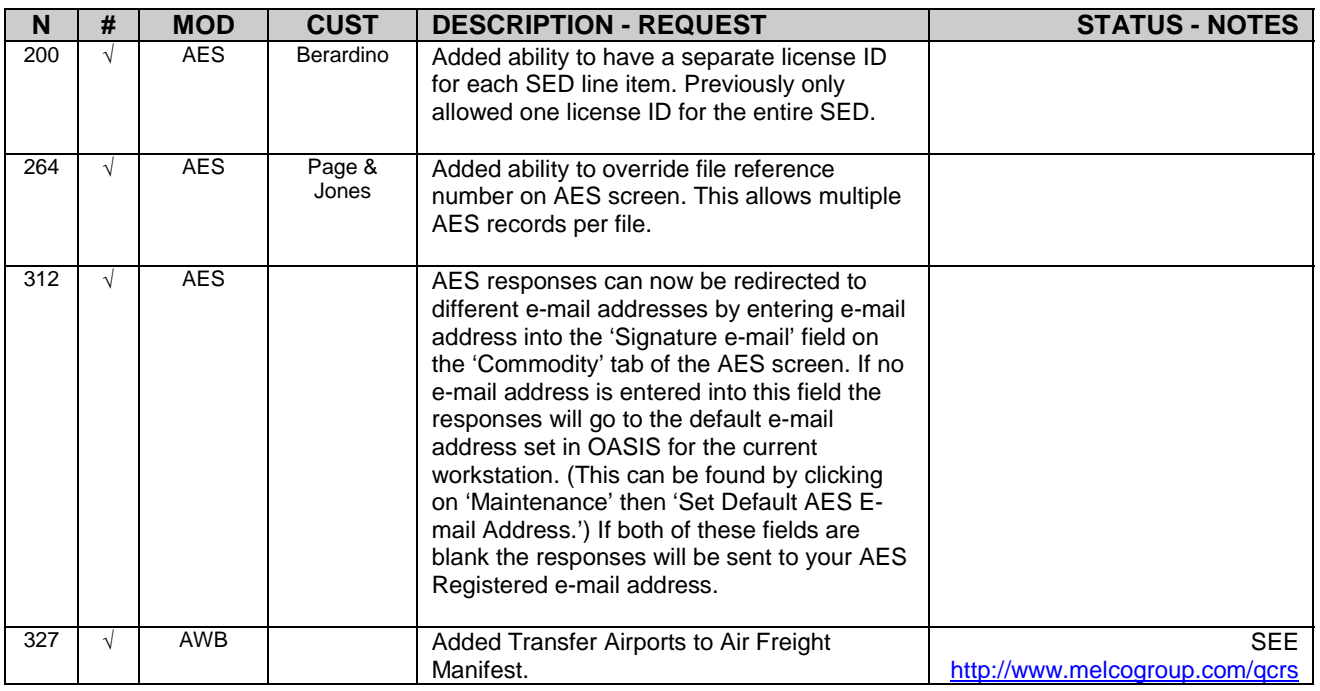

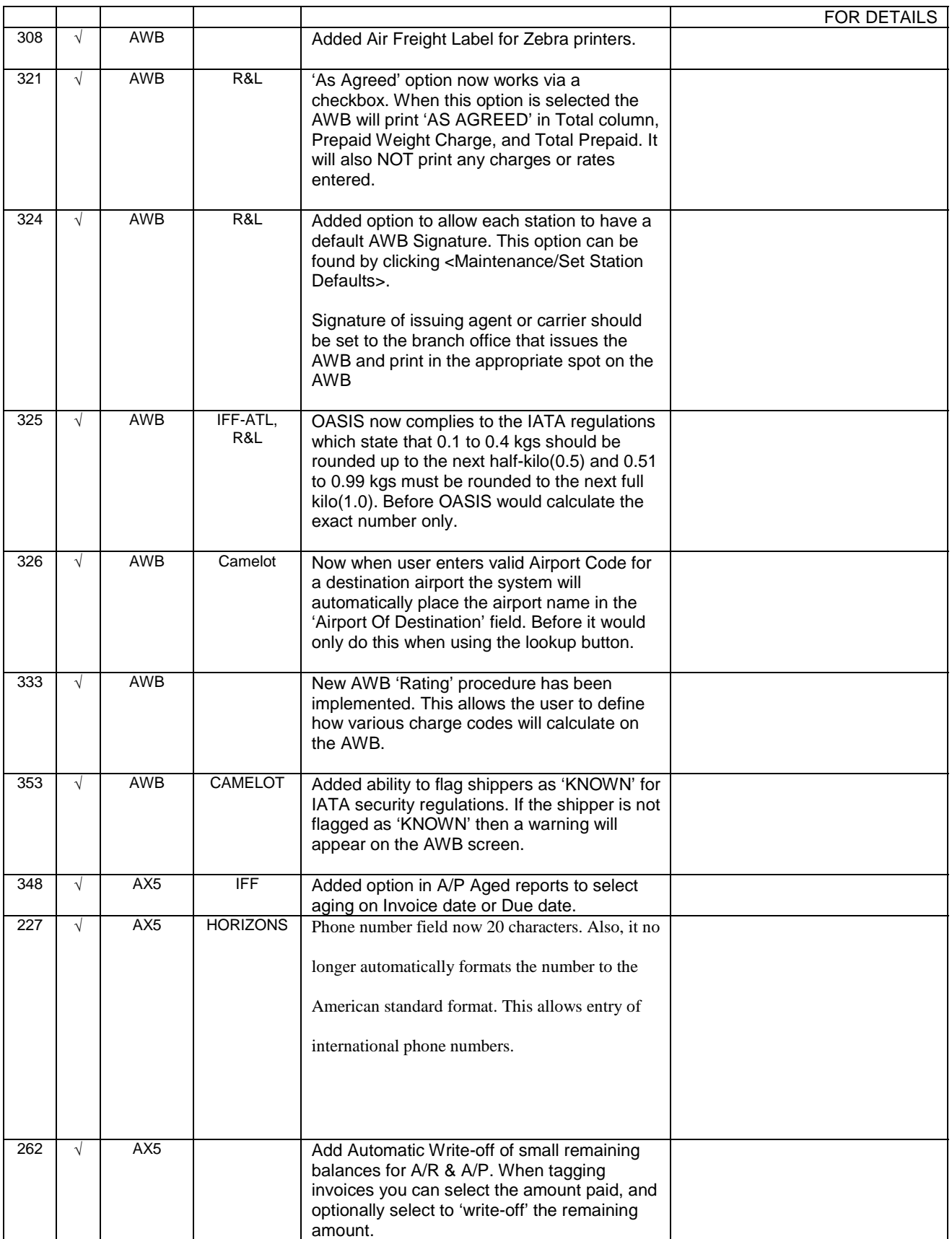

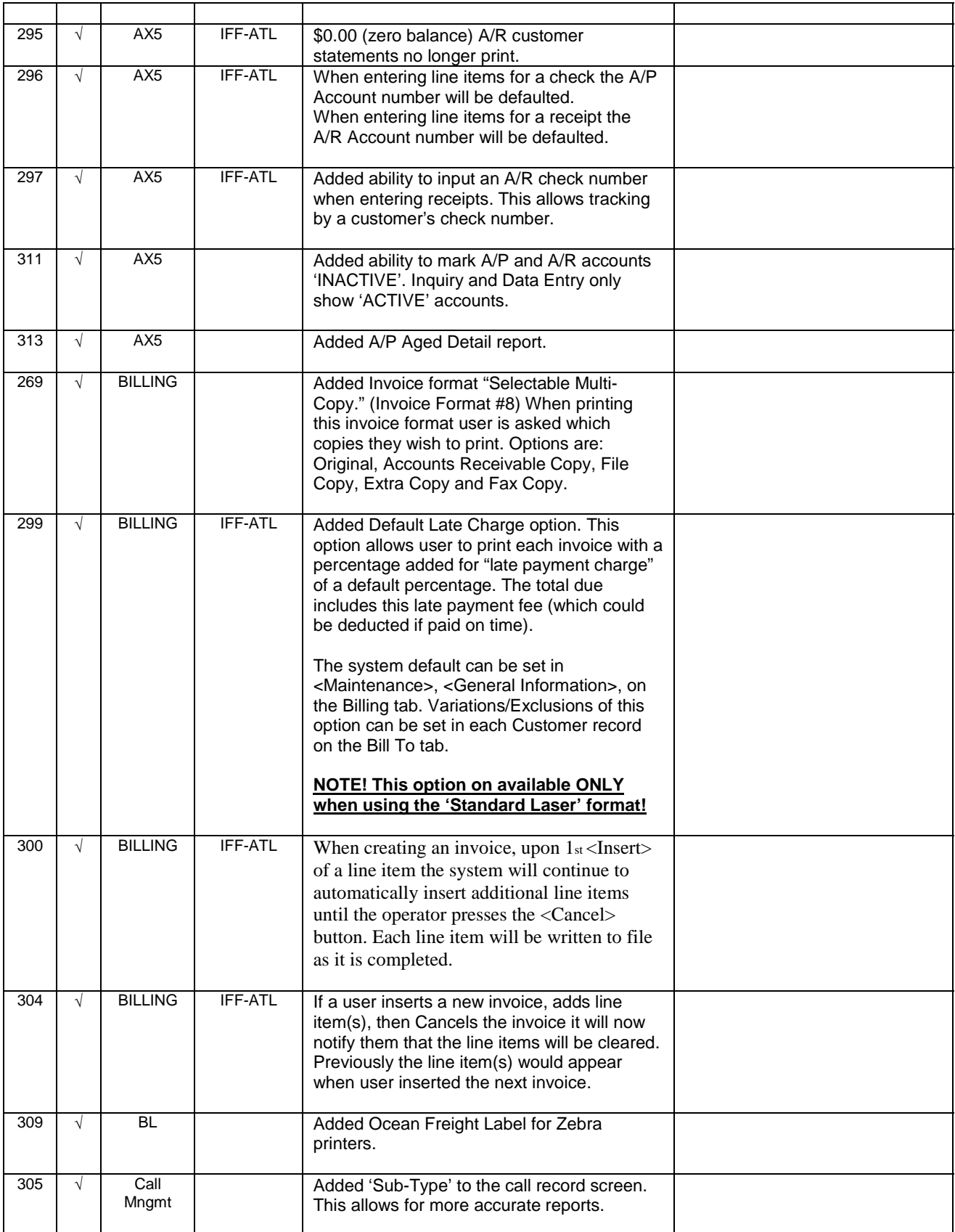

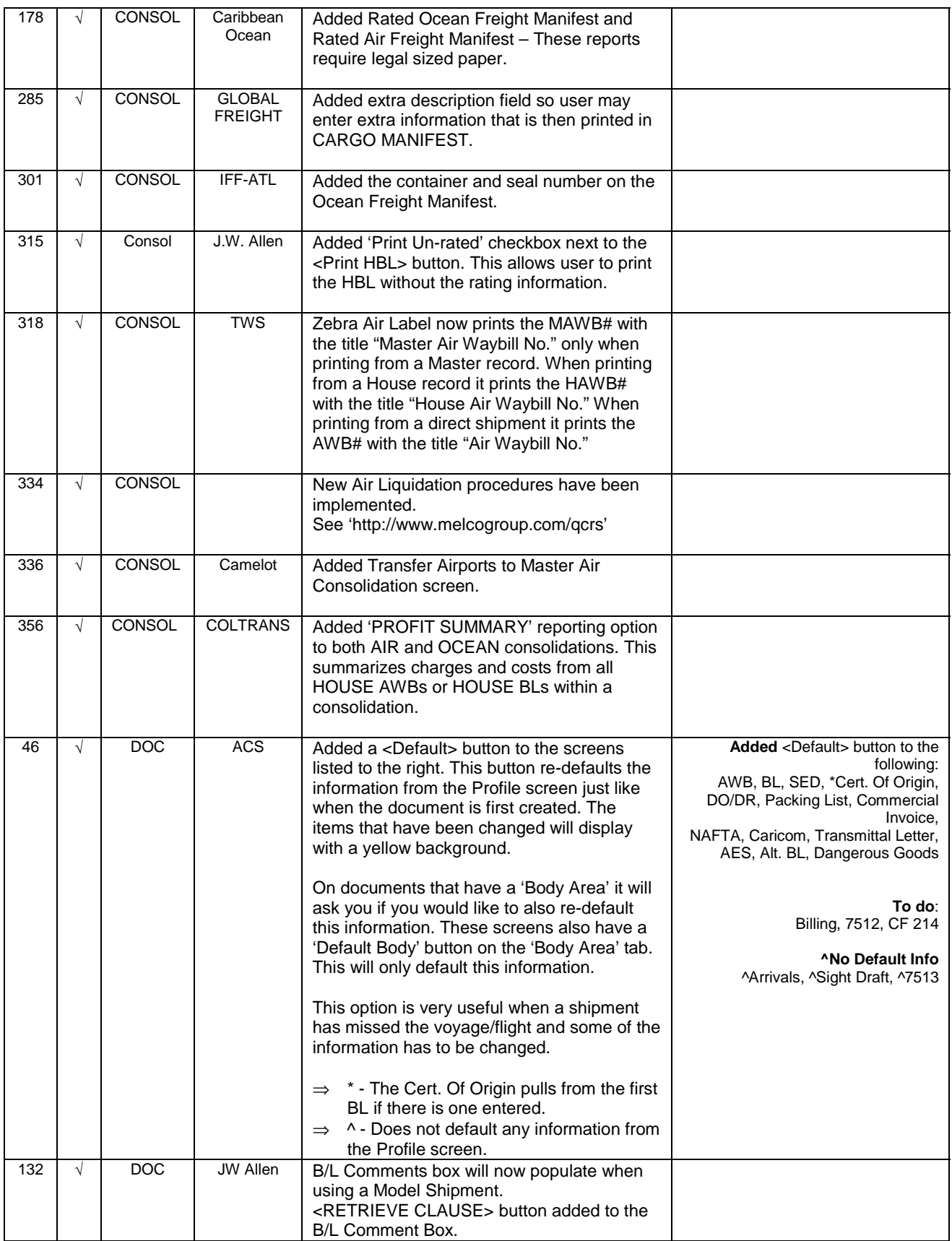

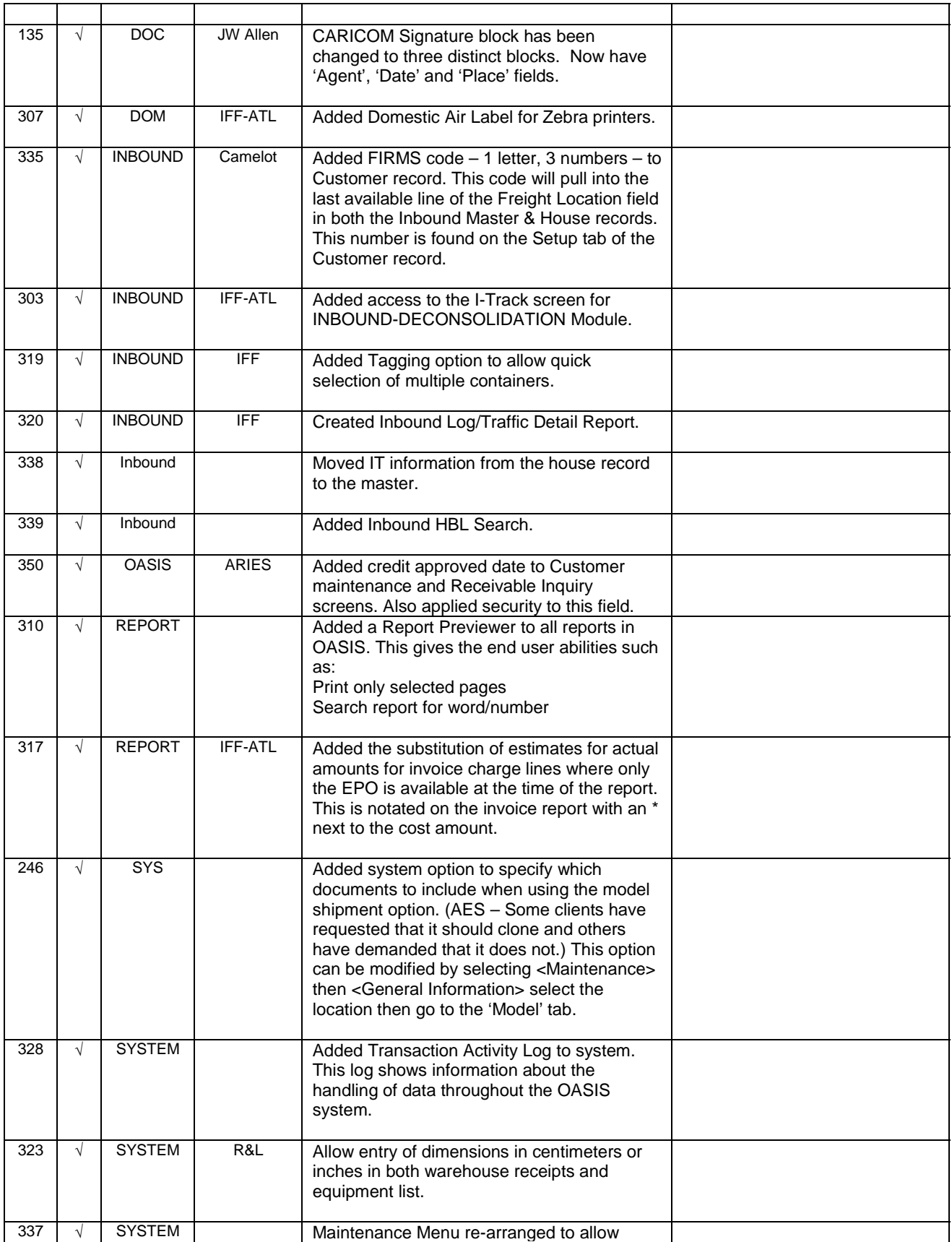

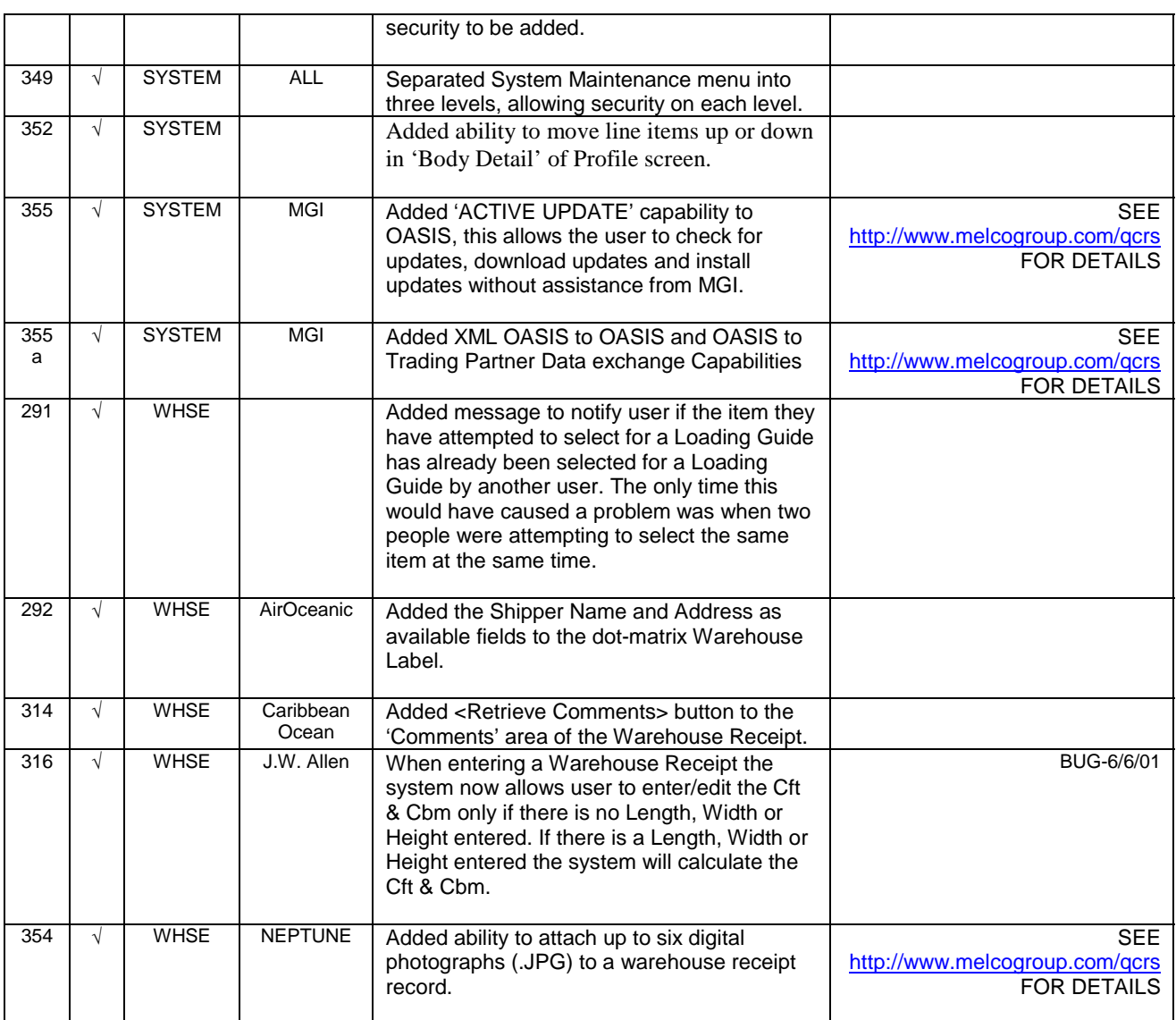

## *RELEASE 2001.06*

OASIS V5 Release 2001.06 Preliminary Release: 6/15/2001 Via Internet Site / Modem : < in progress >

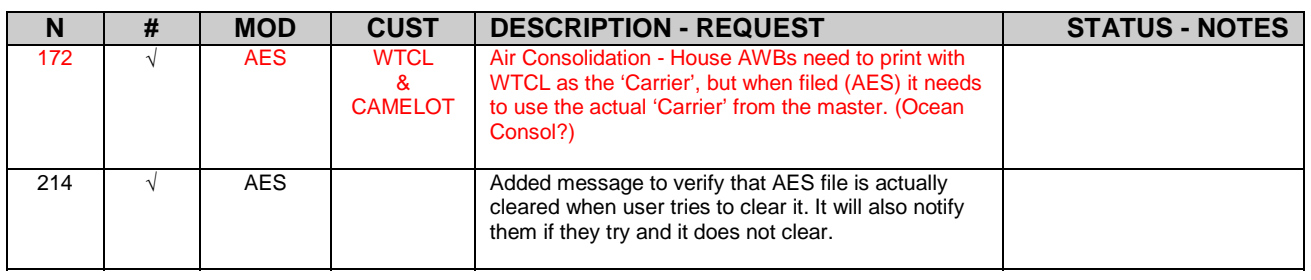

Melco Group International, Inc. - 'Integrated Software Systems'. OASIS V5.0 'Ocean Air Shipping Information System'

| 228 | $\sqrt{}$  | <b>AES</b>       | AIR&<br><b>OCEAN</b>        | Added an option in AES for a foreign entity.                                                                                                    |                          |
|-----|------------|------------------|-----------------------------|----------------------------------------------------------------------------------------------------|--------------------------|
| 231 | $\sqrt{ }$ | <b>AES</b>       | <b>ITG</b>                  | AES does not require that a 'Foreign Port of<br>Unloading' be included on air shipments <b>except</b> for<br>shipments going to "Puerto Rico". System no longer<br>gives message when creating an AES Log saying<br>that it is required if the transaction is 'Air'. It always<br>checks if the Ultimate Destination is Puerto Rico.                                                                                                    |                          |
| 244 | $\sqrt{ }$ | <b>AES</b>       | <b>AES</b>                  | Added vehicle ID qualifier to VEH segment of the<br>X12.601                                                                                                    |                          |
| 234 | $\sqrt{ }$ | $\overline{AIR}$ | Camelot,<br>Singh, &<br>R&L | Added Origin, Total Kgs, and Reference Number to<br>the Zebra IATA Air Label.                                                                                                    |                          |
| 156 | $\sqrt{ }$ | <b>AWB</b>       |                             | Added Zebra Air Label option to system.                                                                                                    |                          |
| 248 | $\sqrt{}$  | AX <sub>5</sub>  |                             | <b>Redesigned Check Reconciliation. Now shows</b><br>cleared as well as outstanding items.                                                                                                    |                          |
| 249 | $\sqrt{}$  | AX <sub>5</sub>  |                             | Report Archival option to allow users to save and<br>retrieve reports for later viewing.                                                                                                    |                          |
| 250 | $\sqrt{}$  | AX <sub>5</sub>  |                             | Separated payments and adjustments column on<br>data inquiry.                                                                                                    |                          |
| 260 | $\sqrt{}$  | AX <sub>5</sub>  |                             | <b>Added Aging Detail Report to age invoices</b><br>individually.                                                                                                    | <b>A/R Done</b>          |
| 261 | $\sqrt{}$  | AX <sub>5</sub>  |                             | Added Invoice Tagging capability to Journal Entries.                                                                                                    |                          |
| 136 | $\sqrt{ }$ | <b>BILLING</b>   | JW Allen                    | 9. Customers may perform shipments for one<br>Customer i.e.: SEARS, but may have multiple<br>branches or shipping address. Problem is that<br>BILLING MUST ONLY BE prepared & MAILED to<br>ONLY ONE or specific address, for all shipments<br>performed.<br>When preparing BILLING in OASIS, now only<br>accounts marked (Active) will be able to be<br>retrieved through the BILLING LOOKUP.<br>In order to make an account (Active or Inactive)<br>access the customer \ client through the<br>ROLODEX then click on the Addl. Phone/Other Tab<br>and select <b>BILLING STATUS</b> and mark<br>appropriately. |                          |
| 171 | $\sqrt{}$  | <b>BILLING</b>   | Respond<br>Cargo            | INVOICE - (1) 'Banking Instructions' in<br>'Maintenance' now prints on Laser invoice format.<br>*No-(2) Have option to print title 'Bank Info' rather<br>than 'Remit To:'?                                                                                                    | Done #1<br>Not adding #2 |
| 232 | $\sqrt{}$  | <b>BILLING</b>   | Merzario                    | Changed invoice numbering routine when using the<br>"Number/Date/Lock Upon Printing" option to check<br>all files to improve stability. System now saves<br>invoice number and "next number" automatically<br>prior to executing print routine.                                                                                                    |                          |
| 241 | $\sqrt{ }$ | <b>BILLING</b>   | J.W. Allen                  | Added 'Print Unrated' checkbox next to the 'Print<br>HBL' buttons on the bottom of the HBL screen.<br>Checking this will stop the rating information from<br>printing on the HBL.                                                                                                    |                          |
| 230 | $\sqrt{}$  | <b>CONSOL</b>    | <b>OCEANAIR</b><br>Е        | Added logo & header information onto both the Air<br>and Ocean Liquidation printouts.                                                                                                    |                          |
| 239 | $\sqrt{}$  | <b>CONSOL</b>    | Solex &<br>Oceanaire        | The description field next to the Total Due at the<br>bottom of the Agent Liquidation documents now<br>prints.                                                                                                    |                          |

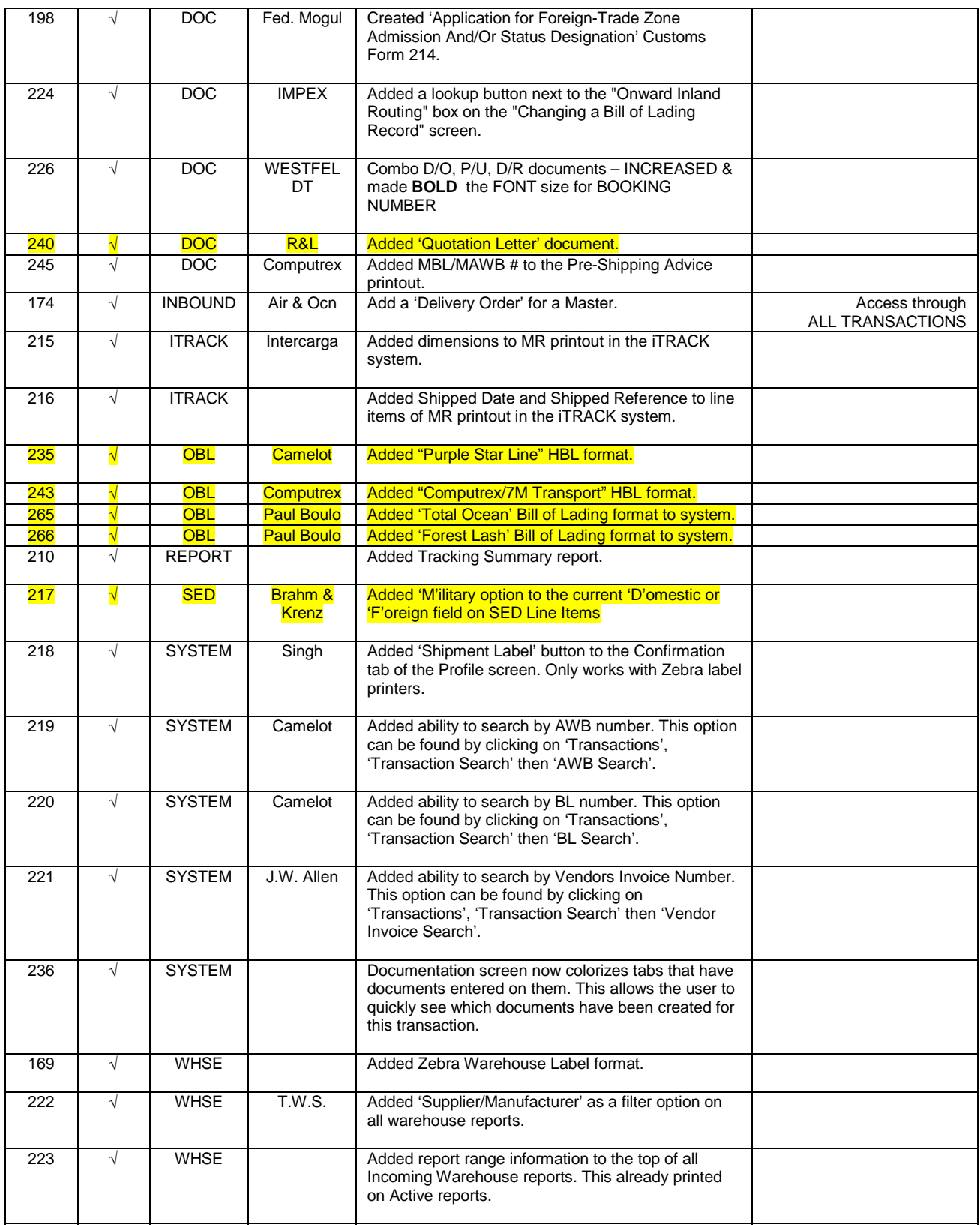

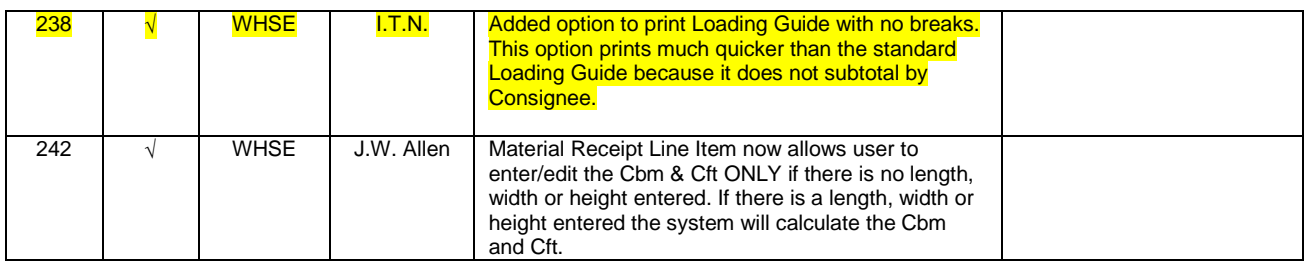

## *RELEASE 2001.01*

OASIS V5 Release 2001.01 Preliminary Release: 12/13/2000 Via Internet Site: < completed >

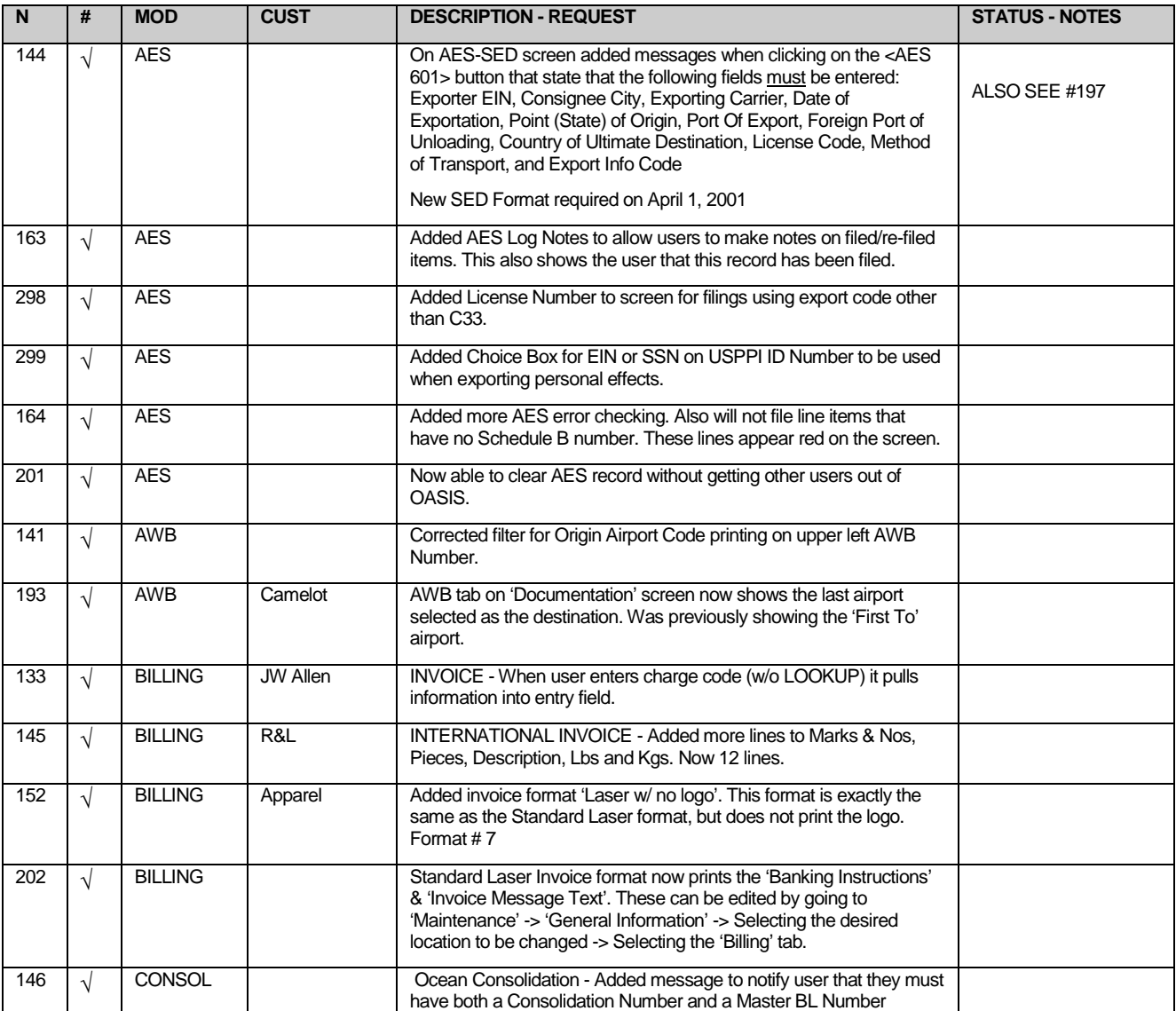

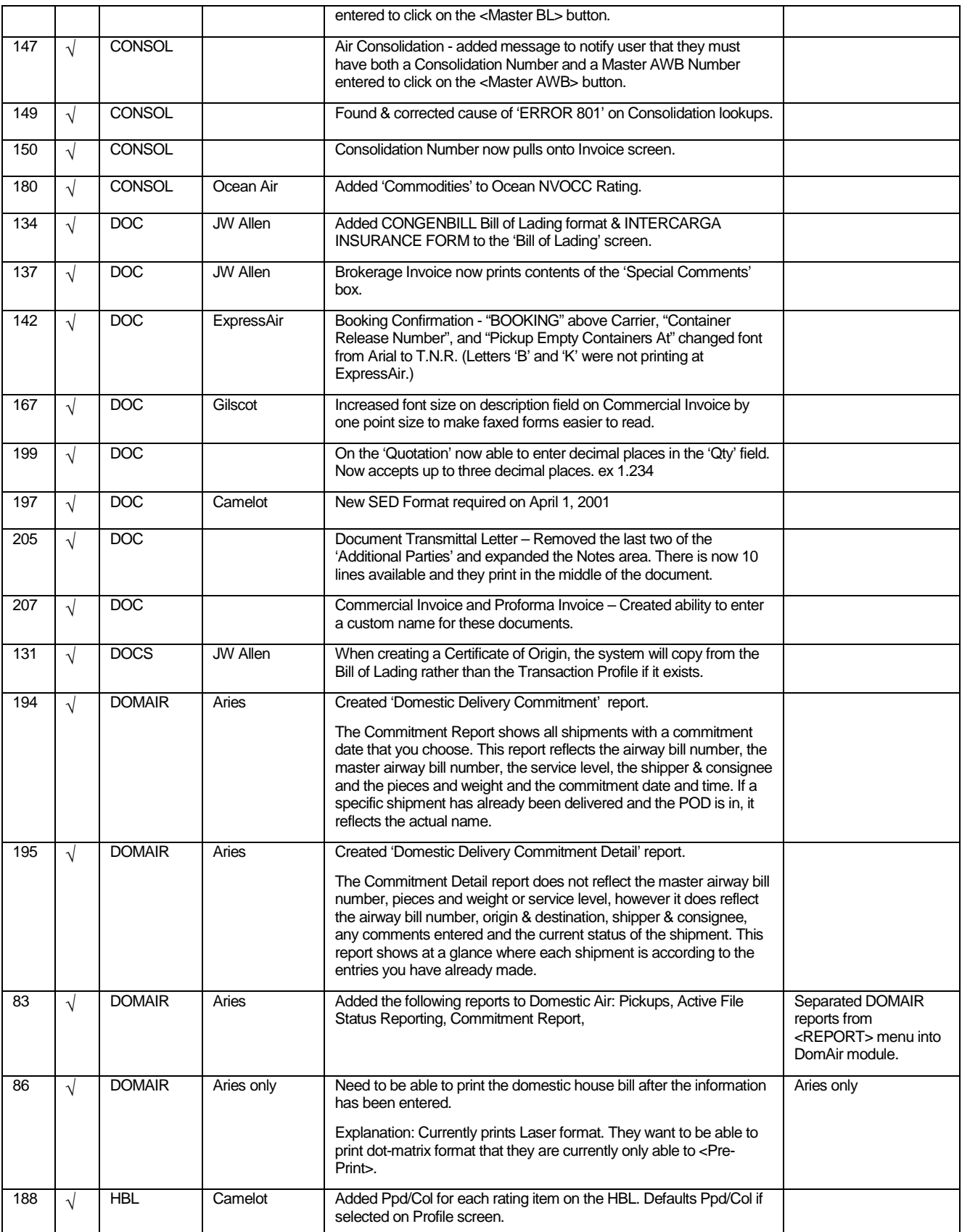

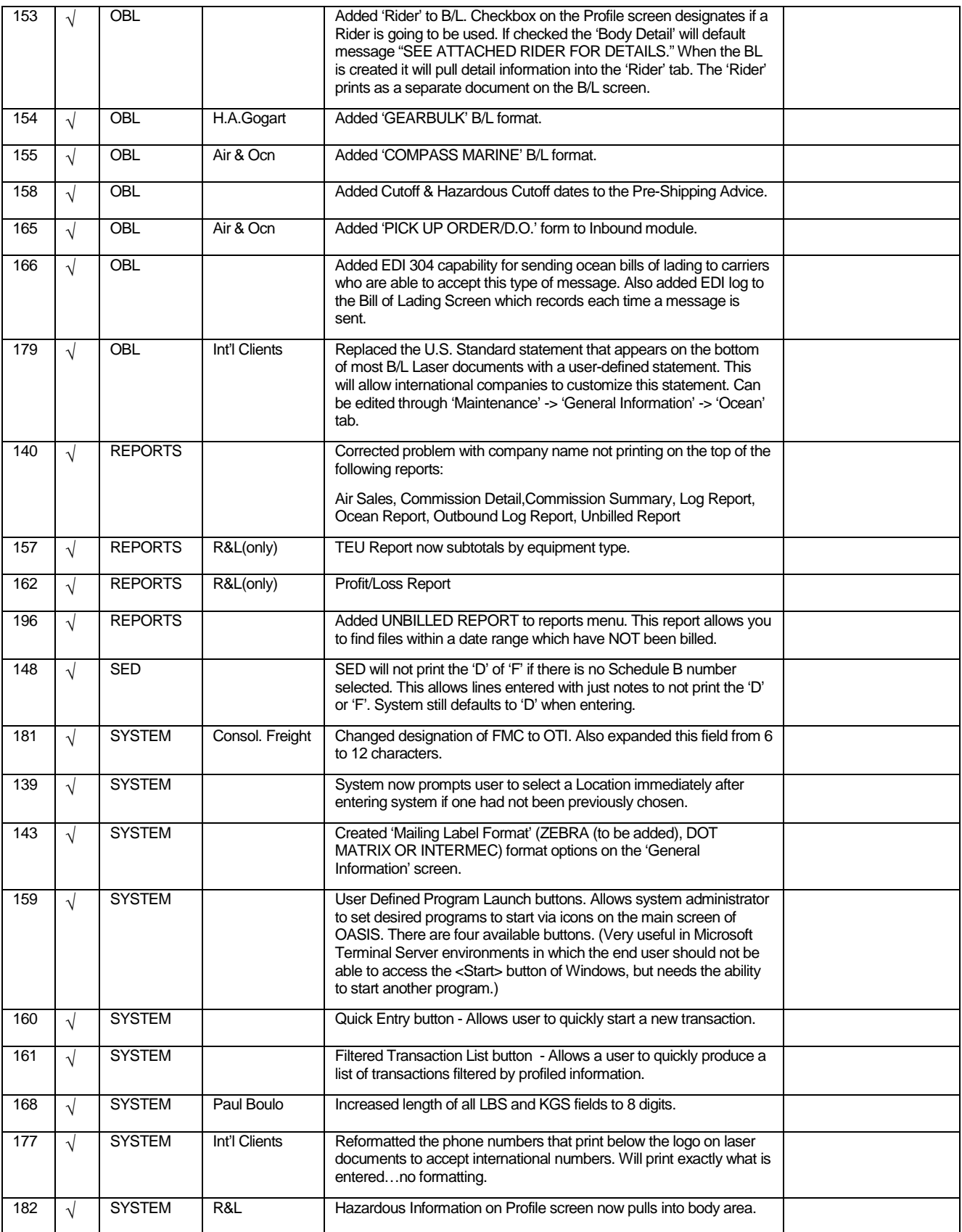

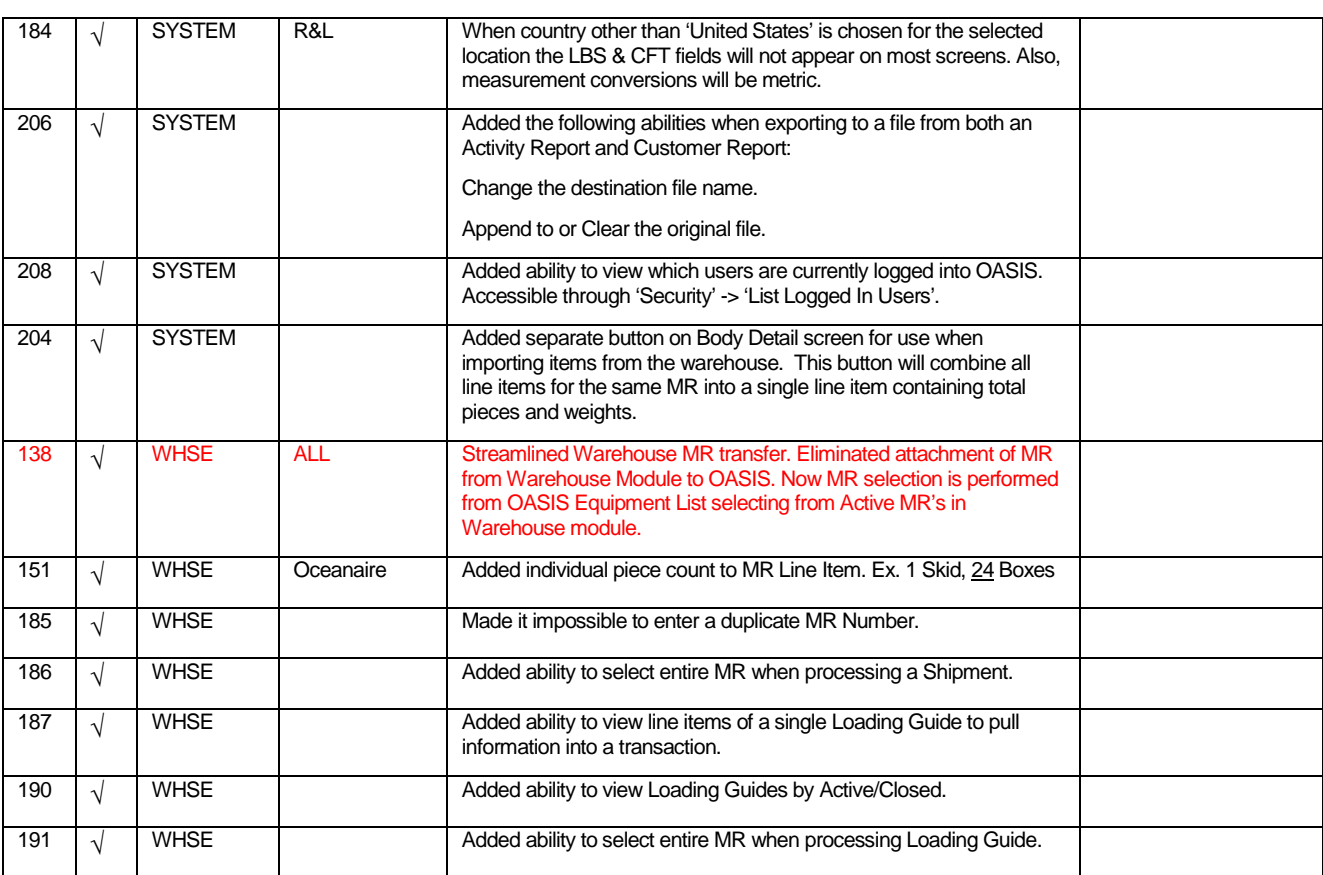

## *RELEASE 2000.02*

OASIS V5. Release 2000.02 - 06 Preliminary Release: 03/08/2000 Via Internet Site: < completed >

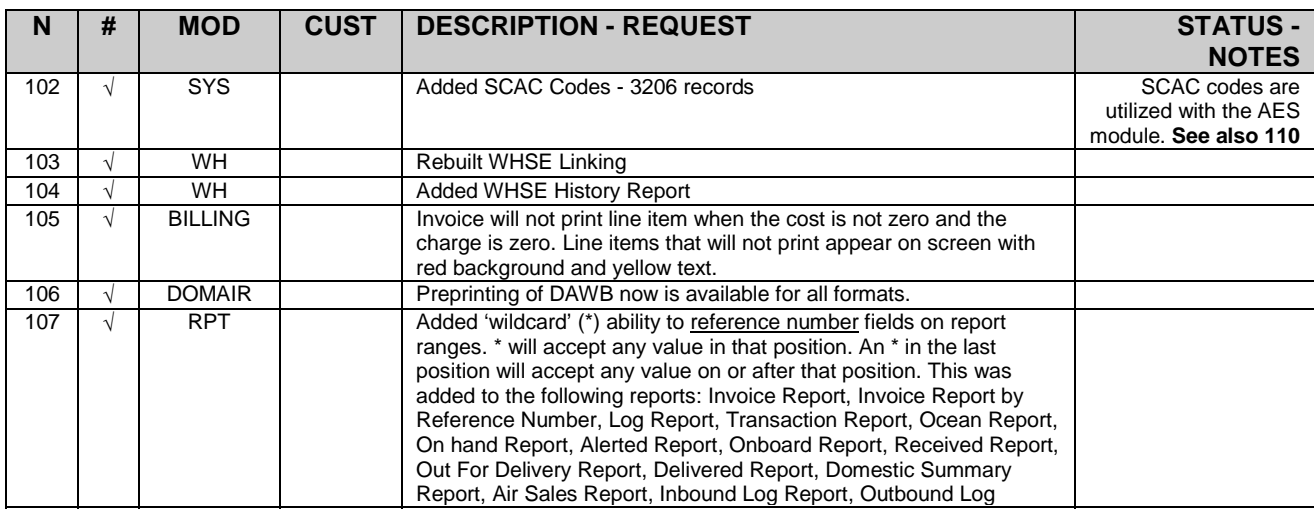
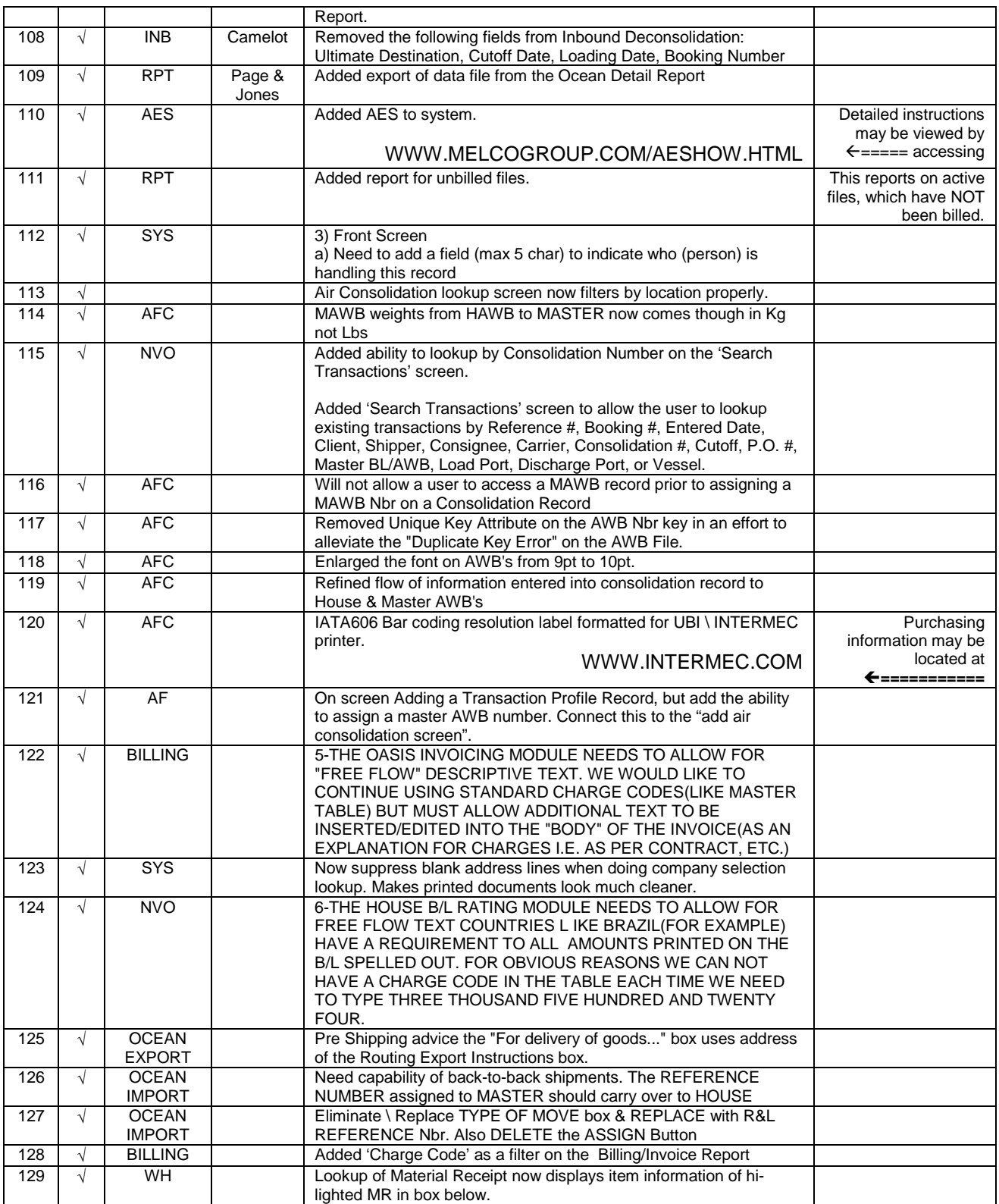

## *RELEASE 99.11*

OASISw V5. Release 99.11 Preliminary Release : 11/11/1999 Via Internet Site : < completed >

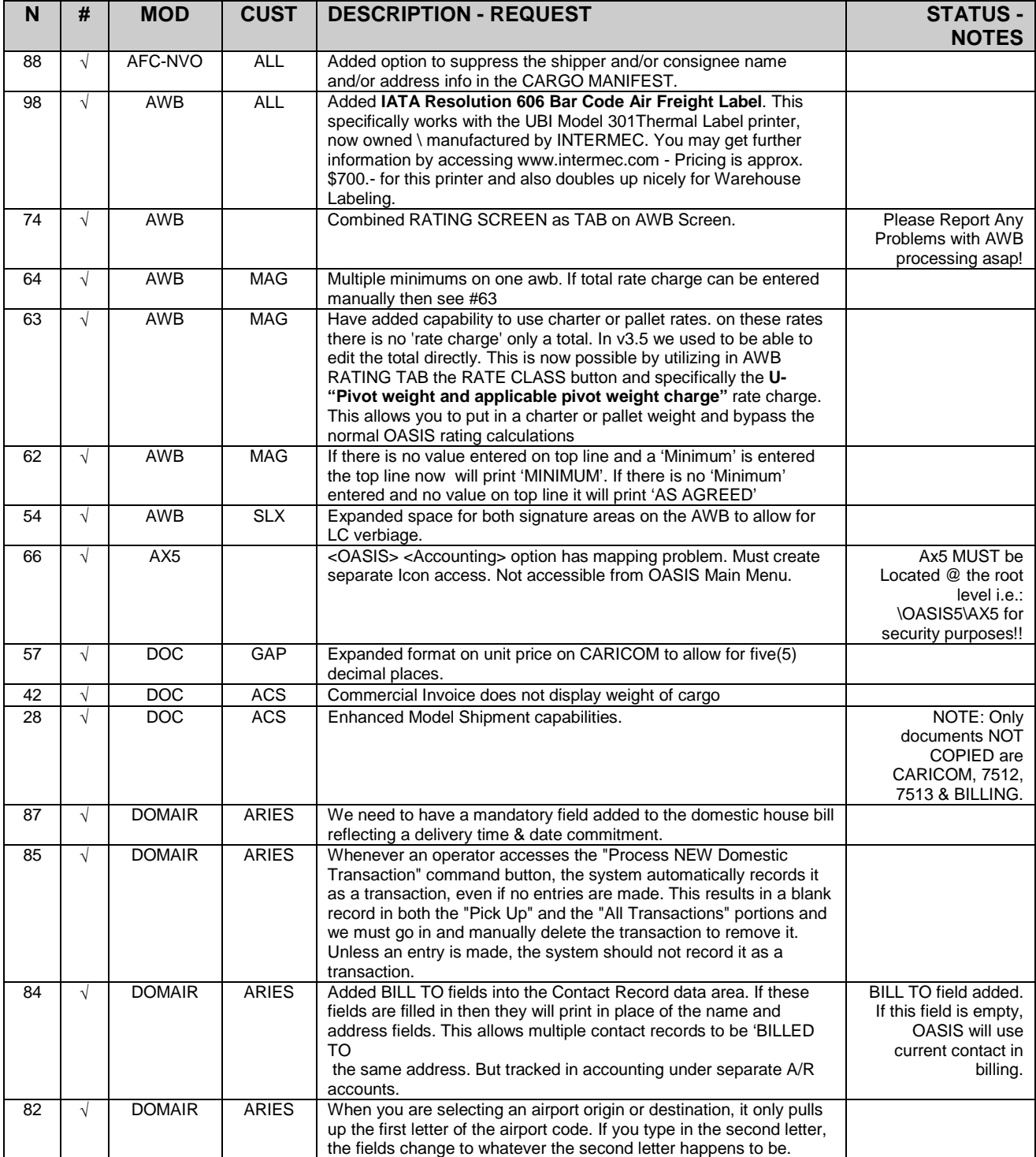

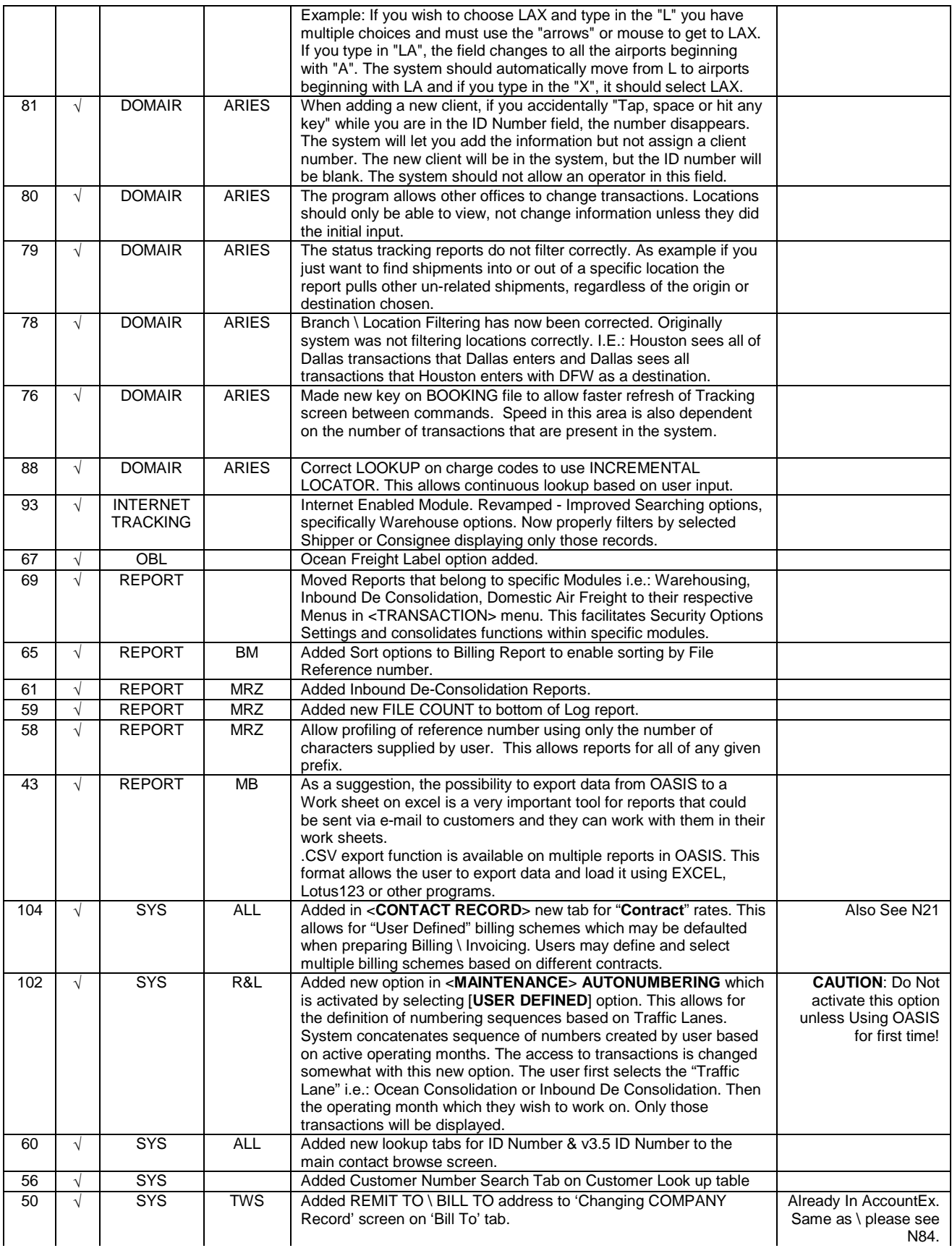

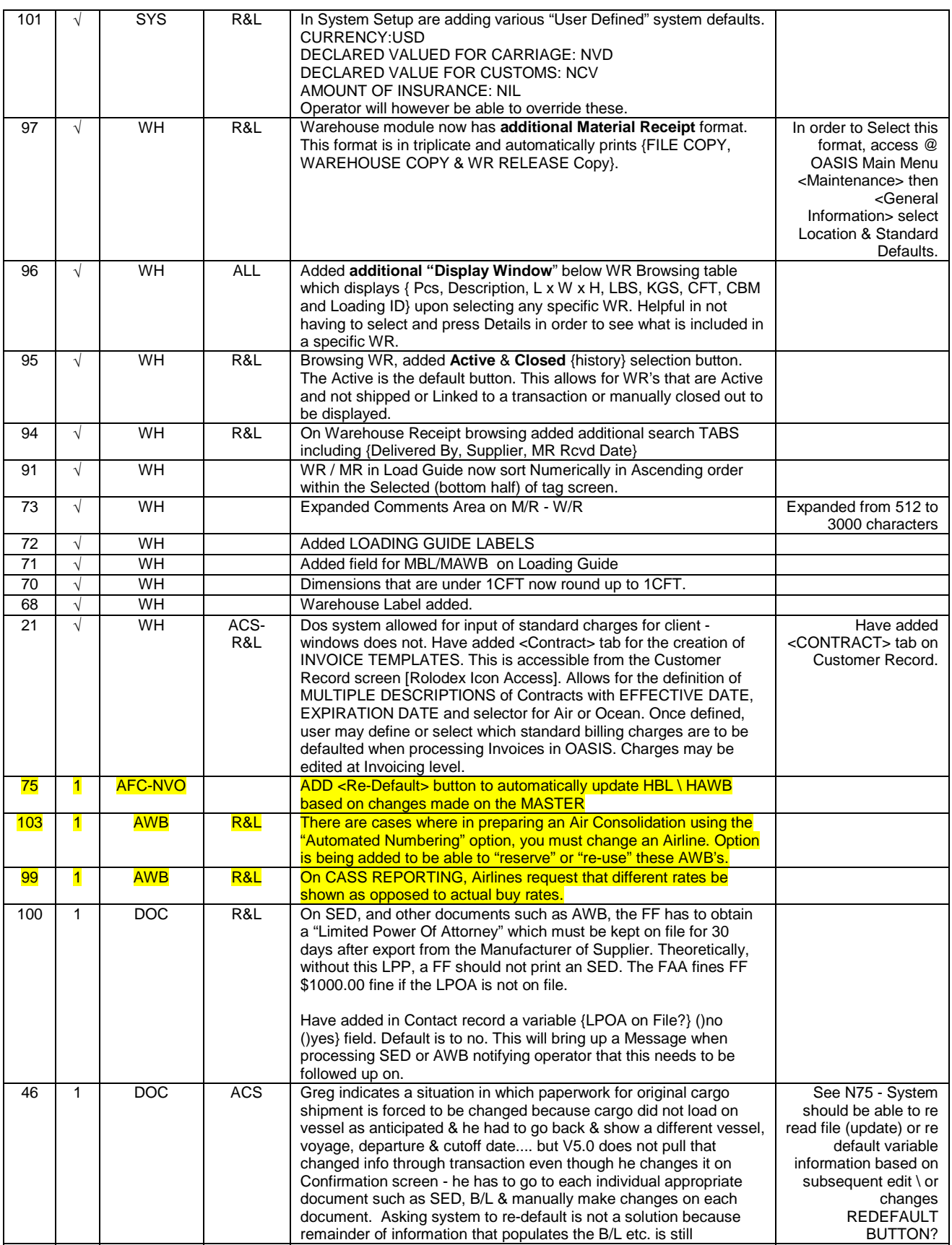

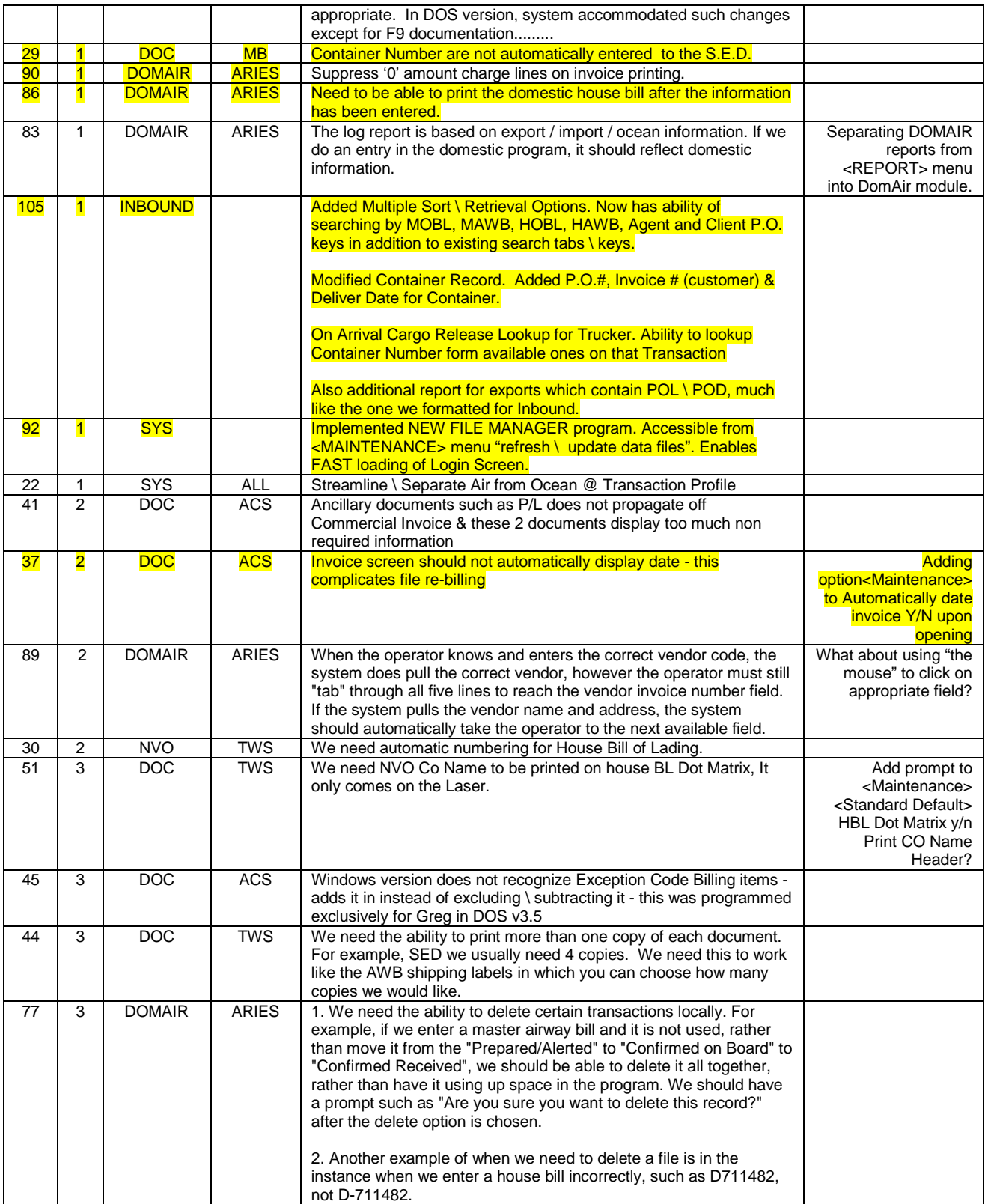

### *Release 99.09*

OASISw V5. Release 99.09 start Date : 5/17/1999 Preliminary Release : 9/1/1999 Via Internet Site : < completed >

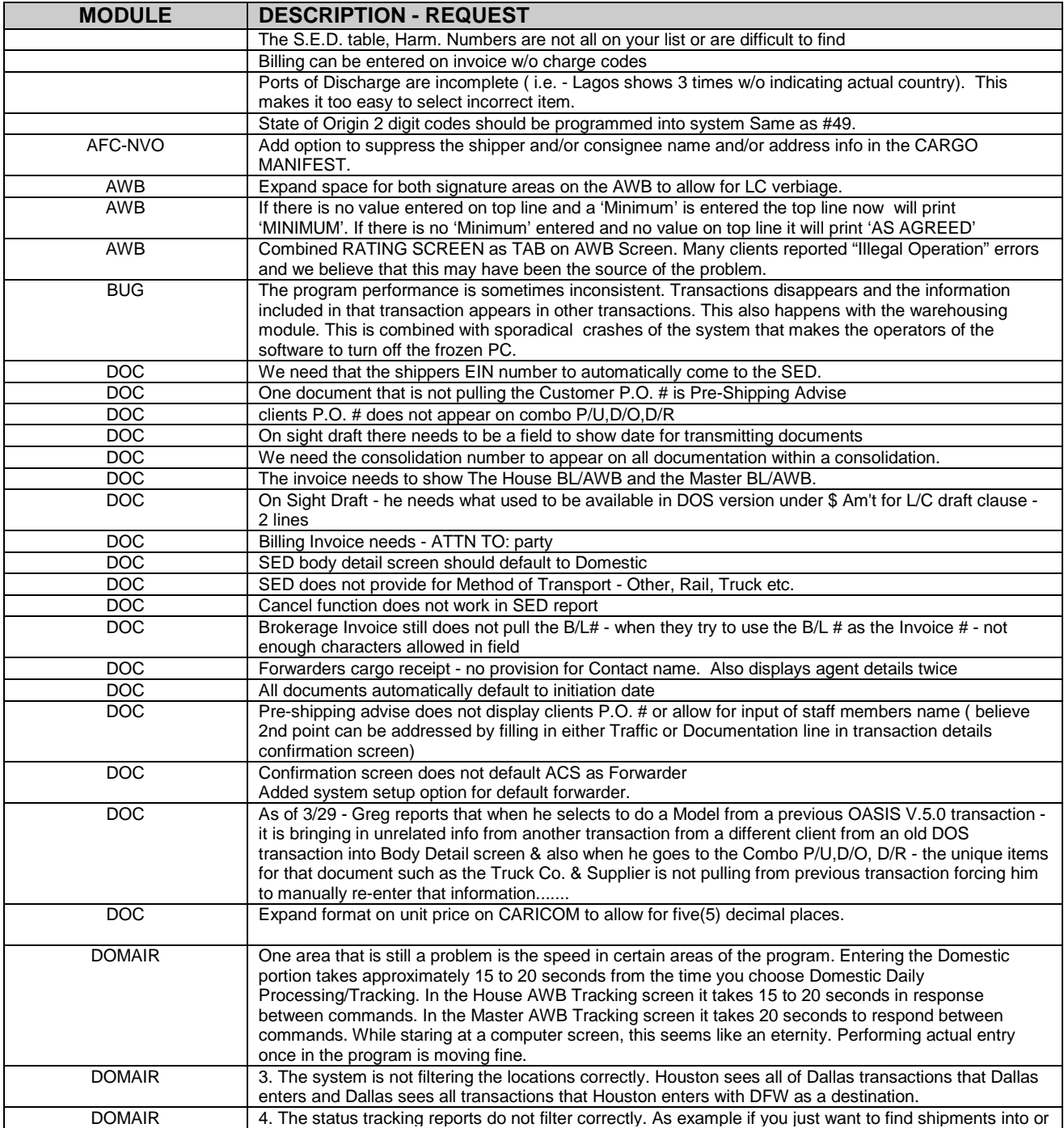

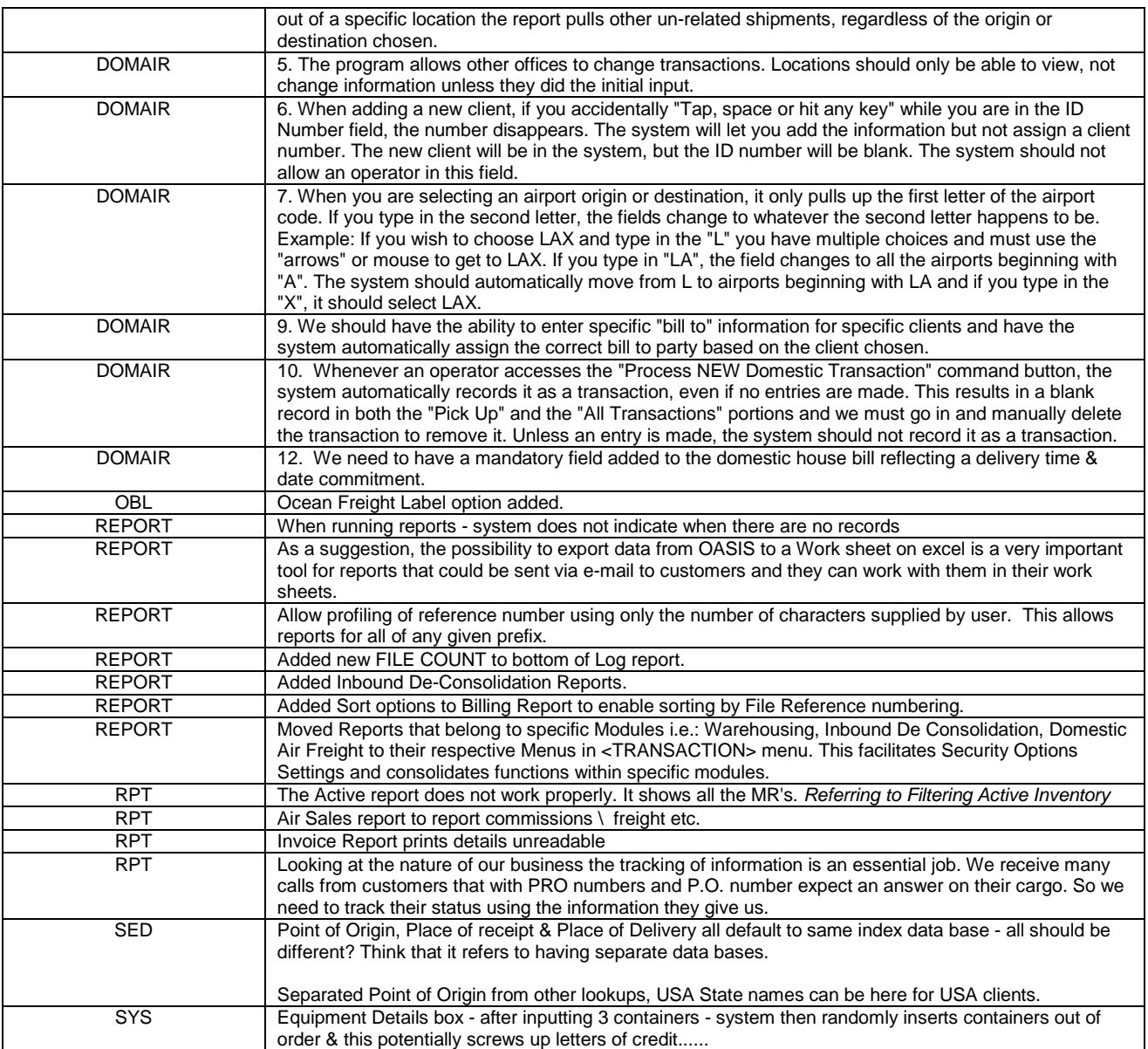

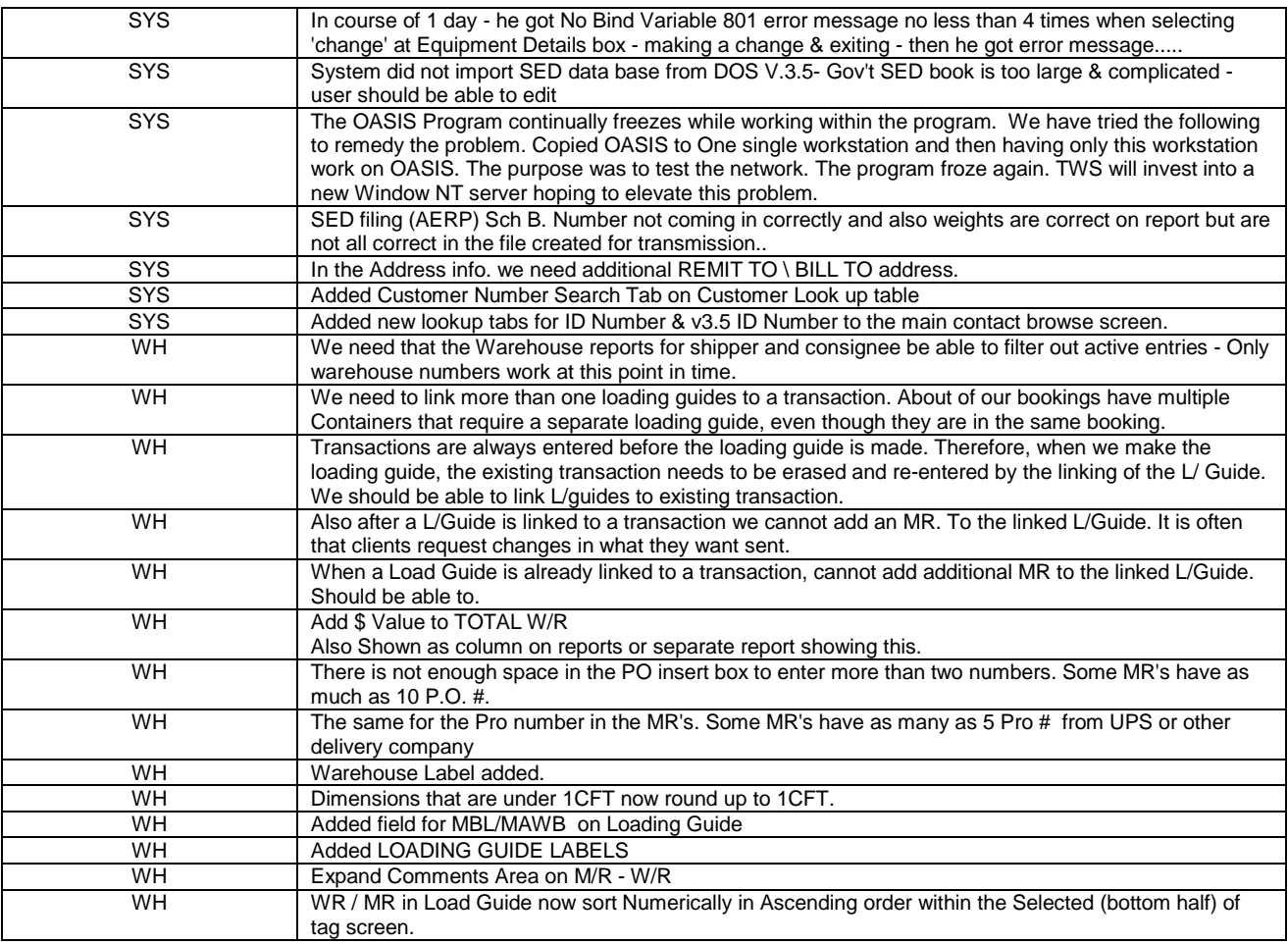

## *Release 99.01*

OASISw V5. Release 99.01 start Date : 10/02/ Preliminary Release : 1/15/1999 Via Internet Site : < completed >

The following enhancements are incorporated into the latest release of OASIS v5.0 r99.01. Information is noted for individual program section and \ or module.

1) Browse for Comments on Quotation/Booking Confirmation.

There is a new button on the confirmation page of the Transaction Profile that allows the user to elect/insert/change default comment blocks in order to eliminate retyping of verbose comments.

This is accessed by simply clicking on the button, and then SELECT the desired comment block. If the user needs to create a new comment block this can be done by using the INSERT button. Changes and deletions are handle in the same manner.

2) Dimensions added to the 'Equipment(Unit) List'

On the browse box containing unit information on the DETAILS tab of the Transaction Profile the specific dimensions of each piece can now be recorded. The total CFT/CBM will be calculated based on the

dimensions. This information will be transferred to the AWB as long as there are Five(5) or less separate dimensions (each dimension contains a QTY field so this means five DIFFERENT dimensions, each of which could have multiple pieces of that dimension. The totals from these items are calculated and automatically placed onto the Equipment record which in turn is displayed on the transaction profile screen. The totals of all combined Equipment records will be transferred to the AWB rating line item. For containerized freight the Container number & Seal number have been retained and the dimensions should be left blank. For break bulk freight the container & seal number can be used at your discretion. For shipments with a large number of separately dimensioned pieces you can use this new function as a 'DIMENSION CALCULATOR' with the added advantage of storing all data entered for future reference/edits.

3) Master BL/AWB number added to Transaction Profile/Bill of Lading/AWB screens.

This allows this important piece of information to be included on the associated documents. This number may be entered manually or will be defaulted from the Consolidation record when selected using the Consolidation Number browse button.

4) Loading Guide breaks.

The loading guide will now break by consignee complete with subtotaling. This makes it easier to load a container with all of one Consignee's cargo together, simplifying the stripping process at the destination agent's location. There are also additional vertical lines to make the loading guide easier to read.

5) Warehouse Linking from Loading Guide.

There are new buttons on the Loading Guide ITEM SELECTION tab that allow you to select how the item is to be linked to the shipping reference. CONSIGNEE LINK will group all items for the same consignee into a single shipping reference. SHIPPER LINK will do the same as consignee link except it will group by shipper. ITEM LINK will not attempt to group any other items and will link that single item to a shipping reference.

6) Warehouse Linking to Open References.

You may now attach items to shipping transactions that are already open by selecting the desired reference from the list box rather that using INSERT to create a new reference. Once selected you will have the option to IMPORT items from warehousing via the enabled button on the transaction profile screen. This button is only enabled when there is an active warehouse link in progress.

7) Dimensions from warehousing retained when linking.

Dimensions entered into the warehouse module will be automatically populated into the equipment(Unit) area as described above. This information in turn may flow to the AWB as both individual dimensions as well as the totals for the rating area.

8) Billing transfer to Exitt, Inc. ABI accounting.

There is a new setup option on the DEFAULTS tab of Maintenance/General Information that allows you to select which accounting system the invoice items will be transferred to. The procedure remains the same for each system however the file format and logic used is changed automatically depending on the accounting system selected.

9) Domestic Air.

Tracking of shipment progress is now possible through the use of the 'ORIGIN TRACKING' & 'DESTINATION' tabs on the Domestic AWB screen. The current status options are 'ALERT', 'PICKUP', 'ON BOARD', 'OUT FOR DELIVERY', and 'PROOF OF DELIVERY'. Each status level contains date & time along with name of person responsible for that step and a comment block for each status move.

10) Domestic Tracking Summary Screen

Status of all active shipments can be viewed simultaneously via the 'TRACKING/TRACING' option on the Domestic Air menu. This screen is automatically refreshed every 15 seconds so every user will get constant updates on status changes processed system wide. Transaction can be accessed and status updates completed directly from this screen eliminating the need to go through a separate option. This is still under development and is subject to substantial changes before final version.

#### AERP

Added \ put back "Electronic SED Filing" until in interim until AES is fully developed.

### *Release 98.09a*

OASISw V5.0 Release 98.09a start Date : 9/15/1998 Preliminary Release : 9/15/1998 Via Internet Site : < completed >

#### SYSTEM - MAINTENANCE

Added Multiple Language Support, Through <Maintenance \ Location Code> users now may choose from VARIOUS language options which will populate OASIS Menu & screen Field descriptions.

Internationalized all OASIS date fields. System utilizes Windows settings to default date format, according to user preferences.

Have added 'Country' set up capability. OASIS is being readied for International distribution. Choosing a country code defaults and propagates 'Country Specific' required documentation, accessible through a transactions, document control panel.

#### **DOCUMENTS**

Selectively increased document print size to 10pts., from the previous 8 pt. Size.

Added International NVO 'Laser' HBL

Added Apperson Style 'Non-Laser Dot Matrix' HBL

INBOUND DE CONSOLIDATION

Incorporated and are releasing the In Bound De Consolidation module. If ;you are licensed for this module, access will not be 'dimmed' at <Transactions> level.

#### REPORTS

Added reporting option for <Log Report> for Air / Ocean Log Report & a Ocean Log report. Bases information on items entered on the Transaction Profile \ Booking \ Equipment List.

#### AWB

Added ability for users to select centimeter dimension entry.

#### NVO MODULE

Fixed rating calculation. Previously, we omitted the capability for the system to rate HBL's based on W/M.

### *Release 98.003*

OASISw V5.0 Release 98. Start Date : 1/27/1998 Preliminary Release : 3/20/1998 Full Release date : < completed >

Last Updated On 3/20/1998

#### \* = ITEMS STILL IN PROGRESS - BEING COMPLETED

#### CALL MANAGEMENT

\*- Call management, multiple contacts added as child records to the Company Name. This allows you to search \ tag multiple correspondence with different individuals within same company.

\*- In Call record details added 'look up' where you attach a contact, attaching a specific call to the \ any of the previously entered contacts.

\*- Added report option where you can print report of calls to only the specified contact. If not specified, lists every call for the company.

- Account Receivable Inquiry now activated and accessible from 'Customer Selection' Table.

\*- In 'Call Management Reports, added ability of selecting \ checking completed box. Now items that are either tagged as completed or not completed can be searched.

#### ALL SCREENS

\*- MODEL SHIPMENTS!!! Ability to copy previous transaction.

- 'Edit Menu' now pulls up by clicking the right mouse button on any lookups that do not have buttons

#### BOOKING SYSTEM

\*- Added NOTE field attached to a Booking record but not printed in the booking confirmation. This allows for internal information to be attached to Bookings \ Shipments. Prints only on report.

\*- Report of Bookings that give you internal \ attached notes.

\*- If a booking is tagged 'Deleted' the system Reference Number cannot be reused. Should the transaction actually be deleted?

\*- When selecting Air or Ocean on Profile screen appropriate tab only is highlighted. If Ocean is selected, then AWB tab is dimmed.

\*- 'Transactions For Client' screen - The dates on the bottom all cut off the last two digits of the year. ex. 1/05/19

\*- 'Trans For Client' - The Cbm only has room to display one number to the left of the decimal.

\*- Once Reference is assigned the 'Status' cannot be changed to 'Quotation'.

\*- If the status is 'Quotation' do not allow access to 'Documentation/Billing'

- Fixed not able to create a REFERENCE unless BOOKING/ACTIVE button selected.

- LOOKUP CARRIERS in BOOKING now allows you to Cancel 'Entering a CARRIER' without it creating one and then not being able to delete same.

- 'Retrieve Clause' in Booking now pulls in to bottom.

- CBM conversion on Equipment List now corrected. NOTE! The two fields are different display types

- Long and Decimal!

#### A W B

- Processing AWB, previously no provision to enter Shipper \ Agent Signature on pg2

- Minimum weight charge now works correctly. Previously if charge was ie: \$42.00 and you forced say \$60.00 minimum it would not override.

- Following now defaults properly on AWB () Pieces, Gross Weight & Nature of Goods

#### R E P O R T S

Added Following Reports:

- \*- Consolidation Report
- \*- Quote Report
- Multiple Warehousing Report
- \*- Invoice Report w/ profit by shipment file and automatic transfer \ posting to AccountEx (MGI accounting system)

#### SYSTEM DOCUMENTS

\*- Ability to edit bottom text area of BL Instructions, COB Pre-Shipping Advice, Certificate of Origin, and Forwarder's Cargo Receipt.

- Sight Draft - The 'Extra' fields now are as long as the US Dollars field.

\*- Glitch on Printing SED Item 4(b) where Intermediate Consignee is shown on screen but not printed on document and Item #21 Designation NLR now appears correctly.

\*- - In Invoicing, Added Income Expense Accts on Charge items.

\*- NAFTA - Exporter EIN now pulls in properly. Also Producer & Consignee after lookup.

- IATA/FMC/CHB do not print if blank in System Maintenance general Information entry which displays information throughout Laser Documentation.

- Added lookups by Project & P.O. Number

- IMO now defaults Carrier. Previously PULLED IN NUMBER, BUT NOT NAME!
- IMO Print now prints all 50 characters of the description. Previously printed 46 characters.
- NUMBERING SEQUENCES now work properly when NOT selecting ALL Transaction Types

- Default Salesperson to Activity Record Will this have to be tied to the security file?

- BL now defaults Consignee properly.
- BL Removed 'Print Dock Receipt' button. Has own lookup now.
- \*- BL Ability to <Insert> within Body area at at any insert point works properly.
- Default Forwarder now defaults to Sight Draft.
- \*- Add 'Attn: ???' to the bottom of the 'TO:' field.

#### WAREHOUSING

- Entering dimensions now correctly calculates cft, cbm
- Added ability to retrieve Clauses to be inserted into the line items of the material receipt.
- Added option \ ability to tag MR 'material receipts' and move same to B/L and \ or AWB.
- Improved Laser MR increasing font size to make more readable. Also reorganized body format to improve readability.
- Perfected Load Guide processing of MR &/or WR
- Added Next MR# under Maintenance/Automatic Numbering
- Added Print Date & Print Time on Warehousing reports also page numbers on all reports

#### C U S T O M E R IDEAS - S U G G E S T I O N S

- \*- Entered SVC in 'Call Type' and hit <Enter>. It opened the lookup with SVCALL highlighted. Hit <Enter> to select it, but it did not do anything. Would be nice/fast.
- \*- BL Format Default Currently prints Maersk. It would be nice for the user to define it.
- \*- Option to turn off Lbs>Kgs and Cft>Cbm conversions. Requested by Pat @ O.W. Lochner.
- Add ability to create and print a single label.
- \*- Add lookup by phone number, fax....

### *Release 9707.002*

1/23/1998 OASISw V5.0 Release 9707.002 Update \ Information

#### ALL SCREENS

- Corrected 'Tab Order' on all screens.
- Lbs field data automatically converts to Kgs and vice versa.
- BOOKING Added Project & P.O. Numbers.
- In BOOKING 'Rating Section' Qty defaults to 1.
- Domestic AWB added screen and printout.
- Made Consignee print all 4 lines inside Ultimate Consignee box.

- IMO Dangerous - The Booking and Reference Numbers on the Booking screen now automatically pull over.

- Removed field 'Adate' from IMO Dangerous Goods was unused on document.
- Automatic Call Records Now update 'Last Call' on Customer File
- Pier \ Terminal field added to BOOKING and now populates Confirmed On Board; Pre-shipping
- Advice; Forwarders Cargo Rcpt
- In BILLING 'Shipper' now defaults in Bill o field. Also fixed totaling on Charge Items & Net Profit field.
- In SED the following now default properly from Booking:
- () ETD into 'Date Of Exportation'
- () PIER into Loading Pier/Terminal
- In DODR the following now defaults properly from Bookings:
- () Cargo Cutoff date into cutoff date
- () ETD into Sailing Date
- Added Location Lookup for 'Originals Released At' on OBL
- BL Screen Removed Ultimate Destination.

#### PRINTING

- Sight Draft SD Number now prints correct data
- Added Forwarder to the Sight Draft printout.
- Bill of Lading Weights/Measures now only split on appropriate occasions
- Added the Reference Number to all Laser Documents.
- Added Country to the label printout.
- Alternate BL now prints the Car/Truck Number
- Carrier Details now prints on the Quote/Booking Confirmation printout.
- Log Report The ETA now prints correctly.
- Created lookups for the following fields on all appropriate screens:
- () Place of Receipt
- () Place of Delivery
- () Place of Ultimate Destination
- () Pier/Terminal
- Added ability to include more than one of each of the following fields:
- a) Container Number
- b) Seal Number
- c) Commodity and Schedule B number
- d) Quantity
- e) Equipment Description
- f) Lbs & Kgs

#### g) Cft & Cbm

'Edit Menu' now pulls up by clicking the right mouse button on any lookups that do not have buttons

 - 'Tips' - Began to add 'popup tips' to important Tabs, Buttons, List Boxes, etc. Began on OASIS.APP in the CustomerSelTable browse.

#### **BOOKING**

- If a booking is tagged 'Deleted' the system the Reference Number cannot be reused. Should

the transaction actually be deleted?

- When selecting Air or Ocean on Profile screen appropriate tab only is highlighted. If Ocean is

selected, then AWB tab is dimmed.

- LOOKUP CARRIERS in BOOKING now allows you to Cancel Entering a CARRIER without it creating one and then not being able to delete same.

- Once Reference is assigned the 'Status' cannot be changed to 'Quotation'.
- If the status is 'Quotation' do not allow access to 'Documentation/Billing'

- Added ability to enter data in the 'Distribution of Documents' area on the bottom of the Document Transmittal Letter. Also added 'User Defined Labels' for the last row and the last two columns.

- Ability to edit bottom text area of BL instructions, COB Pre Shipping Advice, Certificate of Origin, and Forwarder's Cargo Receipt.

- Added lookups by Project & P.O. Number
- Added separate field to SED for Intermediate Consignee.
- Increased the length of the 'Pickup Empty Container At' field.
- Invoice and Rating Quantity now accepts decimals to be able to enter CBM in this field.
- Alternate Straight B/L now pulls in all Consignee? information.
- DO/DR now pulls in all data possible.
- Added Commercial Invoice capability
- Added Packing List Capability
- FILE REFERENCE defaults to first line of Reference box on all document bodies

- Added ability to <lnsert> @ TRANSACTIONS drop down menu menu Bookings, RFQ or transactions. Previously you could only Preview these transactions.

- In IMO Dangerous Goods B/L body now defaults information
- NUMBERING SEQUENCES now work properly when NOT selecting ALL Transaction Types
- Fixed not able to create a REFERENCE unless BOOKING/ACTIVE button selected.
- On AWB now defaults properly following:
- () Pieces, Gross Weight & Nature of Goods
- Added Salesperson field to CUSTOMER file w/lookup
- Default Salesperson to Activity Record

#### R E P O R T S

- Billing/Invoice Report
- Quote Report
- Booking Report
- Log/Traffic Report
- Consolidation Report

# **Appendix**

This appendix covers specific OASIS system additions, which due to their complexity have not been incorporated into the body of the OASIS Reference Manual but rather are being segregated into their own section.

# **NTTS / Citrix Considerations**

### **Software Issues**

- ◊ One **OASIS** system is installed at the main office but expanded for the modules and as many users as the company requires.
- ◊ An **NT4.0 Terminal Server** or **Cytrix WinFrame** system is installed with as many client (users) licenses as necessary. WinFrame is more expensive but NTTS is much cheaper and you loose only some peripheral functionality.

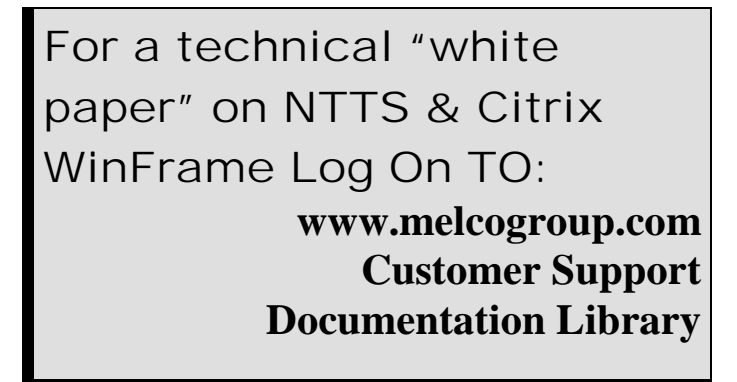

◊ You could conceivably also connect users via modem, but long distance charges could eat you alive if hooked up during business hours, daily.

### **Hardware Issues**

- You will need to install at minimum an **ISDN** "Integrated System Digital Network"; DSL "Digital Subscriber Line" by your local phone company. Prices range from \$50.00 to \$150.00 monthly depending on your location nationwide. If you have more volume, you may need a **T1** or higher line but the costs increase incrementally!
- ◊ *HQ OFFICE CONTAINING DATA ->* You will also need an **ISP** or "Internet Service Provider" to provide you access to the World Wide Web. These costs depend on your location and type of services requested, but is coming down like everything else. **In any event, your network will require a "Static IP Address"** (one that is fixed and does not change) and the printers must be able to be shared.
- ◊ *FOR CLIENTS OR REMOTE OFFICE SYSTEMS ACCESSING DATA ->* For simple offices requiring just one connection, a computer with MSN, AOL or some other reliable Internet connection is required. Of course that computer needs WIN95 \ WIN98, and at least a 56k modem.

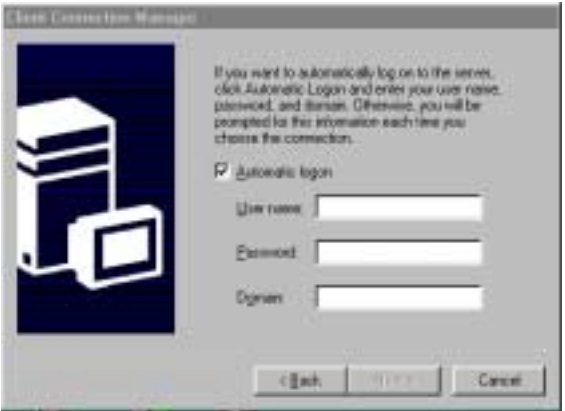

◊ More complex office situations or offices with multiple users require a small NT4.0 network; an ISDN line with a router (previously *we used an Ascend Pipeline 50 but now are on DSL 874kb In\Out lines)* giving all the stations on the small network simultaneous access through the Internet to the HQ office.

Once your hardware & communications software is in place, you are then ready to assign each branch office their unique three digit identifiers by completing the fields located at the OASIS Main Menu <Maintenance> <General Information> tabs.

To allow access to a particular branch, keeping in mind the above outline, you can mail or e-mail as an attachment a "client license" which is about 500k in size. This gets installed at the remote location and your specific User Name, Password; Domain and IP network address is entered, granting them access to your OASIS system.

**Please consult with your Network Administrator and \ or your Computer consultant for the appropriate set up and maintenance on Citrix, NTTS Terminal Server or WINDOWS 2000 servers!** 

# **XML OASIS**

We are pleased to present you the opportunity to exchange data with your shippers / consignees / carriers or other OASIS sites with our new XML capabilities.

NOTE: Latest technical information may be accessed @ <http://www.melcogroup.com/XML/xml.htm>

The basic functions are as follows:

## *Send data to a trading partner*

This allows you to enter and process a shipment on your OASIS system and then send a complete set of that data to another party. This is accessed through the **'send XML**' button on the confirmation tab of the shipment profile screen. When this button is pressed,

- 1. The system will allow you to select who is receiving the message along with what documents to include.
- 2. Next the data from OASIS is converted into a 'flat(csv)' file which in turn is then picked up by the 'tomcat' java product.
- 3. Tomcat will then convert the message to XML format and deliver it to the receiving party.

## *Receive data from a trading partner*

If your shipper / client is capable of creating an XML message according to the OASIS specifications then you can receive shipping data from them through 'import XML' button found on the model shipment window. This allows data to be brought into OASIS as if it were a 'model' shipment. Only the account numbers for shipper / consignee / and carrier would need to be added to the file along with any additional information needed to make a complete transaction.

## *Exchange data with another OASIS site*

Lets say you and your agent both have an OASIS system. As an example you as the originating site could produce shipping documents for a transaction, then send that transaction to your receiving agent through XML. Then they could bring that information in to produce the inbound documents without having to re-key any of the information.

Another example would be if you consolidate cargo through an NVOCC who has OASIS, you could complete the house bill information as normal on your system, then send that via XML to the NVOCC, they could receive it and attach it to their consolidation/manifest without having to re-enter the data.

## **TECHNICAL INSTRUCTIONS TO INSTALL OASIS XML**

1) PLACE XML DIRECTORY INTO OASIS5 DIRECTORY (FROM OUR F:\INSTALL\XML)

THIS INCLUDES THE FOLLOWING DIRECTORY STRUCTURE: -OASIS5

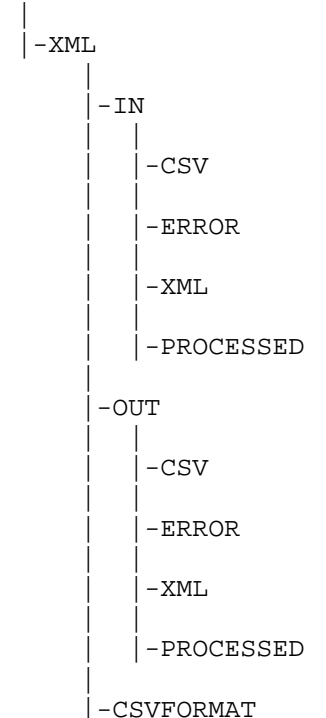

2) INSTALL JAVA VIRTUAL MACHINE ON SERVER

3) EXTRACT TOMCAT TO C:\TOMCAT ON SERVER

```
4) PLACE \OASIS DIRECTORY INTO C:\TOMCAT
```
5) EDIT PATHS IN C:\TOMCAT\OASIS\CONF\SERVER.XML

Do REPLACE ALL(5) on the following path set to TOMCAT\OASIS Dir

<!-- \*\* REPLACE ALL C:\TOMCAT\OASIS occurrences by something reasonable \*\* --> ---------------

6) EDIT PATHS IN C:\TOMCAT\OASIS\OASISAPP\WEB\_INF\WEB.XML

```
 <!-- The full path of the OASIS base directory --> 
<init-param> 
            <param-name>baseDirectoryPath</param-name> 
            <param-value>F:\OASIS5\XML</param-value> 
</init-param> -------------
```
7) EDIT PATHS IN C:\TOMCAT\OASIS\BIN\TOMCAT.BAT

Three paths need to verified here for TOMCAT runtime.

SET JAVA\_HOME=C:\Program Files\JavaSoft\JRE\1.3.1\_03 \* JAVA Installation Dir

SET TOMCAT\_HOME=C:\tomcat\jakarta-tomcat-3.2.1 \* TOMCAT Installation Dir

```
SET TOMCAT_LOCAL=C:\TOMCAT\OASIS * OASIS TOMCAT Files
```
8) START 'TOMCAT.BAT start'

# **USER INSTRUCTIONS TO SETUP FOR XML TRANSACTIONS**

1) SET XML INFORMATION IN <MAINTENANCE><SYSTEM MAINTENANCE><SETUP><XML SETUP>

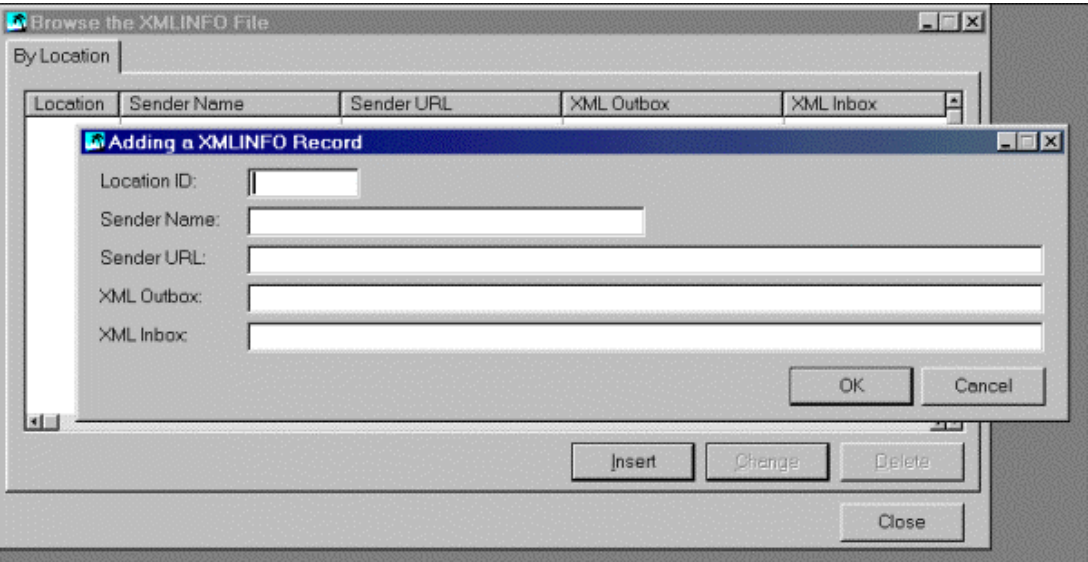

- $\Rightarrow$  ENTER THE LOCATION BEING SETUP
- $\Rightarrow$  ENTER THE SENDER NAME & URL
- $\Rightarrow$  ENTER THE XML DATA PATHS

THESE PATHS SHOULD BE x:\OASIS5\XML\OUT\CSV FOR THE XML OUTBOX AND x:\OASIS5\XML\IN\CSV FOR THE INBOX WHERE 'x' IS YOUR OASIS DRIVE LETTER

2) SET THE XML RECEIVER ID INFORMATION THROUGH THE CONTACT LIST (ROLODEX) ON THE XML/EDI TAB.

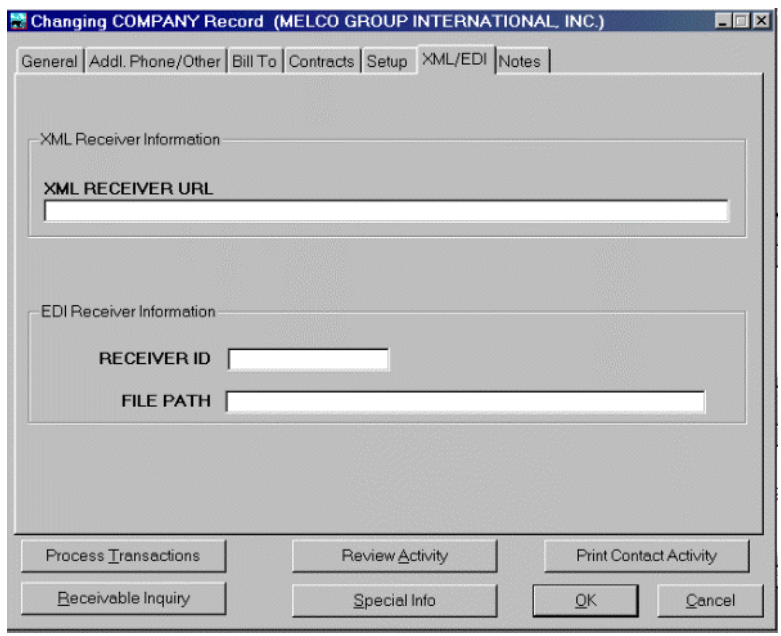

## *SENDING XML MESSAGES*

1) TO SEND AN XML MESSAGE, ACCESS THE <SEND XML> BUTTON ON THE CONFIRMATION TAB OF THE PROFILE

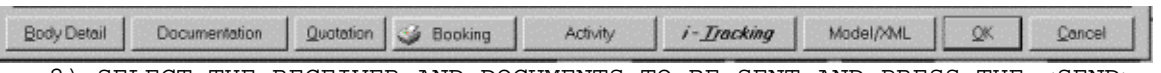

2) SELECT THE RECEIVER AND DOCUMENTS TO BE SENT AND PRESS THE <SEND> BUTTON.

THE TRANSACTION WILL BE SENT TO THE OUTBOX .CSV DIRECTORY TO BE PICKED UP/CONVERTED TO XML/AND SENT BY THE TOMCAT PROGRAM AT THE SERVER.

## *RECEIVING XML MESSAGES*

- 1) START A NEW TRANSCTION AS USUAL, ASSIGN A REFERENCE NUMBER TO THE NEW TRANSACTION.
- 2) SELECT <MODEL/XML> BUTTON, THEN SELECT <XML>.

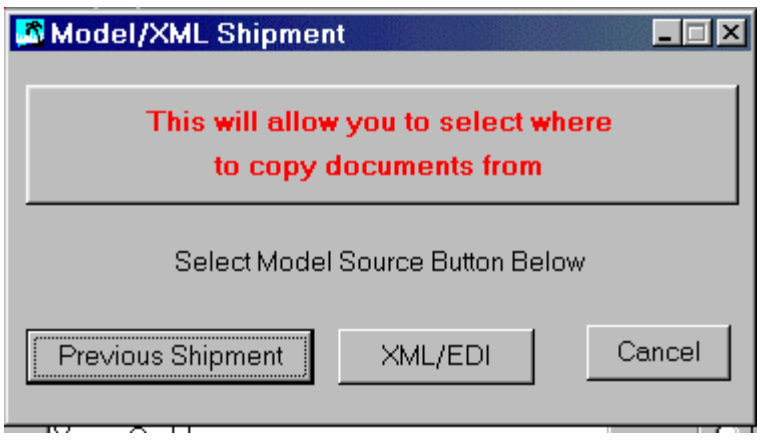

3) SELECT THE DESIRED TRANSCTION FROM THE LIST OF AVAILABLE XML TRANSACTIONS.

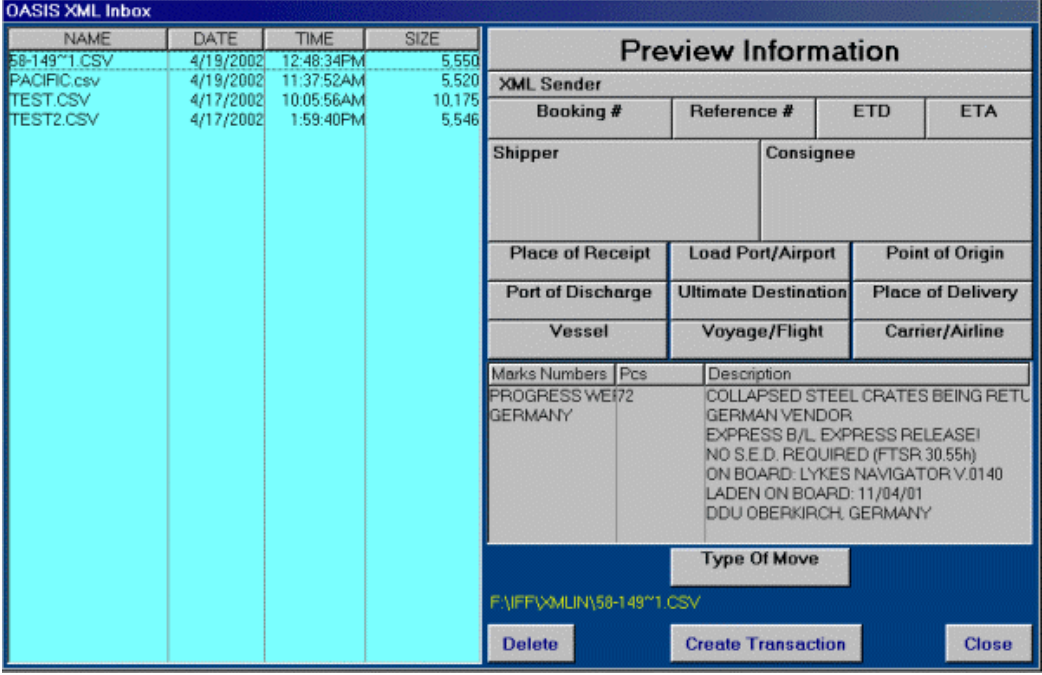

- 4) THE SYSTEM WILL IMPORT DATA FROM THE XML TRANSACTION VERY MUCH LIKE THE MODEL SHIPMENT OPERATES.
- 5) ONCE DEFAULTED, THE IMPORTED XML TRANSACTION CAN BE TREATED AS ANY OTHER TRANSACTION.

# **OASIS Sample Documents & Reports**

<http://www.melcogroup.com/pdf/DocSamples/LaserLib.pdf>- Sample Documents & Reports are also available 24/7 by accessing above url.

Intentionally Left Blank!